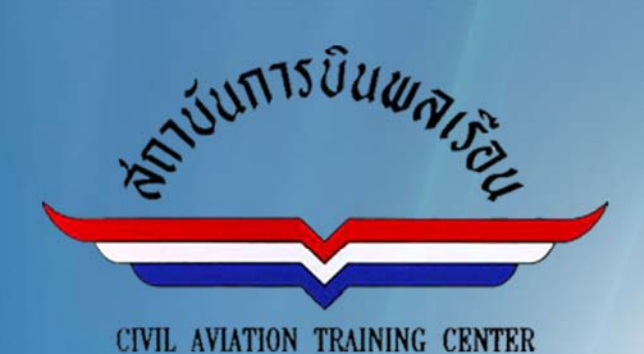

# **TOMANSUS:NOUMMSOUSIU**

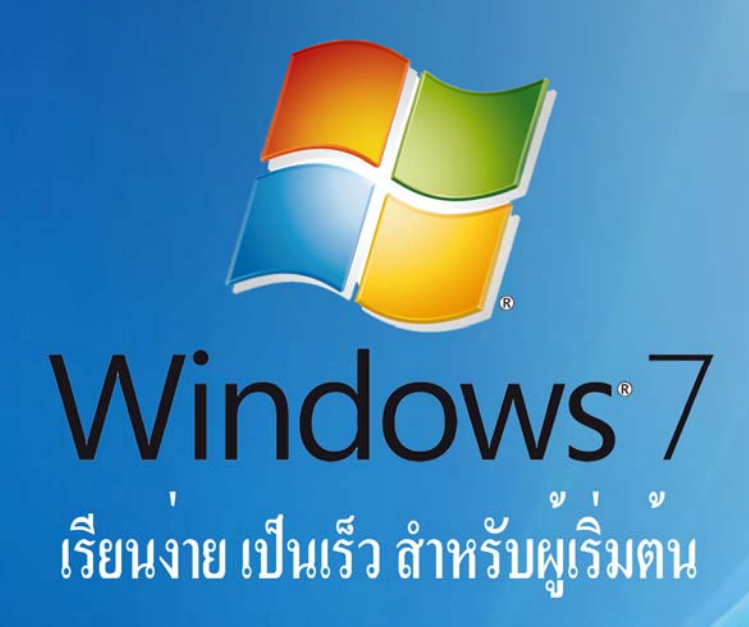

แผนกผลิตและพัฒนาสื่อการศึกษา สำนักหกโนโลชีสารสนเหศการบิน สถาบันการบินพลเรือน

# **สารบญั**

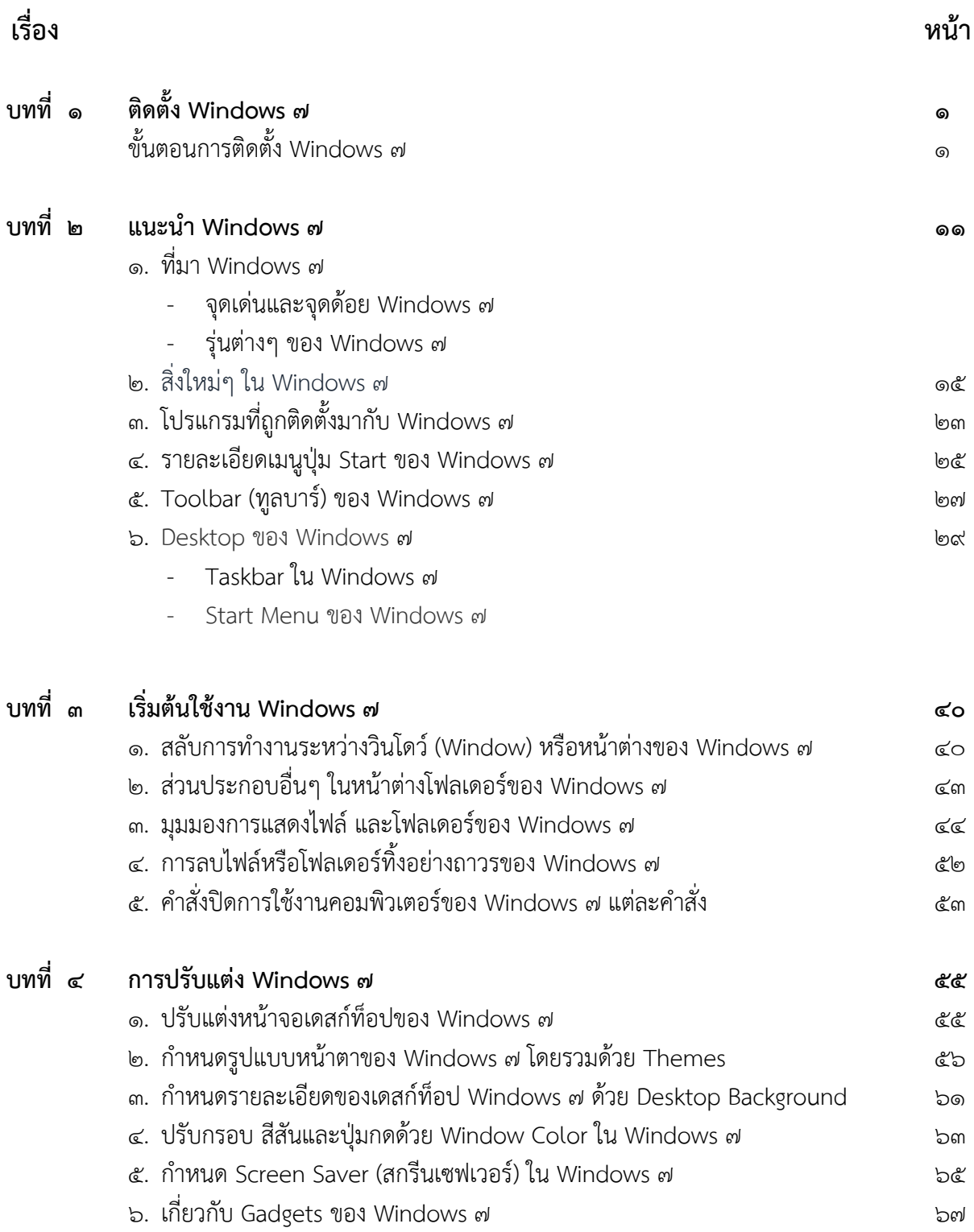

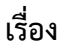

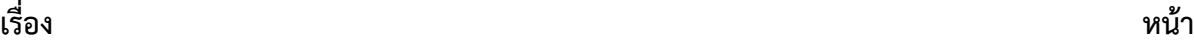

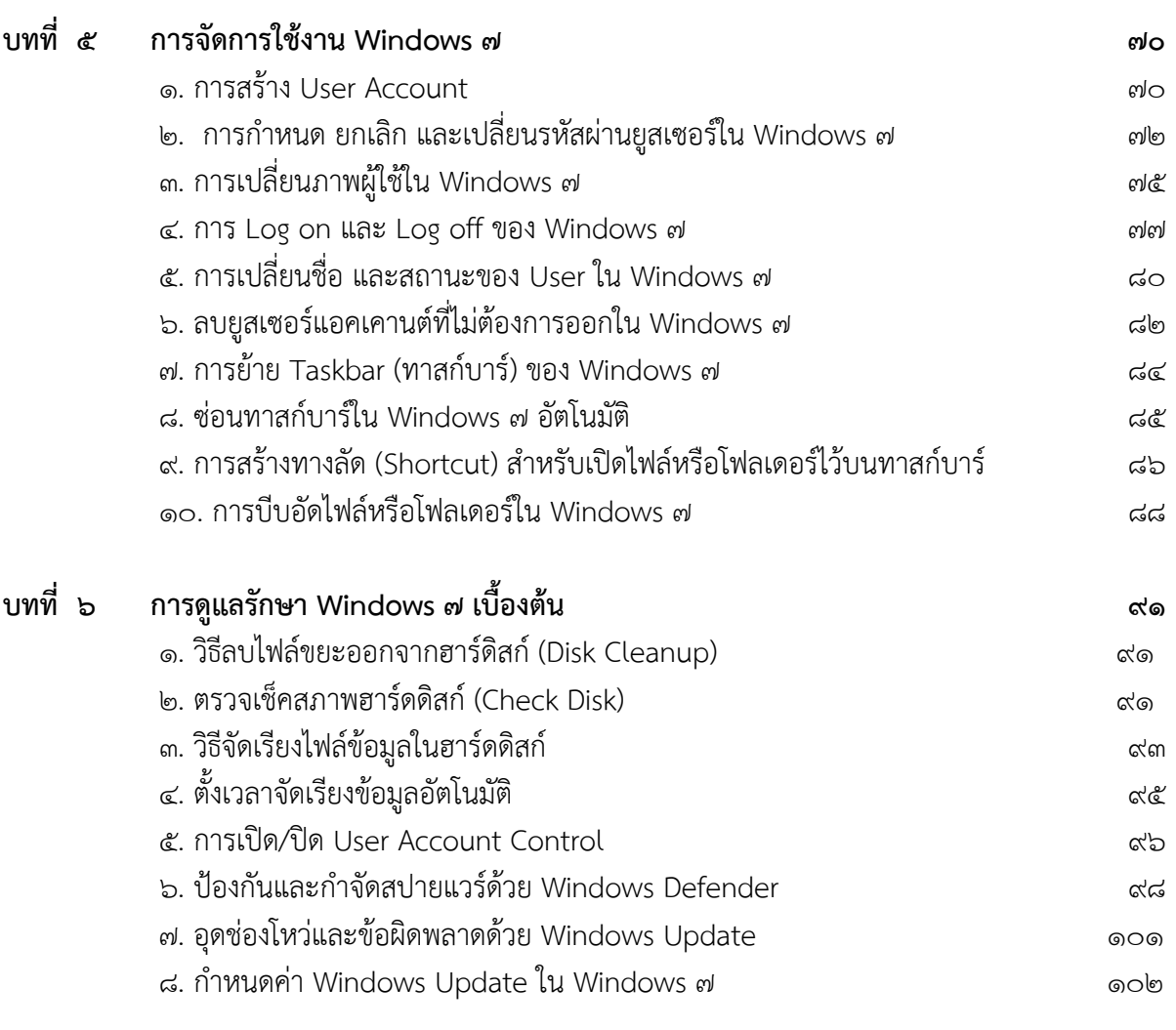

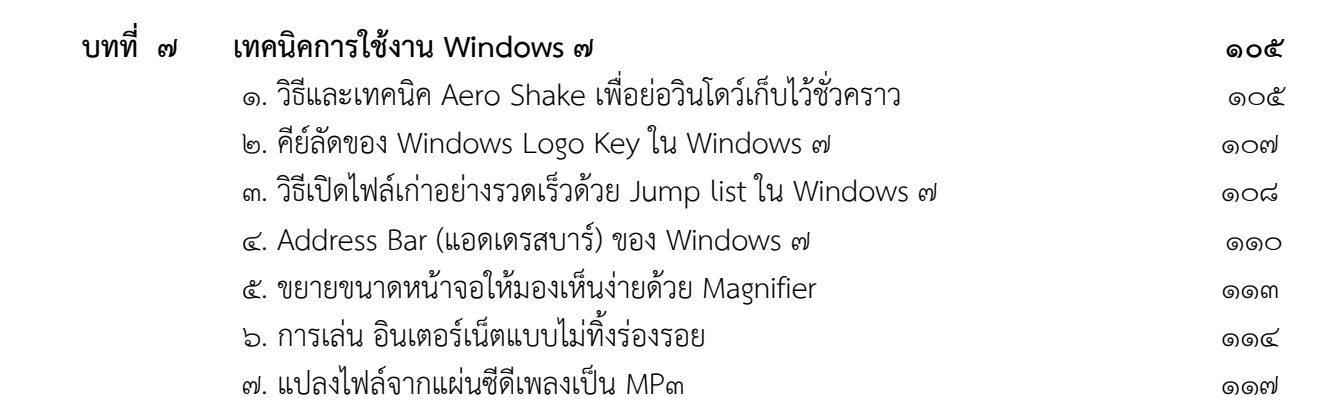

# **เรื่อง หน้า**

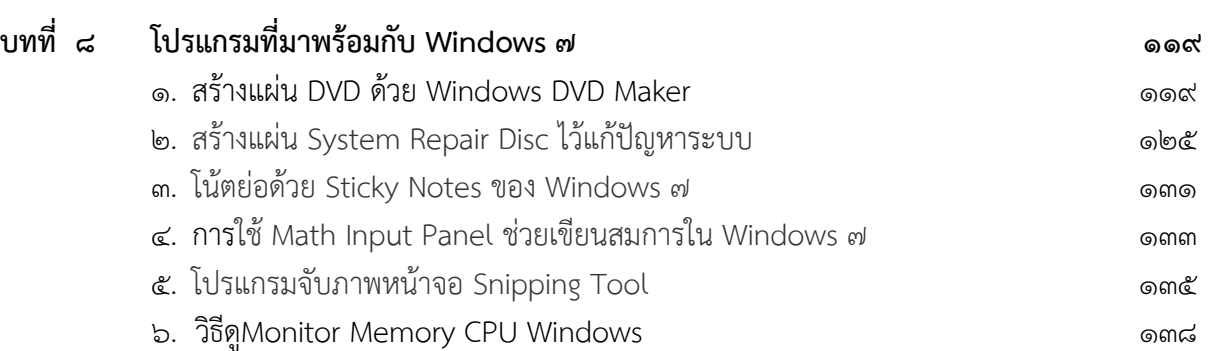

# **บทที่ 1 ติดตั้ง Windows 7**

# **วิธีการลง Windows 7**

# **ความต้องการขั้นต่ํา**

#### **หน่วยประมวลผล**

- 1GHz หรือดีกว่า ๗๓ hit หรือ ๖๔ hit
- หน่วยความจำ ๑ GB (๓๒ bit) หรือ ๒ GB (๖๔ bit)
- มีที่ว่างภายใน HDD ๑๖ GB (๓๒ bit) หรือ ๒๐ GB (๖๔ bit )

# **สิ่งทตี่ ้องเตรียม**

# 1. แผ่นติดตั้ง **windows 7**

- 2. เครื่องคอมพิวเตอร์ PC หรือ Notebook
- 3. USB ถ้าหากต้องการ Load driver บางตัวสําหรับ Hard disk

### **วิธทีํา**

- 1. ใสแผ่ ่น Windows7 ลงใน **CD-Rom** จากนั้นทําการ Boot Computer
- เมื่อเห็นข้อความดังรูป ให้กด **Enter ๑ ครั้ง** เพื่อเป็นการเข้าสู้หน้าต่างของการลง Windows ๗
- \*\* ในการปรับ Bios นั้นให้ Boots จากแผ่นเป็นอันดับแรก
- -สําหรับ PC ให้กด del / . เข้าไปทําการเซ็ตค่า เพื่อเข้าไปตั้งค่า
- สำหรับ Notebook ให้กด F๒

-ส่วนใหญ่แล้วการเข้า Boot menu ทั้ง Notebook / PC ให้กด F๑๒ , F๑๐

Press any key to boot from CD or DVD.

2. ดําเนินการตามภาพด้านล่าง

**Language to install : English**

### **Time : Thai(Thailand)**

# **Keyboard : US ใหเล้ ือกเปน็ US ก่อน**

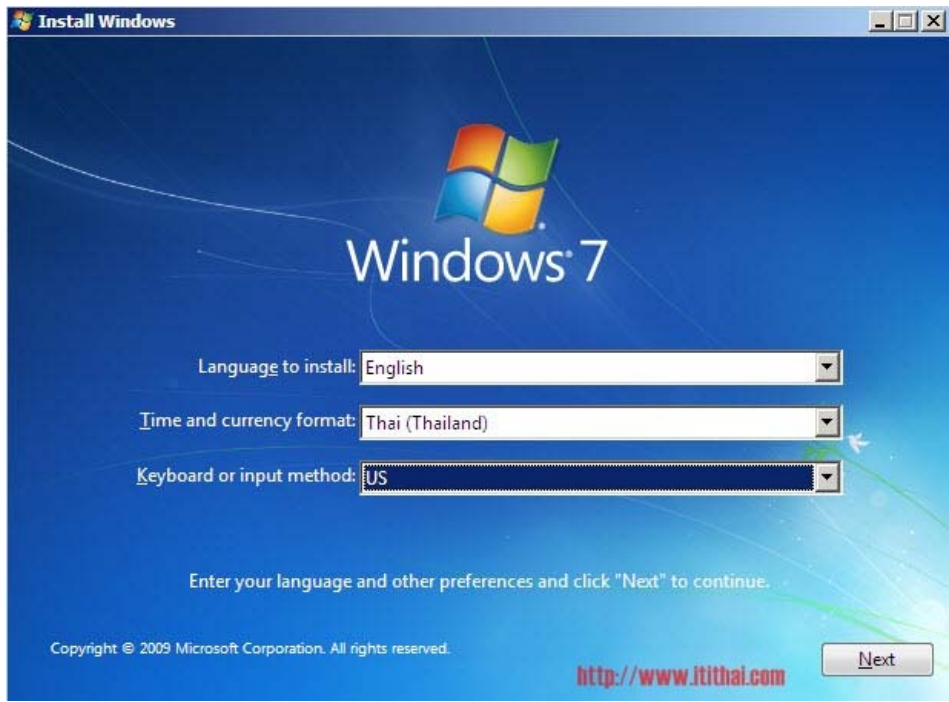

# 3. จากนั้นกด **Install now**

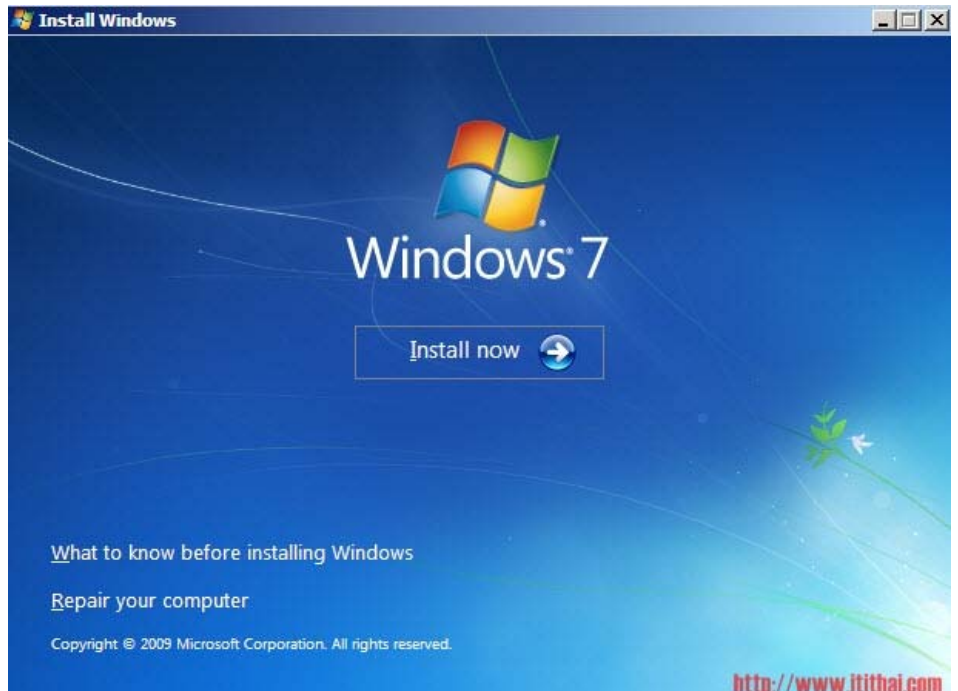

 $\ll$  เลือก OS ที่ต้องการ โดยจะมีทั้ง **x๘๖(๓๒bit) , x๖๔(๖๔bit)** แนะนำว่าสำหรับผู้ใช้ทั่วไปควรเลือกแบบ x๘๖ จากนั้นกด Next

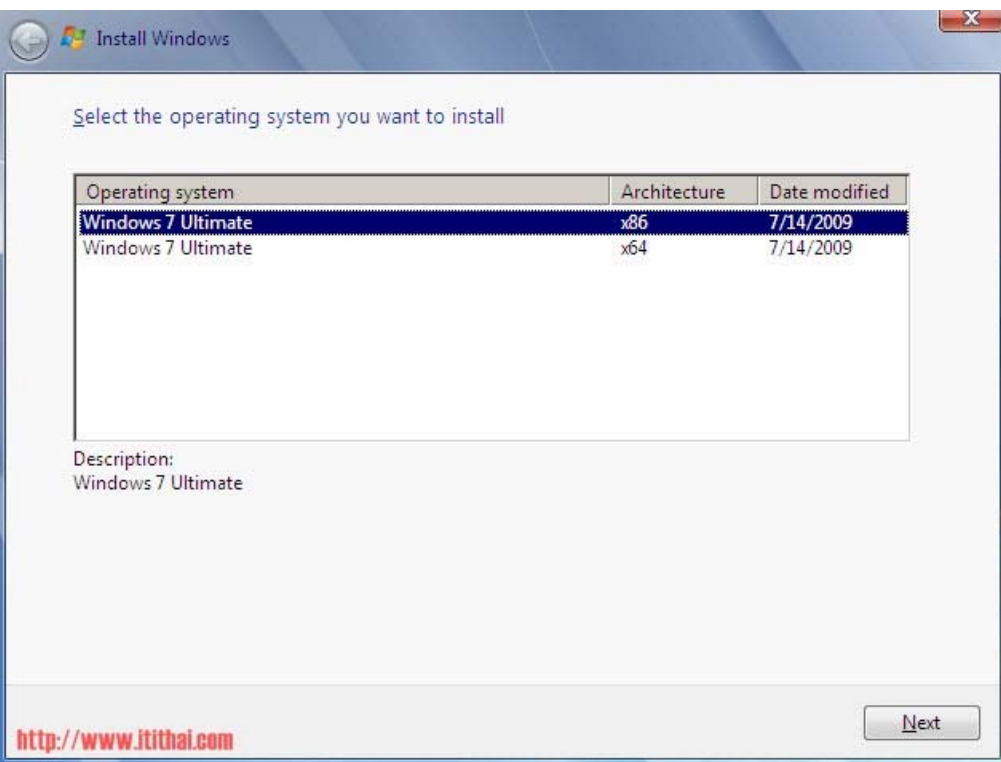

5. ยอมรับเงื่อนไข Lincene ของ windows 7 – โดยทําเรื่องหมาย **(√)** หน้าข้อความ **I accept the license >** จากนั้นกด **Next**

![](_page_6_Picture_50.jpeg)

6. หากเป็นการลง Windows 7 ครั้งแรก ให้เลือก **Custom(advanced)** 

![](_page_7_Picture_79.jpeg)

7. ขั้นตอนต่อไปเป็นการเลือก Drive สําหรบั Windows 7 โดยส่วยใหญ่แล้วจะลงใน Drive C: ของ windows นั้นเอง ในก**าร**ลง Windows 7 ต้องทราบว่า Partition ใดเป็นของ Drive C โดยส่วนใหญแล่ ้วจะ เป็น Partition ๑ หรือ ๒

จากรูปจะสังเกตได้ว่า Disk  $\circ$  Patition ๑ : system Reserved เป็น Partition ของระบบ เครื่อง คอมพิวเตอร์บางเครื่องอาจจะมีหรือไม่มีก็ได้ Disk 0 Patition 2 เป็น Drive C ให้ลง Windows 7 ที่ Patition นี้

สําหรับเครื่องคอมพิวเตอร์ใหม่ให้สร้าง Partition ใหม่ก่อนจึงจะสามารถลง Windows 7 ได้

โดยปกติจะลงให้ Drive C ประมาณ ๑๐๐ GB

![](_page_8_Picture_44.jpeg)

สําหรับผู้ที่เคยลง **windows 7** แล้ว หรือลง windows ตัวอื่นมาก่อนแล้วแต่ต้องการลง Windows 7 ใหม่ให้ ทําขั้นตอนดังภาพ

ไปที่ Drive options (advanced)

![](_page_8_Picture_45.jpeg)

จากนั้นเลือก Drive ที่เคยลง OS มาก่อน จากนั้นเลือก format และเลอกื Drive ที่จะลง OS จากนั้นกด Next

![](_page_9_Picture_44.jpeg)

# 8. ขั้นตอนนี้ให้รอเวลาในการ **Install windows 7**

![](_page_9_Picture_4.jpeg)

9. หลังจากนั้นให้ใส่ชื่อ ผู้ใช้เช่น **CATC** จากนั้นกด **Next** 

![](_page_10_Picture_105.jpeg)

10. Windows จะให้ใส **Password** ่ ในการ Login แต่ถ้าไม่ต้องการใส่ก็ให้ข้ามขั้นตอนนี้ไปเลย

![](_page_10_Picture_106.jpeg)

<sub>่ ดด.</sub> ขั้นตอนนี้ให้ใส่ **Product key** ซึ่ง Product key จะอยู่ที่กล่อง ที่ซื้อ Windows ๗ มา

![](_page_11_Picture_38.jpeg)

12. ขั้นตอนนี้ให้เลือก **Use recommended Setting** เพื่อเป็นการ **Update Patch windows** ต่างๆ

![](_page_11_Picture_39.jpeg)

13. ให้เลือกเวลา **Time Zone** : **UTC+07.00 Bangkok,Hanoi,Jakarta**

![](_page_12_Picture_28.jpeg)

14. ในหัวข้อนี้ให้เลือก **Public network** (ตามที่ Microsoft แนะนํา)

![](_page_12_Picture_29.jpeg)

![](_page_13_Picture_1.jpeg)

# 15. จากนั้นเราก็จะได้ Window 7 ที่หน้าตาสวยงาม ดังภาพ

# **บทที่ 2 แนะนํา Windows 7**

#### ิ ด. ที่มา Windows ๗

Windows 7 ในแรกเริ่มเดิมทีมีชื่อหรือรหัสในการพัฒนาว่า แบล็คโคมบ์ (Blackcomb) ต่อมาถูก เปลี่ยนเป็น เวียนนา (Vienna) โดย Windows 7 ถูกผลิตขึ้นมาเพื่อแก้ไขข้อบกพร่องที่เกิดขึ้นกับ Vista ที่ไม่ ประสบ ผลสำเร็จ ซึ่งคำว่า ๗ น่าจะมาจากการเป็นวินโดว์รุ่นที่ ๗ โดยเริ่มจากการนับ Windows ๑.๐-๓.๐, Windows NT คือ ๓.๑, Windows ๙๕ คือ ๔.๐, Windows ๙๘ คือ ๔.๐.๑๙๙๘, Windows ๙๘ SE คือ ๔.๑๐.๒๒๒๒ Windows ME คือ ๔.๙๐.๓๐๐๐, Windows ๒๐๐๐ คือ ๕.๐, Windows XP คือ ๕.๑, Windows Vista คือ ๖.๐ และWindows ๗ คือ ๗.๐

#### **windows ๗**

ในปัจจุบันมีรุ่นทดสอบที่ยังไม่สมบูรณ์เปิดให้ผู้ใช้งานได้ดาวน์โหลด ทดลองใช้ฟรีไมโครซอฟท์ได้มีการ ี ประกาศเปิดตัว Windows ๗ ในช่วงปี พ.ศ. ๒๕๕๐ ว่าการพัฒนาวินโดวส์ตัวนี้จะใช้เวลาสามปีให้หลังจากการ วางจําหน่าย Windows Vista คุณสมบัติใหม่ของวินโดวส์ตัวนี้จะมีจุดเด่นในส่วนของ รองรับระบบมัลติทัช มีการ ้ออกแบบวินโดวส์เชลล์ใหม่ และระบบเน็ตเวิร์กแบบใหม่ภายใต้ชื่อโฮมกรุ๊ป (Home Group) ในขณะที่คุณสมบัติ หลายส่วนในวินโดวส์รุ่นก่อนได้ถูกนําออกไปได้แก่ Windows Movie Maker และ Windows Photo Gallery รุ่นทดสอบล่าสุดคือรุ่น ๖.๑.๗๐๐๐ ออกให้ทดสอบเมื่อ ๗ มกราคม พ.ศ. ๒๕๕๒ ๒๐ วัน ที่ผ่านมา

#### **จุดเด่นของ Windows 7**

- 1. มีคุณสมบัติใหม่เพิ่มมากขึ้น
- 2. ติดตั้งง่าย
- m เสถียรดี
- 4. น่าใช้งานมากกว่า Windows Vista เดิมมาก
- 5. ใช้เวลาในการ Boot เร็วกว่าเดิม

#### **จุดด้อยของ Windows 7**

- 1. Driver ยังไม่รองรับกับอุปกรณ์บางอย่าง
- 2. ใช้หน่วยความจําเท่ากับ Windows Vista

### **รุ่นต่างๆ ของ Windows 7**

ไมโครซอฟท์ได้แบ่งรุ่นต่างๆ ของ Windows ๗ ออกเป็น ๖ รุ่นย่อย แต่ที่วางขายสำหรับผู้ใช้ทั่วไปมี ๓ รุ่นเท่านั้น ได้แก่ Home Premium, Professional และ Ultimate ส่วนรุ่นอื่นๆ ที่ไม่ได้วางขายจะเหมาะ สําหรับผู้ใช้อื่นๆ เช่น ติดตั้งมาพร้อมกับเครื่อง เป็นต้น

# **Windows of Starter**

เป็นรุ่นน้องเล็กสุดของ Windows 7 รุ่นนี้ออกแบบมาเพื่อเจาะตลาดเน็ตบุ๊ค หรือโน๊ตบุ๊คขนาดเล็ก โดยเฉพาะ Windows ๗ Starter จะมาพร้อมกับการตัดความสามารถพิเศษต่างๆ ออกไป ทำให้ Windows ๗ รุ่นนี้มีราคาถูกที่สุด สำหรับผู้ที่กำลังจะตัดสินใจซื้อ Windows ๗ ให้ตัดรุ่นนี้ออกไป เพราะ Windows ๗ Starter นั้นจะไม่มีวางจําหน่าย แต่จะถูกติดตั้งมาพร้อมกับ เครื่องเน็ตบุ๊ครุ่นใหม่ๆ เท่านั้น

ความสามารถหลักๆ ของ Windows 7 Starter มีดังนี้

- สนับสนุนเฉพาะ 32 บิตเท่านั้น
- Home Group ซึ่งเป็นฟีเจอร์ใหม่ของ Windows ๗ นั้น Windows ๗ Starter จะไม่มีความสามารถ ในการสร้าง หรือจัดการกับ Home Group ได้แต่สามารถเข้าร่วมได้อย่างเดียว
- Internet Explorer  $\epsilon$
- Windows Media Player ๑๒ เช่น โปรแกรมเล่นไฟล์มีเดียมากความสามารถ
- เปิดโปรแกรมพร้อมกันได้ไม่จํากัด ซึ่งเดิม Windows XP หรือ Vista รุ่น Starter นั้นสามารถเปิด โปรแกรมได้พร้อมกันไม่เกิน ๓ โปรแกรมเท่านั้น แต่ใน Windows ๗ Starter นั้นผู้ใช้สามารถเปิด โปรแกรมได้ไม่จํากัด
- Windows 7 Starter ตัดความสามารถอย่าง Aero, การเล่นดีวีดี, Personalize, ฯลฯ ออกไป ซึ่งจริงๆ ้ แล้ว Windows ๗ Starter นี้เหมาะสำหรับ เล่นเบ็ต หรือเช็คอีเมลเท่านั้น

# **Windows @ Home Premium**

รุ่นนี้เป็นรุ่นที่ได้รับความนิยม ด้วยราคาที่ถูกที่สุด สําหรับซอฟต์แวร์ ลิขสิทธิ์ (ราคา 119.99 \$) รุ่น Home Premium มีจุดเด่นดังนี้

- รองรับ ๗๑ บิต และ ๖๔ บิต
- $\bullet$  Internet Explorer  $\leq$
- Windows Aero
- Windows Mobility Center สําหรับจัดการกับความสว่างหน้าจอ, เสียง, การนําเสนอ, แบตเตอร์รี่ และอื่นๆ ซึ่งออกแบบมาสําหรับ เครื่องคอมพิวเตอร์พกพา หรือโน๊ตบุ๊ค

![](_page_15_Picture_18.jpeg)

• ความสามารถในการจัดการ Homegroup ช่วยให้ผู้ใช้สามารถสร้าง ปรับตั้งค่า รวมถึงเข้าร่วม Homegroup ได้เต็มที่

- สนับสนุน Multi-touch คือสนับสนุนระบบสัมผัส ซึ่งช่วยอํานวยความสะดวกในการใช้งานมากขึ้น
- Premium Games คือเกมส์สําหรับเล่นคลายเครียดที่มากับ Windows
- Windows Media Center คือโปรแกรมจัดการเกี่ยวกับสื่อต่างๆ เช่น ไฟล์เพลง ไฟล์วิดีโอ ไฟล์รูปภาพ เป็นต้น

# **Windows of Professional**

รุ่นนี้จะมาพร้อมกับความสามารถทั้งหมดที่มีในรุ่น Home Premium และยังเพิ่มความสามารถพิเศษเข้าไปอีก โดยรุ่นนี้จะเหมาะกับผู้ใช้ทั่วไป รวมถึงผู้ใช้สําหรับธุรกิจขนาดเล็ก สําหรับความสามารถต่างๆ ที่เพิ่มเข้ามามี ดังนี้

- **Windows Server Domain** ฟีเจอร์นี้จะช่วยให้สามารถเชื่อม ต่อไปยังเครือข่ายของที่ทํางาน (หรือที่ใดๆ ) ที่ใช้ Windows Server
- **Remote Desktop Server**
- **Location aware printing** ความสามารถของ Windows ที่สามารถเลือกเครื่องพิมพ์ได้เอง ไม่ว่าจะ ้อย่ที่บ้าน หรือที่ทำงาน
- **Encrypting file system** คือการเข้ารหัสไฟล์ระบบของ Windows เพื่อความปลอดภัย
- **Presentation mode** เมื่อเปิดใช้โหมดนี้ Windows จะทําการปรับเปลี่ยนภาพพื้นหลังให้อัตโนมัติ และปิด Screen Saver ให้อีกด้วย
- **XP Mode** คือ ความสามารถในการรัน Windows XP บน Windows 7 และยังสามารถนําโปรแกรมที่ ติดตั้งอยู่บน Windows XP Mode มารันบน Windows ๗ ได้อีกด้วย ช่วยลดปัญหาความเข้ากันได้กับ โปรแกรมเก่าๆ ซึ่งคอมพิวเตอร์ที่จะรัน XP mode ได้นั้นต้องสนับสนุน virtualize

# **Windows 7 Ultimate / Windows 7 Enterprise**

เรียกว่าเป็นรุ่นที่มีฟังก์ชันสมบูรณ์ที่สุด คือรวมความสามารถของรุ่น อื่นๆ และยังเพิ่มความสามารถไปอีกด้วย โดยราคาของรุ่นอัลติเมต จะอยู่ที่ 219.99 \$ ส่วนรุ่น Enterprise นั้นก็มีความสามารถเท่ากับรุ่น Ultimate แต่ขายให้เฉพาะองค์กรใหญ่ๆ เท่านั้น โดยความสามารถที่เพิ่มเข้ามาของทั้ง สองรุ่น มีดังนี้

- **AppLocker** ให้ผู้ดูแลระบบสามารถกําหนดรายชื่อโปรแกรมที่ สามารถเปิดได้
- **BitLocker** การเข้ารหัสไดร์ฟ รวมถึงอุปกรณ์พวก USB ต่างๆ
- **DirectAccess** เหมาะสําหรับการทํางานในองค์กร เป็นความสามารถในการเข้าใช้งานไฟล์ขององค์กร จากที่บ้าน หรือที่อื่น

![](_page_16_Picture_17.jpeg)

![](_page_16_Picture_18.jpeg)

- **BranchCache Distributed Cache** เกี่ยวข้องกับ DirectAccess ช่วยให้โหลดข้อมูลบนเน็ตเวิร์คได้ เร็วขึ้น
- **Multilingual User Interface Pack** คือการสนับสนุนอินเทอร์เฟสภาษาต่างๆ นอกจากาษาอังกฤษ โดยผ้ใช้สามารถเลือกเปลี่ยนได้ ๓๕ ภาษาทั่วโลก (รวมทั้งภาษาไทย)
- **Virtual Hard Disk Booting** ความสามารถในการบูต OS จาก virtual hard disk หรือไดร์ฟที่สร้าง จําลองขึ้นมา

#### **Windows ø Family Pack**

เป็นชุดรวม Windows ๗ Home Premium จำนวน ๓ ชุดรวมกัน โดยมีจำหน่ายเฉพาะในบางประเทศ ได้แก่ US, Canada, UK, Ireland, Germany, France, Switzerland, Austria and the Netherlands และ Sweden. โดยราคาเริ่มตั้งแต่ ๑๕๐ \$ ซึ่งถูกกว่าการซื้อแยก ๓ ชุดอย่าง

# **คุณสมบัติเครื่องคอมพิวเตอร์ที่เหมาะสําหรับ Windows 7**

- CPU ที่มีความเร็วมากกว่า ๑ GHz (ทั้งแบบ ๓๒ และ ๖๔-bit)
- Ram ๑ GB (สำหรับ ๓๒-bit) และ Ram ๒ GB (สำหัรบ ๖๔-bit)
- พื้นที่ว่างของ Harddisk ไม่น้อยกว่า ๑๖ GB (สำหรับ ๓๒-bit) และ ๒๐ GB (สำหรับ ๖๔-bit)
- $\bullet$  อุปกรณ์การแสดงผล (เช่น การ์ดจอแบบแยกหรือ onboard) ที่รองรับ DirectX ๙ รวมทั้ง WDDM ๑.๐ หรือสูงกว่า

........................................

# **2. สิ่งให หม่ๆ ใน Wind dows 7**

**1. Boot Scr reen แบบให หม่Style An nimation** 

![](_page_18_Picture_3.jpeg)

เว้นแม้แต่ Vista จะใช้สีไม่เกิน ๒๕๖ สีและไม่มีการทำ Animation เคลื่อนไหวใดๆ นอกจากบล็อกสีสี่เหลี่ยมวิ่ง ไปวิ่งมา แต่ใน Windows ๗ นี้จะเป็นในลักษณะของ Animation คือเริ่มต้นจะมีเพียงข้อความว่า Starting Windows จากนั้นสักพักจะมีลูกบอลกลมๆ สี่สีสี่ลูกวิ่งเข้ามาชนกันแล้วกลายเป็นโลโก้ Windows โดยมีแสง เรืองรองรอบๆ โลโก้ ซึ่งดูเก๋ไก๋ไม่เบา Boot Screen ของวินโดว์รุ่นนี้ทำออกมาได้ดีมาก ซึ่งปกติหน้าตา Boot Screen ของวินโดว์ทุกรุ่นไม่

![](_page_18_Picture_5.jpeg)

# **2. UI (User r interface) ทยี่ ังคงมกลี นิ่ นอายของ Vi ista ผสมอยู่**

เมื่อลอง กับเครื่อง Pentium ๔ ที่มีการ์ดแสดงผลเพียง Geforce FX๕๒๐๐ ๖๔ MB ก็สามารถใช้ Aero Glass UI ของ Windows ๗ ในรุ่น Build ๗๑๐๐ นี้จะถูกเปลี่ยนเป็น Aero Glass ตั้งแต่ติดตั้งเสร็จเลย และ นี้ได้โดยไม่มีอาการหน่วงแต่อย่างใด แถมยังเร็วกว่า Vista อีกด้วย ซึ่งใครที่ใช้ Vista อยู่ประจําเมื่อเปลี่ยนมา ใช้ Windows 7 สามารถใช้ได้อย่างสบาย เพราะไม่ต่างอะไรกันเลย

![](_page_19_Picture_2.jpeg)

**3. Taskbar แนวใหม่ ใหญกว่ ่าเดิม** 

ในส่วนของ Taskbar ของ Windows ๗ RC Build ๖๙๕๖ จะถูกคิดค้นขึ้นมาใหม่ ซึ่งมีชื่อว่า Super Bar โดยจะมีขนาดที่ใหญ่กว่าเดิม และเมื่อใช้งานจะไม่มีตัวหนังสือบอกชื่อโปรแกรมต่อท้ายไอคอนเหมือนแต่ ก่อน แต่จะเหลือเพียงรูปไอคอนเพียงอย่างเดียว ซึ่งทําให้มีพื้นที่มากยิ่งขึ้น เมื่อเราเปิดโปรแกรม เดียวกันซ้อนกันหนึ่งหน้าต่างขึ้นไป เจ้าไอคอนจะรวมกันเป็นหนึ่งไอคอน โดยเมื่อนําเมาส์ไปคลิ๊กหรือ ชี้บนไอคอนโปรแกรมที่เปิดซ้อนกันไว้ไอคอนจะแสดงหน้าต่างที่ซ้อนกัน (Desktop Preview) ออกมา ดังภาพประกอบ ทําให้สามารถรู้ได้ว่าเปิดหน้าต่างอะไรไว้บ้าง และอีกลูกเล่นหนึ่งคือสามารถ ลากโปรแกรมจากในเมนู Start ลงมาไว้ที่ Taskbar ได้ทันทีอีกด้วย

![](_page_19_Picture_5.jpeg)

# **4. โปรแกรม Paint, Wordpad และ Calculator ใหมถอดด ่ ้าม**

เมื่อพูด Paint, Wordpad และ Calculator สามโปรแกรม Accessories ในตำนานของวินโดว์ที่ไม่มี ใครไม่รู้จัก เพราะโปรแกรมเหล่านี้เป็นโปรแกรมสุดฮิตที่คนเล่นคอมพิวเตอร์ต่างๆ ต้องเคยผ่านมือกันมาทุกคน โดยในWindows 7 RC Build 7100 นี้โปรแกรม Paint, Wordpad และ Calculatorได้ถูกผลิตใหม่หมดโดย

มีการปรับเปลี่ยนหน้าตาให้ออกไปทางโปรแกรมใน ชุด Office ๒๐๐๗ และปรับปรุงเพิ่มเติมในส่วนต่างๆ เพิ่ม มากขึ้น อย่าง Wordpad เองก็สามารถแทรกรูปภาพได้ หรือตัว Calculator ก็ได้ปรับเปลี่ยนระบบ และหน้าตา ใหม่ พร้อมทั้งสามารถแปลงค่าเทียบอัตราส่วนต่างๆ ได้

![](_page_20_Picture_2.jpeg)

# **5. โปรแกรม Capture หน้าจอตัวใหม่ Snipping Tool**

ใน Windows ๗ มีโปรแกรมสำหรับไว้ Capture หน้าจอไว้ให้ด้วย โดยโปรแกรมนี้มีข้อดีกว่าการกดปุ่ม Print Screen แบบเดิมๆ ตรงที่สามารถทําการกําหนดขอบเขตในการจับภาพได้ว่าต้องการแค่ไหน โดยวิธีการคือ คลิ๊กเมาส์ซ้ายค้างไว้ตอนเปิดโปรแกรม หน้าจอจะกลายเป็นสีจางๆ จากนั้นก็ทําการลากเมาส์ครอบพื้นที่ที่เรา ต้องการจะจับภาพ จากนั้นโปรแกรมจะปรากฏภาพที่ Capture ออกมา พร้อมบันทึกได้ทันที

# $P.P - P$ 日本党日上之日: **C**Internet Explorer 8 ace **a** a a s

# **6. IE 8 ตัวใหม่เร็วขึ้น**

หลายคนอาจเคยใช้ IE๘ รุ่น Beta มาก่อนหน้านี้แล้ว ซึ่งผู้ใช้จำนวนมาก พบว่า "ไม่ดี กินแรม ภาษาไทย ไม่สมบูรณ์" โดยถ้าเทียบกับเวอร์ชั่นนี้ที่มากับ Windows ๗ RC Build ๗๑๐๐ นั้น คิดว่าคงจะได้รับการปรับปรุง เปลี่ยนแปลงไปแล้ว เพราะทางานได ํ ้เร็ว และดีกว่า

![](_page_21_Picture_2.jpeg)

# **7. Internet Games กลบมาอ ั ีกครั้ง**

โดยเฉพาะเกม Internet Checkers หรือ หมากฮอสสากล ที่เมื่อสมัย XP ยุคแรกผู้ใช้ชื่นชอบกันมาก ทําให้ในครั้งนี้ทาง Microsoft ได้นํากลับมาปรับปรุงใหม่พร้อมพัฒนาภาพกราฟฟิคให้สวยงามขึ้นกว่าเดิม อักทั้ง ยังได้รวมเกมจาก Vista อย่าง Purble Place ไว้อีกด้วย

# **8. ระบบคนหา ้ Driver ตดติ ั้งฮารดแวร ์ ์อตโนม ั ตัิ**

![](_page_21_Picture_6.jpeg)

 Add New Hardware พบเมื่อมีการเพิ่มฮาร์ดแวร์ใหม่ๆ ลงไปในเครื่องคอมพิวเตอร์เนื่องจากต้อง ค้นหาแผ่น Driver มาติดตั้งหรือสั่งให้ค้นหาเอง สําหรับผู้ที่ไม่มีความรู้ทางด้านนี้ก็อาจทําได้ลําบาก ดังนั้นใน Windows 7 เวอร์ชั่นนี้เมื่อเพิ่มฮาร์ดแวร์ใหม่ๆ ลงไปในเครื่องคอมพิวเตอร์วินโดว์จะทําการค้นหา Driver ให้ เองแบบอัตโนมัติแต่ผู้ใช้จําเป็นต้องเชื่อมต่ออินเตอร์เน็ทซึ่งนับว่าสะดวกมาก เพราะเมื่อเสร็จสิ้นจะมีหน้าต่าง ขึ้นมาบอก แต่ถ้าตัววินโดว์หา Driver ของฮาร์ดแวร์ตัวไหนไม่เจอ โปรแกรมจะบอกให้ผู้ใช้เป็นคนจัดการเอง (Manual Setup)

**9. เปลี่ยนจาก My Document เปน็ Libraries** 

![](_page_22_Picture_3.jpeg)

จัดการให้ใช้งานง่ายขึ้นโดยรวบรวมเป็นหมวดหมู่ รูปภาพ, หนัง, เพลง, เอกสาร

![](_page_22_Picture_5.jpeg)

# **10. ระบบ Gadgets แบบใหมท่ ี่ไม่มี Side Bar มากวนใจ**

หลายๆ ท่านอาจชอบลูกเล่นนี้ใน Windows Vista โดยเฉพาะคนที่มีจอภาพแบบ Widescreen แต่งนี้ เมื่อเปิดลูกเล่นนี้ที่ไรเครื่องจะช้าทุกครั้ง เลยต้องปิดไป แต่สำหรับ Windows ๗ เวอร์ชั่นนี้ ปัญหาเหล่านั้น จะหมดไป พร้อมทั้งสามารถเคลื่อนย้าย Gadgets ได้อย่างอิสระเนื่องจากไม่มี Sidebar เป็นตัวล็อค Gadgets เหล่านั้นไว้แล้ว โดยวิธีการเลือกใช้งานก็ง่ายมาก เพียงคลิ๊กขวา บน Desktop แล้วคลิ๊กซ้ายตรง Gadgets เพียง เท่านี้ก็เปิดใช้งานคุณสมบัติเหล่านั้นได้ทันที

![](_page_23_Picture_2.jpeg)

# **11. Start Menu แบบใหม่ เรียกไฟล์ล่าสุดได้ทันใจนึก**

 My Recent Documents ใช้ในการจดจําชื่อไฟล์แบรวมๆ ที่เปิดครั้งสุดท้ายไว้เพื่อให้สามารถกลับมา ์ ค้นหาได้ใหม่ ซึ่งใน Windows ๗ RC Build ๗๑๐๐ นี้ได้พัฒนาขึ้นมาให้ใช้งานง่ายขึ้นเพราะ My Recent Documents จะถูกแจกจ่ายไปตามโปรแกรมต่างๆ ที่เป็นโปรแกรมจําพวกจัดการเอกสารโดยลักษณะจะเป็นดัง ภาพประกอบด้านบน ซึ่งทําให้การเข้าถึงไฟล์เก่าๆ นั้นง่ายและรวดเร็วขึ้น

# **12. Background Desktop แบบใหม่ เปลี่ยนเองได้ทุกเวลา**

่ ใน Windows ๗ เมื่อเราคลิ๊กขวาแล้วเลือกคำสั่ง Personalize จะปรากฏหน้าต่าง ให้จัดการกับ Desktop ขึ้น โดยภาพ Background และ Theme จะเป็นชุดๆ โดยสามารถแก้ไขได้ว่าชุดนี้จะนํารูปอะไรมา เป็น Background (เลือกได้มากกว่า 1) และอยากใช้ Theme สีอะไร เพราะเมื่อเลือกใช้งานแล้ว และกําลังเปิด หน้าต่างวินโดว์ใช้งานอยู่สักพัก ภาพ Background เดิมจะ Fade เปลี่ยนเป็นภาพต่อไปที่เราได้เลือกไว้โดย อัตโนมัติซึ่งทําให้ไม่รู้สึกจําเจกับภาพ Background เก่าๆ เมื่อใช้คอมพิวเตอร์เป็นเวลานาน

#### **13. Aero Snap**

![](_page_24_Picture_105.jpeg)

เป็นการขยายหน้าต่างอัตโนมัติโดยเมื่อคลิ๊กเมาส์ซ้ายค้างไว้บนแท็บ Title Bar แล้วลากไปด้านใดด้าน หนึ่งของขอบจอภาพ หน้าต่างจะขยายออกเองอัตโนมัติแต่จะขยายครึ่งเดียว โดยอีกด้านสามารถทําซ้ําแบบนี้ได้ อีกครั้ง เปรียบเสมือนการแบ่งหน้าจอ และเมื่อขยายหน้าต่างจนเต็มหน้าจอ (Maximize) สามารถปรับเป็น หน้าต่างปกติ (Minimize) ได้โดยการกดเมาส์ซ้ายค้างไว้ตรงแทบ Title Bar พร้อมลากเมาส์ลงมา หน้าต่างก็จะ ย่อกลับไปขนาดเท่าเดิม

![](_page_24_Figure_5.jpeg)

# **14. Windows Media Player 12 มุ่งเน้น Media Library**

ใน Windows ๗ Build ๖๙๕๖ ได้เตรียม Windows Media Player เวอร์ชั่น ๑๒ มาให้ ซึ่งโดย ภาพรวมแล้วจะเห็นว่าหน้าตาเปลี่ยนไปไม่มากจากเวอร์ชั่นก่อนหน้านี้ โดยสีที่ใช้จะเน้นไปทางโทนสีดํามากขึ้น และในส่วนของ Media Library ก็ถูกพัฒนาให้ดีขึ้นด้วย

![](_page_25_Picture_75.jpeg)

 **15. Windows Power Shell V2 โปรแกรมที่ใช้ติดต่อ Windows แบบ Command line** 

 สําหรับ Windows PowerShell นั้นมีมาตั้งแต่สมัย Windows XP เพียงแต่ไม่ได้ติดมากับวินโดว์ แต่ล่าสุด Microsoft ได้รวมมากับ Windows ๗ Build ๖๙๕๖ โดยโปรแกรมนี้เป็นโปรแกรมในการติดต่อวินโดว์ ผ่าน command line shell และ task-based scripting technology ซึ่งช่วยให้ผู้ดูแลระบบสามารถทํางานได้ ดียิ่งขึ้น โดยจะมีการจัดการะบบที่เป็นอัตโนมัติซึ่งส่วนใหญ่โปรแกรมเหล่านี้จะใช้งานบนระบบ Server

![](_page_25_Picture_76.jpeg)

 **16. XPS Viewer คู่แข่งคนสําคัญของ Adobe Reader**

 XPS Viewer โปรแกรมที่ใช้เรียกดูเอกสารที่มีนามสกุล .XPS ซึ่งก็มีหลักการทํางานคล้ายๆ Adobe Reader แต่โปรแกรมมีขนาดเล็กกว่า และทํางานได้รวดเร็วกว่า โดยสนับสนุนไฟล์ของ Adobe PDF ด้วย

# **3. โปรแกรมที่ถกตู ดติ ั้งมากบั Windows 7**

Windows ๗ เป็นเพียงระบบปฏิบัติการที่มีหน้าที่ดูแลระบบต่างๆ ในเครื่องให้ทำงานประสานกันได้ เท่านั้น หากเราต้องการทำเอกสาร ฟังเพลง หรือเล่นเกม จะต้องเรียกใช้โปรแกรมอื่นๆ ผ่าน Windows ๗<br>ซึ่งหลายโปรแกรมจะติดตั้งมาพร้อมกับ Windows ๗ อยู่แล้ว และบางโปรแกรมจะต้องติดตั้งเพิ่มเติมเอง ซึ่งหลายโปรแกรมจะติดตั้งมาพร้อมกับ Windows ๗ ซึ่งโปรแกรมทั้งหมดจะรวมอยู่ภายใต้เมนู All Programs

![](_page_26_Picture_4.jpeg)

![](_page_27_Picture_1.jpeg)

หลังจากเลือก **All Programs** จะมีโปรแกรมที่ถูกติดตั้งมากับ Windows 7 อยู่แล้วดังนี้ **Internet Explorer** : โปรแกรมสำหรับเปิดชมเว็บไซต์บนอินเทอร์เน็ต **Windows DVD Maker** : โปรแกรมสําหรับใช้สร้าง DVD ส่วนตัว **Windows Fax and Scan** : โปรแกรมสําหรับใช้ส่งแฟกซ์และสแกนภาพ **Windows Media Center** : โปรแกรมสําหรับใช้เป็นศูนย์รวมความบันเทิงต่างๆ **Windows Media Player** : โปรแกรมดูหนัง/ฟังเพลง **Windows Update** : โปรแกรมสําหรับอัพเดต Windows **Accessories** : เมนูที่รวบรวมโปรแกรมเพิ่มเติมสําหรับกําหนดการทํางานของระบบ และโปรแกรมเสริมสําหรับ งานที่จําเป็นต้องใช้บ่อย โดยมีโปรแกรมย่อยดังนี้ **Calculator** : โปรแกรมเครื่องคดเลข ิ **Notepad** : โปรแกรมพิมพ์เอกสารอย่างง่ายๆ **Paint** : โปรแกรมวาดรูป ระบายสีและตกแต่งภาพ **Sound Recorder** : โปรแกรมบันทึกเสียง **Windows Explorer** : โปรแกรมจัดระบบไฟล์/โฟลเดอร์ **WordPad** : โปรแกรมสร้างเอกสารอย่างง่าย **Ease of Access** : โปรแกรมเสริมการทํางานสําหรับบุคคลที่จํากัดความสามารถบางด้าน เช่น **Magnifier** : ขยายขนาดหน้าจอ **Narrator** : ให้ระบบอ่านคําสั่งที่ทําอยู่ **On-Screen Keyboard** : คีย์บอร์ดบนหน้าจอ **Windows Speech Recognition** : สั่งงาน Windows ด้วยเสียง **System Tools** : โปรแกรมที่ช่วยดูแลรักษาคอมพิวเตอร์

#### **Windows M**

 **Disk Cleanup** : ใช้สําหรับลบไฟล์ที่ไม่จําเป็นออกจากระบบ **Disk Defragmenter** : ช่วยจัดระบบการเก็บข้อมูลทั้งหมดบนฮาร์ดดิสก์ **System information** : ตรวจดูข้อมูลต่างๆ ของระบบ **System Restore** : ย้อนเวลาให้ระบบ หากเกิดความเสียหายขึ้น **Task Scheduler** : กําหนดงานให้กับระบบอัตโนมัติ

**Tablet PC** : โปรแกรมเสรมสิ ําหรับผู้ใช้งาน Windows 7 บนเครื่องโน๊ตบุ๊คที่รองรับการทํางานแบบ Touch Screen เช่น เครื่อง Tablet PC เป็นต้น

**Tablet PC input Panel** : ป้อนข้อความผ่านทางลายมือ หรือคีย์บอร์ดแบบ Touch Screen **Windows Journal** : จดบันทึก และสร้างเอกสารผ่านทางลายมือ

#### **การทางานของป ํ ุ่ม Start Menu ของ Windows 7**

ี่ ปุ่ม Start Menu ของ Windows ๗ เป็นจุดเริ่มต้นในการเรียกใช้งานโปรแกรมหรือเรียกใช้งานคำสั่ง ต่างๆ ที่มีอยู่ในเครื่อง เมื่อคลิกปุ่มนี้จะปรากฏรายชื่อโปรแกรมและรายชื่อคําสั่งที่มีอยู่ การแสดงปุ่ม Start Menu สามารถแสดงได้หลายแบบขึ้นอยู่กับความต้องการของผู้ใช้งาน

#### **4.รายละเอียดเมนปู ุ่ม Start ของ Windows ๗**

![](_page_28_Picture_7.jpeg)

![](_page_29_Picture_1.jpeg)

1. ปุ่ม Start Menu เมื่อคลิกจะปรากฏคําสั่งและรายชื่อโปรแกรมต่างๆ

2. Search คําสั่งสําหรับค้นหาไฟล์หรือโฟลเดอร์ภายในเครื่อง

ิ ๓. All Programs รายชื่อโปรแกรมที่มีทั้งหมดในเครื่อง ทั้งที่เป็นโปรแกรมของ Windows ๗ และโปรแกรมอื่น ซึ่งแต่ละเครื่องไม่เหมือนกัน

๔. Recent Use แสดงรายชื่อโปรแกรมที่เรียกใช้งานบ่อยๆ

5. Pinned Icon รายชื่อโปรแกรมที่ปักหมดไว ุ ้เพื่อความสะดวกในการเรียกใช้งาน ขึ้นอยู่กับผู้ใช้งานแต่ละคนจะ ปักหมุดโปรแกรมที่เรียกใช้งานบ่อยๆไว้

่ ๖. ภาพแสดงแทนตัวผู้ใช้เครื่อง (User) ที่เข้าระบบอยู่ในขณะนั้น

7. ชื่อ User ทลี่ ็อกอินหรือกําลังเข้าใช้งาน Windows 7 อยู่ในขณะนั้น

8. โฟลเดอร์เก็บไฟล์งานของ User ที่กําลังเข้าระบบอยู่ในขณะนั้น กรณีเครื่องนั้นๆ มีการสร้างรายชื่อใช้งานไว้ หลายคน จะแสดงเฉพาะรายชื่อผู้ใช้แต่ละคน ไม่เกี่ยวข้องกัน จะไปใช้ข้อมูลของคนอื่นไม่ได้นอกจาก User ที่ เป็น Administrator เท่านั้นที่จะมองเห็นข้อมูลทั้งหมดของเครื่อง ปกติแล้วบริษัทต่างๆ ที่ให้โน้ตบุ๊คพนักงานใช้ ้จะทำในลักษณะนี้ เพื่อป้องกันไม่ให้พนักงานติดตั้งโปรแกรมเพิ่มลงไป หรือทำอะไรกับเครื่องมากเกินไปกว่าที่ ทางบริษัทต้องการ โดยเฉพาะการลงโปรแกรมที่ผิดกฏหมาย

ี ๙. ControlPanel กล่มโปรแกรมสำหรับปรับแต่ง Windows ๗

๑๐. Devices and Printers คำสั่งสำหรับดูรายชื่ออุปกรณ์ที่มีการเชื่อมต่อใช้งานกับ Windows ๗ หรือรายชื่อ ไดรเวอร์ที่มีการติดตั้งไว้และไดรเวอร์ของเครื่องพิมพ์

11. Default Programs คําสั่งกําหนดให้โปรแกรมใดเป็นโปรแกรมหลกั สําหรับการเรียกใช้งานไฟล์ข้อมูลต่างๆ 12. Help and Support รวมคําสั่งอธิบายการใช้งาน Windows 7 ซึ่งคล้ายกับเป็นคู่มือของโปรแกรมนี้นั่นเอง 13. Shutdown คําสั่งปิดเครื่อง

**5. Toolbar (ทูลบาร์) ของ Windows 7**

 เป็นแถบเครื่องมือที่รวบรวมปุ่มคําสั่งที่มักเรียกใช้โดยปุ่มคําสั่งต่างๆ จะเปลี่ยนแปลงไปป ตามประเภทไฟล์ที่อยู่ในโฟลเดอร์นี้

![](_page_30_Picture_3.jpeg)

 สําหรับปุ่มคําสั่งที่มีลักษณะลูกศรลงดังภาพ แสดงว่ามีคําสั่งย่อยในปุ่มนั้น โดยเมื่อเราคลิกที่ ปุ่มลูกศรดังภาพ จะปรากฏคําสั่งเพิ่มเติม

![](_page_31_Picture_200.jpeg)

# **สําหรับปุ่มคําสั่งสําคัญที่พบได้ในทูลบาร์มีดังนี้**

 **Organize** : จะรวมคําสั่งที่ใช้จัดการกับไฟล์/โฟลเดอร์โดยเมื่อคลิกเลือกปุ่มจะปรากฏคําสั่ง พื้นฐาน สําหรับทํางานกับไฟล์/โฟลเดอร์ดังนี้

 **Cut** : เคลื่อนย้ายไฟล์ **Copy** : ก๊อบปี้ไฟล์/โฟลเดอร์ **Paste** : วางไฟล์/โฟลเดอร์ที่เคลื่อนย้าย หรือก็อบปี้ **Undo** : ย้อนคําสั่งการทํางานไปยังคําสั่งก่อนหน้า **Redo** : สั่งให้ทํางานตามคําสั่งต่อไป หลังจากที่เราย้อนคําสั่ง **Select All** : เลือกไฟล์/โฟลเดอร์ย่อยทั้งหมดในโฟลเดอร์นั้นๆ **Layout** : จัดรูปแบบหน้าต่างโฟลเดอร์ Folder and Search Option : ปรับแต่งรูปแบบการทำงานของไฟล์/โฟลเดอร์ และการค้นหาข้อมูล **Delete** : ลบไฟล์/โฟลเดอร์ **Rename** : เปลี่ยนชื่อไฟล์/โฟลเดอร์ **Remove Properties** : นํารายละเอียดไฟล์/โฟลเดอร์บางตัวที่ไม่ต้องการออกไป **Properties** : แสดงรายละเอียดเกี่ยวกับไฟล์/โฟลเดอร์เช่น ประเภท ขนาด เป็นต้น แต่ถ้าไม่ได้เลือก ไฟล์/โฟลเดอร์ย่อยๆ ใด Properties ก็จะเป็นการแสดงรายละเอียดเกี่ยวกับโฟลเดอร์หลักที่ทํางานอยู่ **Close** : ปิดหน้าต่างโฟลเดอร์ **Views** : เลือกมุมมองการแสดงผลของไฟล์/โฟลเดอร์ในหน้าต่าง **Burn** : เขียนไฟล์/โฟลเดอร์ที่เลือกลงแผ่นซีดี/ดีวีดี

# **หากคลิกเลือกไฟล์หรือโฟลเดอร์ไว้**

**Open** : เปิดไฟล์โปรแกรม/ไฟล์ข้อมลที่เลือก **E-mail** : อีเมลไฟล์/โฟลเดอร์ที่เลือกให้กับผู้อื่น

 **Print** : พิมพ์ไฟล์ที่เลือก **Share** : แชร์ไฟล์/โฟลเดอร์ที่เลือกกับผู้อื่น

# **ในกรณทีโฟลเดอร ี่ ์มีไฟลเพลงอย ์ ู่**

 **Play** : เล่นไฟล์เพลงที่เลือก **Play all** : เล่าไฟล์เพลงทั้งหมดในโฟลเดอร์

# **ในกรณทีโฟลเดอร ี่ ์มีไฟลภาพอย ์ ู่**

 **Slide Show** : แสดงภาพเป็นแบบสไลด์โชว์ **Preview** : เปิดไฟล์ภาพที่เลือก

#### **6. Desktop ของ Windows 7**

เมื่อล็อกอินเข้ามายัง Windows ๗ จะพบหน้าจอเดสก์ท็อปมาตรฐานดังภาพ

![](_page_32_Picture_8.jpeg)

สิ่งที่ดูแปลกตาจะเป็นโลโก้หน้าต่างสี่สีอันใหญ่มาก ซึ่งเป็นครั้งแรกที่ไมโครซอฟท์ใช้ default background ที่มีโลโก้ของวินโดวส์เอง เพราะหน้าจอนี้จะไปปรากฎอยู่บนหน้าจอคอมพิวเตอร์สิ่งที่เห็นได้ ชัดเจนคือเดสก์ท็อปของ Windows ๗ สะอาดมาก แทบไม่มีอะไรอยู่เลย บนเดสก์ท็อปมีเพียงไอคอน Recycle Bin อยู่มุมซ้ายบน ขอบล่างมี Taskbar ซึ่งมีไอคอนเพียง 4 อันคือ Start, IE, Windows Explorer และ Windows Media Player

![](_page_33_Picture_1.jpeg)

ภาษา และเนื่องจากใช้โน้ตบุ๊กจึงมีไอคอนแบตเตอรี่เพิ่มเข้ามาด้วย) ส่วน System Tray ด้านขวามือมีไอคอนเพียงไม่กี่อันเช่นกัน (ในภาพมีการปรับแต่งให้เพิ่มปุ่มสลับ

![](_page_33_Picture_3.jpeg)

# **Taskba r ใน Windo ows 7**

โครงสร้างเทียบกับภาพ Taskbar ของ XP ข้างต้น Taskbar ของ Windows ๗ เป็นการ "จัดระเบียบ" องค์ประกอบข้างต้นทั้งสามใหม่ ดูแผนภาพ

![](_page_33_Figure_6.jpeg)

# **Launchin g**

หน้าที่ launching ของ Taskbar แบบเก่าแบ่งเป็น ๒ แบบคือ โปรแกรมทั้งหมดกับโปรแกรมที่ใช้บ่อย สำหรับ Windows ๗ ไมโครซอฟท์แยกสองส่วนนี้ออกจากกัน

- สำหรับ Windows ๗ ไมโครซอฟท์แยกสองส่วนนี้ออกจากกัน<br>• ส่วนของโปรแกรมทั้งหมด ยังอยู่กับ Start Menu เหมือนเดิม
- ส่วน นของโปรแกรม มที่ใช้บ่อย ถูก กโยกเอาไปรวม มกับ Taskba ar ส่วนหลัก

เหตุผลของการย้าย Quick Launch ไปรวมกับส่วนการสลับหน้าต่างคือเหตุผลในเรื่องพื้นที่ใช้สอยเป็นหลัก การรวมสองส่วนนี้เข้าด้วยกันทำให้มีพื้นที่มากขึ้นสำหรับไอคอนโปรแกรมที่ใช้บ่อย (เพราะมีพื้นที่เท่ากับ Taskbar เกือบทั้งอัน) และในทางกลับกัน พื้นที่ของส่วนสลับหน้าต่างก็เพิ่มขึ้นอีกเล็กน้อย เพราะแถบ Quick Launch ถูกเอาออกไปแล้ว ส่วนเหตุผลรอง ความนิยมใน Dock ของ Mac OS X ก็มีส่วนอยู่บ้างเช่นกัน นอกจากนี้ ไมโครซอฟท์ยังปรับขนาดให้ไอคอนใหญ่ขึ้นตามขนาดของ Taskbar ที่โตขึ้น ทำให้คลิกโดนได้ง่ายขึ้น

# **Switchi ng**

รูปลักษณ์ แต่ในแง่การใช้งานแล้ว ยังเป็นปุ่มแทนหน้าต่างเหมือนเดิม (ซึ่งเป็นจุดสำคัญที่ต่างจาก Dock) Taskbar แบบใหม่นี้จะจัดกลุ่มของหน้าต่างโดยอัตโนมัติตามโปรแกรมแต่ละตัว ถ้าเปิดมากกว่าหนึ่งหน้าต่าง สิ่งที่เปลี่ยนไปของส่วน switching คือไอคอนใหญ่ขึ้น ข้อความหายไป ซึ่งเป็นการเปลี่ยนแปลงในเชิง

# $W$ **i**ndows ๗

สี่เหลี่ยมรอบๆ ไอคอนจะซ้อนทับกันเพื่อแสดงให้เห็นว่ามีหน้าต่างอยู่เท่าไร สี่เหลี่ยมกองนี้จะมีมากที่สุด ๓ อัน ถ้าเปิดมากกว่านี้ก็จะแสดงแค่ ๓ อัน

ถ้าเปิดมากกว่านี้ก็จะแสดงแค่ ๓ อัน<br>ในรูปข้างล่างแสดงไอคอน ๓ สถานะ ตั้งแต่ไม่เปิดโปรแกรมเลยไปจนถึงเปิด ๓ หน้าต่างขึ้นไป

![](_page_34_Picture_3.jpeg)

thumbnail ของหน้าต่าง ซึ่งฟีเจอร์นี้จะถูกใช้ร่วมกับ Aero Peek ซึ่งเป็นฟีเจอร์ใหม่ของ Windows ๗ เมื่อไม่มีข้อความแล้ว ไมโครซอฟท์เรียกฟีเจอร์ที่เพิ่มเข้ามาใน Windows Vista อการแสดง

![](_page_34_Picture_286.jpeg)

ไมโครซอฟท์ได้เพิ่มเรื่องการอำนวยความสะดวกให้กับการจัดการหน้าต่างและไอคอนบน Taskbar คือเมื่อคลิก ขวาบนไอ อคอน จะปรา ากฎเมนูที่คุ้นเ เคยดังนี้

![](_page_34_Picture_7.jpeg)

เราสามารถสั่งปิดหน้าต่างได้จากเมนูดังเช่นที่เคยทำในวินโดวส์รุ่นก่อนๆแต่คำสั่งอื่นๆเช่น Maximize/Minimize หายไปหมด สิ่งที่เพิ่มเข้ามาคือ (การเรียงจากล่างขึ้นบน)

- เมนูสำหรับ "ปักหมุด" (pin) โปรแกรมที่เปิดอยู่ลงเป็นไอคอนใน Taskbar (ถ้าเป็นโปรแกรมที่ปักหมุดอยู่ แล้ว เมนูจะกลาย ยเป็น Unpin)
- เมนสู สําหรับเรียกโป ปรแกรมนั้นขึ้ ขึ้นมาอีกหน้าต ต่าง

• ส่วนที่เลยเส้นขึ้นไป เป็นฟีเจอร์ใหม่ที่เรียกว่า Jump List คือการรวมเอาคําสั่งสําคัญๆ ของโปรแกรมนั้นๆ ไว้ในเมนูเพื่อให้เข้าถึงได้ง่าย

**หมายเหตุ:** เมนู Move/Maximize/Minimize ย้ายไปอยู่ตรงภาพ thumbnail ของแต่ละหน้าต่างแทน ปุ่มสลับหน้าต่างแบบใหม่ทําให้ Taskbar ใช้พื้นที่แนวขวางน้อยลง แสดงโปรแกรมได้มากขึ้น ช่วยแก้ปัญหา "Taskbar ล้น" ไปได้มาก แม้ว่าจะแก้ได้ไม่หมด เพราะเมื่อเปิดโปรแกรมมากๆ หรือใส่ไอคอนลงไปมากๆ ก็เกิด ปัญหาขึ้นอยู่ดีซึ่งไมโครซอฟท์ยังใช้วิธีเพิ่มปุ่มเลื่อน Taskbar เหมือนเดิม

**หมายเหตุ:** ใครที่ชอบ Taskbar แบบมีข้อความ อาจปรับแต่งให้แสดงข้อความร่วมกับไอคอนได้ข้อความจะ แสดงบนไอคอนของโปรแกรมที่เปิดอยู่เท่านั้น คล้ายๆ กับเอา Quick Launch กับปุ่ม Taskbar เดิมมาปน กัน) ถ้าบน Taskbar ยังมีที่ว่างอยู่ ปุ่มจะถูกแสดงแยกกัน แต่ถ้าที่ว่างเริ่มไม่พอก็จะแสดงซ้อนกันเหมือน Taskbar แบบปกติ

# **Notifying**

เมื่อ Taskbar แบบใหม่ช่วยแก้ปัญหาเรื่องพื้นที่ได้เป็นอย่างดีเหตุผลที่โปรแกรมเบื้องหลังจะแอบไปฝัง ตัวอยู่ใน system tray จึงมีน้อยลง เพื่อแก้ปัญหา "system tray รก" ไมโครซอฟท์จึงสนับสนุนให้โปรแกรมที่ เคยอยู่ใน system tray ย้ายไปอยู่ใน Taskbar แทน

ฟีเจอร์ Jump List มีส่วนช่วยให้การย้ายทําได้ง่ายขึ้น เนื่องจากตอนนี้โปรแกรมที่อยู่ใน Taskbar ไม่ จําเป็นต้องมีเมนู Maximize/Minimize อีกต่อไป โปรแกรมแต่ละตัวสามารถมีเมนูคําสั่งเฉพาะทาง (เหมือนที่ เคยมีใน system tray) ได้ผ่าน Jump List

ตัวอย่างโปรแกรมที่ย้ายจาก system tray มาอยู่ใน Taskbar ที่ชัดเจนที่สุดคือ Windows Live Messenger 2009 (ต้องลงแยกต่างหากผ่าน Windows Live Essentials)

![](_page_35_Picture_8.jpeg)
จากภาพจะเห็นว่า WLM 2009 ยกเมนูของเดิมมาใส่ไว้ใน Jump List เลย และเมื่อกดปุ่ม x ปิด หน้าต่าง contact list โปรแกรมจะไม่ปิดตามไปด้วย ยังอยู่ในไอคอนบน Taskbar

ไมโครซอฟท์ไม่ได้บังคับให้โปรแกรมใน system tray ต้องเปลี่ยนที่อยู่ทันทีเมื่อย้ายมายัง Windows 7 โปรแกรมเดิมๆ ยังสามารถอยู่ใน system tray ได้ต่อไป แต่ความสําคัญของมันจะลดลงเพราะไอคอนใน system tray จะไม่ถูกแสดงโดย default ยกเว้นไอคอนสําคัญๆ ของระบบเท่านั้น

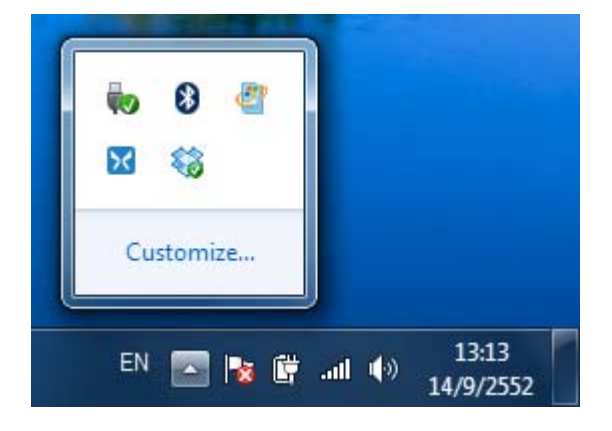

ไอคอนใน system tray สามารถปรับแต่งได้โดยคลิกที่ลิงก์ Customize... ในรูปข้างบน สําหรับคนที่ ไม่ชอบ system tray รกๆ

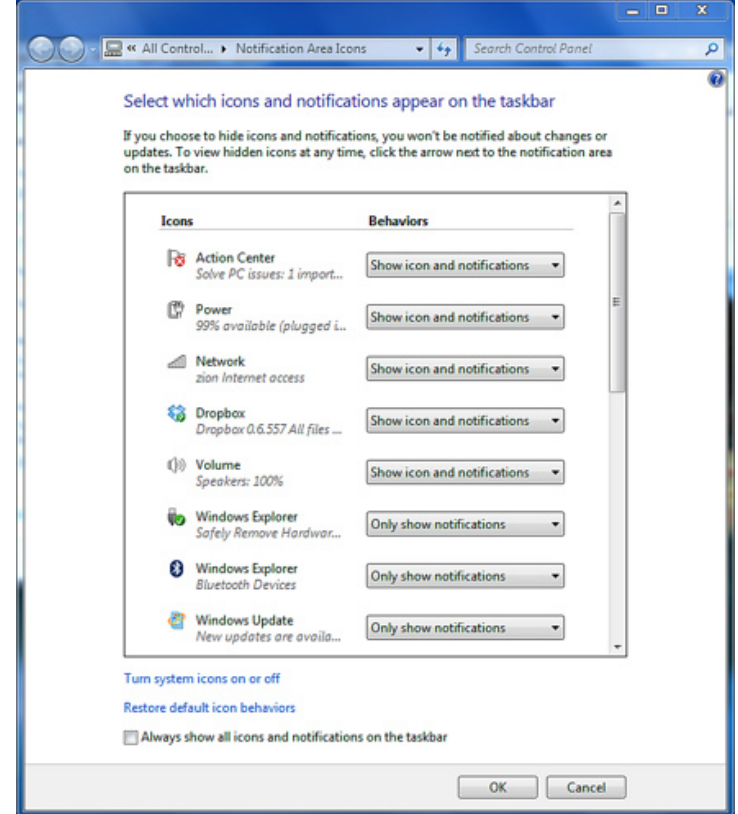

### $W$ **i**ndows ๗

โดยสรุปแล้ว ใน Windows ๗ ไมโครซอฟท์ตัดสินใจให้ system tray กลับไปมีหน้าที่เพียงอย่างเดียว ดังที่ออกแบบไว้แต่แรก นั่นคือเป็นแค่ที่แสดงข้อมูลเพื่อแจ้งเตือนผู้ใช้เท่านั้น

# **ประเด็นอื อื่นๆ ของ Ta askbar**

นอกจากการเปลี่ยนแปลงที่กล่าวไปแล้วทั้งหมด Taskbar ของ Windows ๗ ยังมีประเด็นเล็กๆ น้อยๆ อีก มากเป็น แถบ Address และ Links ยังคงอยู่ใน Windows ๗

- Task kbar แบบปุ่ม มมีข้อความ แส สดงซ้อนกัน
- สามารถย้าย Taskbar ไปไว้ที่ขอบซ้าย-ขวา-บน ได้เหมือนเดิม สังเกตได้ว่าเมื่อเปลี่ยนเป็นปุ่มไอคอนและไม่ มีข้อความแล้ว Taskbar แนวตั้งดูดีขึ้นมาก
- ปรบั บให้แสดงไอคอ อนขนาดเล็ก (ขนาดเดียวกั ับ Windows Vista) ได้เหมื มือนเดิม

### $\blacksquare$ Start Menu ของ Windows ๗

แม้ว่าทั้งคู่จะทำงานร่วมกันมานาน แต่วิวัฒนาการของ Start Menu กลับมีไม่เยอะนักเมื่อเทียบกับ Taskbar Start Menu เป็นเพื่อนสนิทชิดใกล้กับ Taskbar เพราะถือกำเนิดขึ้นใน Windows ๙๕ เหมือนกัน

หน้าที่หลักของ Start Menu คือ รวมรายการโปรแกรมทั้งหมดที่ติดตั้งไว้ในเครื่องเพื่อให้เรียกใช้ได้สะดวก หน้าที่รองคือรวมรายการคำสั่ง/ตัวเลือกอื่นๆ ที่ใช้บ่อย เช่น ตั้งค่า (Settings), ปิดเครื่อง (Shut Down) เป็นต้น Start Menu รุ่นแรกสุดมีหน้าตาดังภาพด้านล่าง

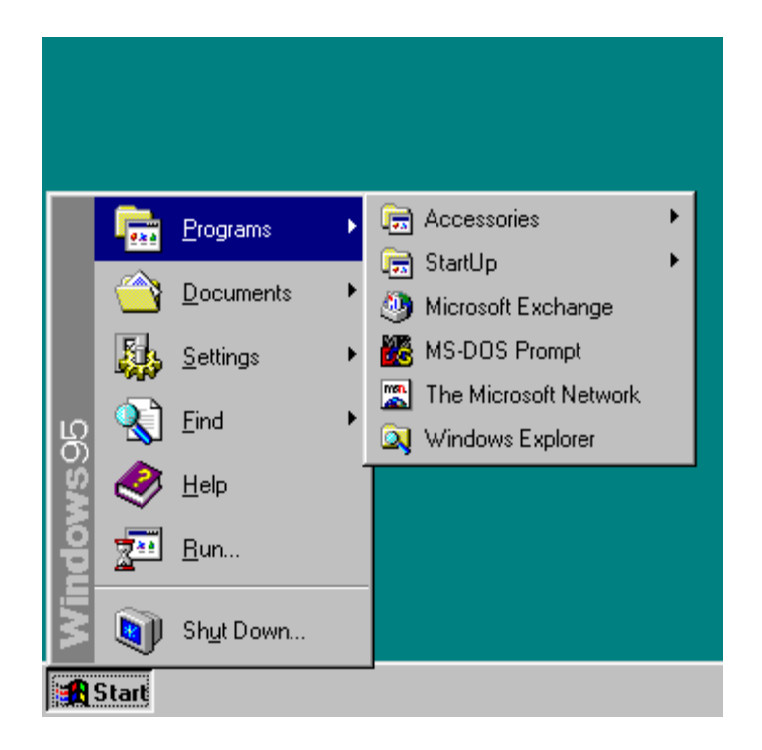

 $\epsilon$  Start Menu ของ Windows ๙๕

ไมโครซอฟท์ใช้ Start Menu แบบนี้ตั้งแต่ Windows 95 เรื่อยมาจนถึง Windows XP ซึ่งมี Start Menu แบบใหม่เพิ่มเข้ามา หลังจากนั้นไมโครซอฟท์จึงเรียก Start Menu แบบเก่าว่า "คลาสสิค"

Start Menu ประสบความสําเร็จมากพอๆ กับ Taskbar หรืออาจจะมากกว่าด้วยซ้ํา ไมโครซอฟท์เองก็ ใช้ปุ่ม Start เป็นธีมหลักในการทำตลาด Windows ๙๕ ถ้าลองก้มลงไปมองบนคีย์บอร์ดที่พิมพ์อยู่ ถ้าไม่ได้ใช้ แมคและคีย์บอร์ดไม่เก่าเกินไป จะเห็นปุ่ม Start อยู่ระหว่าง Alt และ Ctrl นี่ก็เป็นมรดกทางวัฒนธรรมอันหนึ่ง ของปุ่ม Start

จุดอ่อนของ Start Menu แบบคลาสสิคจะเกิดขึ้นเมื่อติดตั้งโปรแกรมเยอะๆ จนเมนูยาวมากๆ ทําให้ การเรียกโปรแกรมทําได้ช้าเพราะผู้ใช้ต้องกวาดสายตามองหาโปรแกรมที่ต้องการ (จากโปรแกรมจํานวน มากมาย) เสียก่อนจึงคลิกเพื่อสั่งให้ทํางานได้ไมโครซอฟท์แก้ปัญหานี้ด้วย Start Menu ของ Windows XP ที่มี 2 คอลัมน์

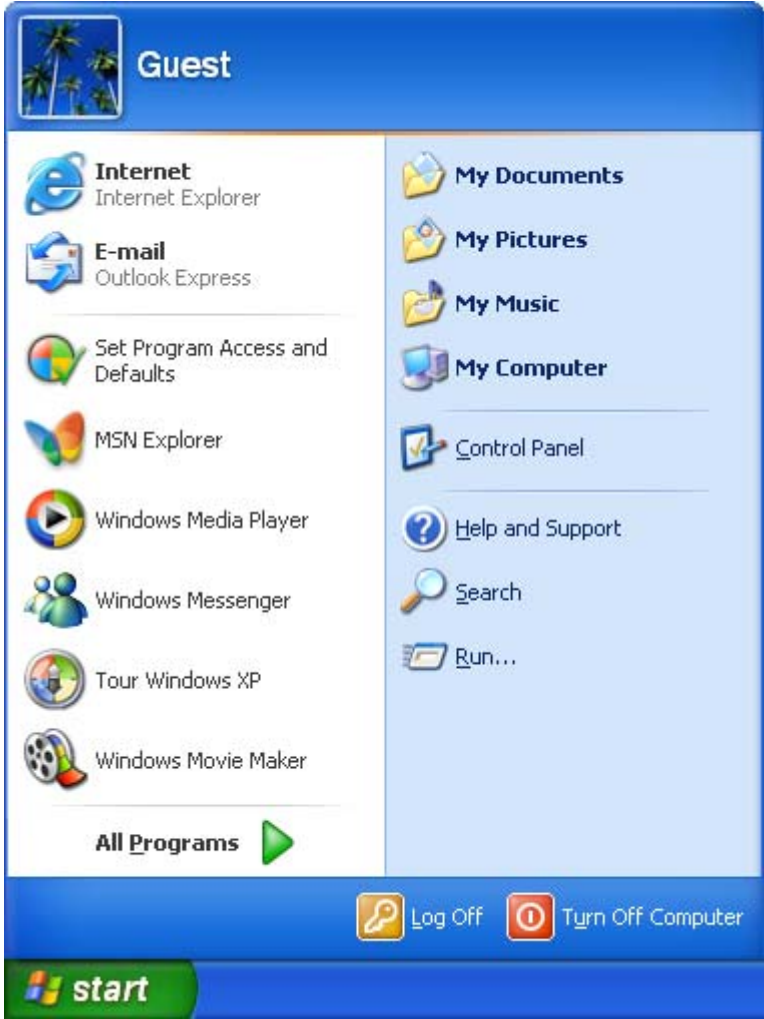

**Start Menu ของ Windows XP** 

# **Start Menu ยุคที่สองปรับเปลี่ยนจากยุคแรกดังนี้**

• ย้ายคําสั่งสําคัญๆ เช่น Control Panel, Run, Search ไปไว้ในคอลัมน์ที่สองด้านขวา พร้อมทั้งเพิ่ม "สถานที่" พวก My Documents, My Computer เข้ามาใน Start Menu ด้วย

• คอลัมน์ด้านซ้ายมือเอาไว้แสดงรายชื่อโปรแกรม แต่แสดงเฉพาะโปรแกรมที่ใช้บ่อย (วินโดวส์จะคํานวณให้ เองว่าโปรแกรมไหนใช้บ่อย หรือจะสั่งปักหมุดไว้เองก็ได้) ถ้าต้องการแสดงรายการโปรแกรมทั้งหมดแบบ เดียวกับ Windows ๙๕ ให้คลิกที่ลิงก์ All Programs ด้านล่างสุด

ทั้ง Start Menu ยุคที่สองและแถบ Quick Launch ใน Taskbar ช่วยให้เข้าถึงโปรแกรมที่ใช้บ่อยได้ง่าย กว่าเดิม อย่างไรก็ตามมันเป็นแค่การแก้ปัญหาเฉพาะหน้า เพราะมันช่วยเฉพาะโปรแกรมที่ใช้บ่อยเท่านั้น ถ้าเรา ต้องการเรียกโปรแกรมที่ไม่ได้อยู่ใน Start Menu หน้าแรก และเครื่องติดตั้งโปรแกรมไว้เยอะ สถานการณ์จะ เป็นเช่นเดียวกับ Start Menu แบบคลาสสิค

ผู้ใช้วินโดวส์หลายคนไม่ชอบ Start Menu แบบใหม่นี้ ซึ่งไมโครซอฟท์ยินยอมให้เปลี่ยนกลับไปใช้ Start Menu แบบคลาสสิคได้

ในยุค Windows Vista ไมโครซอฟท์ปรับเปลี่ยน Start Menu อีกครั้ง หน้าตาสีสันอาจต่างออกไปแต่ ในเชิงการทํางานแล้ว ยังเป็นเหมือนกับ Windows XP

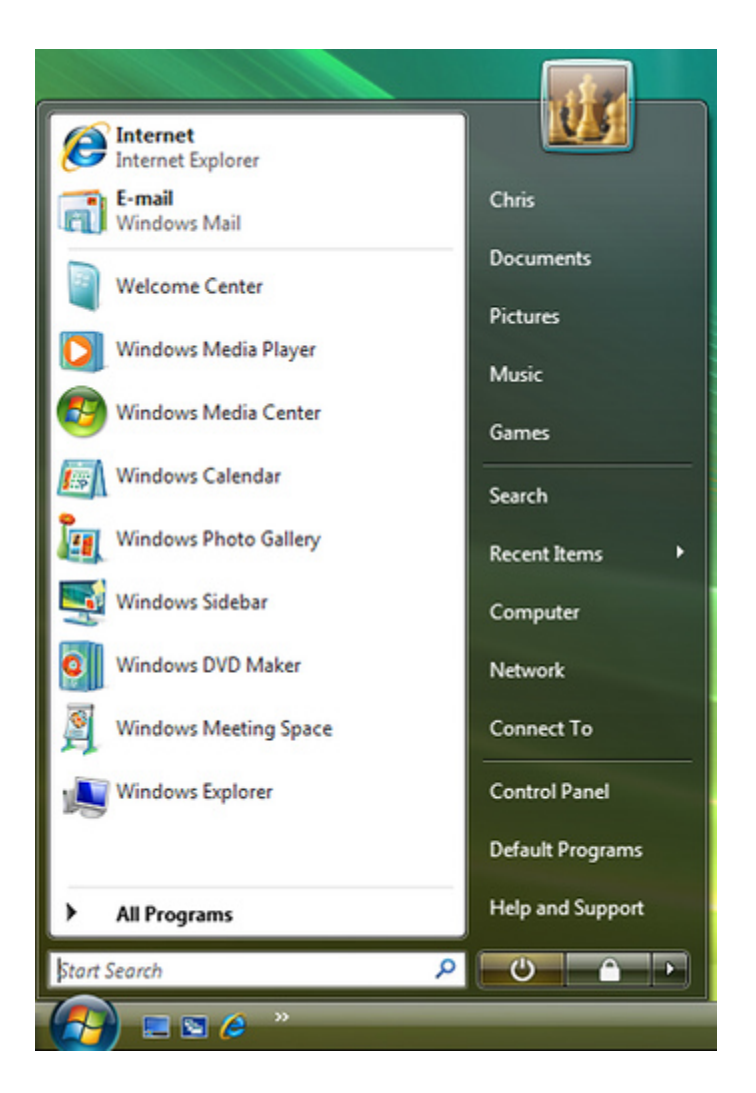

**Start Menu ของ Vista** 

สิ่งที่ Start Menu ของ Windows Vista ต่างไปจาก Windows XP คือ

• เพิ่มช่องค้นหาเข้ามาด้านล่างของ Start Menu

#### **Windows of the contract of the contract of the contract of the contract of the contract of the contract of the contract of the contract of the contract of the contract of the contract of the contract of the contract of th**

• All Programs ไม่ใช่เมนูแบบเก่าอีกต่อไป เมื่อกดแล้ว คอลัมน์ด้านซ้ายมือจะแสดงเป็น treeview แทนเมนู การเพิ่มช่องค้นหาเข้ามาเป็นไปตามกระแสนิยมของ Desktop Search ในยุคนั้น ช่วงปี 2004-2005 ช่วงที่กู เกิลกําลังรุ่งเรือง แนวทางการใช้ search เริ่มได้รับความนิยมแทนการคลิกไล่ไปทีละเมนูกูเกิลออก Google Desktop ที่มีความสามารถในการค้นหาไฟล์และโปรแกรมในเครื่อง กระแสนี้ลามไปถึงระบบปฏิบัติการคู่แข่ง อย่าง Mac OS X ที่เพิ่ม Spotlight เข้ามา เช่นเดียวกับโครงการ Beagle ของ GNOME (ในภายหลังใช้ Tracker แทน)

ในเบื้องต้นไมโครซอฟท์ออก MSN Desktop Search เป็นส่วนเสริมของ Windows XP โดยมากับชุด MSN Toolbar (ภายหลังเปลี่ยนชื่อเป็น Windows Desktop Search) พอมาถึงยุคของ Windows Vista ได้ถูก ผนวกรวมเข้ากับระบบปฏิบัติการโดยตรง สามารถเรียกใช้ได้จาก Start Menu และช่องค้นหาใน Windows Explorer ช่อง Search ใน Start Menu ช่วยแก้ปัญหาการหาโปรแกรมไม่เจอได้อย่างมีประสิทธิภาพ เพราะ เป็นการเปลี่ยนแนวทางจากการเปิดเมนูแล้วกวาดสายตา มาเป็นการพิมพ์เพื่อค้นหา

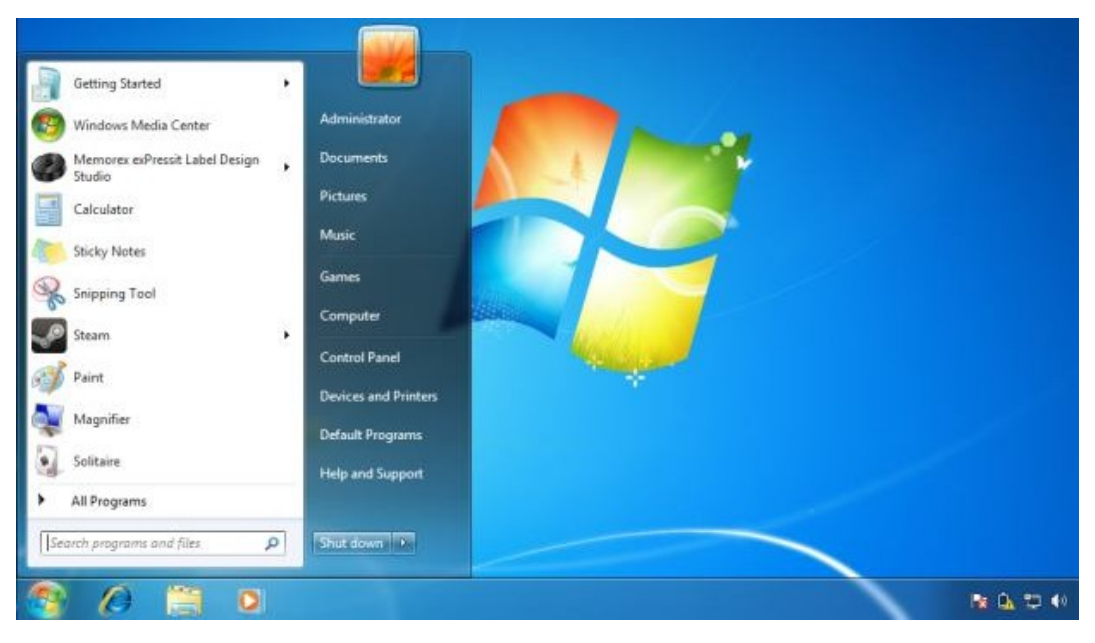

**Start Menu ใน Windows 7** 

#### **Windows of the contract of the contract of the contract of the contract of the contract of the contract of the contract of the contract of the contract of the contract of the contract of the contract of the contract of th**

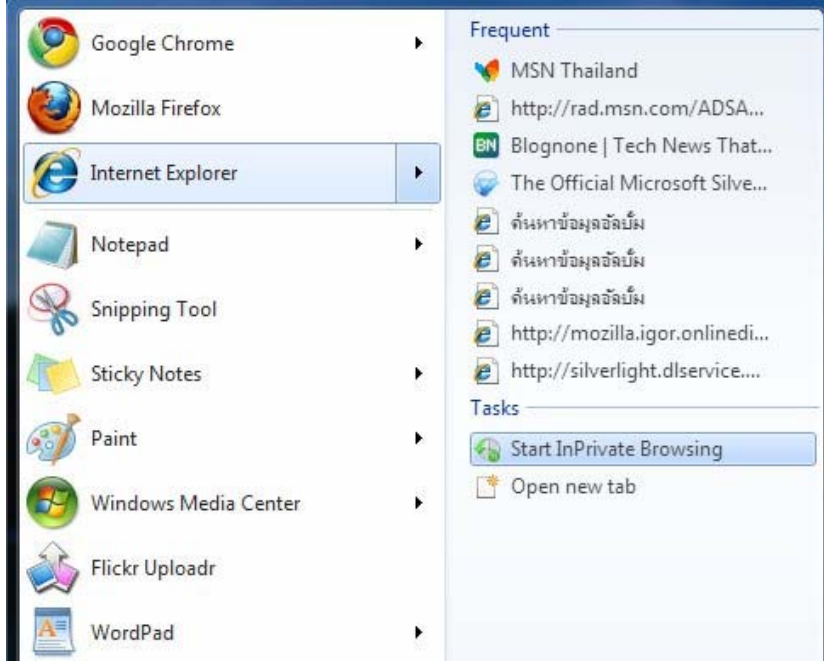

### **Jump List**

Jump List เป็นฟีเจอร์ใหม่ของ Windows 7 เป็นส่วนเสริมที่ทําให้ Taskbar และ Start Menu แบบใหม่ ทํางานได้มีประสิทธิภาพมากขึ้น สามารถเรียก Jump List ได้สองวิธี

- คลิกขวาที่ไอคอนบน Taskbar
- เอาเมาส์ไปชี้บนโปรแกรมใน Start Menu

สิ่งที่อยู่ในเมนู Jump List แตกต่างกันออกไปในแต่ละโปรแกรม ตัวอย่าง Jump List ของโปรแกรมที่ติดมา กับ Windows ๗ มีดังนี้

- **IE8** เว็บที่เข้าบ่อย (frequent), คําสั่งเปิดแท็บใหม่และเปิดเว็บในโหมด InPrivate
- **Windows Media Player** เพลงที่เล่นบ่อย, เล่นเพลงทั้งหมดใน playlist และกลับไปยังหน้า playlist
- **Sticky Note** สร้างโน้ตแผ่นใหม่
- **Notepad, WordPad, Windows Media Center, Paint, Windows Explorer** เอกสารล่าสุด (recent) เหมือนกับที่อยู่ในเมนู File ของโปรแกรมเหล่านี้

Jump List เป็นฟีเจอร์ที่มีประโยชน์มาก เพราะช่วยดึงเอาคําสั่งที่ใช้บ่อยในแต่ละโปรแกรมออกมาให้เรียกได้ สะดวกขึ้น แนวทาง คือ"คําสั่งที่ใช้บ่อย" ออกจากเมนูที่ซับซ้อน และนําแสดงให้เห็นได้ง่าย

 โปรแกรมแต่ละตัวต้องสนับสนุน Jump List ด้วยจึงจะใช้งานได้อย่างเต็มที่ รอผู้ List (โปรแกรมที่มากับ Windows 7 หลายๆ ตัวยังไม่รองรับ เช่น Snipping Tools)

โปรแกรมที่สนับสนุน-ไม่สนับสนุน Jump List มีดังนี้

• สนับสนุน: Windows Live Messenger ๒๐๐๙, VLC, uTorrent, Chrome ๔.๐ (Dev), FileZilla, Adobe Reader ๙ (หลายตัวสนับสนุนเพียงฟีเจอร์ Recent ของ Jump List)

• ไม่สนับสนุน: Firefox, OpenOffice, Windows Live Photo Gallery, Gimp, Skype

### **ประเด็นอื อื่นๆ ของ St tart Menu**

ถ้าดูใน Taskbar Property เห็นว่า Start Menu แบบคลาสสิคถูกถอดออกไปจาก Windows ๗ เรียบร้อยแล้ว

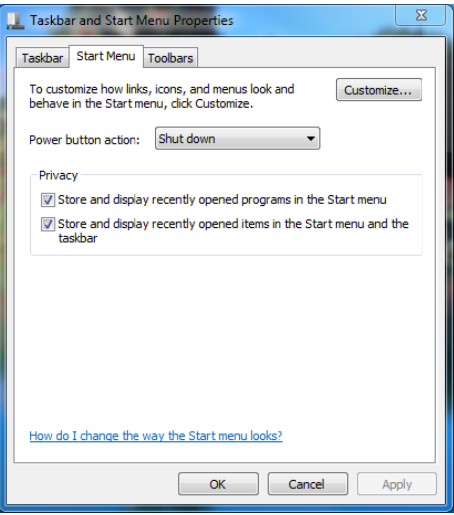

- ระบบค้นหาของ Windows ๗ พัฒนาจาก Windows Vista มาก สามารถค้นหาได้ดีและทำงานเร็ว ถ้าใช้ งานคล่อง แทบไม่ต้องกดเข้าไปที่ All Programs เลย ถ้าเทียบกับ Spotlight ถือว่าความสามารถเท่ากัน แถมทำงานเร็วกว่าเล็กน้อย (เทียบกับ Spotlight บน Leopard)
- Jum mplist ช่วยให้ ห้เข้าถึงเอกสาร รหรือคําสั่งที่ใ ใช้บ่อยได้ง่ายขึ ขึ้น

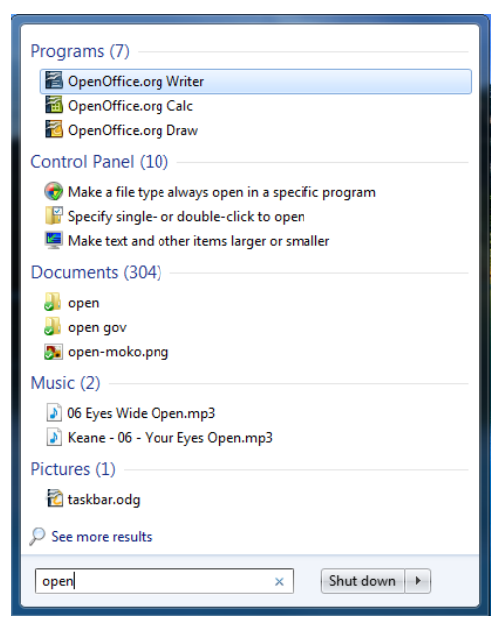

โดยสรุปแล้ว พัฒนาการของ Start Menu ของ Windows ๗ แม้จะดูไม่มาก แต่ก็ทำให้ Start Menu สมบูรณ์ครบถ้วนยิ่งขึ้น เมื่อนำข้อดี Start Menu กับ Taskbar แบบใหม่มารวมกัน บอกได้เลยว่าการเรียกใช้ โปรแกรมบน Windows ๗ ง่ายและสะดวกกว่าวินโดวส์รุ่นก่อนๆ มาก

# **บทที่ 3 เริ่มต้นใช้งาน Windows 7**

# **1. สลับการทํางานระหว่างวินโดว์ (Window ) หรือหน้าต่างของ Windows 7**

 สําหรับวินโดว์ที่เปิดขึ้นมาอาจถูกเรียงซ้อนทับกัน โดยวินโดว์ที่มีแถบหัวเรื่อง (Title bar) สีเข้มกว่าวินโดว์ อื่น จะเป็นวินโดว์ที่พร้อมรับคำสั่งจากผู้ใช้ ซึ่งเรียกวินโดว์นี้ว่ามีสถานะแอคทีฟ (Active) ซึ่งเราสามารถคลิกเมาส์ เลือกวินโดว์ใดก็ได้บนหน้าจอเพื่อให้วินโดว์นั้นแอคทีฟ คือพร้อมทำงานด้วย

- $m$ เอลเอง แก้ไข วิธีใช้ 0 Minesweeper sala  $MS$   $M+$   $M MC$ MR. CE.  $\subset$  $\pm$  $\sqrt{ }$  $\leftarrow$  $\overline{7}$  $\bf 8$  $\overline{9}$  $\bar{I}$  $\%$  $\overline{4}$ 5  $6\phantom{a}$  $^\star$  $1/x$  $1\,$  $\overline{2}$  $\mathbf{3}$  $\overline{\phantom{a}}$  $\equiv$  $\overline{0}$  $+$ ω 像  $\mathbf{F}_1$ FN
- 1. คลิกเมาส์วินโดว์ที่เราต้องการใช้งาน หรือคลิกที่แถบหัวเรื่องใดก็ได้

2. แถบชื่อเรื่องของวินโดว์นั้นจะมีสีเข้ม แสดงว่าวินโดว์นั้นพร้อมทํางาน

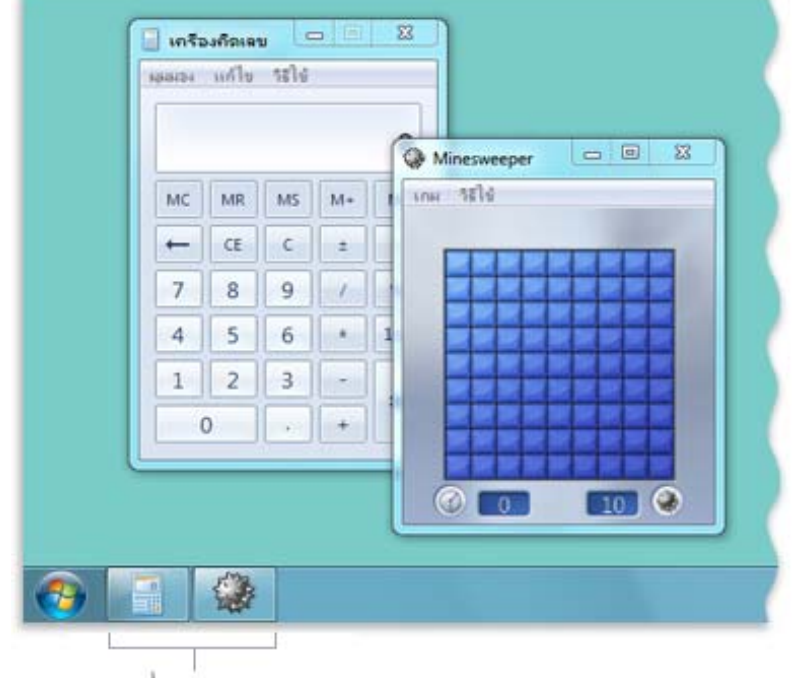

ปมแถบงาน

 นอกจากนั้นวินโดว์ที่ถูกเปิดอยู่จะมีรายชื่อปรากฏอยู่บนทาสก์บาร์เสมอ ดังนั้นเมื่อเราเปิดหลายวินโดว์ พร้อมกันจะปรากฏรายชื่อวินโดว์เหล่านั้นบนทาสก์บาร์ทั้งหมด ซึ่งวินโดว์ใดที่อยู่ในสถานะแอคทีฟ จะมีแถบสว่าง ปรากฏที่ชื่อวินโดว์นั้น เราสามารถสลับการทํางานไปยังวินโดว์ที่ต้องการได้โดยใช้ทาสก์บาร์เช่น ถ้าเรากําลังใช้ โปรแกรม Calculator และต้องการสลับไปใช้โปรแกรม Paint ก็ให้คลิกเมาส์ที่ปุ่มแสดงชื่อวินโดว์ในทาสก์บาร์ได้

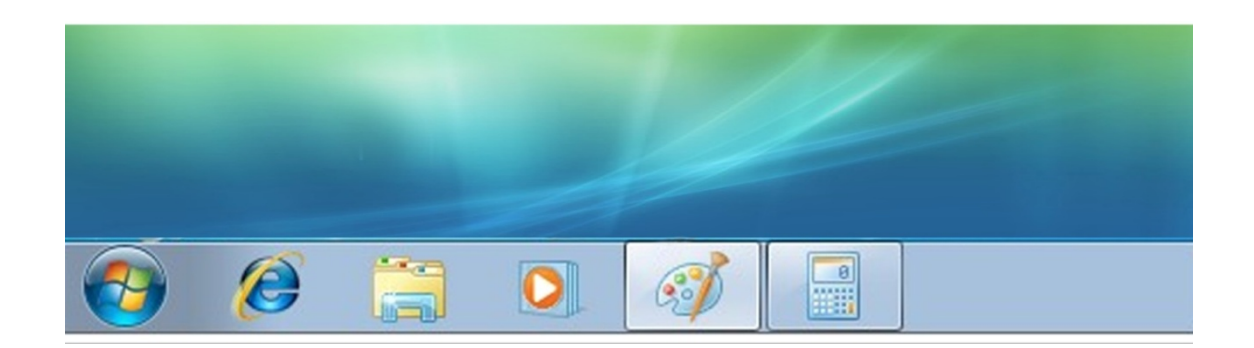

 วิธีลัดในการสลับการทํางานระหว่างโปรแกรมที่เปิด คือ การกดคีย์**Alt** ที่คีย์บอร์ดค้างไว้แล้วกดคีย์ **Tab** บนคีย์บอร์ดเรื่อยๆ จนกรอบสี่เหลี่ยมเลื่อนมาอยู่เหนือสัญลักษณ์วินโดว์ที่ต้องการ จึงค่อยปล่อยคีย์

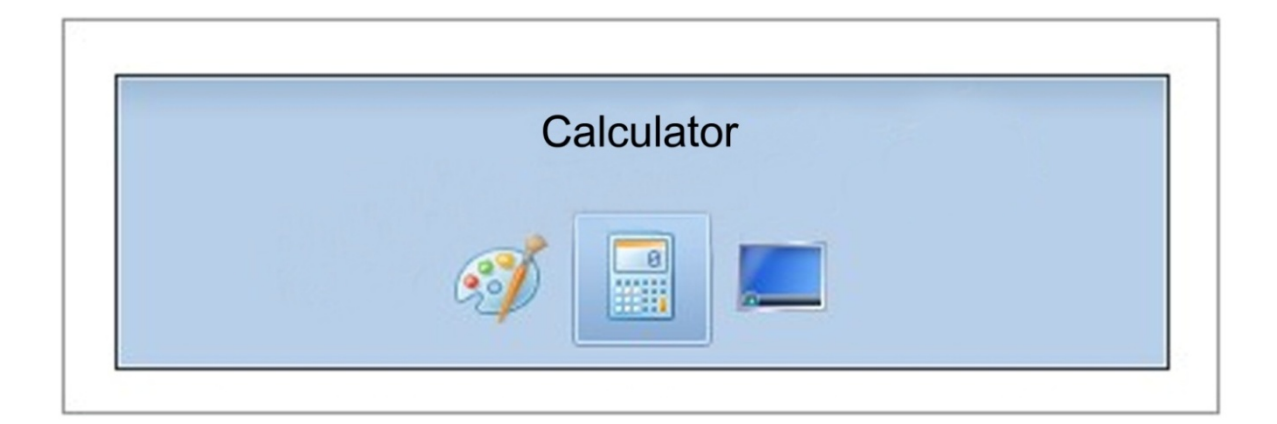

# **สลบหน ั าต้ ่างด้วย Flip 3D**

การสลับโปรแกรมด้วยเทคนิคที่เรียกว่า Flip ๓D ปรากฏครั้งแรกใน Windows Vista ซึ่งเราสามารถใช้ เทคนิคดังกล่าวใน Windows ๗ ได้ด้วย ซึ่งมีขั้นตอนดังนี้

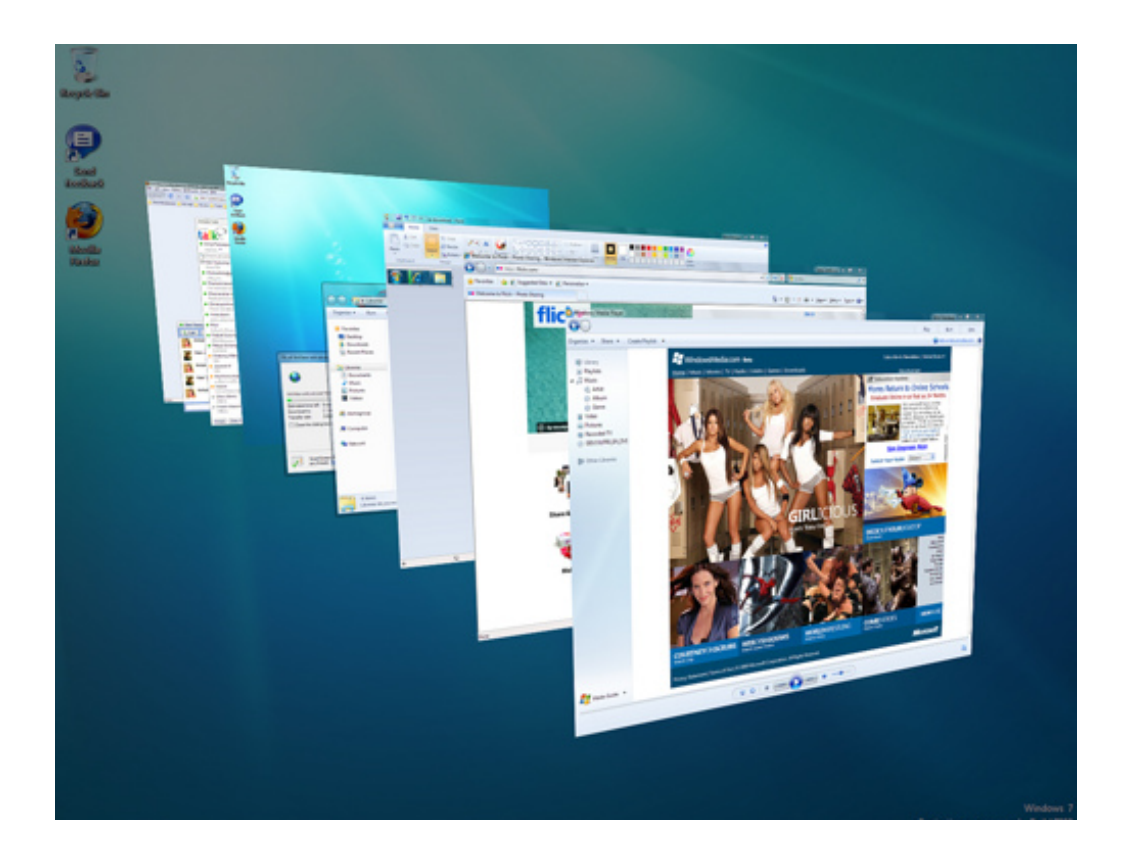

- ๑. กดปุ่ม Windows (อยู่ใกล้ๆกับปุ่ม Ctrl กับ Alt บนคีย์บอร์ด) ค้างไว้ แล้วเคาะคีย์ Tab ไปเรื่อยๆ
- 2. เมื่อปรากฏโปรแกรมที่ต้องการอยู่ด้านหน้าให้ปล่อยคีย์
- 3. เพียงเท่านี้ก็จะสลับโปรแกรมที่ต้องการขึ้นมาทันที

# **2. ส่วนประกอบอื่นๆ ในหน้าต่างโฟลเดอร์ของ Windows 7**

 นอกจากหน้าต่างโฟลเดอร์จะประกอบไปด้วยแถบคําสั่งทูลบาร์ (**Toolbar**), แถบแอดเดรสบาร์ (**Address Bar**) ยังมีส่วนประกอบอื่นๆ อีกที่จะพบได้ในหน้าต่างโฟลเดอร์ดังนี้ซึ่งแต่ละหน้าต่างที่เปิดขึ้นมาใน Windows ๗ อาจดูแตกต่างกันไปบ้างขึ้นอยู่กับค่าที่ถูกกำหนดไว้

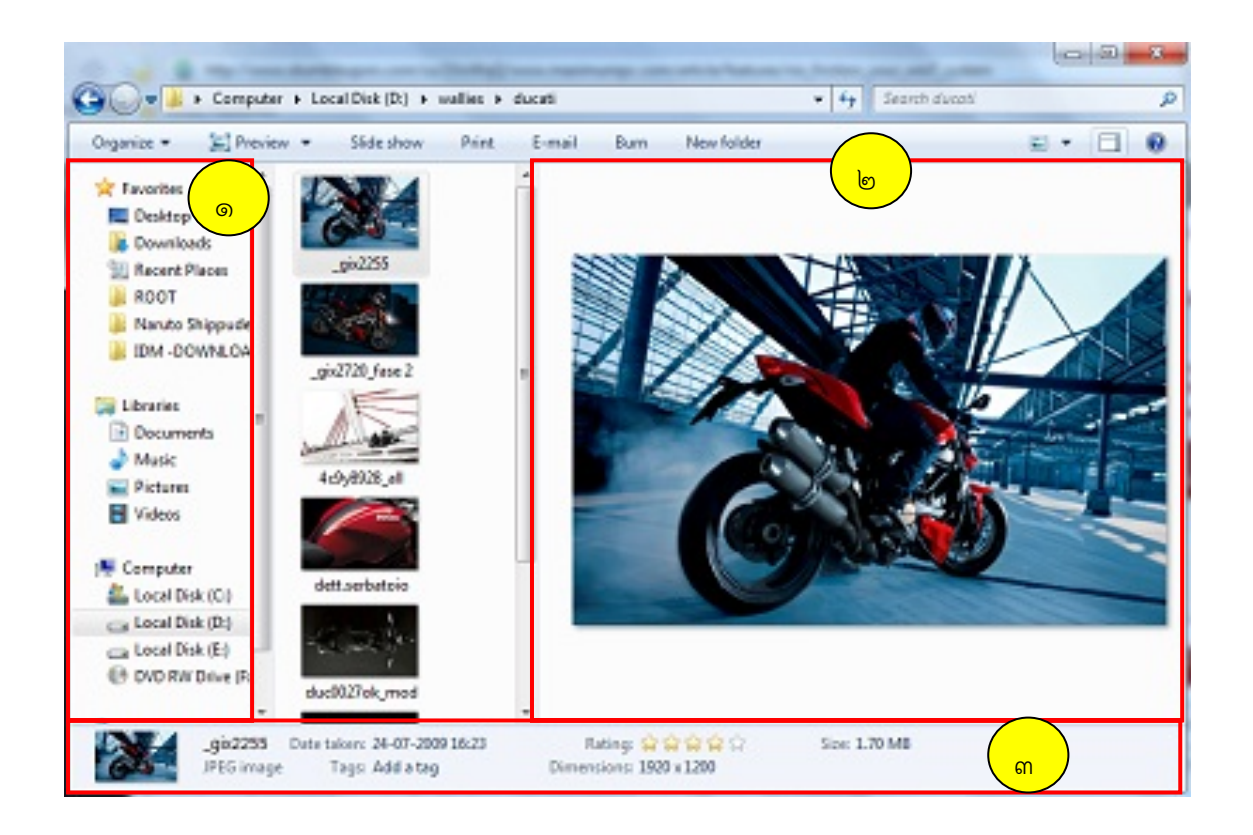

- 1. พื้นที่เนวิเกชัน (**Navigation pane**) สําหรับใช้คลิกเปิดโฟลเดอร์ที่เรียกใช้บ่อย (**Favorites**) และแสดงโฟลเดอร์ต่างๆ ในเครื่องของเรา
- 2. พื้นที่แสดงภาพตัวอย่างไฟล์ที่คลิกเลือก (**Preview pane**)
- 3. แถบสถานะ (**Status bar**) : แสดงรายละเอียดไฟล์/โฟลเดอร์ที่เลือกอยู่

 หากพบว่าหน้าต่างนั้น มีพื้นที่แสดงผลน้อยเกินไป อาจเลือกปิดบางองค์ประกอบได้โดยการคลิก ปุ่ม **Organize** เลือก **Layout >** องค์ประกอบหน้าต่างที่ต้องการให้แสดง/ไม่แสดง

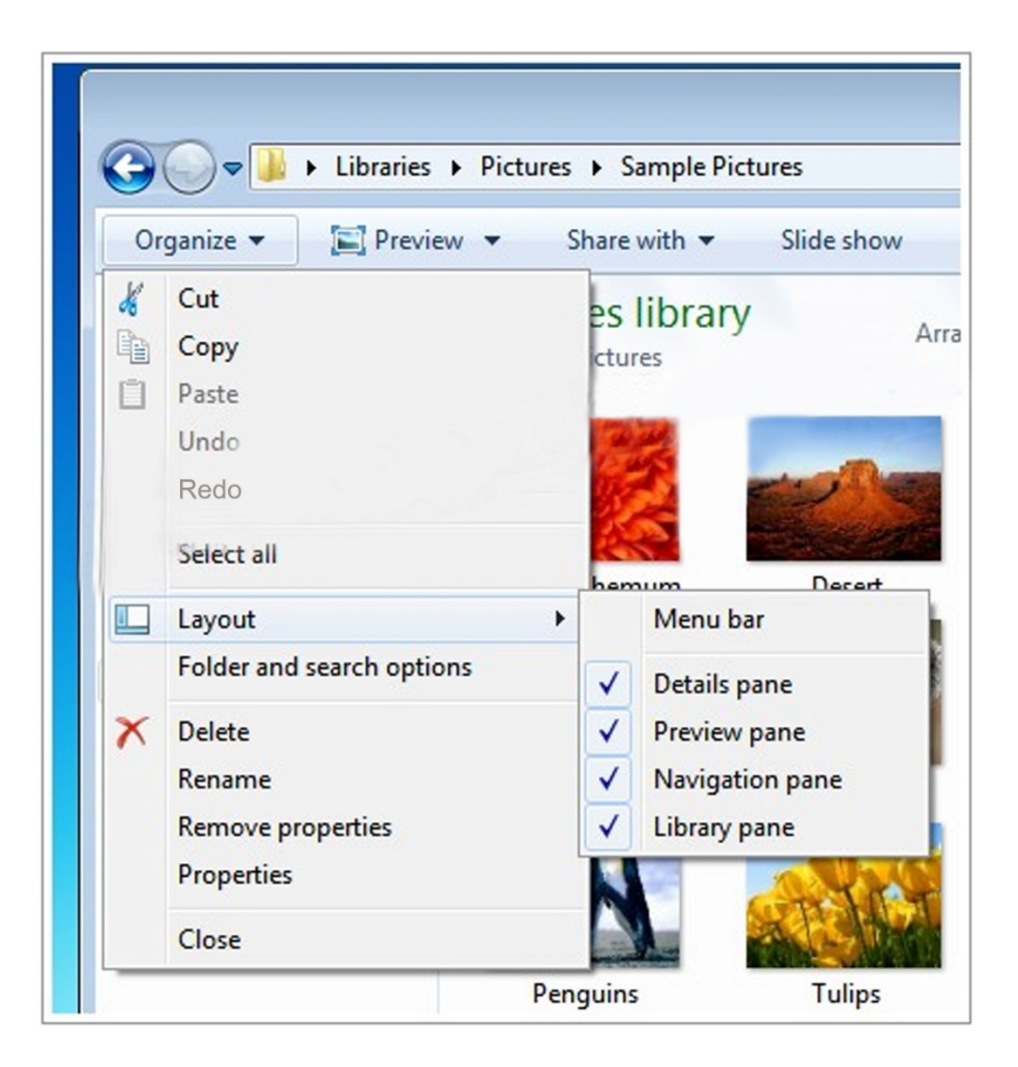

### **3.มุมมองการแสดงไฟล์และโฟลเดอร์ของ Windows 7**

 สามารถปรับมุมมองในการแสดงไฟล์และโฟลเดอร์ที่อยู่ในวินโดว์ให้เหมาะสมกับลักษณะการใช้งานได้ เช่น หากเก็บไฟล์ภาพไว้อาจเลือกให้แสดงภาพขนาดเล็ก (เรียกว่า **Thumbnail**) หรือให้แสดงรายละเอียด ไฟล์/ข้อมูล โดยเลือกมุมมองแบบ Detail เป็นต้น

# **ปรบเปล ั ยนม ี่ มมองการแสดง ุ**

 สามารถปรับเปลี่ยนได้โดยการคลิกที่ลูกศรลงดังภาพ ข้างปุ่ม Views จะแสดงมุมมองต่างๆ ให้เลือก หรือจะคลิกที่ปุ่ม Views โดยตรงเพื่อสลับทีละมุมมองก็ได้

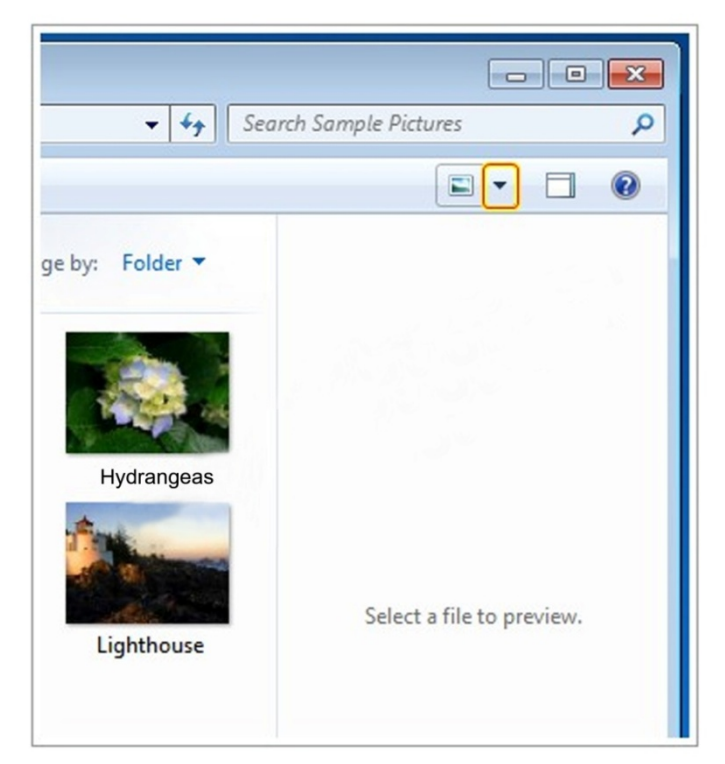

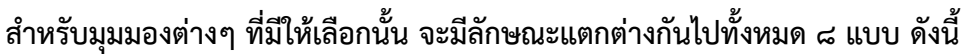

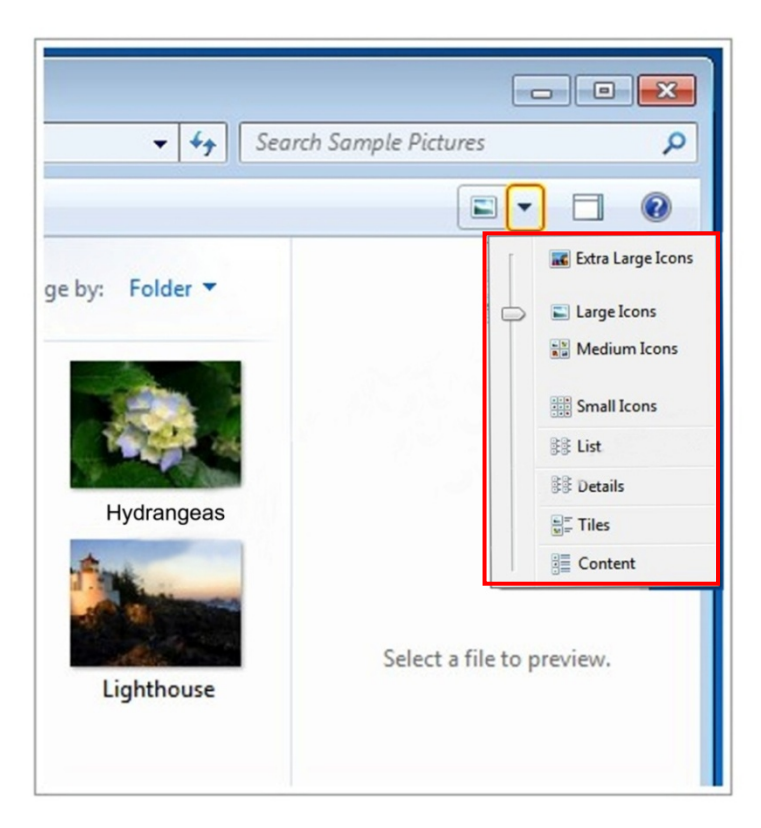

#### **มุมมองแบบ Extra Large Icons**

ไอคอนของไฟล์แต่ละไฟล์จะมีขนาดใหญ่พิเศษ ถ้าเป็นไอคอนของไฟล์ภาพ จะมองเห็นภาพนั้นได้ชัดเจน

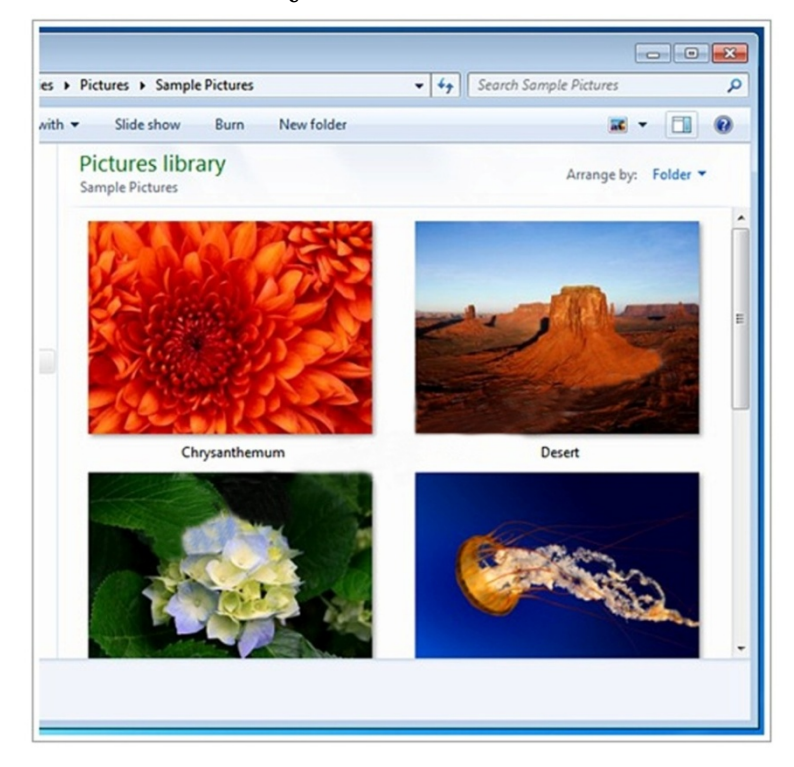

#### **มุมมองแบบ Large Icons**

ไอคอนของไฟล์แต่ละไฟล์จะมีขนาดใหญ่ถ้าเป็นไอคอนของไฟล์ภาพ จะมองเห็นภาพนั้นได้

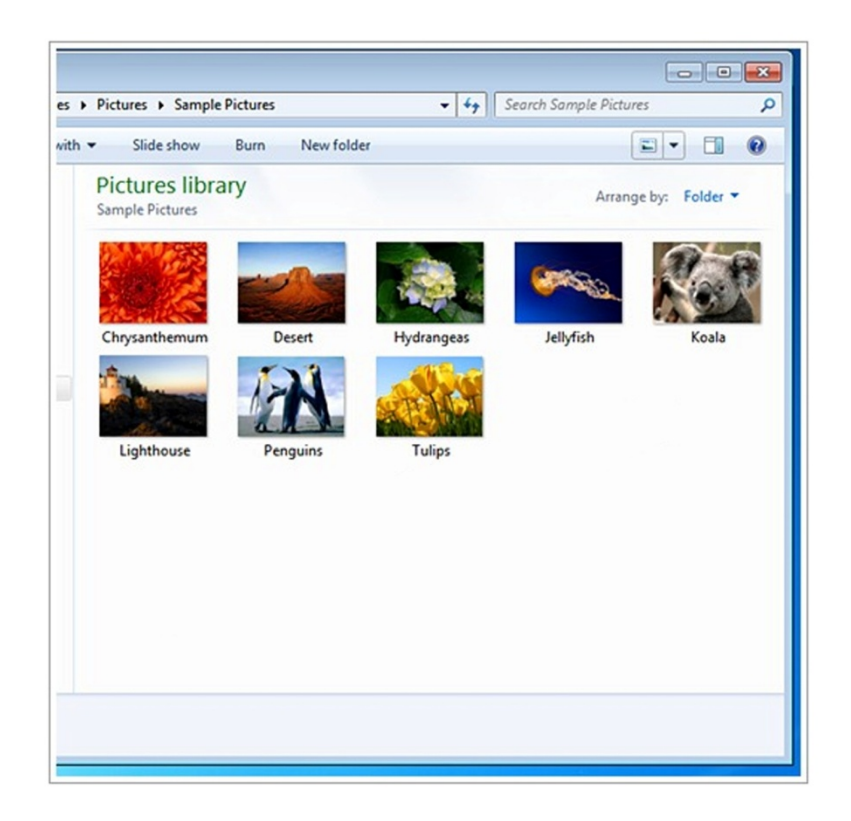

#### **มุมมองแบบ Medium Icons**

 ไอคอนของไฟล์แต่ละไฟล์จะมีขนาดใหญ่ถ้าเป็นไอคอนของไฟล์ภาพ ก็จะมองเห็นภาพนั้นเป็นภาพ ย่อส่วน

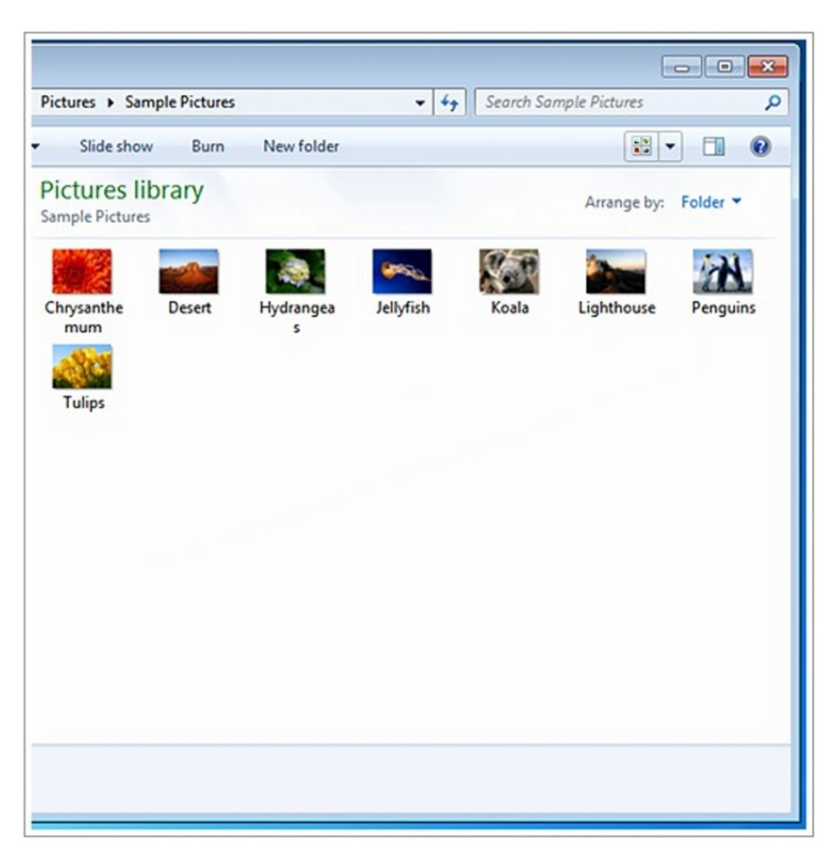

### **มุมมองแบบ Small Icons**

ไอคอนของไฟล์แต่ละไฟล์จะมีขนาดเล็กมองเห็นเพียงชื่อไฟล์

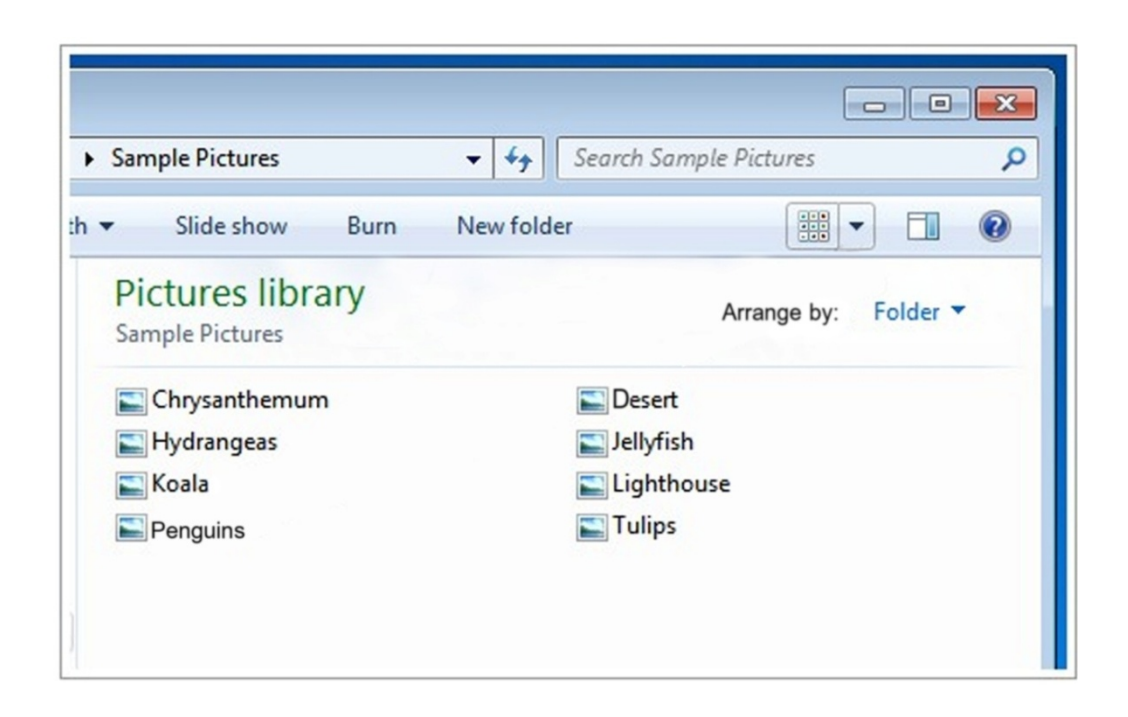

### **มุมมองแบบลิสต์ (List)**

แสดงไอคอนขนาดเล็ก โดยเรียงจากบนลงล่าง ซึ่งดูง่ายกว่าการเรียงแบบมุมมองไอคอนขนาดเล็ก

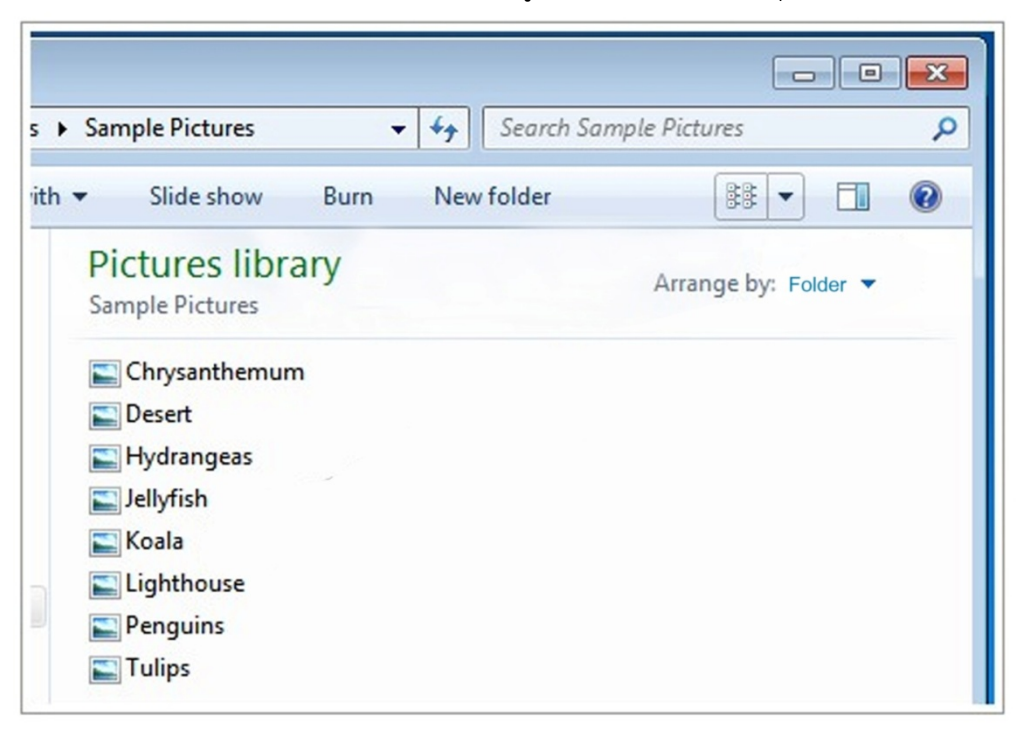

# **มุมมองแสดงรายละเอียด (Details)**

้ แสดงไอคอนขนาดเล็ก และรายละเอียดของไฟล์นั้น ได้แก่ ขนาดไฟล์ ประเภทไฟล์ วันเวลาที่ไฟล์ถูก แก้ไขครั้งล่าสุด

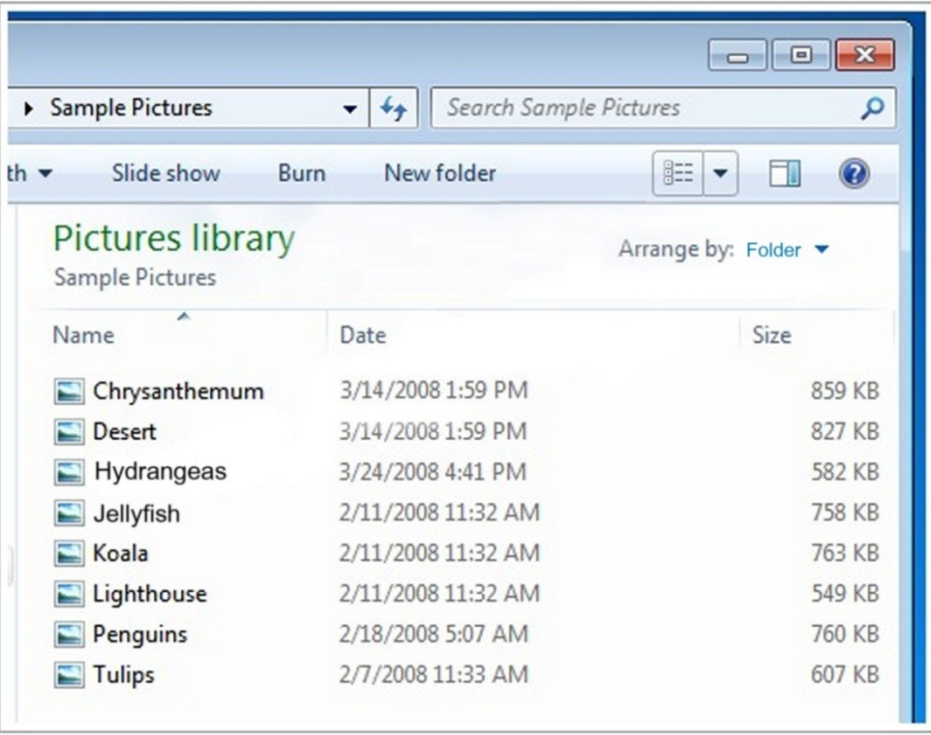

 ซึ่งยังมีรายละเอียดอื่นๆ ที่สามารถเข้าไปกําหนดให้แสดงเพิ่มเติมได้อีก โดยคลิกเมาส์ขวาที่คอลัมน์ ด้านบน เช่น คอลัมน์ Name ดังนี้

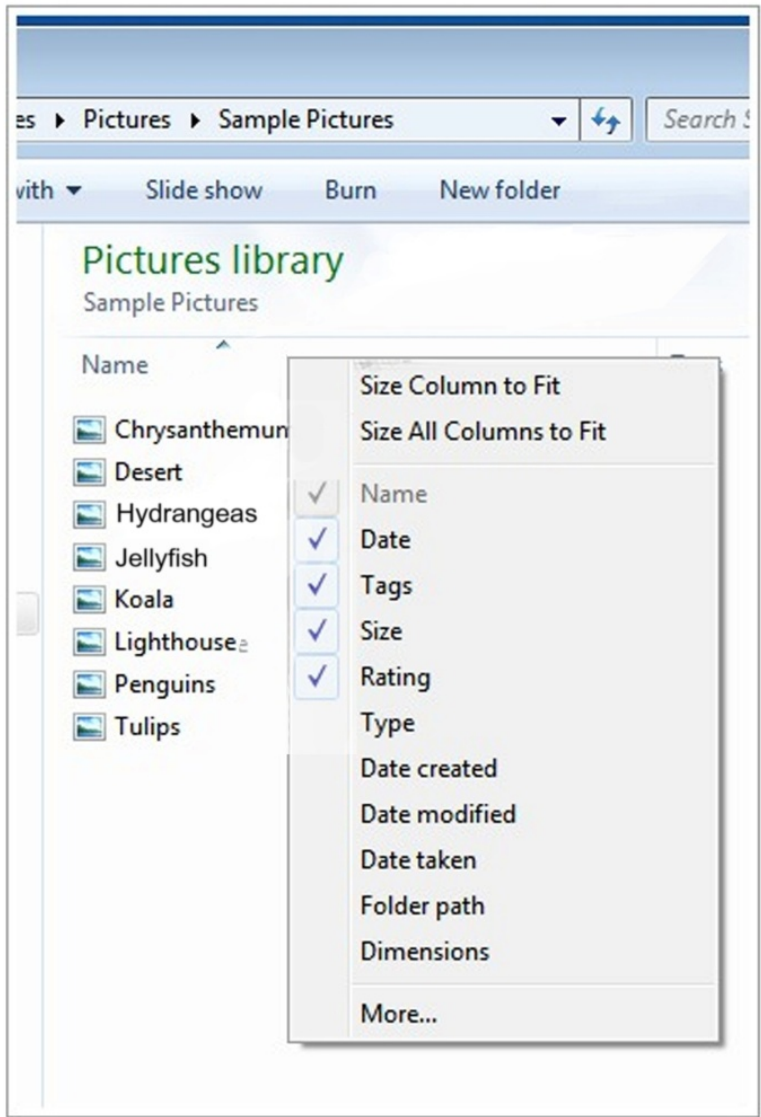

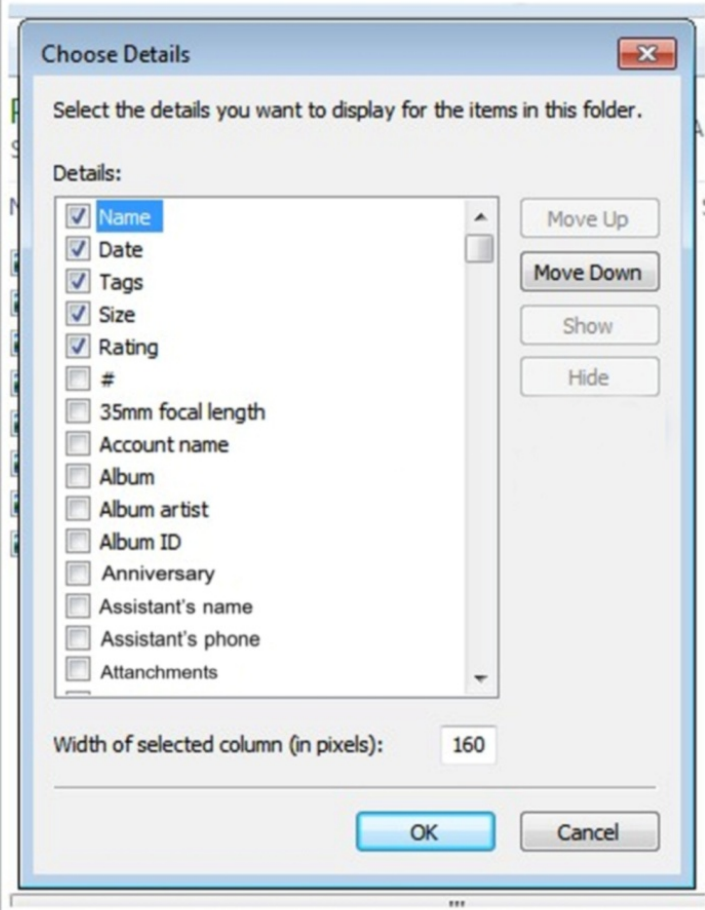

 **Name** : ชื่อไฟล์ **Size** : ขนาดไฟล์ **Type** : ชนิดของไฟล์ **Date Modified** : วันที่มีการแก้ไขล่าสุด **Date Picture Taken** : วันที่นําภาพเข้ามา **Dimensions** : ความกว้าง/ยาวของภาพ **Date Created** : วันที่ไฟลถ์ ูกสร้างขึ้น **Date Accessed** : วันที่มีการเข้าทํางานกับไฟล์ **Attributes** : คุณสมบัติของไฟล์ **Status** : สถานะของไฟล์ **Owner** : ผู้ที่สามารถเข้าใช้งานได้ **Author** : ผู้สร้างไฟล์ **Title** : ชื่อไตเติลของไฟล์ (เพลง) **Subject** : หัวข้อของไฟล์ **Category** : กลุ่มของไฟล์ **Pages** : จํานวนหน้าของไฟล์ (เอกสาร) **Comment** : หมายเหตุของไฟล์ **Copyright** : ลิขสทธิ ิ์ไฟล์

#### **มุมมองแบบ Tile**

แสดงไอคอน โดยเรียงจากบนลงล่าง ซึ่งดูง่ายกว่าการเรียงแบบมุมมองไอคอนขนาดเล็ก

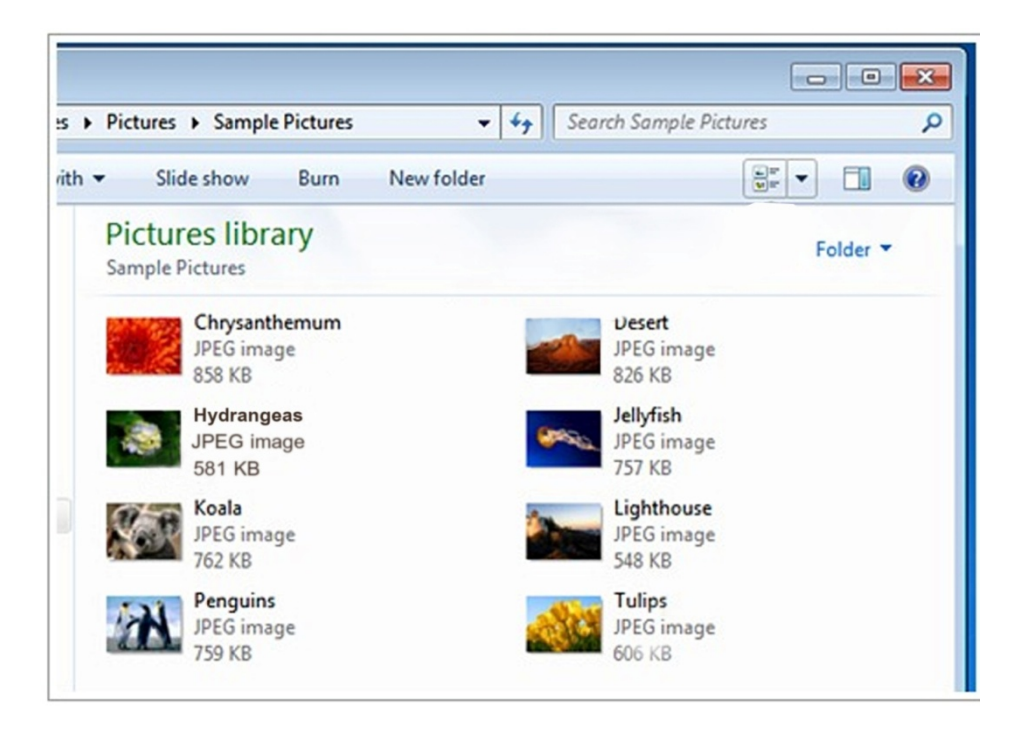

#### **มุมมองแบบ Content**

แสดงไอคอนเรียงจากบนลงล่าง และแยกแต่ละไฟล์เป็นแถว โดยไอคอนอยู่ด้านซ้าย และรายละเอียด

ทางขวา

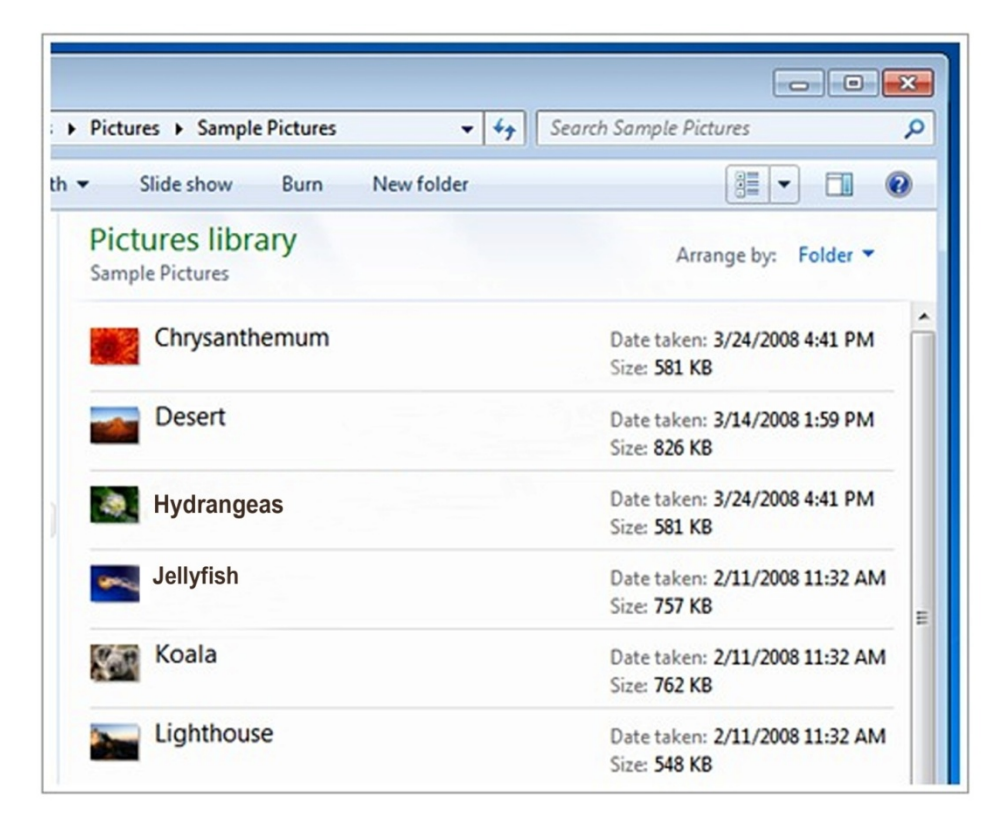

# $\ll$  การลบไฟล์หรือโฟลเดอร์ทิ้งอย่างถาวรของ Windows ๗

 เมื่อเราต้องการลบไฟล์หรือโฟลเดอร์ทิ้งอย่างถาวร แบบที่ไม่ต้องการให้กู้กลับมาได้อีก เพื่อให้เหลือ พื้นที่บนฮาร์ดดิสก์มากขึ้น ให้ลบไฟล์ทั้งหมดที่เก็บใน Recycle Bin ซึ่งมีขั้นตอนดังนี้

คลิกเมาส์ปุ่มขวาเลือกไอคอน Recycle Bin

เลือกคําสั่ง Empty Recycle Bin เพื่อให้ลบข้อมูลทั้งหมด

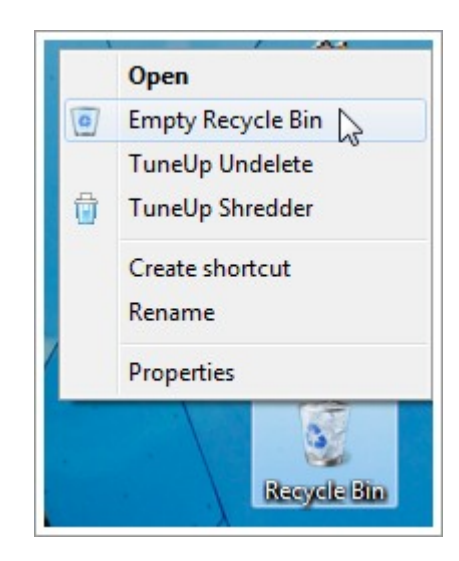

คลิกปุ่ม Yes เพื่อยืนยันการลบไฟล์นั้นทั้งใน Recycle Bin

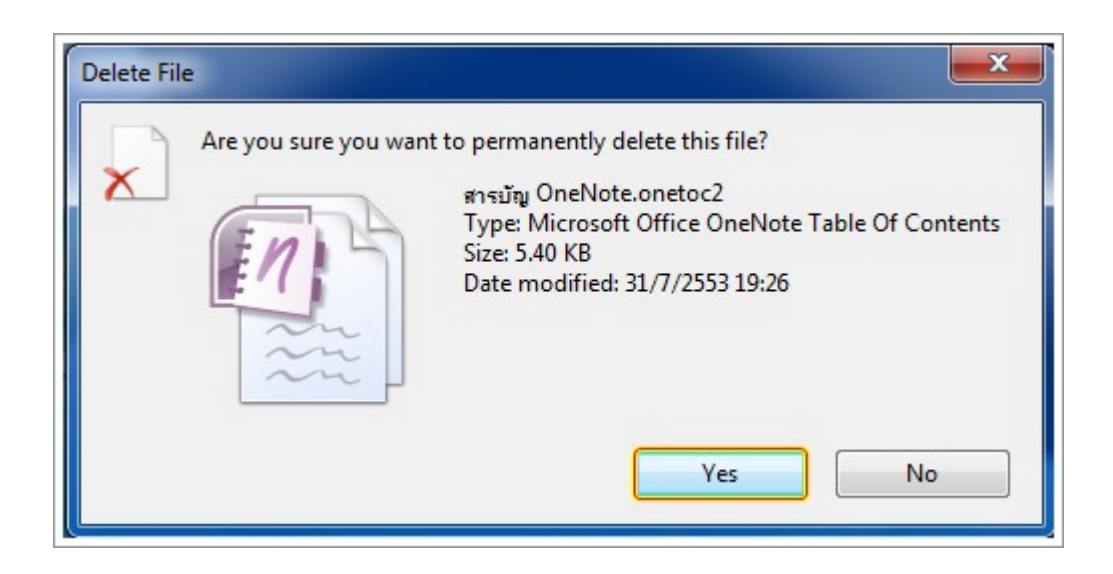

# **5.คําสั่งปิดการใช้งานคอมพิวเตอร์ของ Windows 7 แต่ละคําสั่ง**

 เมื่อจบการใช้งาน Windows 7 จะต้องปิดการใช้งานเครื่องก่อน ไม่ควรกดสวิตซ์ปิดเครื่องเลย เพราะ ้อาจทำให้การทำงานของ Windows ๗ มีปัญหา และข้อมูลของเราอาจสูญหายได้

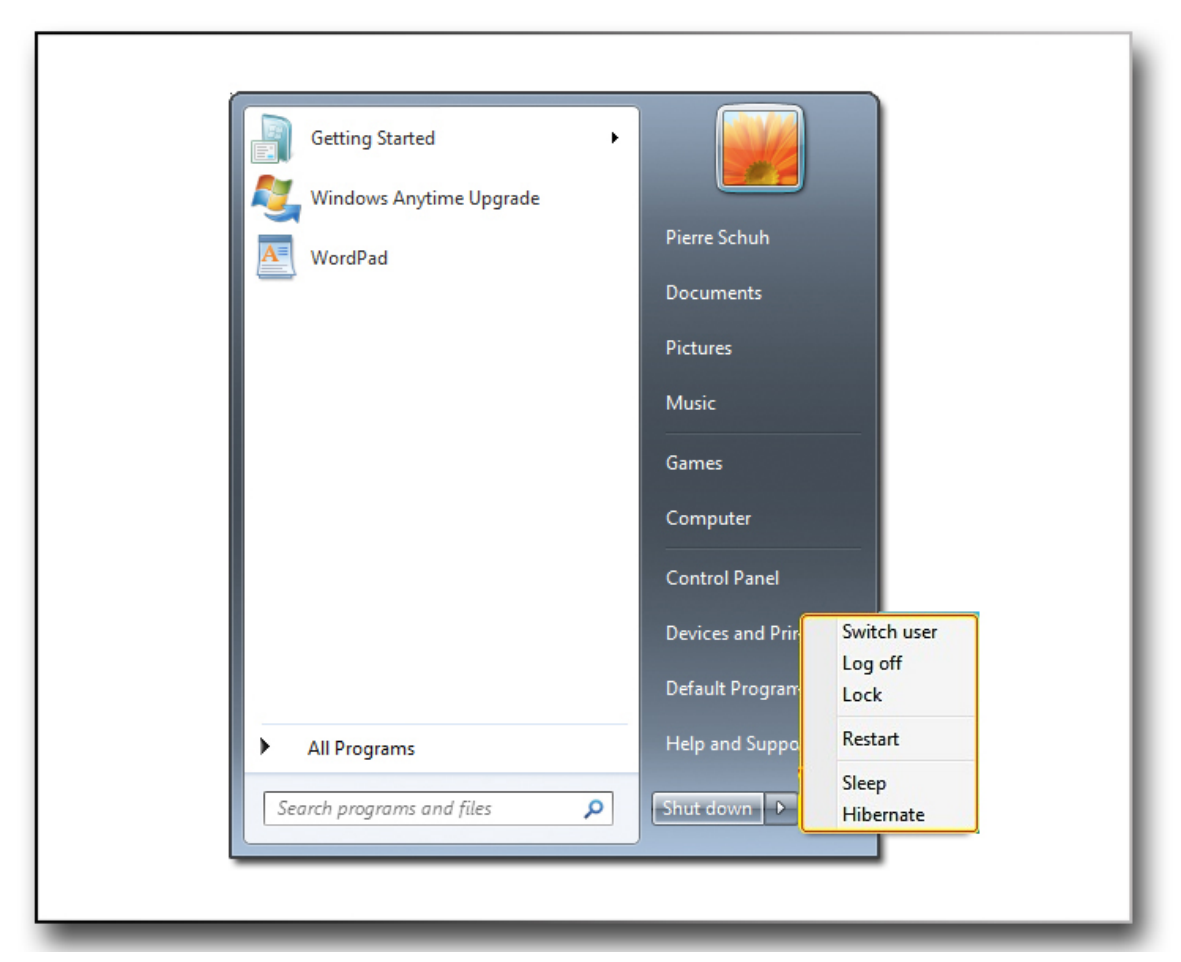

# **สําหรับคําสั่งปิดการใช้งานเครื่องนั้นอยู่ที่เมนู Start โดยมีตัวเลือกต่างๆ ดังนี้**

 **Shut down** : เป็นการสั่งปิดการใช้งาน Windows และโปรแกรมต่างๆ แล้วปิดเครื่องคอมพิวเตอร์ ซึ่งเป็นการปิดเครื่องอย่างสมบูรณ์จะเปิดเครื่องอีกครั้งคือต้องกดที่ปุ่ม Power บนเครื่องของคอมพิวเตอร์ซึ่ง ควรใช้วิธีนี้เมื่อเสร็จสิ้นการใช้งานคอมพิวเตอร์แล้ว

 **Log off** : จบการทํางานทั้งหมดพร้อมบันทึกข้อมูลของผู้ใช้คนเดิม และเข้าสู่การเลือกเข้าใช้งานจาก รายชื่อผู้ใช้ของผู้ใช้คนใหม่

Switch user : สลับการเข้าใช้งานของผู้ใช้อย่างรวดเร็ว โดยคงการทำงานของผู้ใช้คนเดิมไว้ ซึ่งจะ พร้อมใช้งานทันทีเมื่อกลับมาที่ยูสเซอร์แอคเคาต์เดิม

 **Lock** : ล็อกการทํางานของเครื่อง เช่น กรณีที่ไม่อยู่ที่เครื่องชั่วคราว และไม่ต้องการปิดเครื่อง โดย Windows จะมาที่หน้าต่างล็อกออนรอให้พิมพ์รหัสผ่านจึงจะกลับมาใช้งานต่อได้

 **Restart** : ปิดการใช้งาน Windows และโปรแกรมต่างๆ แล้วทําการรีสตาร์ทคอมพิวเตอร์เพื่อบูต Windows ใหม่ เป็นการเริ่มต้นระบบใหม่ทั้งหมด โดยไม่ได้ปิดเครื่องคอมพิวเตอร์เรามักใช้วิธีนี้ในกรณีที่ระบบมี ปัญหา หรือมีการติดตั้งโปรแกรมใหม่

 **Sleep** : ให้พักการทํางานของเครื่องชั่วคราวในโหมดประหยัดพลังงาน โดยปิดหน้าจอ หยุดฮาร์ดดิสก์ และ พัดลม แต่ยังไม่ปิดเครื่องจริง (จะถอดปลั๊กออกไม่ได้นอกจากคอมพิวเตอร์ที่ใช้จะเป็นโน้ตบุ๊คที่มีแบตเตอรี่ เลี้ยงอยู่ เพราะข้อมูลที่อยู่ในหน่วยความจําจะหายหากไม่มีไฟเลี้ยงอยู่ ) สังเกตว่าเมื่อเราสั่ง Sleep ไฟที่เครื่อง จะเป็นสีเหลือง และกระพริบช้าลง ถ้าต้องการจะเปิดเครื่องขึ้นมาใช้งานเหมือนเดิม ให้กดสวิตซ์ Power ที่ เครื่อง หรือเคาะคีย์ใดๆ บนคีย์บอร์ดก็ได้เครื่องจะกลับมาทํางานอีกครั้ง จึงควรใช้วิธีนี้หากต้องการจะไม่ใช้ เครื่องสักครู่หนึ่ง แต่ยังไม่ต้องการปิดเครื่องไปเลย

 **Hibernate** : จะบันทึกสถานการณ์ทํางานก่อนปิดเครื่องไปเก็บไว้ในฮาร์ดดิสก์และปิดเครื่องแบบ สมบูรณ์ (จะถอดปลั๊กออกก็ได้) ครั้งต่อไปที่เราเปิดเครื่องคอมพิวเตอร์ขึ้นมา Windows จะดึงสถานะที่บันทึกไว้ ึกลับมาให้พร้อมใช้งานต่อได้ทันที วิธีนี้ทำให้ไม่ต้องเสียเวลาบูต Windows ขึ้นมาใหม่ และโหลดโปรแกรมที่เรา ใช้กลับมาใหม่แต่ให้สามารถทํางานต่อจากครั้งที่แล้วได้เลย

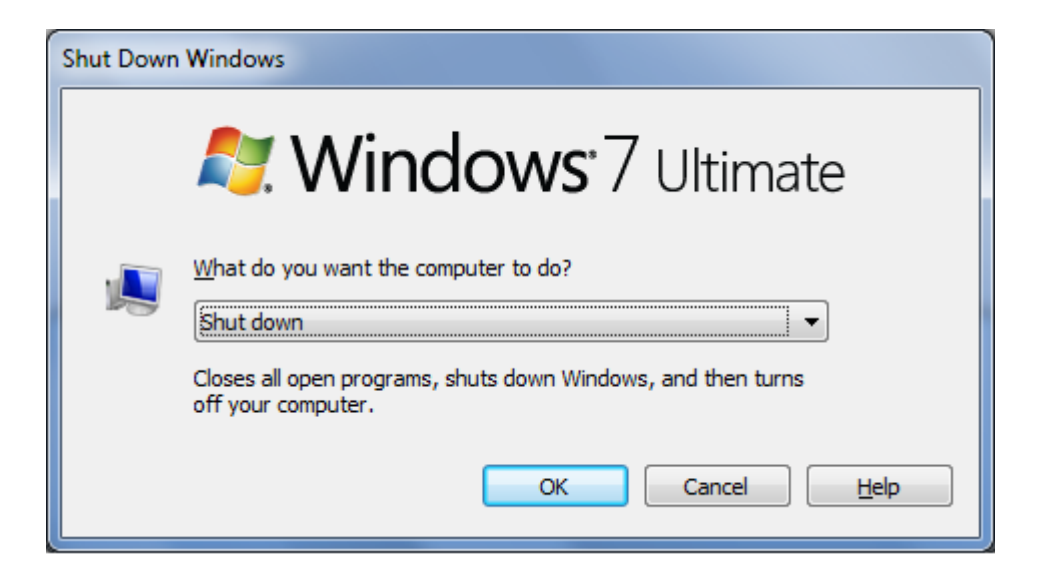

 ในกรณีที่อยู่ที่หน้าเดสก์ท็อป หากเรากดคีย์**Alt + F4** จะเป็นการเรียกหน้าจอ Shut Down Windows ซึ่งเป็นหน้าจอที่หลายคนเคยใช้ Windows XP จะรู้จักเป็นอย่างดี ซึ่งเราสามารถเลือกคำสั่งปิด เครื่องได้จากที่นี่เช่นเดียวกัน

# **บทที่ 4 การปรับแต่ง Windows 7**

### **1. ปรับแต่งหน้าจอเดสก์ท็อปของ Windows 7**

การปรับแต่งหน้าของ Windows ๗ จะทำงานกับส่วนที่เรียกว่า Personalization ซึ่งเป็นส่วนที่ใช้ปรับแต่ง เดสก์ท็อป การแสดงรูปแบบ ๓ มิติ สกรีนเซฟเวอร์สำหรับพักหน้าจอ โดยให้คลิกขวาบนพื้นที่ว่างบนเดสก์ท็อป และ เลือก Personalize จากเมนูลัดเพื่อเปิดไดอะล็อกบ็อกซ์ Personalization ขึ้นมา ซึ่งจะรวบรวมหัวข้อต่างๆ สําหรับ ปรับแต่งหน้าตาของ Windows 7 ดังต่อไปนี้

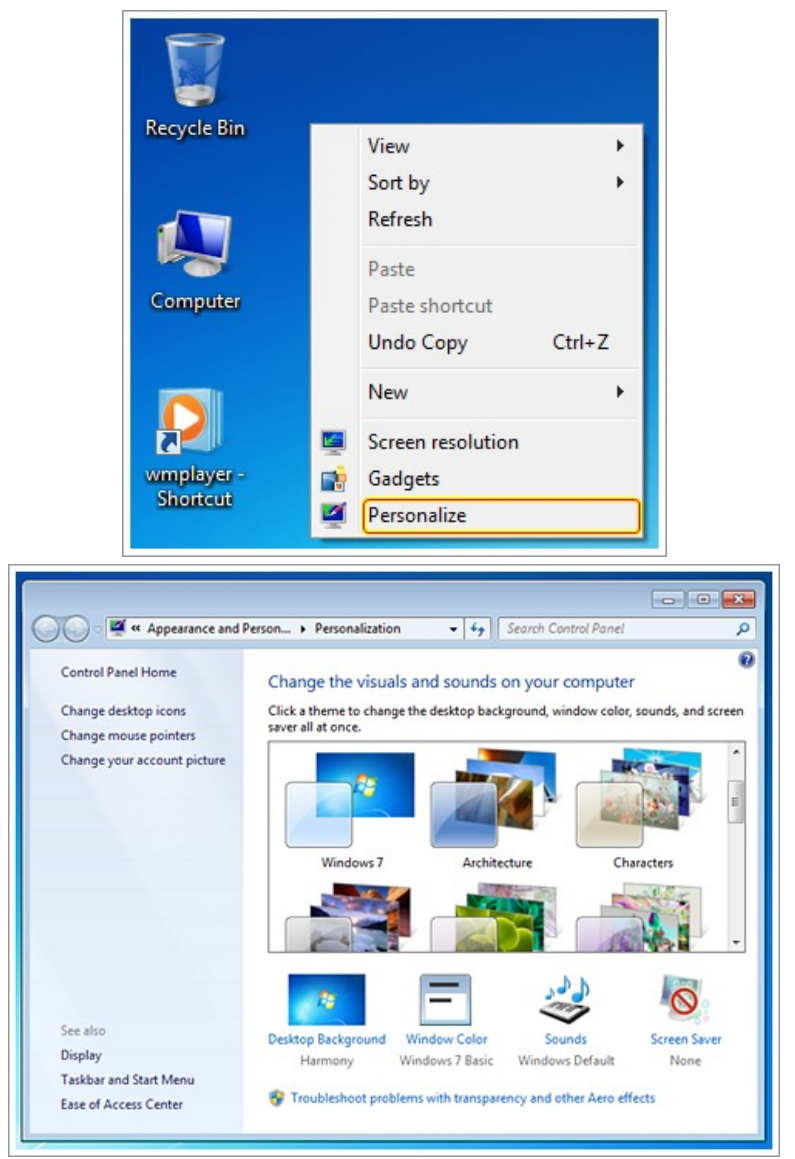

 **Themes** : กําหนดรูปแบบหน้าตาของ Windows โดยรวม **Desktop Background** : กําหนดรายละเอียดของเดสก์ท็อป **Windows Color** : ปรับหน้าตากรอบ สีสัน และปุ่มกดของ Windows **Sounds** : ปรับแต่งการแสดงเสียงในการทํางานกับ Windows **Screen Saver** : แสดงภาพพักหน้าจอ **Display** : ปรับแต่งความละเอียด และสีของจอภาพ

 **2. กําหนดรูปแบบหน้าตาของ Windows 7 โดยรวมด้วย Themes**

 สามารถกําหนดรูปแบบหน้าตาโดยรวมของ Windows ที่เรียกว่า ธีม (Themes) ตั้งแต่การจัดวางไอคอน รูปแบบฟอนต์สีเมาส์พอยเตอร์เสียง ภาพพื้นหลัง สกรีนเซฟเวอร์และหน้าต่างที่แสดงบนเดสก์ท็อปได้โดย มีธีมมาตรฐานให้เลือกใช้ได้ด้วย

1. คลิกขวาบริเวณที่ว่างบนเดสก์ท็อป และเลือก Personalize

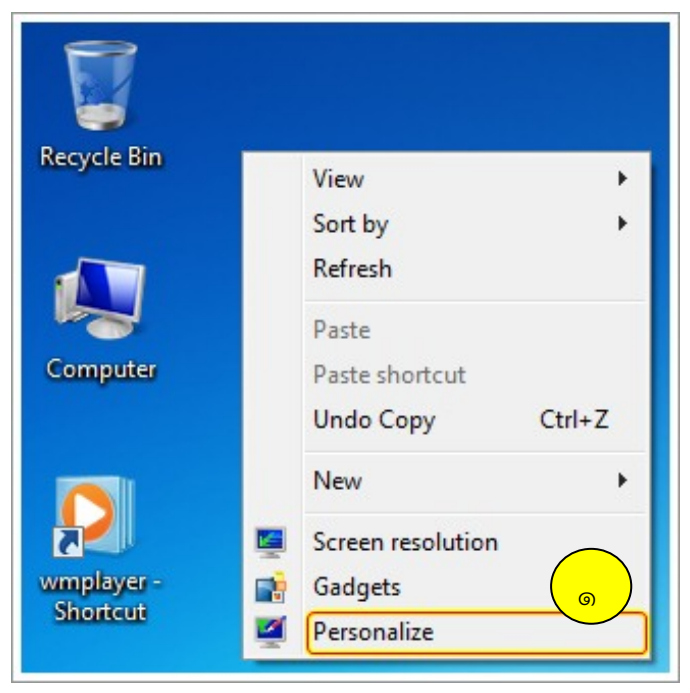

2. คลิกเพื่อเลือกรูปแบบที่ต้องการ

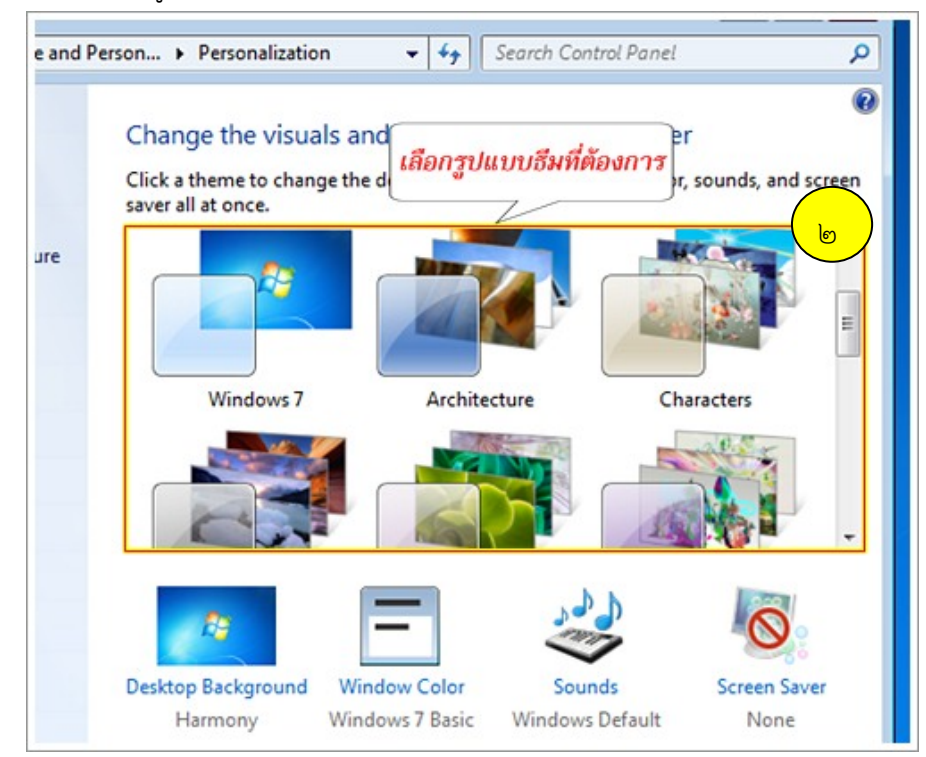

### **รูปแบบของธีมจะมีให้เลือก 2 แบบ คือ**

### **Aero Themes**

รูปแบบการแสดงผลหน้าตาของ Windows แบบ ๓ มิติ ที่มีลูกเล่นหลากหลาย เช่น การแสดงกรอบ โปร่งใส การเปิด-ปิดหน้าต่างแบบไดนามิก การแสดงเงาซ้อนบนหน้าต่าง การเปลี่ยนพื้นหลังเดสก์ท็อปอัตโนมัติซึ่ง มีหมวดหมู่ย่อยให้เลือก เช่น Windows 7, Architecture , Characters, Landscapes เป็นต้น

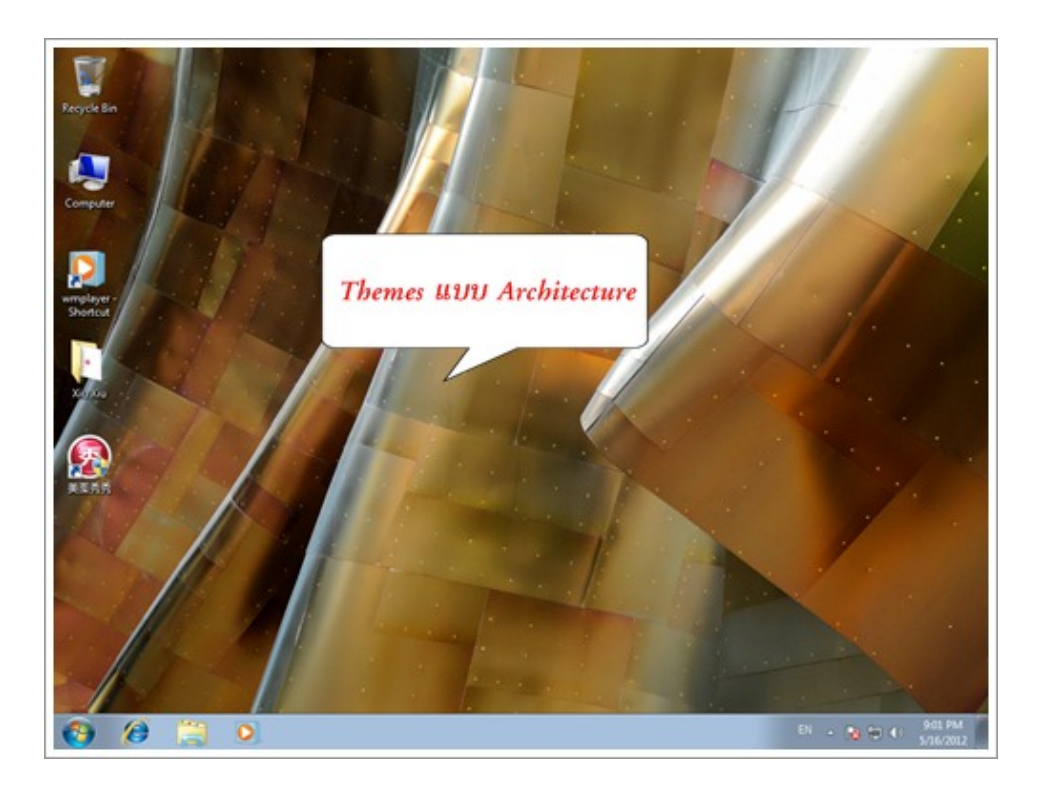

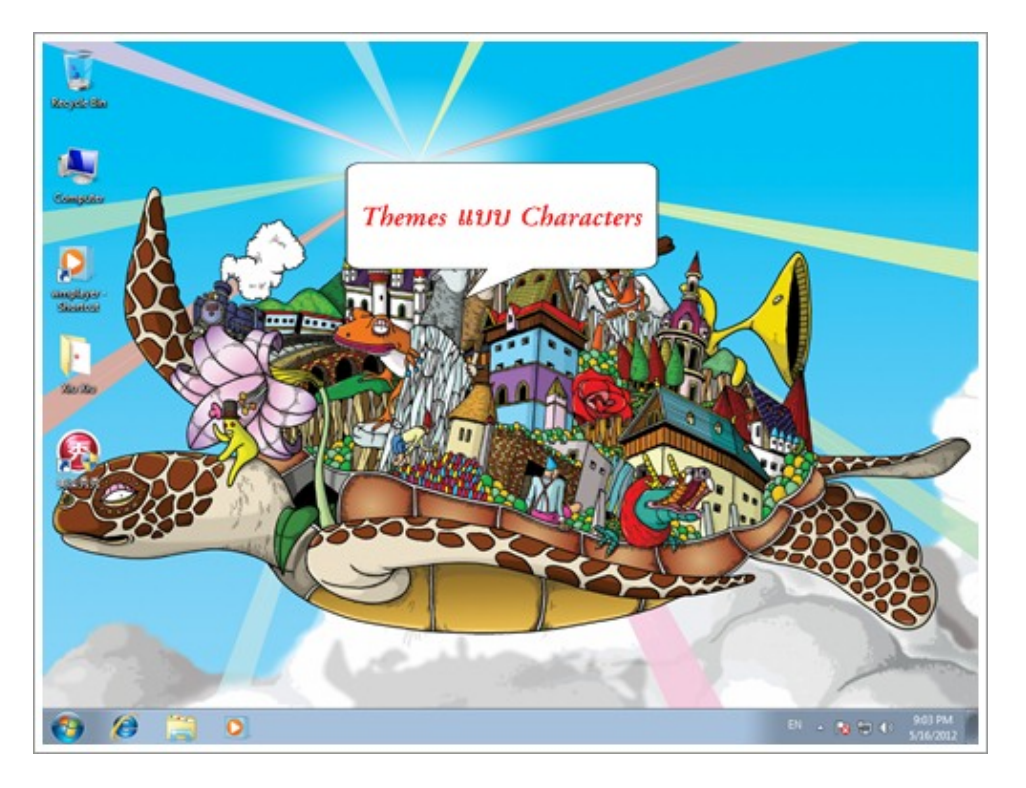

### **Basic and High Contrast Themes**

รูปแบบการแสดงผล Windows แบบตัดการแสดงผลแบบ ๓ มิติออกไป และรูปแบบการแสดงผลแบบ Windows รุ่นก่อนหน้า เช่น

Windows ๗ Basic : รูปแบบแสดงหน้าตาของ Windows ๗ แต่จะตัดลูกเล่นแบบ ๓ มิติออกไป

**Windows Standard :** รูปแบบการแสดงหน้าตาของ Windows Me

**Windows Classic :** รูปแบบการแสดงหน้าตาของ Windows ๒๐๐๐

**High Contrast :** รูปแบบการแสดงหน้าตาของ Windows Me หรือ 2000 แต่มีสสีันที่ตัดกันตามที่เราเลือก

# **วิธีดาวน์โหลด Themes มาใช้เพิ่มเติม**

Themes สามารถดาวน์โหลดเพิ่มเติมได้โดยมีขั้นตอนดังต่อไปนี้

1. คลิก Get more themes online

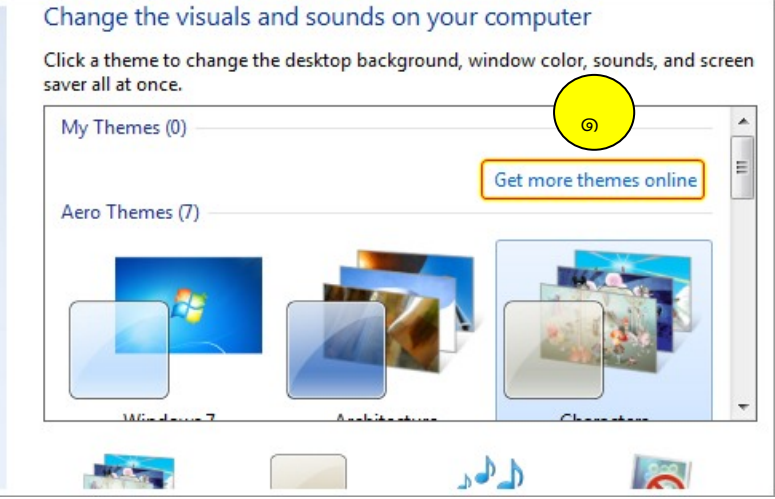

2. คลิกเลือกดาวน์โหลด Themes

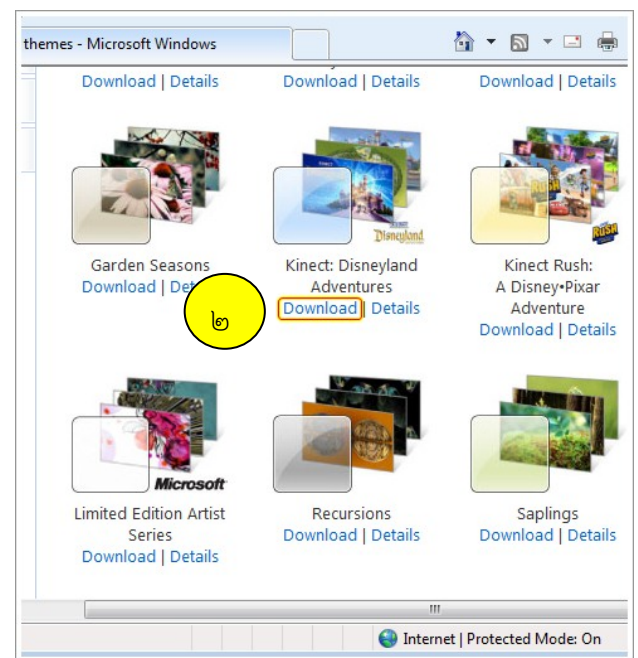

#### 3. คลิกปุ่ม Open

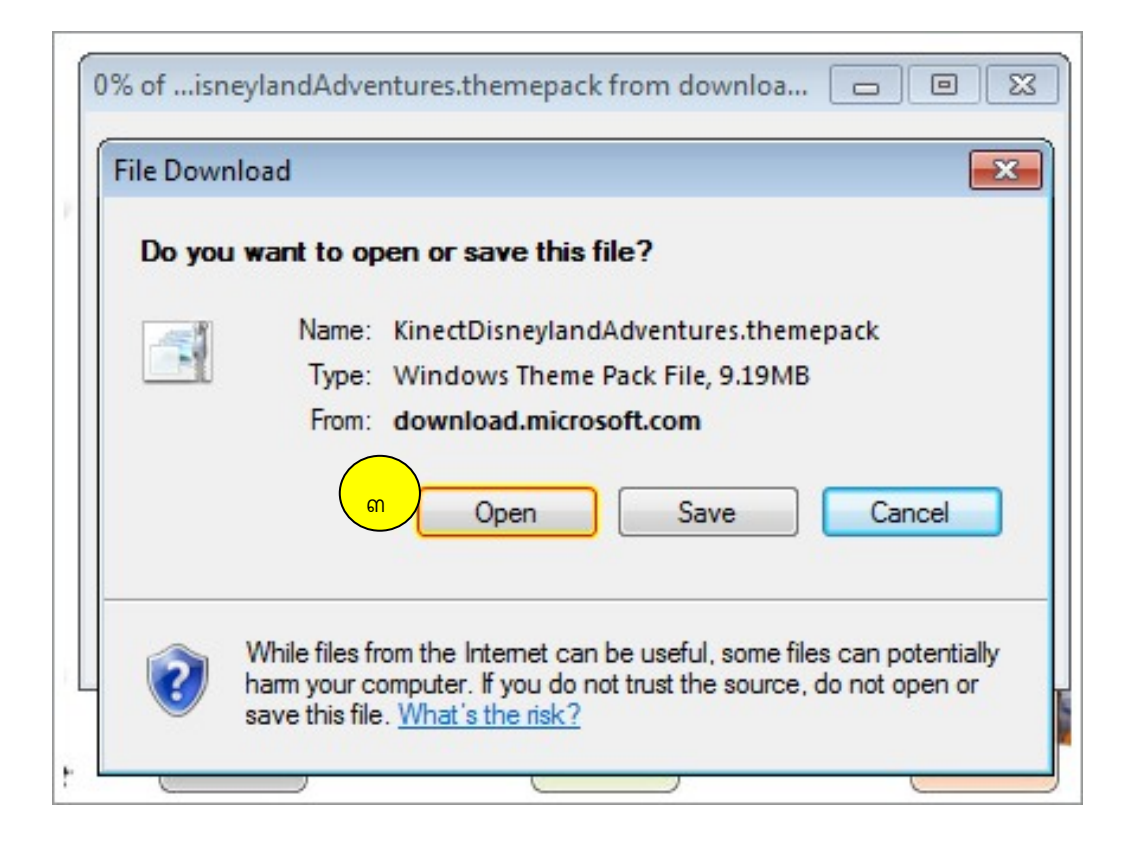

### 4.คลิกปุ่ม Allow

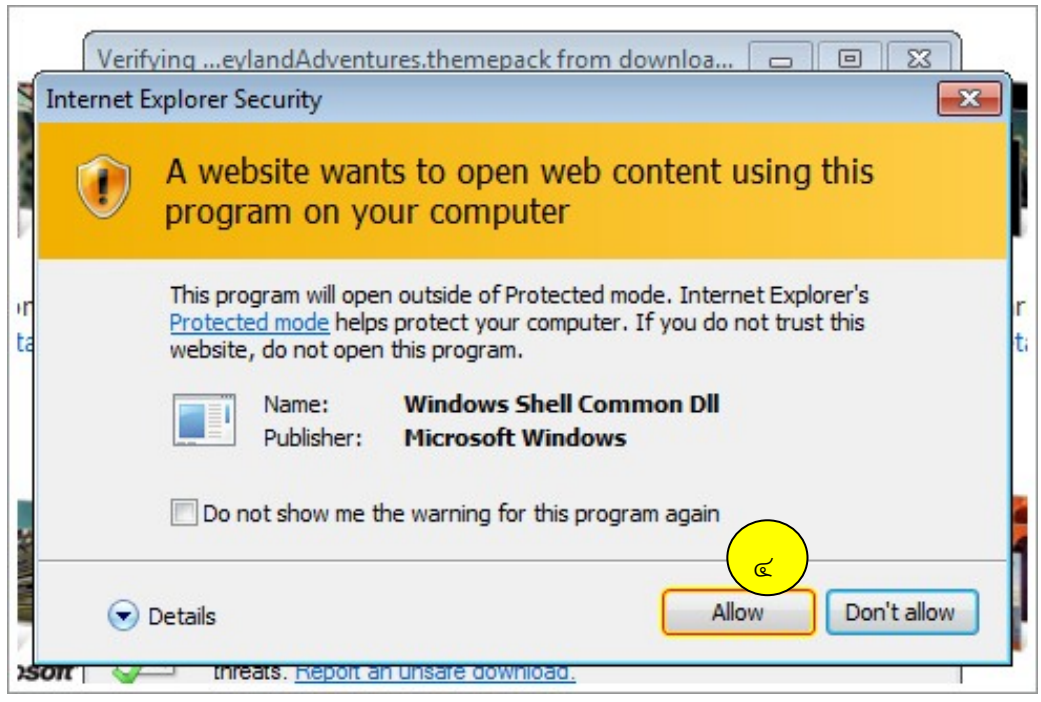

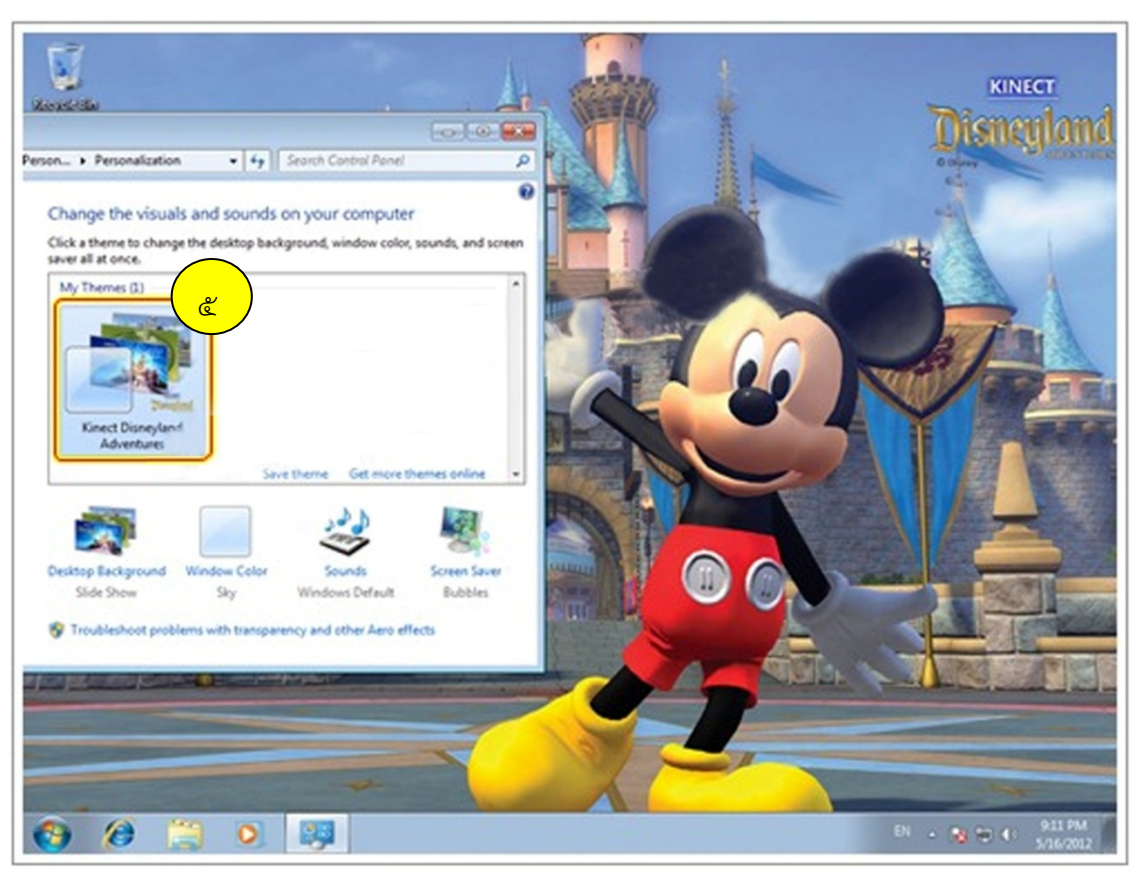

5. ผลลัพธ์ธีมเปลี่ยนไปตามที่เราต้องการ

 **3. กําหนดรายละเอียดของเดสกท์ อป็ Windows 7 ด้วย Desktop Background** 

สามารถตกแต่งพื้นหลังเดสก์ท็อปให้สวยงาม โดยการนำภาพสวยๆ หรือเว็บเพจมาใช้เป็นฉากหลังได้ ซึ่ง เรียกว่าเป็นการกําหนด Wallpaper (วอลเปเปอร์)

1. คลิกบริเวณที่วางบนเดสก์ท็อป และเลือก Personalize

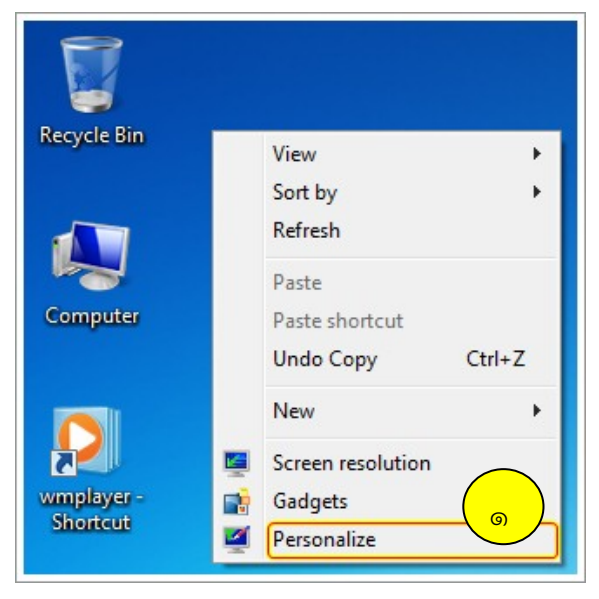

2. คลิกเลือก Desktop Background

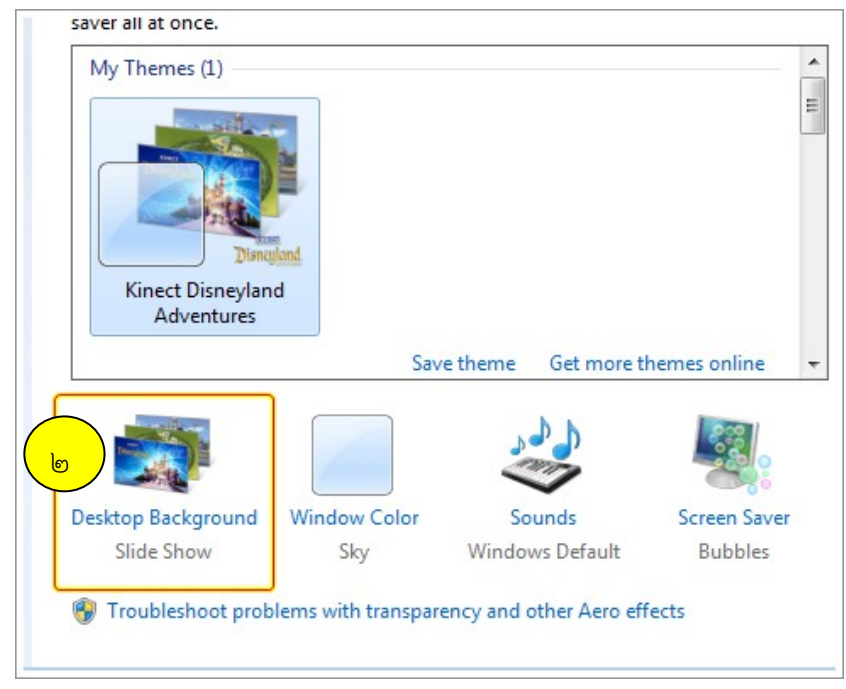

- 3. เลือกหมวดของพื้นหลังเดสก์ท็อปที่ต้องการ
- 4. คลิกเลือกรูปภาพที่ต้องการนํามาใช้ (สามารถเลือกได้มากกว่าหนึ่งรูป ซึ่งจะมีการสับเปลี่ยนกันตาม เวลาที่กําหนด)
- 5. เลือกวิธีการวางภาพ
- 6. ระบุช่วงเวลาให้มีการเปลี่ยนรูปพื้นหลัง กรณีเลือกมากกว่าหนึ่งรูป
- 7. คลิก Save Changes

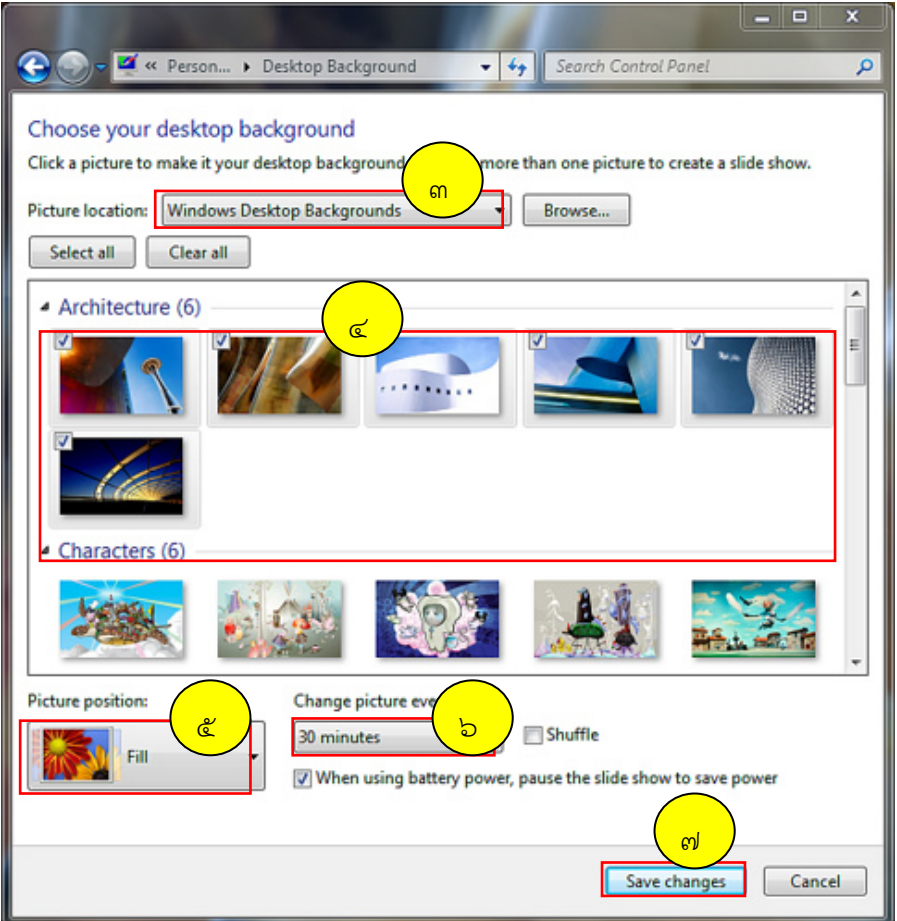

สําหรับหมวดหรือโฟลเดอร์ภาพพื้นหลัง (**Picture location**) ที่สามารถเลือกได้มีดังนี้

 **Windows Desktop Backgrounds** : ภาพหลักของ Windows สําหรับใช้เป็นพื้นหลังเดสก์ท็อปโดย เก็บไว้ที่โฟลเดอร์ \Windows\Web\Wallpaper\

**Picture Library** : ภาพจากโฟลเดอร์ Pictures ของผู้ใช้

 **Top Rated Photos** : ภาพที่มีการให้คะแนนจากผู้ใช้ในระดังสูง(ค่า Rating ในส่วน Tag ของไฟล์ภาพ) **Solid Colors** : หมวดสําหรับเลือกภาพที่เป็นสีพื้นเพื่อนํามาใช้เป็นพื้นหลังเดสก์ท็อป

ในตัวเลือกของ **Picture position** สามารถเลือกวิธีการวางภาพได้หากภาพไม่พอดีกับพื้นที่เดสก์ท็อป

 **Fit** : ย่อ/ขยายภาพให้พอดีกับของด้านข้างของหน้าจอ **Fill** : ย่อ/ขยายภาพให้พอดีกับของด้านบน และล่างของหน้าจอ **Stretch** : ถ้าภาพที่เลือกมีขนาดเล็กกว่าพื้นที่เดสก์ท็อป ให้แสดงภาพโดยขยายให้เต็มเดสก์ท็อป **Tile** : นําภาพมาวางเรียงต่อกันซ้ําๆ จนเต็มเดสกท์ ็อป **Center** : จัดวางภาพให้อยู่กึ่งกลาง

 **4. ปรบกรอบ ั สสีันและปุ่มกดด้วย Window Color ใน Windows 7**

 สามารถกําหนดโทนสีความโปร่งใสของกรอบที่ใช้ในหน้าต่างได้โดยเลือกจากรูปแบบที่กําหนดไว้แล้ว ใน Windows หรือกําหนดสีให้กับส่วนต่างๆ ได้ตามต้องการ

1. คลิกขวาบริเวณที่ว่างบนเดสกท็อป และเลือก Personalize

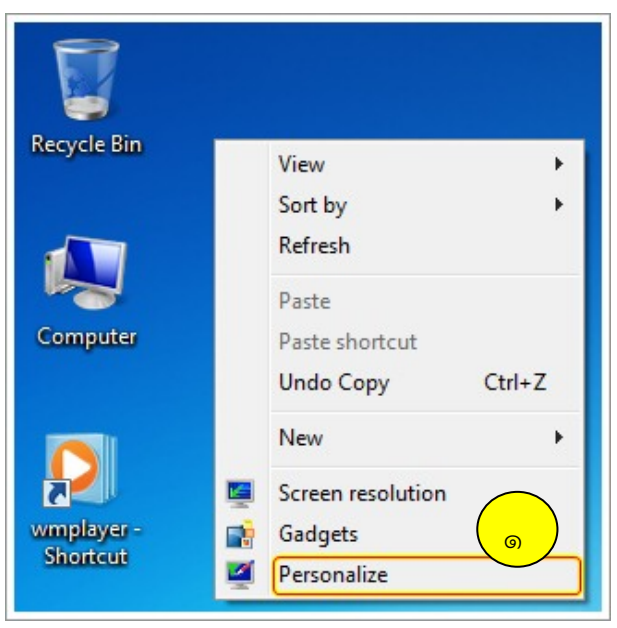

2. คลิกเลือก Window Color

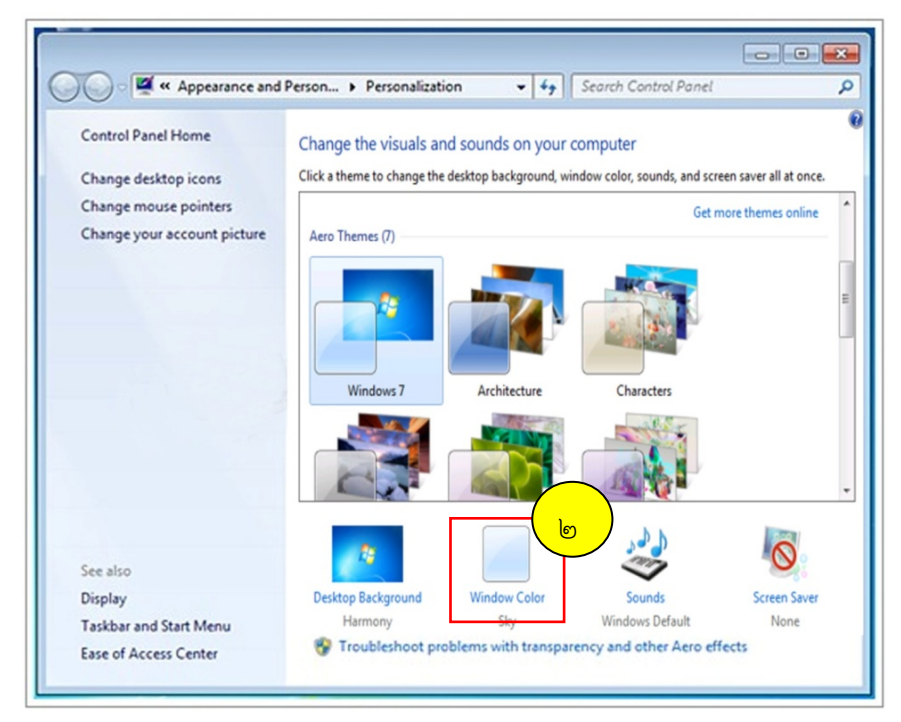

- 3. เปลี่ยนสีกรอบหน้าต่าง
- 4. สั่งให้กรอบหน้าต่างโปร่งใส
- 5. ปรับความเข้มของกรอบหน้าต่างเมื่อเลือกให้กรอบโปร่งใส
- 6. ปรับเลือกสีเองตามต้องการ
- 7. เลือกใช้สไตล์สําเร็จรูปของ Windows
- 8. เมื่อได้กําหนดค่าได้ตามที่ต้องการแล้วให้คลิกที่ปุ่ม Save changes

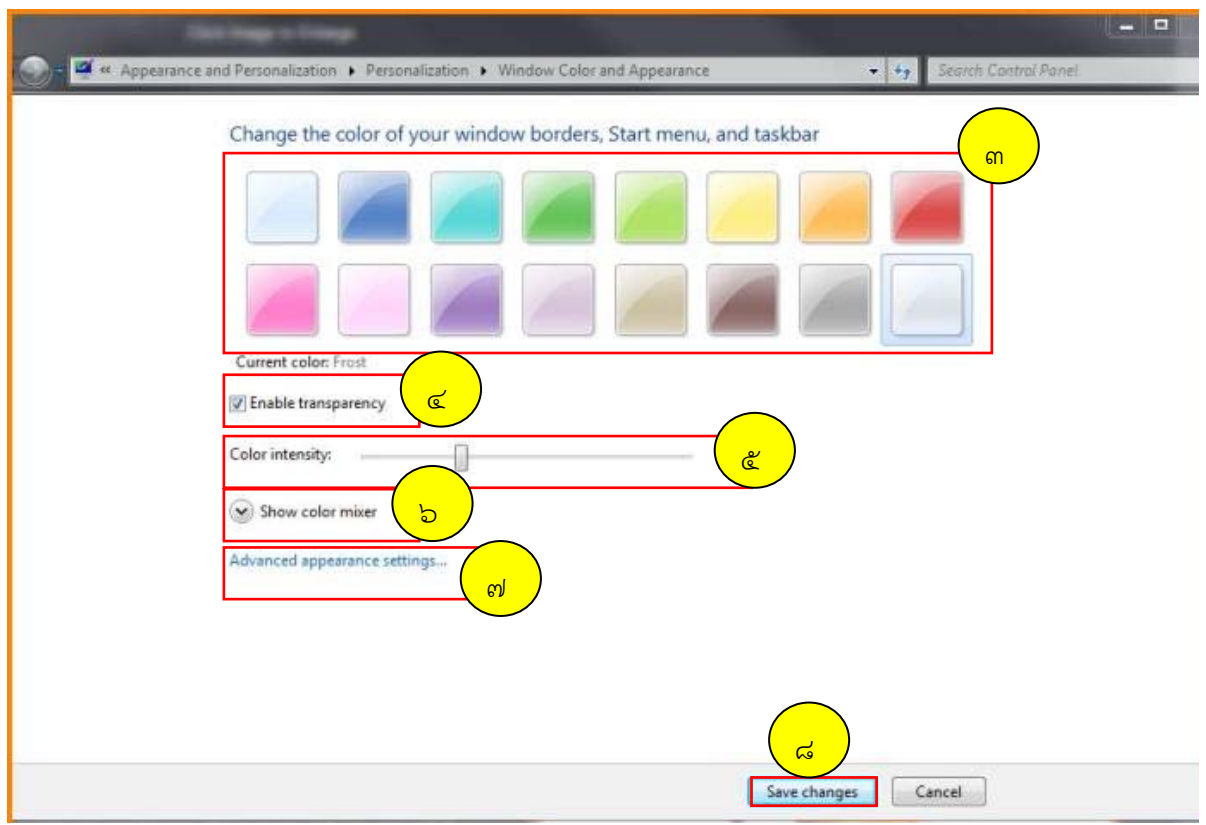

 **5. กําหนด Screen Saver (สกรีนเซฟเวอร์) ใน Windows 7**

 ถ้าเปิดเครื่องทิ้งไว้โดยไม่ใช้งานเป็นเวลานานๆ และปล่อยให้จอมอนิเตอร์แสดงผลอย่างเดิมไปเรื่อยๆ ลําแสงอิเล็กตรอนที่กระทบบนจอภาพซ้ําที่จุดเดิมตลอดเวลาอาจทําให้จอภาพเสื่อมได้วิธีแก้ไขคือกําหนดให้ Windows 7 แสดงภาพเคลื่อนไหวบนจอภาพในขณะที่ไม่ได้ใช้งาน ซึ่งเรียกว่า สกรีนเซฟเวอร์

1. คลิกขวาบริเวณที่ว่างบนเดสก์ท็อป และเลือก Personalize

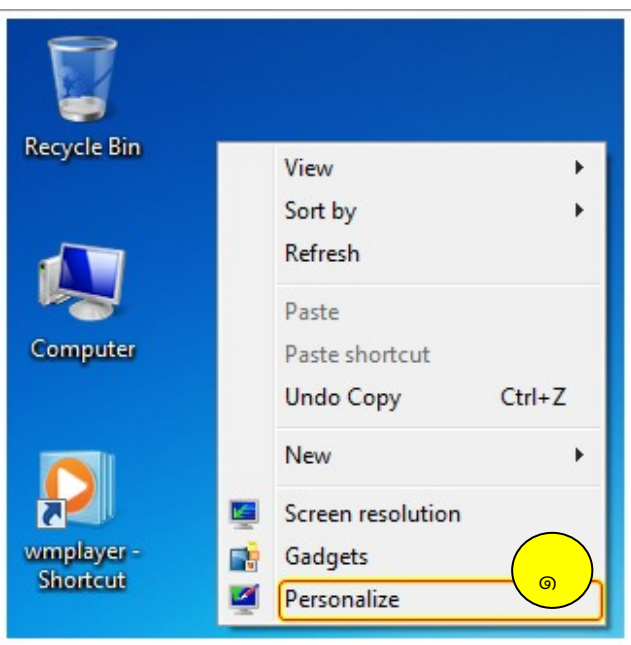

2. คลิกเมาส์ที่หัวข้อ Screen Saver

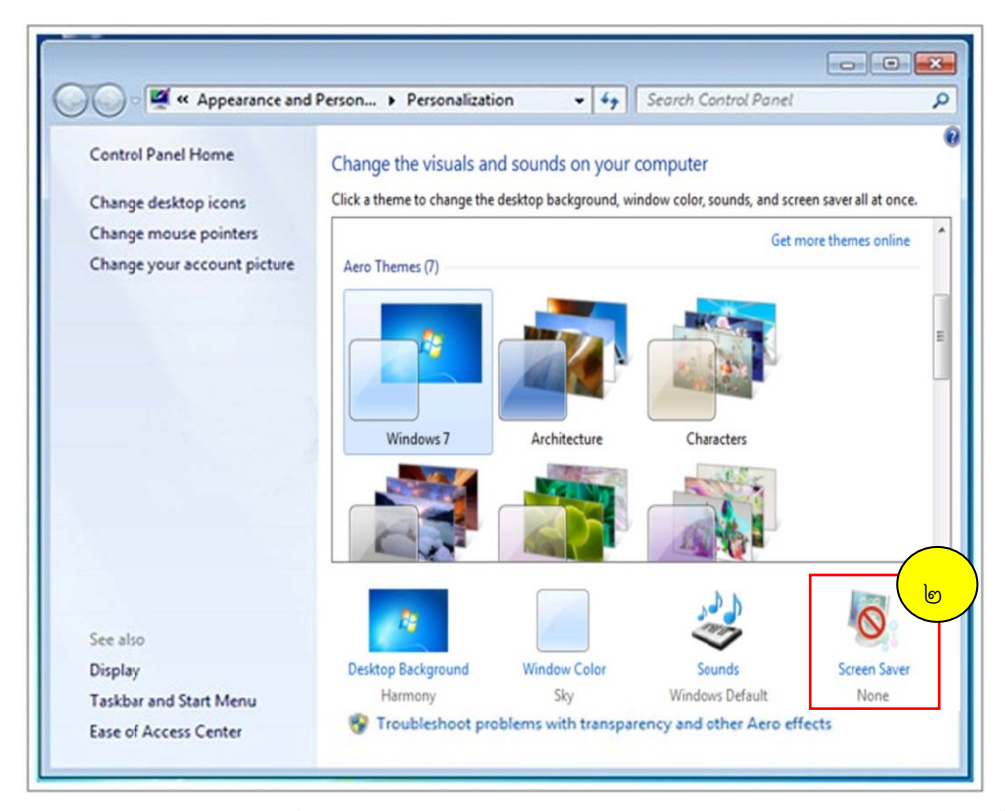

- ๓. เลือกสกรีนเซฟเวอร์ที่ต้องการ (หลังจากเลือกแล้วหากต้องการแก้ไขหรือปรับแต่งเพิ่มเติมให้ คลิกที่ปุ่ม Settings ที่อยู่ข้างๆ ซึ่งการปรับแต่งจะแตกต่างกันตามสกรีนเซฟเวอร์ที่เลือก)
- ๔. กำหนดเวลาก่อนให้สกรีนเซฟเวอร์ทำงาน
- ๕. ในกรณีที่ต้องการให้ถามรหัสผ่านก่อนเข้าสู่หน้าจอปกติก็ให้ทำเครื่องหมายถูกที่ช่องสี่เหลี่ยม
- b. คลิกปุ่ม OK

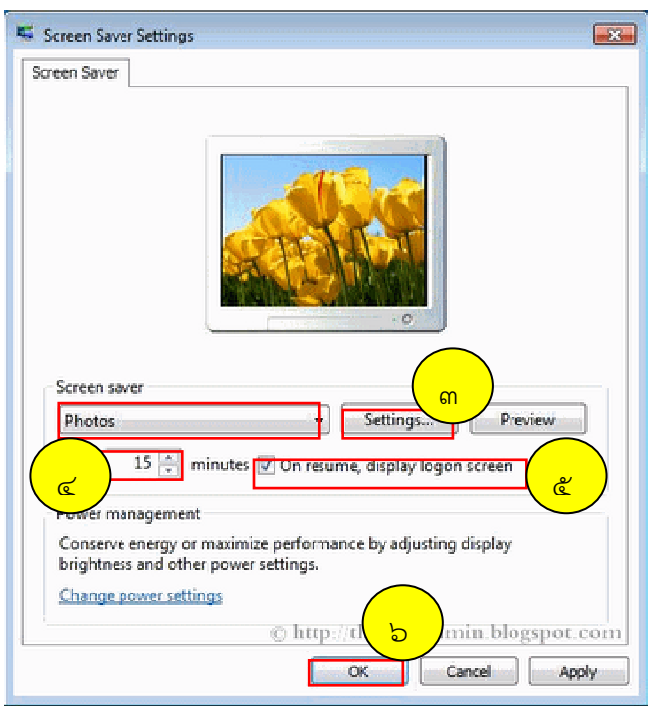

หากต้องการดูตัวอย่างการทำงานจริงของสกรีนเซฟเวอร์ที่เลือกใช้ ให้คลิกเมาส์ที่ปุ่ม Preview เพื่อให้

ระบบพรี รีวิวให้ดู

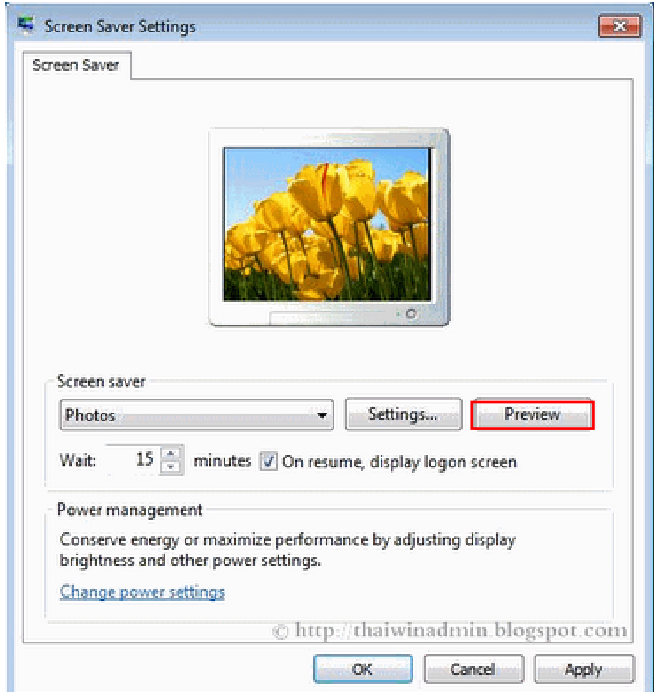

### **6. เกี่ยวกับ Ga adgets ของ Windows 7**

ใหญ่ที่เป็นโปรแกรมที่เกี่ยวข้องกับการทำงานในชีวิตประจำวัน ไม่ว่าจะเป็นปฏิทิน นาฬิกา เครื่องคิดเลข โปรแกรมดูดินฟ้าอากาศ โปรแกรมดูราคาตลาดหุ้นฯลฯ นอกจากนี้ยังสามารถดาวน์โหลด Gadgets ใหม่ๆ จากอินเทอร์เน็ตได้อีกด้วย บนหน้าจอเดสก์ท็อปของ Windows ๗ สามารถแสดงโปรแกรมเล็กๆ ที่เรียกว่า Gadgets ซึ่งส่วน

๑. คลิกขวาบริวเวณที่ว่างบนหน้าจอแล้วเลือก Gadgets

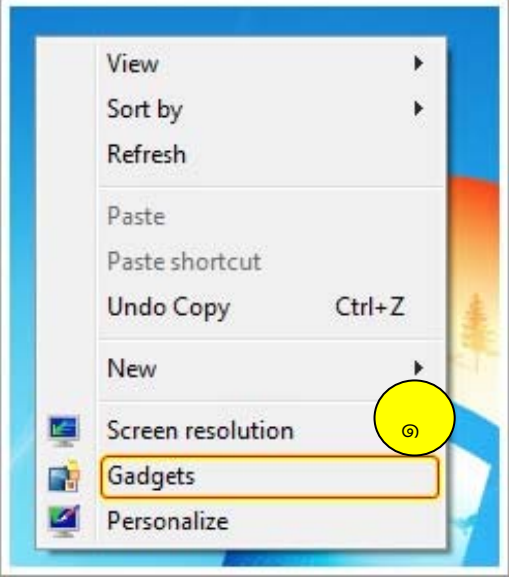

- $\boxed{\circ}$ Page 1 of 1 ï ch gadgets  $\overline{\circ}$ <mark>්</mark> OP. CPU Meter Calendar Currency Feed Headlines Picture Puzzli Slide Shop Weathe Windows Media  $\circledcirc$  Show details Get more gadgets online
- 2. ลาก Gadgets ที่ต้องการมาวางไว้บนเดสก์ท็อป

3. ลาก Gadgets อื่นๆ เพื่อเติมได้ตามต้องการ

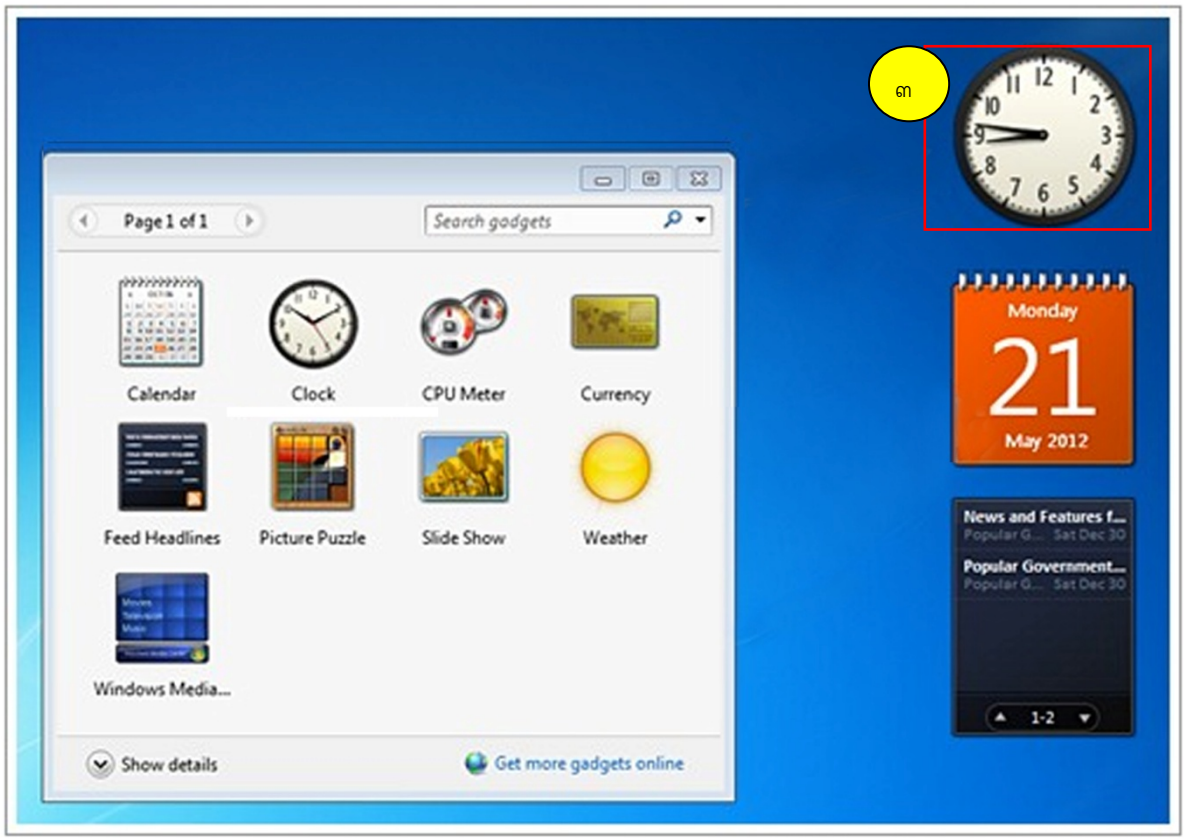

หลังจากที่นำ Gadgets มาวางไว้บนหน้าจอแล้วยังสามารถลากเปลี่ยนตำแหน่ง Gadgets แต่ละตัว พร้อมทั้งสามารถปรับแต่งค่าในรูปแบบต่างๆ ได้ดังตัวอย่างต่อไปนี้
- 1. เลื่อนเมาส์ไปบริเวณ Gadgets ในที่นี้ขอยกตัวอย่าง นาฬิกา
- 2. คลิกปุ่มที่อยู่ด้านข้างเพื่อปรับแต่งนาฬิกา

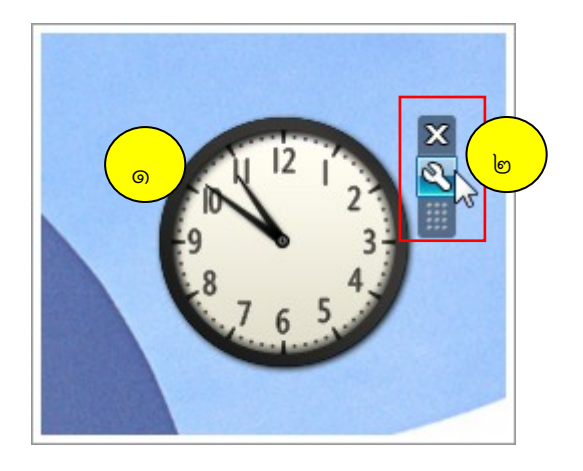

- 3. เลือกรูปแบบนาฬิกาบนหน้าจอโดยคลิกปุ่มลูกศรซ้าย-ขวา
- 4. ตั้งชื่อนาฬิกาได้ตามที่เราต้องการ
- 4. เลือกเขตเวลา
- 5. เมื่อปรับค่าได้ตามต้องการแล้วให้คลิกปุ่ม OK

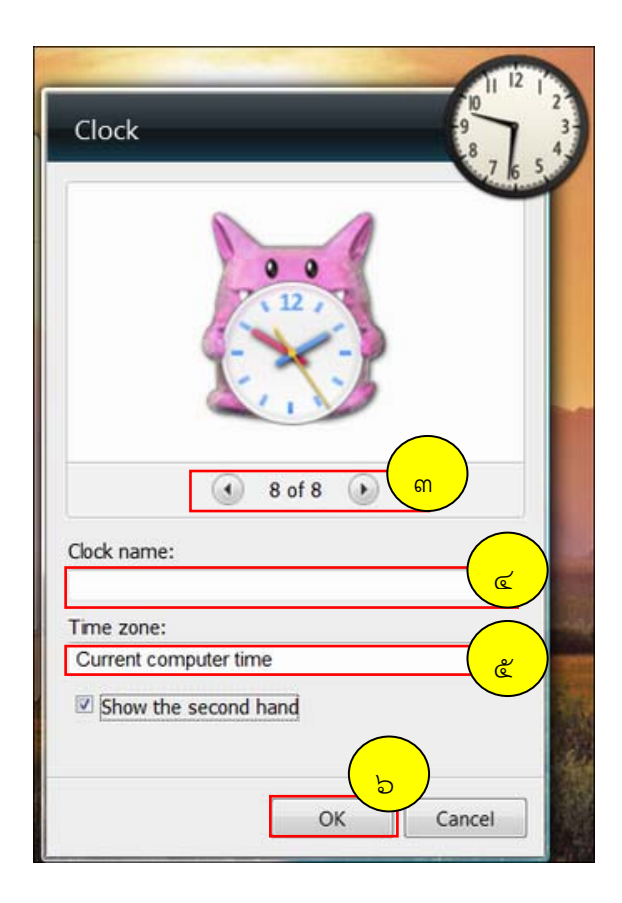

นอกจากนี้ยังสามารถดาวน์โหลด Gadgets จากอินเทอร์เน็ตเพิ่มเติมได้อีก โดยทำตามได้จากภาพ

# ข้างล่าง

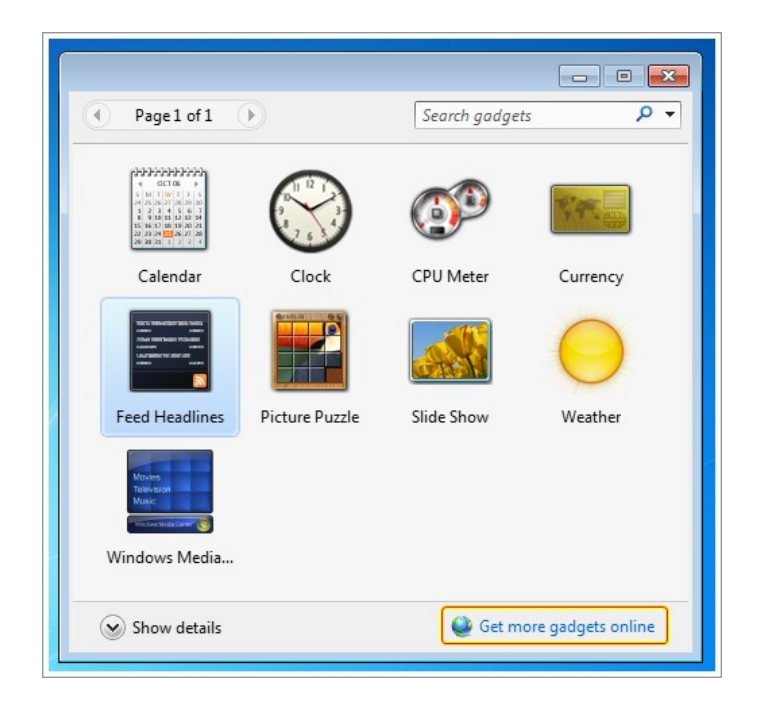

#### **บทที่ 5 การจดการใช ั ้งาน Windows 7**

#### **1. การสร้าง User Account**

คอมพิวเตอร์เครื่องเดียวสามารถใช้งานได้หลายคน ซึ่งแต่ละคนก็จะมีการปรับแต่งโปรแกรมและ หน้าจอต่างๆ แตกต่างกันไป จนทําให้หน้าจอและโปรแกรมดูสับสน ดังนั้นจึงต้องมีการจัดระเบียบ ให้ผู้ใช้แต่ ละคนใช้งานคอมพิวเตอร์เครื่องเดียวกันได้อย่างเป็นระเบียบ ไม่สับสน และไม่รบกวนการใช้งานของผู้ใช้คน อื่นๆ ในคอมพิวเตอร์เครื่องหนึ่งอาจมีผู้ใช้หลายคน การสร้างชื่อผู้ใช้จะเป็นตัวแยกข้อมูลการใช้งานของผู้ใช้แต่ ละคนออกจากกัน โดยหลังจากที่สร้างชื่อผู้ใช้ใหม่แล้ว ผู้ใช้จะมีโฟลเดอร์ที่ใช้สําหรับเก็บข้อมูลเว็บไซต์ที่โปรด ปราน (Favorites) ไว้ใช้งานส่วนตัวได้ด้วย โดยการสร้างชื่อผู้ใช้ใหม่มีขั้นตอนดังนี้

- 1. คลิกปุ่ม Start > Control panel
- 2. คลิกที่ Add or remove user account
- 3. คลิกที่ Create a new account

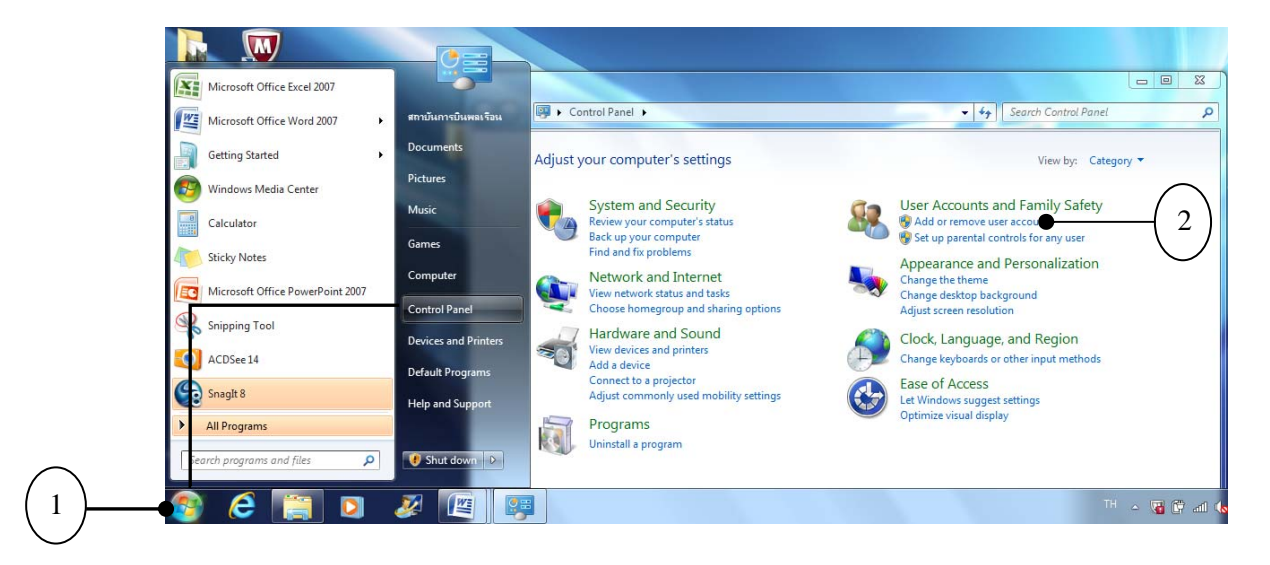

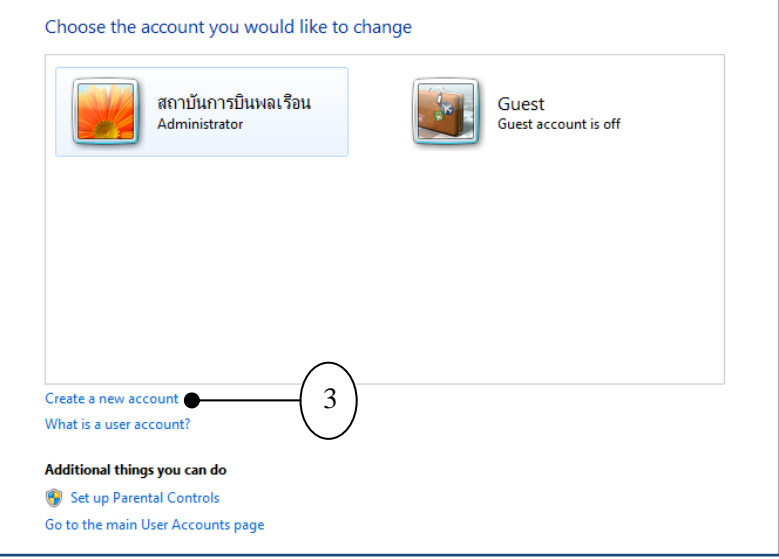

- 4. พิมพ์ชื่อผู้ใช้
- 5. เลือกประเภทการใช้งาน
- 6. คลิกปุ่ม Create Account
- ๗. จะปรากฏชื่อผู้ใช้ที่สร้างขึ้นมาใหม่

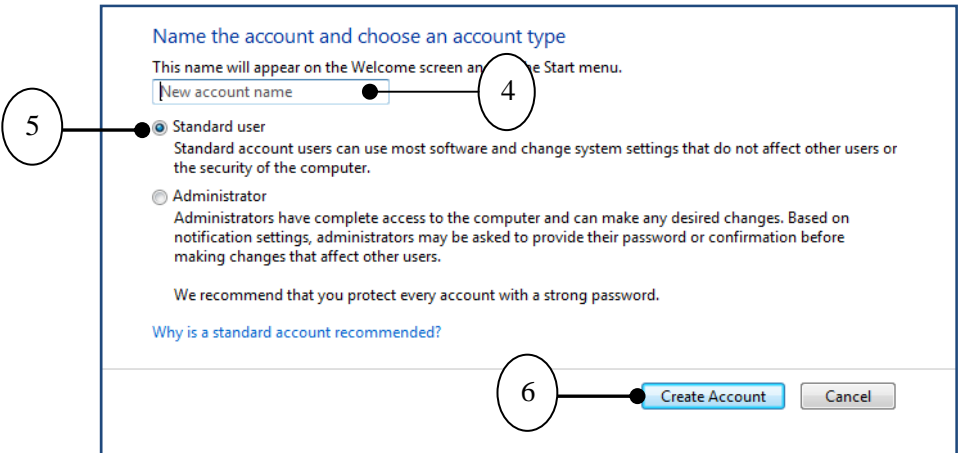

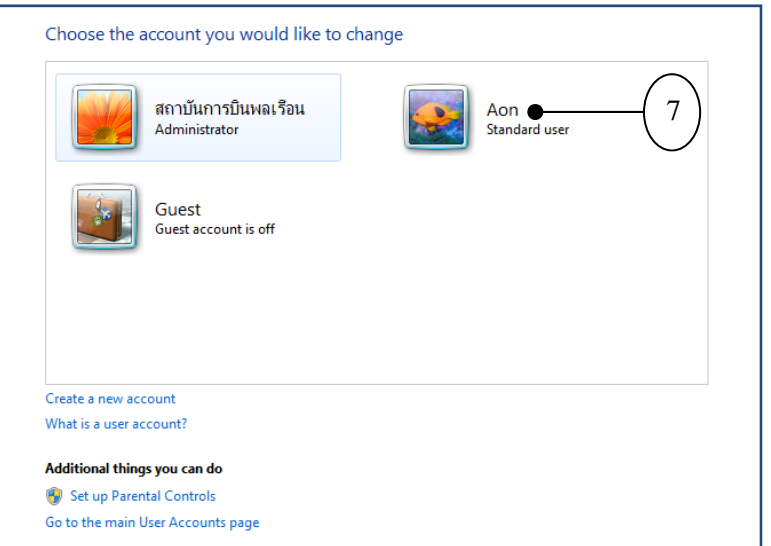

## **2. การกาหนด ํ ยกเลิก และเปลยนรห ี่ สผั ่าน User ใน Windows 7**

- 1. คลิกปุ่ม Start
- 2. คลิกที่ภาพของ User
- 3. กรณีไมใช่ ่ Account ที่ต้องการกําหนดให้คลิก Manage another account
- 4. เลือก Account ที่ต้องการกําหนดค่า
- ี ๕. จะปรากฎ Account ที่เลือกเพื่อกำหนดค่า

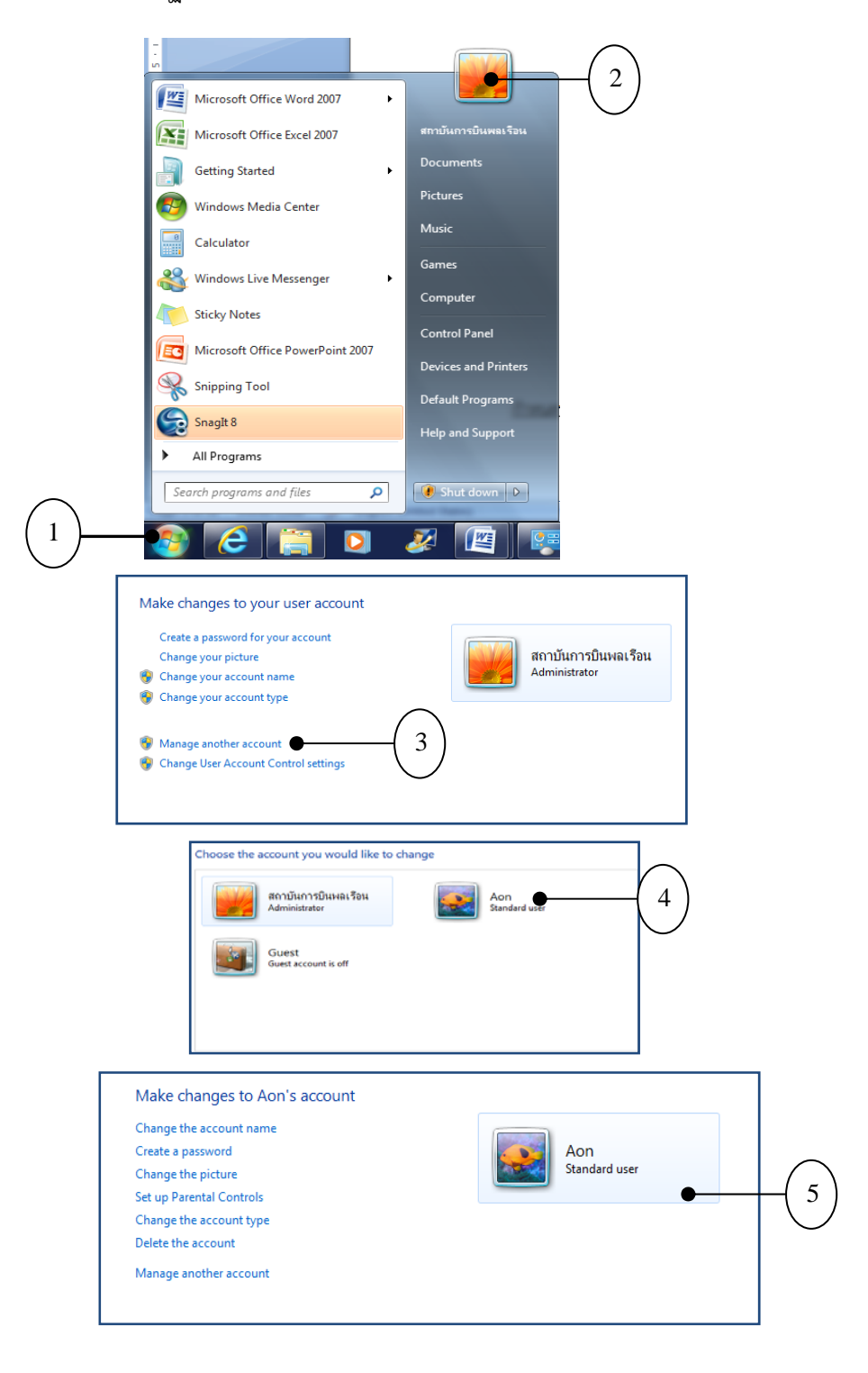

#### กําหนดรหัสผ่านให้กับ (User Account)

1. คลิกเมาส์ Create a password

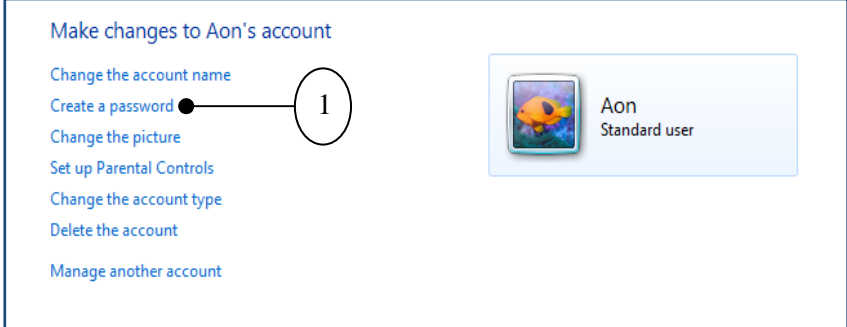

๒. กำหนดรหัสผ่าน (ช่องที่ ๑ และ ๒ ให้พิมพ์รหัสผ่านที่เหมือนกัน)

- 3. ระบุคําบอกใบ้สําหรับช่วย ในกรณลีืมรหัสผ่าน (ไม่ต้องกรอกก็ได้)
- 4. คลิก Create password เพื่อยืนยันการกําหนดรหัสผ่าน

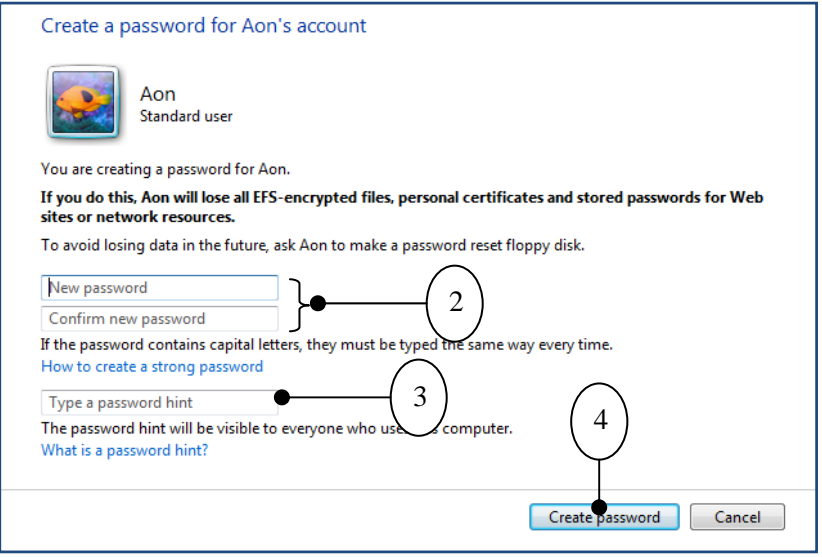

#### การเปลี่ยนรหัสผ่านของ (User Account)

1. คลิกเมาส์ Change the password

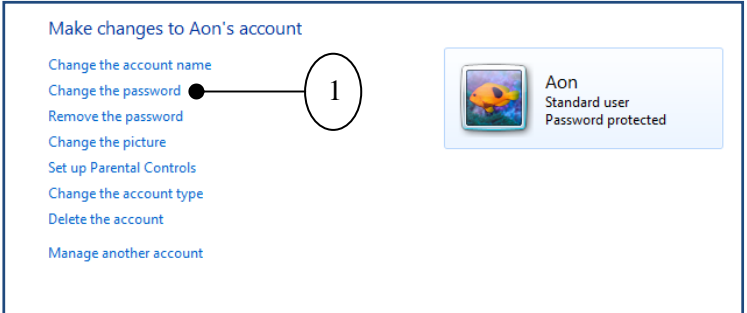

- 2. ตั้งรหัสผ่านใหม่ที่ต้องการ และยืนยันรหัสผ่านใหม่ทกี่ ําหนดอีกครั้ง
- ๓. ใส่ข้อความที่จะช่วยให้จำรหัสผ่านได้ หากลืม
- 4. คลิก Change password เพื่อเปลี่ยนรหัสผ่าน

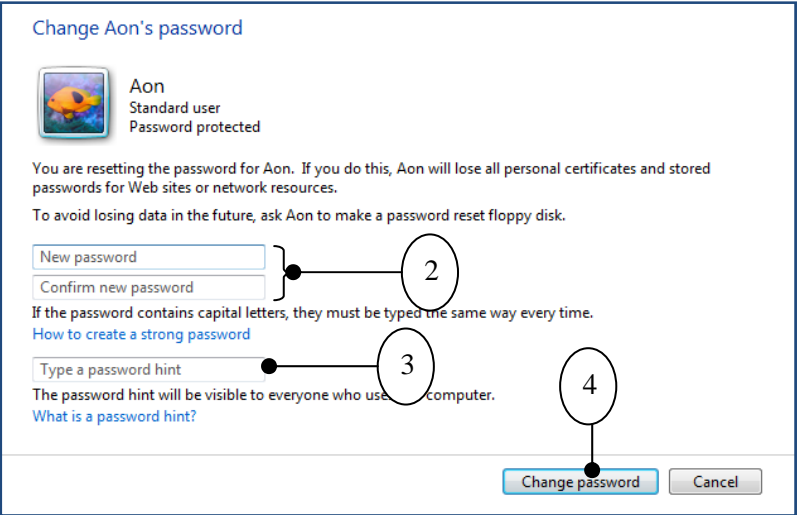

การยกเลิกการใช้รหัสผ่าน

 หากเครื่องคอมพิวเตอร์มีเราใช้เพียงคนเดียวเท่านั้น และไม่ต้องการเสียเวลาป้อนรหัสผ่านทุก ครั้ง ก็สามารถเข้าไปยกเลิกรหัสผ่านให้กับ User Account นี้ได้ดังนี้

๑. คลิกเมาส์ที่ Remove the password

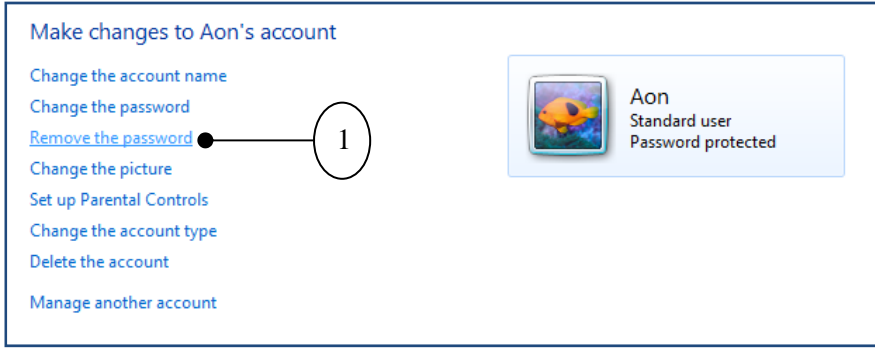

2. คลิกเมาส์ Remove Password เพื่อยกเลิกการใช้รหัสผ่าน

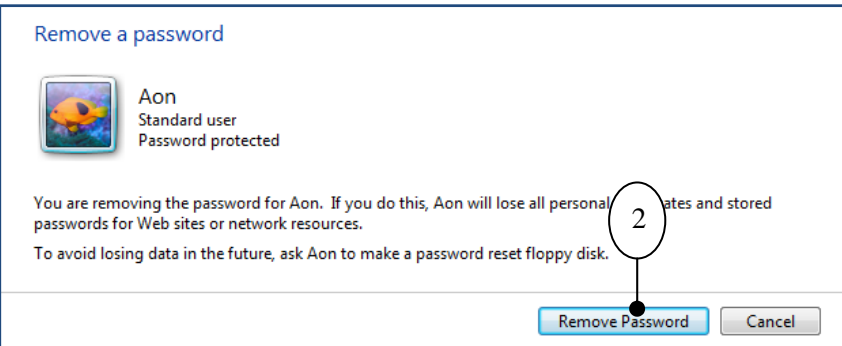

#### **3. การเปลี่ยนภาพผู้ใช้ใน Windows 7**

สามารถเปลี่ยนภาพผู้ใช้ที่แสดงเมื่อล็อกออนได้ ดังนี้

1. คลิกเมาส์ที่ Change the picture

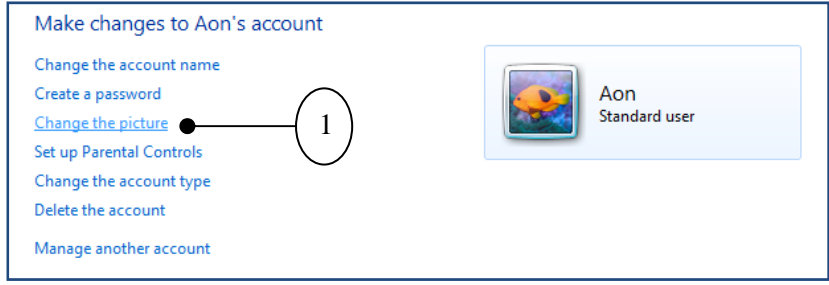

# 2. เลือกรูปภาพที่ต้องการ

# ิ ๓. คลิกเมาส์ที่ Change Picture

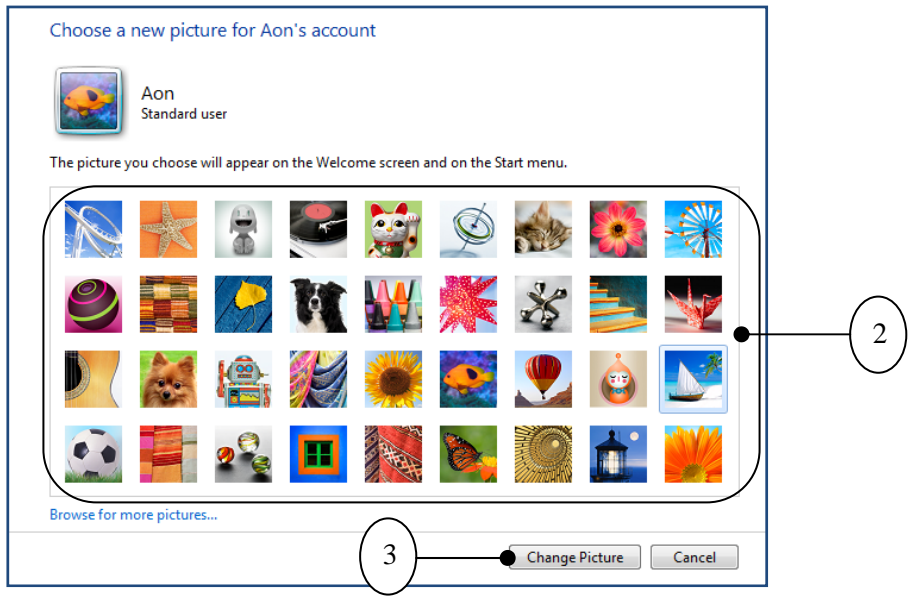

#### การนํารูปของมาใช้

 สามารถนําภาพจากไฟล์ภาพที่มีมาใช้เป็นรูปผู้ใช้ได้โดยควรตัดภาพให้มีพื้นที่สี่เหลี่ยมจัตุรัส ถึงแม้ภาพจะมีขนาดเท่าใดก็ตาม แต่ถ้าปรับได้ก็ควรให้มีขนาดเท่ากับภาพไอคอนที่ใช้คือ ๔๘x๔๘ พิกเซล จากนั้นทําตามขั้นตอนดังนี้

1. คลิก Browse for more pictures เพื่อนําภาพที่มีมาใช้

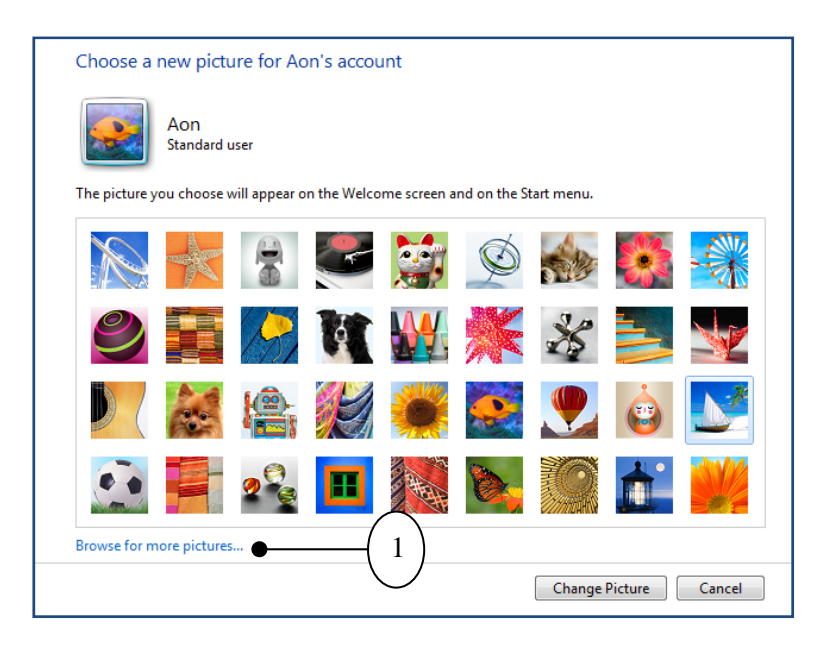

2. เลือกรูปภาพที่ต้องการ และคลิก Open

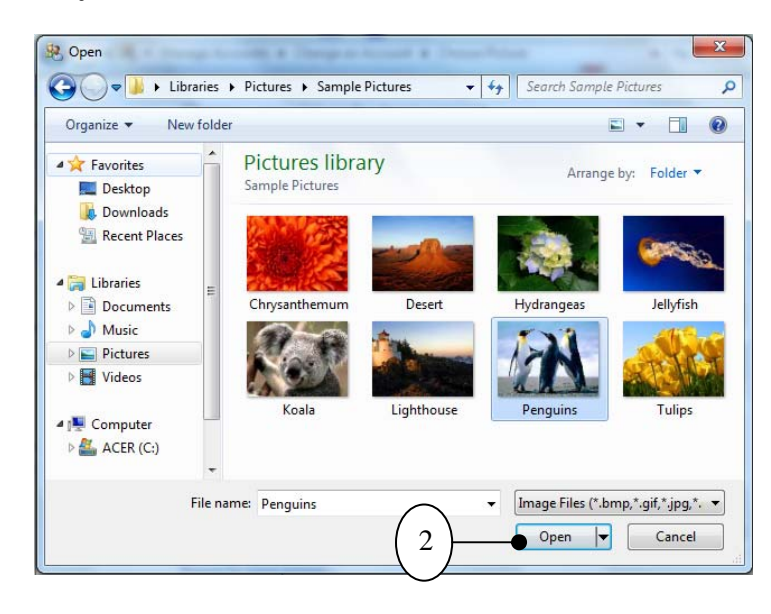

#### **4. การ Log on และ Log off ของ Windows 7**

Log on เข้าใช้ Windows 7

ถ้ามีการสร้างยูสเซอร์แอคเคานต์ไว้หลายชื่อ เมื่อเข้าสู่ Windows 7 จะต้องมีการล็อกออนก่อน เสมอ โดยให้คลิกเมาส์เลือก (User Account) ของเราเอง (กรณีมีหลาย User Account) และพิมพ์รหัสผ่าน (หากมีการกําหนดไว้) และกดปุ่ม Enter หรือคลิกปุ่มดังภาพ

ืด. คลิกเลือก User Account

2. พิมพ์รหัสผ่าน เพอลื่ ็อกออนเข้าใช้งาน Windows

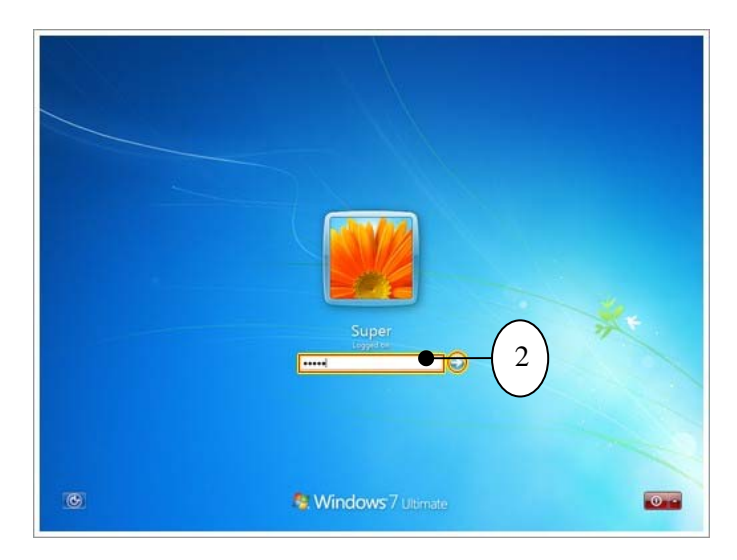

การ Log off และการสับเปลี่ยนผู้เข้าใช้

หากมีผู้อื่นต้องการใช้เครื่อง เราจะต้องออกจากการใช้งาน Windows ๗ โดยคลิกปุ่ม Start จากนั้น คลิกปุ่มดังภาพ (ข้างคําสั่ง Shut down) จากนั้นเลือกคําสั่งสําหรับการเปลี่ยนผู้เข้าใช้งานเครื่อง ซึ่งมีตัวเลือก ดังนี้

Switch user : สลับการเข้าใช้งานของ User อย่างรวดเร็ว โดยคงการทำงานของผู้ใช้คนเดิม ไว้ซึ่งจะพร้อมใช้งานทันทีเมื่อกลับมาที่ User Account เดิม

 Log off : จบการทํางานทั้งหมดพร้อมบันทึกข้อมูลของผใชู้ ้คนเดิม และเข้าสู่การเลือกเข้าใช้ งานจาก User Account ของผู้ใช้คนใหม่

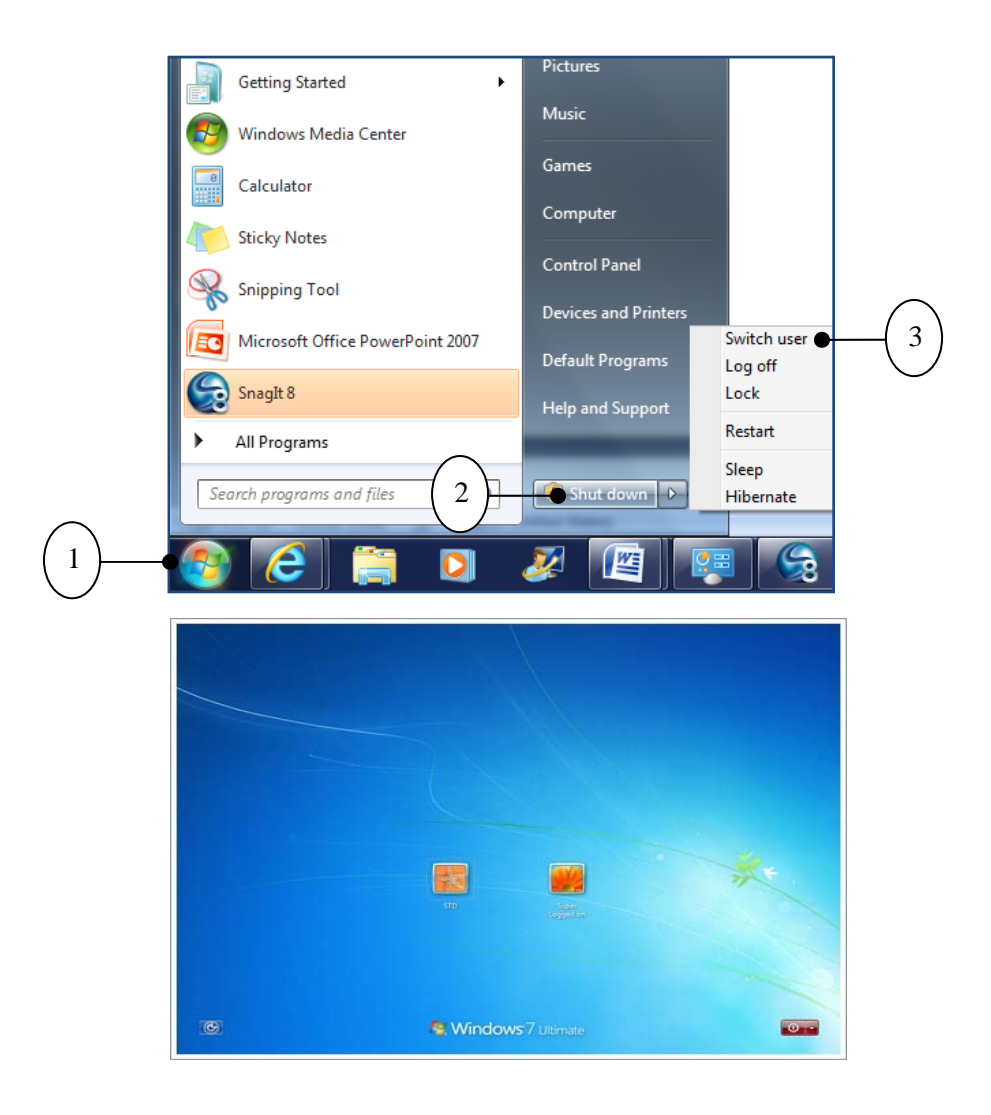

การ Lock เครื่อง

 Lock เป็นคําสั่ง "ล็อก" การทํางานของเครื่อง ใช้ในกรณีที่ไม่อยู่ที่เครื่องเป็นการชั่วคราว และไม่ต้องการปิดเครื่อง (เพราะอาจมีการเปิดโปรแกรมทํางานค้างไว้) โดย Windows จะมาที่หน้าต่างล็อก ออนรอให้พิมพ์รหัสผ่านจึงจะกลับมาใช้งานต่อได้ (หากผู้ใช้คนอื่นต้องการเข้ามาใช้งานเครื่องในระหว่างนั้นให้ คลิกปุ่ม Switch User เพื่อสลับยูสเซอร์ได้)

1. คลิกปุ่ม Start

- 2. คลิกลูกศร ที่ปุ่ม Shut down
- 3. เลือก Lock

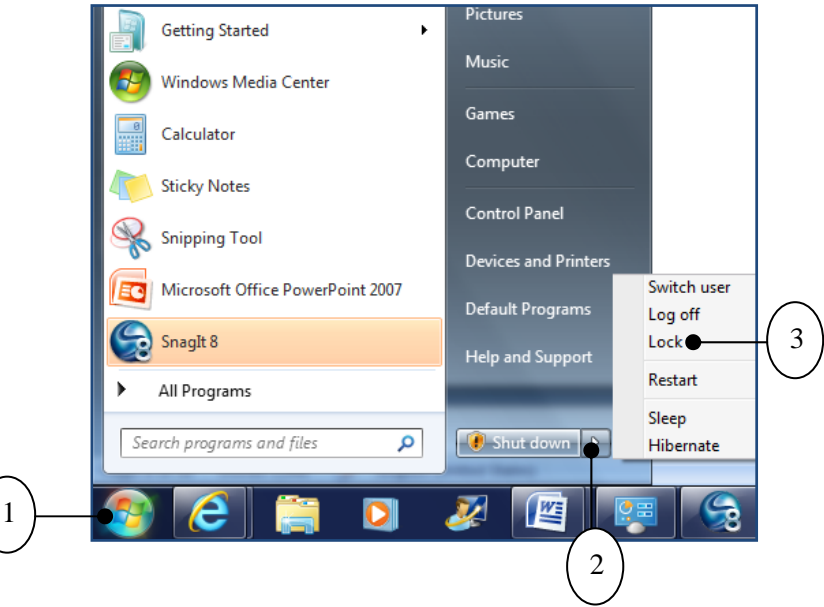

## **5. การเปลี่ยนชื่อ และสถานะของ User ใน Windows 7**

Change the picture Set up Parental Controls Change the account type Delete the account Manage another account

# เปลี่ยนชื่อ User

- 1. คลิกปุ่ม Start
- 2. คลิกภาพ User
- ๓. คลิกเลือกหัวข้อ Change your account name

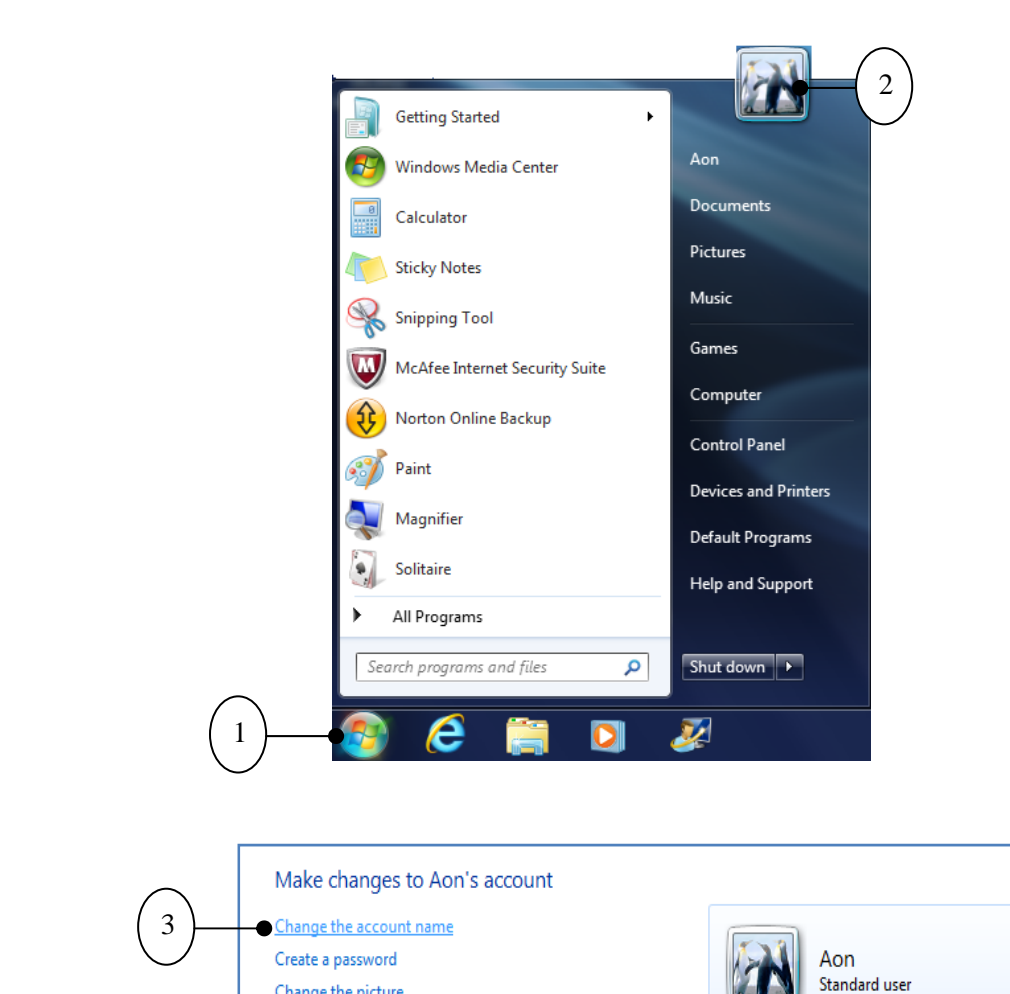

4. เปลี่ยนชื่อ User Account ตามต้องการ

5. คลิก Change Name เพื่อเปลี่ยนชื่อ User Account

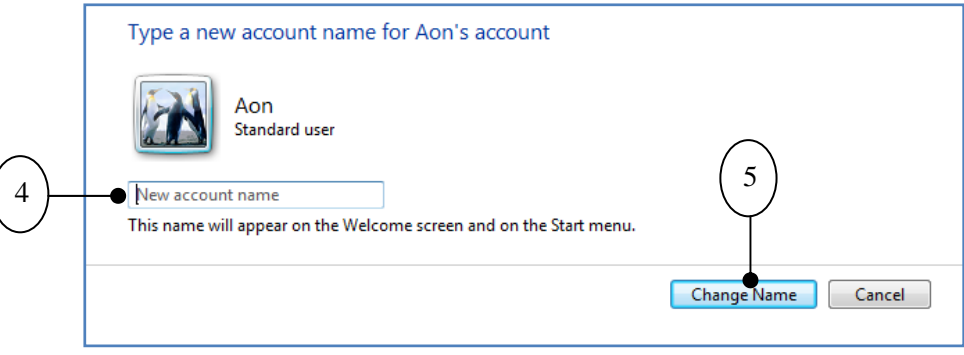

เปลี่ยนสถานะ User Account

หากต้องการกําหนดระดับการใช้งานให้กับแต่ละ User Account เพื่อความเป็นระเบียบใน

การเข้าใช้งาน

- 1. คลิกเลือก Change the account type
- 2. เลือกระดับการเข้าใช้งานให้ User Account
- 3. คลิกปุ่ม Change Account type

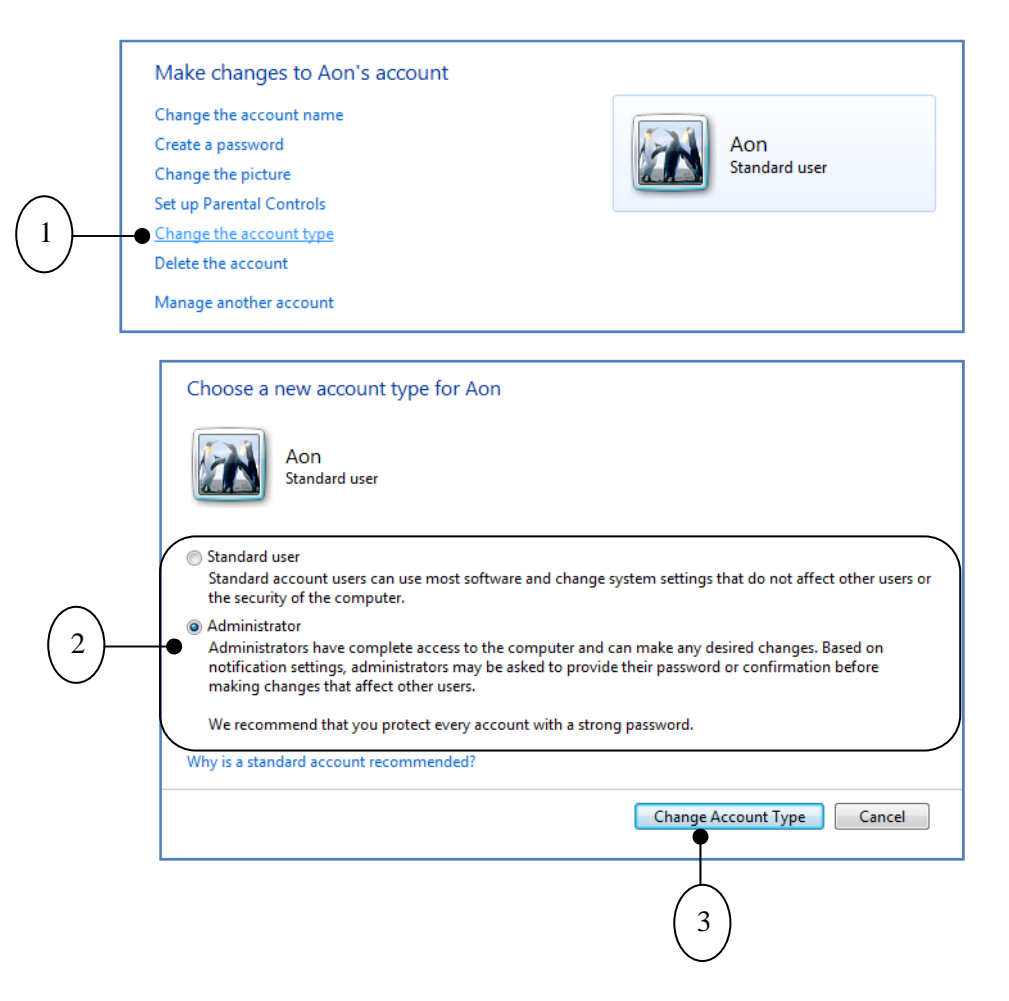

ผู้ใช้ (User) จะสามารถเปลี่ยนจากสถานะสูงไปต่ำได้ คือจาก Administrator เป็น Standard user ได้แต่ User ที่เป็น Standard user จะเปลี่ยนตัวเองไปเป็น Administrator ซึ่งเป็นสถานะที่สูงกว่าไม่ได้ นอกจากจะมี User คนอื่นที่มีสถานะเป็น Administrator เปลี่ยนให้

#### **6. ลบ User Account ที่ไม่ต้องการออกใน Windows 7**

Guest Guest account is off

เฉพาะผู้ใช้ (User) ระดับ Administrator เท่านั้นที่มีสิทธิ์ลบ User Account แต่จะต้องเหลือไว้ ้อย่างน้อย ๑ User ที่เป็นระดับ Administrator จะลบหมดไม่ได้

- 1. คลิกที่ Manage another account
- 2. คลิก User Account ที่ต้องการลบ

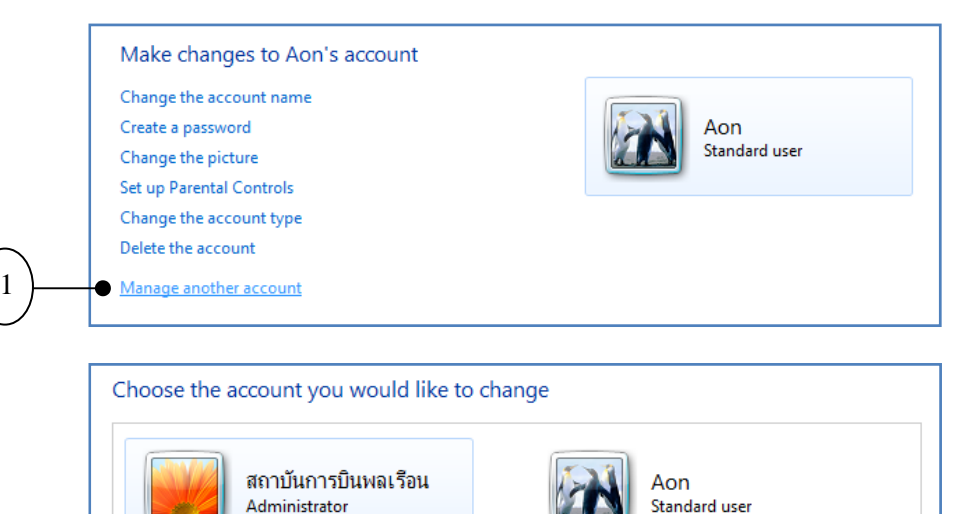

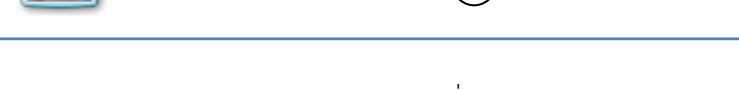

2

3. คลิกเลือก Delete the account เพื่อลบ User Account

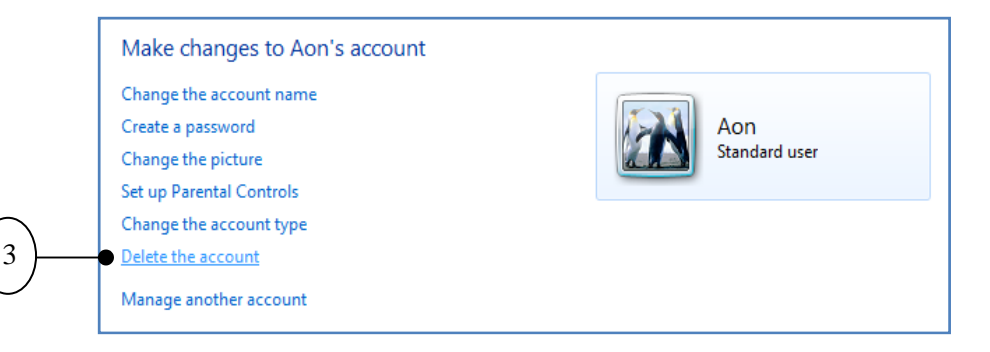

 4. เลือก Delete Files กรณีที่ต้องการลบไฟล์ที่ผู้ใช้สร้างไว้บน User Account ที่ต้องการ ลบ หรือเลือก Keep Files กรณีที่ต้องการจะบันทึกไฟล์เก็บไว้

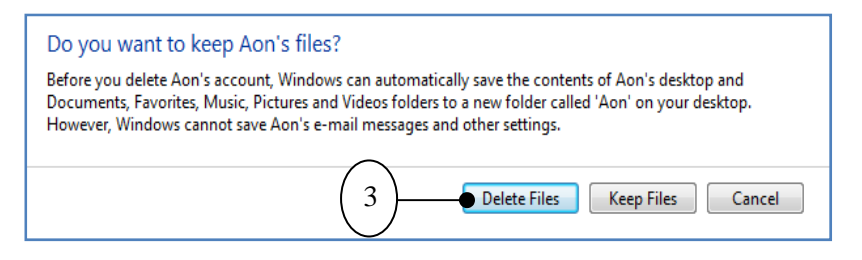

5.คลิกเมาส์เพอยื่ ืนยันการลบ User Account นี้

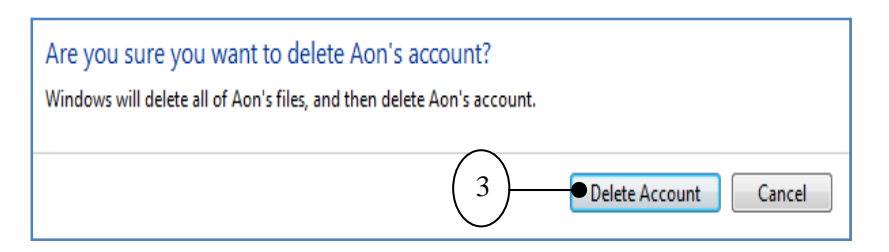

6. ข้อความแจงเพ้ ื่อให้ยืนยันการลบ User Account ให้กดปุ่ม Yes

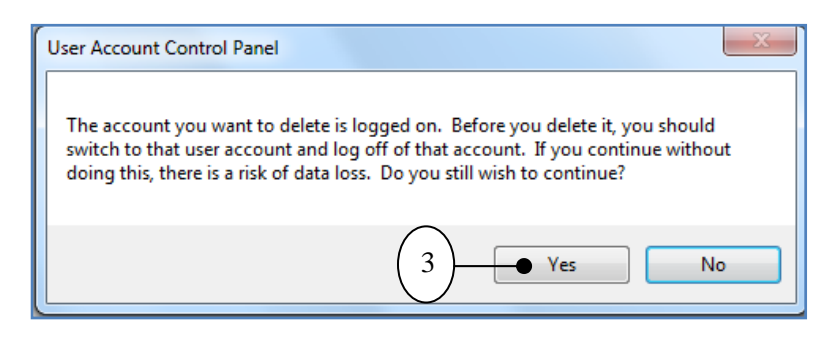

#### **7. การย้าย Taskbar (ทาสกบาร ์ ์) ของ Windows 7**

Taskbar (ทาสก์บาร์) เป็นแถบที่อยู่ด้านล่างของหน้าจอคอมพิวเตอร์ซึ่งทาสก์บาร์ทําหน้าที่แสดง รายชื่อหน้าต่างที่เปิดใช้งานอยู่ รวมทั้งแสดงปุ่มคําสั่งต่างๆ ที่เรียกใช้บ่อยๆ ส่วนพื้นที่ทางด้านขวาจะแสดง ้ สถานะการทำงานของระบบ เช่น ภาษาที่ใช้ และเวลาปัจจุบัน ซึ่งสามารถทำงานกับทาสก์บาร์นี้ได้ตาม ต้องการ ไม่ว่าจะเป็นการย้ายทาสก์บาร์การซ่อนทาสก์บาร์เป็นต้น

# การย้าย Taskbar (ทาสก์บาร์) ของ Windows ๗

เริ่มแรกทาสก์บาร์จะถูกล็อกเอาไว้ ไม่สามารถเคลื่อนย้ายตำแหน่งไปมาบนหน้าจอของ Windows ได้ ซึ่งต้องมีคนที่ต้องการย้ายทาสก์บาร์ไปยังตำแหน่งอื่นๆ เพื่อให้เข้ากับรูปแบบการทำงานของตัวเองมากที่สุด โดยมีขั้นตอนดังนี้

- 1. คลิกเมาส์ขวาบนทาสก์บาร์
- 2. คลิกยกเลิกเครื่องหมายถูกที่ Lock the Taskbar

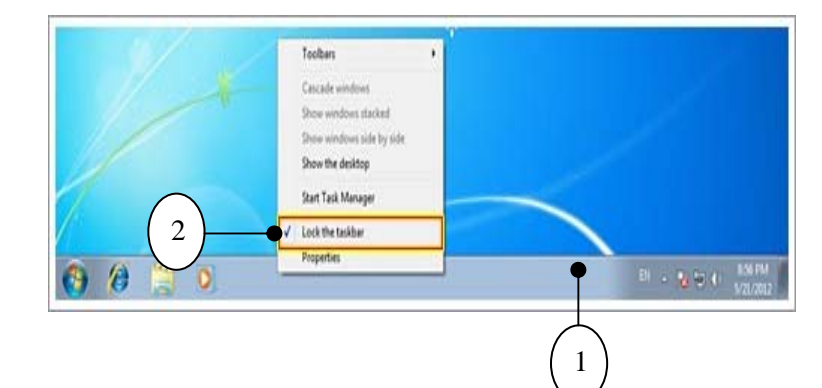

ิ ๓. คลิกเมาส์ที่ทาสก์บาร์ค้างไว้แล้วลากไปยังตำแหน่งที่เราต้องการ

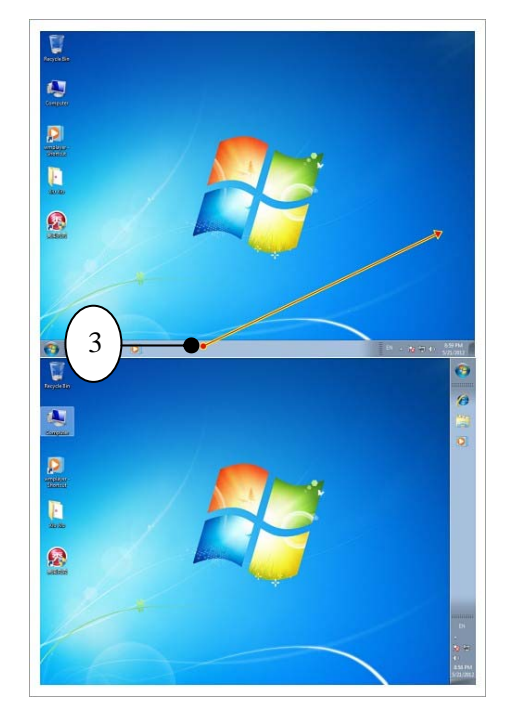

#### **8. ซ่อนทาสก์บาร์ใน Windows 7 อัตโนมัติ**

สามารถสั่งให้ทาสก์บาร์ซ่อนตัวเองอัตโนมัติได้ เพื่อจะได้มีพื้นที่ในการทำงานบนหน้าจอเพิ่มขึ้นเพราะ บางเวลาก็ไม่จําเป็นต้องใช้งานทาสก์บาร์ตลอด ดังนี้

1. คลิกเมาส์ขวาบริเวณทาสก์บาร์

2. คลิกเลือกคําสั่ง Properties

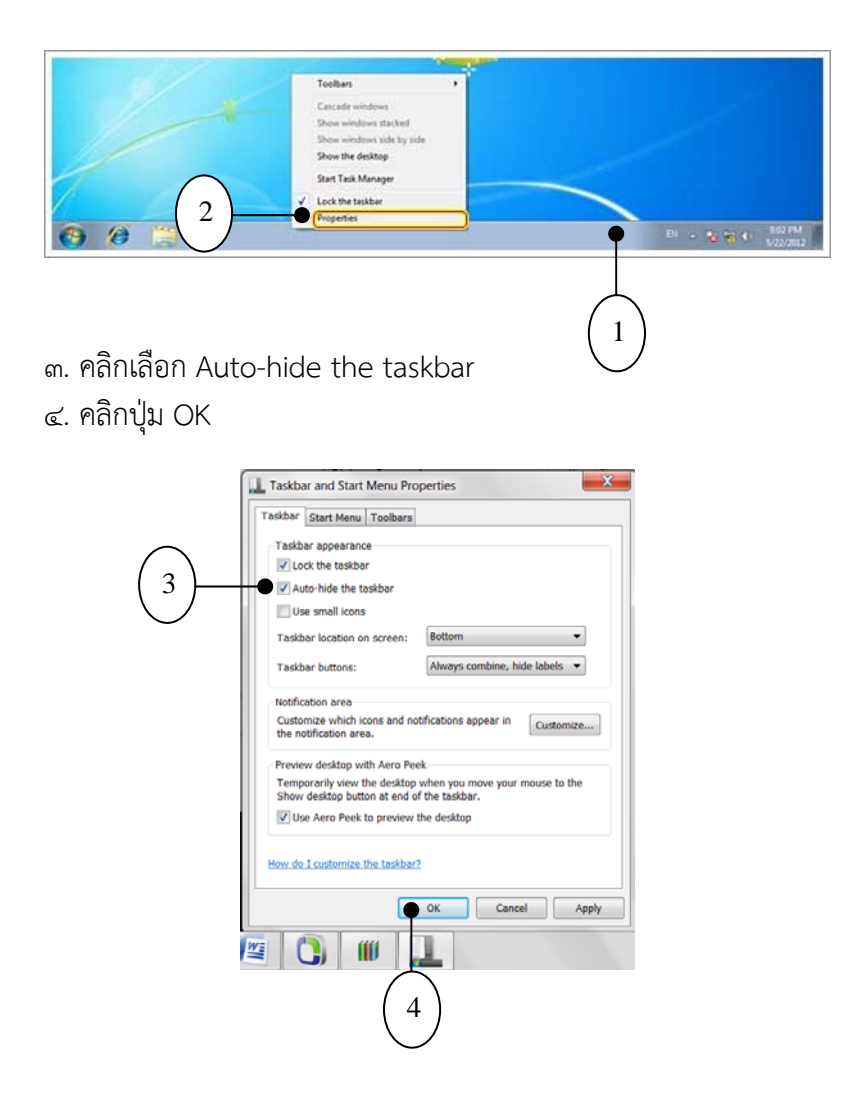

คําสั่ง Auto-hide the taskbar เป็นการสั่งให้ทาสก์บาร์ซ่อนตัวอัตโนมัติเมื่อไม่มีการทํางานและจะ ปรากฏขึ้นมา เมื่อนําเมาส์วางเหนือบริเวณตําแหน่งของทาสก์บาร์

คําสั่งอื่นๆ ทใชี่ ้ปรับแต่งการทํางานของทาสก์บาร์

 ในหน้าต่าง Taskbar and Start Menu Properties ยังมีตัวเลือกอื่นๆ สําหรับกําหนดการทํางาน ของทาสก์บาร์อีกดังนี้

Lock the taskbar : ล็อกตําแหน่งของทาสก์บาร์

Use small icons : แสดงไอคอนขนาดเล็กบนทาสก์บาร์

Taskbar location on screen : ให้แสดงทาสก์บาร์อยู่ที่ตําแหน่งที่เลือก

Taskbar buttons : เลือกรูปแบบการแสดงกลุ่มโปรแกรมบนทาสก์บาร์โดยมีตัวเลือกดังนี้

#### **Windows 7** 86

 - Always combine, hide labels : ให้รวมกลุ่มโปรแกรมเดียวกันไว้เป็นแถบเดียว โดยเฉพาะแสดงไอคอน ไม่แสดงชื่อ

 - Combine when taskbar is full : ให้รวมกลุ่มโปรแกรมเดียวกัน เมื่อมีแถบ โปรแกรมแสดงเต็มทาสก์บาร์

- Never combine : ไม่รวมกลุ่มโปรแกรม

## **9. การสร้างทางลดั (Shortcut) สําหรบเป ั ดไฟล ิ หร์ ือโฟลเดอร์ไวบนทาสก ้ บาร ์ ์**

สําหรับชอร์ตคัต (Shortcut) นั้นจะเป็นการสร้างทางลัดในการเปิดโปรแกรมที่เราเคยใช้งานบ่อย เพื่อลดขั้นตอนการเข้าถึงโปกแกรมที่ยุ่งยาก เมื่อสร้างชอร์ตคัตไว้ที่ทาสก์บาร์แล้ว เพียงแค่คลิกครั้งเดียว โปรแกรมหรือโฟลเดอร์ก็จะถูกเปิดขึ้นมาทันที

#### ปักหมุดโปรแกรมไว้ที่ทาสก์บาร์

วิธีนี้เป็นการสร้างชอร์ตคัตของโปรแกรมที่อยู่ในเมนู Start แล้วส่งไปที่ทาสก์บาร์ได้เลยทันที ทําให้สามารถเปิดใช้งานแต่ละโปรแกรมได้รวดเร็วขึ้น ทําได้โดย

- 1. คลิกปุ่ม Start
- 2. คลิกเลือกโปรแกรมที่ต้องการแล้วคลิกขวาที่โปรแกรมนั้น
- 3. เลือกคําสั่ง Pin to taskbar

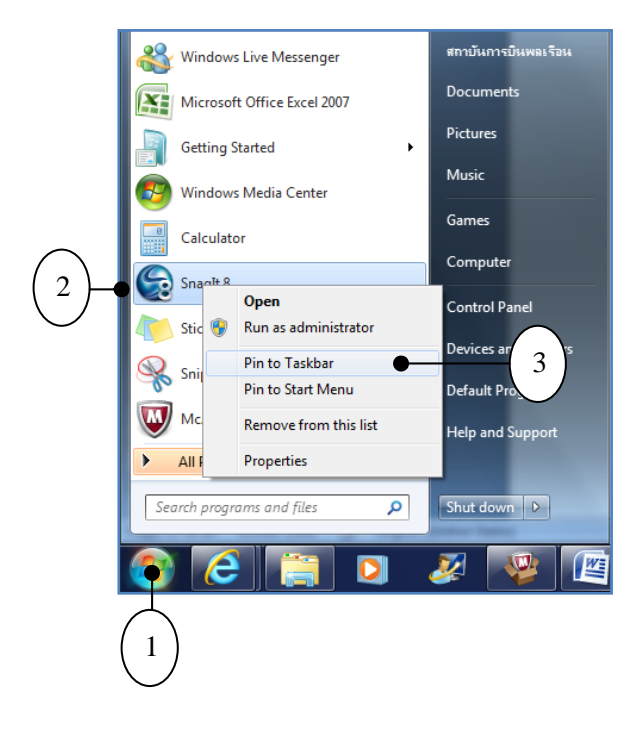

4. ไอคอนโปรแกรมจะปรากฏที่ทาสก์บาร์ 5. เพียงคลิกที่ไอคอนก็สามารถใช้งานได้ทันที

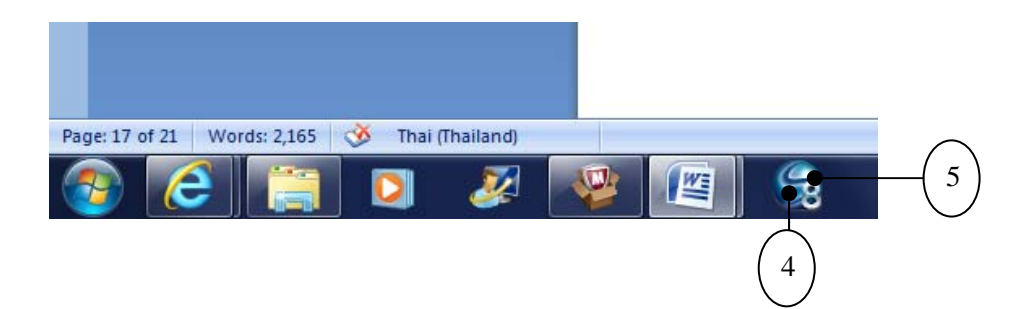

## สร้างชอร์ตคัตก่อนแล้วจึงนํามาวางที่ทาสก์บาร์

วิธีนี้เหมาะกับการสร้างทางลัดในการเรียกใช้งานไฟล์เอกสาร หรือโฟลเดอร์ที่ใช้งานบ่อย ถ้ามี การเข้าถึงลําบากกว่าจะเรียกใช้งานได้ก็ใช้สร้างเป็นชอร์ตคัตแล้วจึงนําไปวางบนทาสก์บาร์เวลาจะใช้งานให้ คลิกที่ Shortcut นี้ไฟล์เอกสารหรือโฟลเดอร์ก็จะถูกเปิดขึ้นมาทันทีโดยมีขั้นตอนดังนี้

- 1. เข้าไปที่เก็บไฟล์เอกสารหรือโฟล์เดอร์นั้น
- 2. คลิกขวาท่ไฟล ี ์หรือไฟล์เดอร์จะปรากฏเมนูลัด
- 3. เลือกคําสั่ง Sent to เลือก Desktop (Create shortcut)

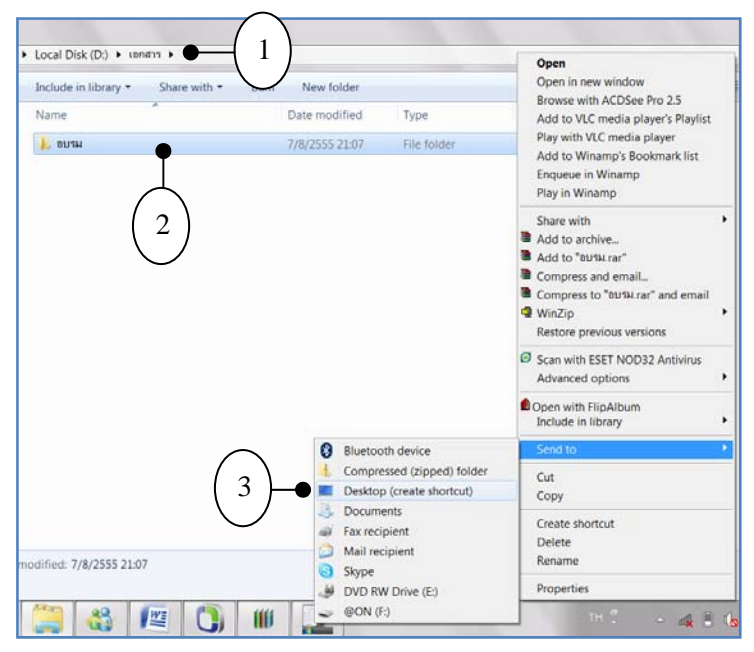

 4. Shortcut ของไฟล์หรือโฟล์เดอร์จะถูกสร้างไว้บน Desktop แล้ว ้ ๕. ลากเมาส์นำ Shortcut นี้ไปวางบนทาสก์บาร์

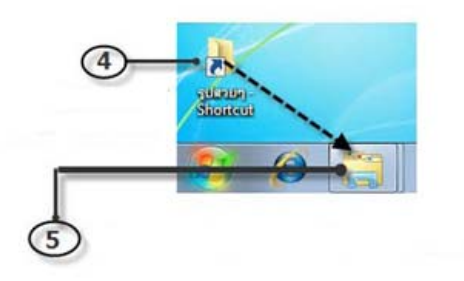

## **10. การบีบอัดไฟล์หรือโฟลเดอร์ใน Windows 7**

ไฟล์ต่างๆ ที่ถูกจัดเก็บอยู่บนเครื่องคอมพิวเตอร์ หากมีปริมาณมากอาจทำให้พื้นที่ว่างใน ื ฮาร์ดดิสก์น้อยลง ซึ่งเราสามารถนำข้อมูลไปเก็บไว้ในสื่อบันทึกอื่นๆ เช่น เขียนลงแผ่นซีดี/ดีวีดี เพื่อเพิ่มพื้นที่ใช้ ฮาร์ดดิส แต่มีอีกทางเลือกหนึ่งคือใช้ Windows 7 บีบอัดไฟล์เหล่านั้นให้มีขนาดเล็กลง และรวมไว้เป็นไฟล์ เดียวกัน เรียกว่า ซิปไฟล์ (Zip File)

การบีบอัดไฟล์หรือโฟลเดอร์

1.เลือกไฟล์หรือโฟลเดอร์ที่ต้องการบีบอัด

2.คลิกเมาส์ขวา และเลือก Sent to > Compressed (zipped) folder

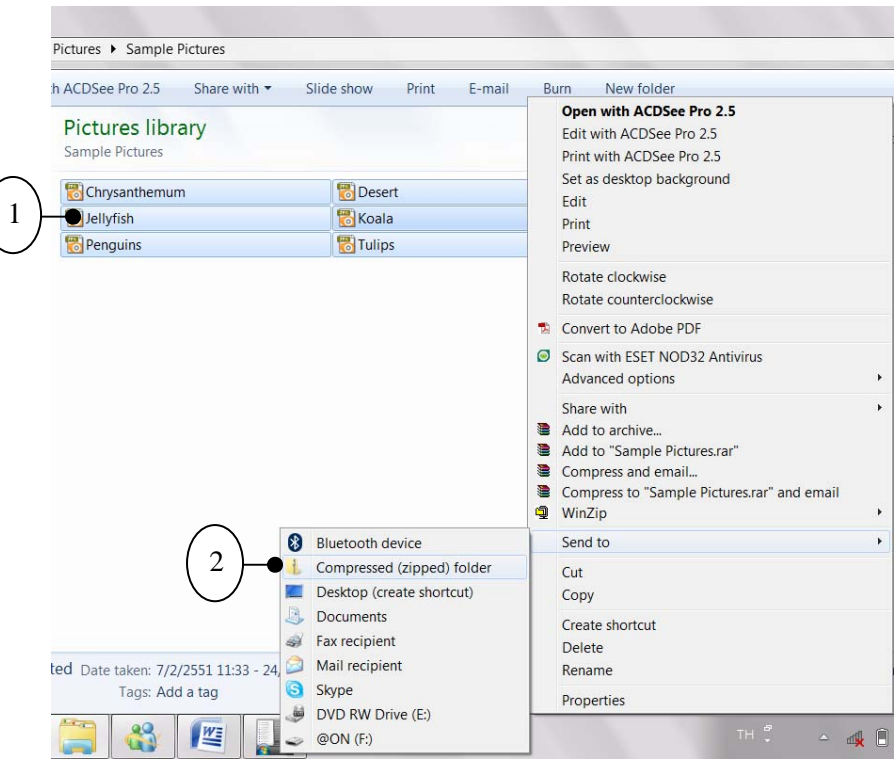

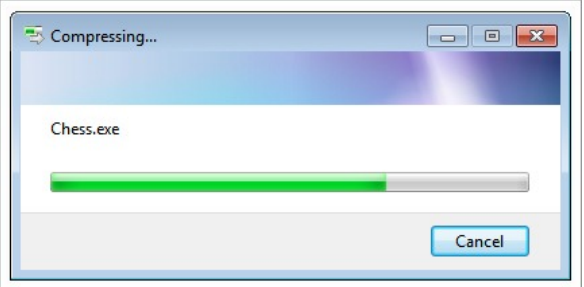

3.จะแสดงไฟล์ที่เราได้บีบอัด (ซึ่งเราสามารถลบไฟล์ต้นฉบับที่ใช้บีบอัดทิ้งได้)

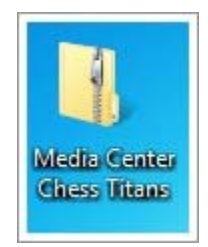

ไฟล์ซิปที่ได้นี้สามารถเปิดกับโปรแกรมบีบอัดข้อมูล เช่น Winzip ได้

วิธีเปิดดูข้อมูลในโฟลเดอร์ซิป

1.ดับเบิลคลิกไฟล์ซิปเพื่อเปิดดูไฟล์ที่ถูกบีบอัดไว้

2.แสดงข้อมูลภายในโฟลเดอร์ที่ถูกบีบอัดอยู่

\*\*ถ้าต้องการเพิ่มไฟล์เข้าไปเพื่อบีบอัด ก็ให้คลิกไฟล์นั้นและลากไปที่โฟลเดอร์รูปซิปได้เลย ไฟล์นั้นก็ จะถูกนําไปบีบอัดรวมกับไฟล์อื่นๆ

<u>วิธีคลายข้อมูลจากการถูกบีบอัด</u>

 จากโฟลเดอร์ที่ถูกบีบอัดที่ได้นี้สามารถเลือกเพียงบางไฟล์ออกมาใช้ได้หรือเลือกคลายไฟล์ทั้งหมด ออกมาก็ได้เช่นกัน

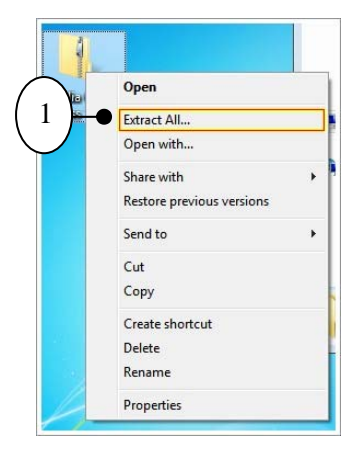

๑.คลิกเมาส์ขวาที่ไฟล์ที่ถูกบีบอัด แล้วเลือก Extract All

2.กําหนดตําแหน่งที่ต้องการวางไฟล์ ิ<br>๓.คลิกเมาส์เพื่อคลายไฟล์ 4.รอสักครู่จากนั้นไฟล์ที่ถูกบีบอัดไว้จะแสดงเป็นโฟลเดอร์หลังการคลายข้อมูล

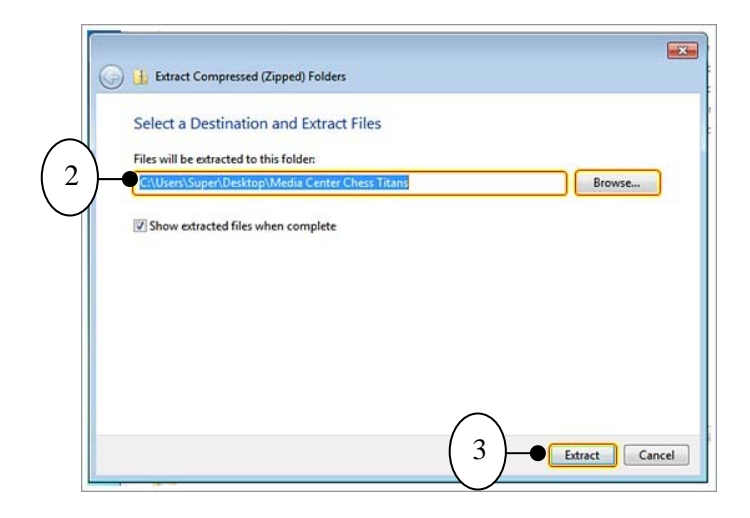

# **บทที่ 6 การดูแลรักษา Windows 7 เบื้องต้น**

#### **1. วิธีลบไฟล์ขยะออกจากฮาร์ดิสก์ (Disk Cleanup)**

 Disk Cleanup เป็นเครื่องมือที่ติดมากับ Windows 7 ที่จะช่วยลบไฟล์ข้อมูลที่ไม่มีประโยชน์หรือ ไฟล์ขยะ (temporary files) เช่น ไฟล์ที่เกิดจากการใช้งาน Internet Explorer หรือไฟล์ที่ค้างอยู่ในถังขยะ

วิธีใช้งาน Disk Cleanup

1. คลิกขวาในไดรว์ที่ต้องการใช้ Disk Cleanup แล้วเลือก Properties

 2. คลิกที่ Disk Cleanup จะพบเครื่องมือสําหรับเลือกลบไฟล์ขยะต่างๆเลือกลบไฟล์ตาม หัวข้อของโปรแกรม

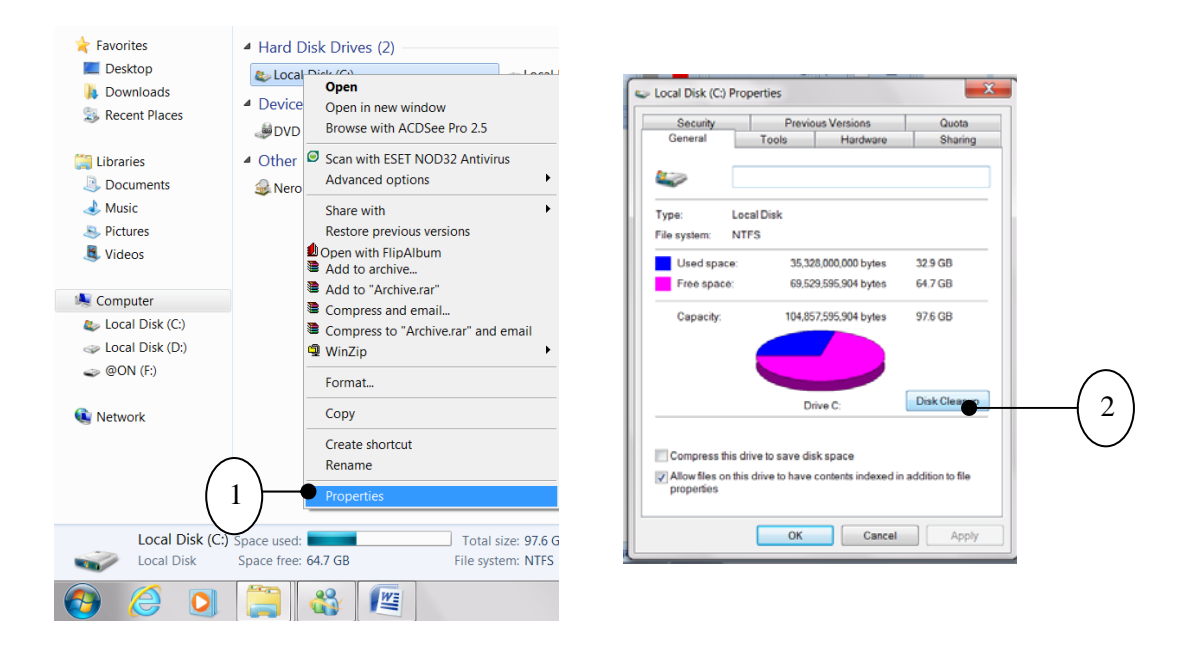

#### **2. ตรวจเช็คสภาพฮาร์ดดิสก์ (Check Disk)**

เราจะตรวจสอบสุขภาพของดิสก์ (Hard disk) ได้อย่างไร เราควรตรวจสอบดิสก์อย่างน้อยเดือนละ ครั้ง ทั้งนี้เพื่อเป็นการป้องกันปัญหาล่วงหน้าเวลาทํางานจะได้ลดปัญหาที่อาจเกิดขึ้นเนื่องจาก ดิสก์อยู่ใน สภาพไม่พร้อม เรียกดิสก์ที่มีปัญหาว่า Bad Sector (บางส่วนของดิสก์มีปัญหา)

วิธีการตรวจสอบดิสก์ใน Windows ๗

 1.คลิกขวาเลือกดิสก์ที่ต้องการตรวจสอบ เช่น drive C: เป็นต้น 2.เลือกคําสั่ง Properties

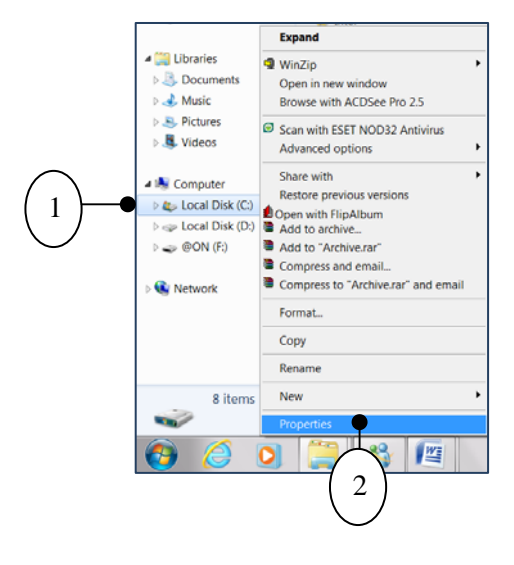

 3. คลิกแท็ป Tools 4. เลือกคําสั่ง Check now

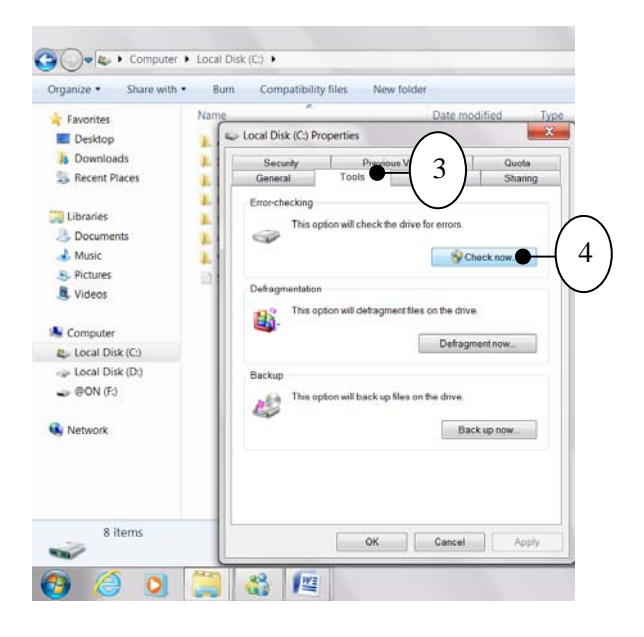

5.คลิกปุ่ม Start รอผลลัพธ์ที่แสดงว่า ดิสก์ของคุณมีปัญหาหรือไม่

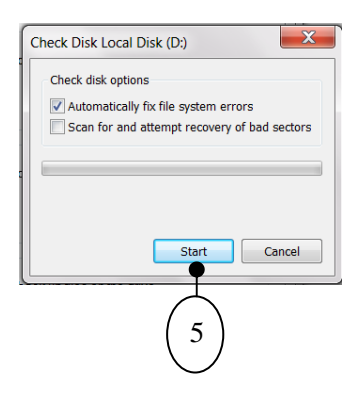

#### **3. วิธีจัดเรียงไฟล์ข้อมูลในฮาร์ดดิสก์**

เนื่องจากการบันทึกข้อมูลในคอมพิวเตอร์เป็นแบบ Random หรือแบบสุ่มทําให้ข้อมูลส่วนใหญ่ไม่ได้ ถูกจัดเรียงกัน ซ้ําบางครั้งมีการลบไฟล์ย้ายไฟล์บ่อยๆ ทําให้ข้อมูลไม่ถูกจัดเรียงมากขึ้น ทําให้การเข้าถึงข้อมูล ์ ช้ำลง วิธีแก้ไขปัญหานี้ ก็เพียงแต่จัดทำ Disk Defragmenter เมื่อเรียงข้อมูลในดิสก์ ถ้าพอมีเวลา แนะนำให้ จัดเรียงข้อมูลเดือนละครั้งมีขั้นตอนดังนี้

1. คลิก Start Manu > All Programs

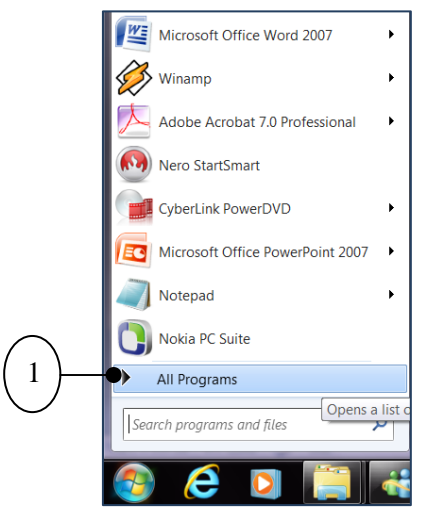

2. เลือก Accessories > System Tool

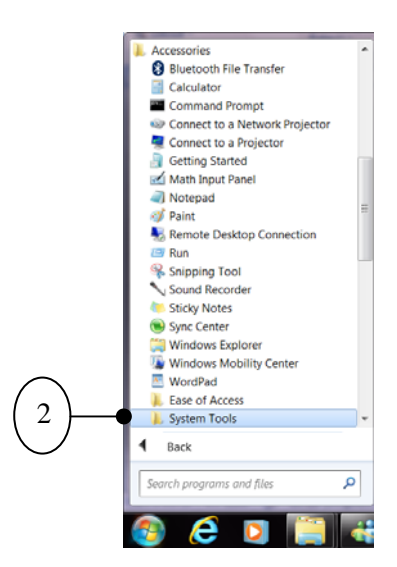

3. ดับเบิลคลิก Disk Defragmenter

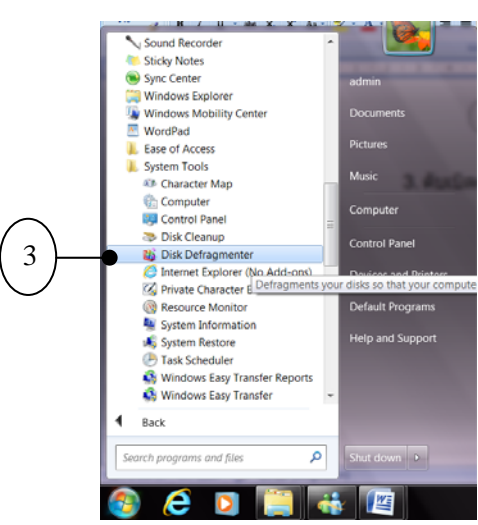

4. คลิกที่ Configure schedule

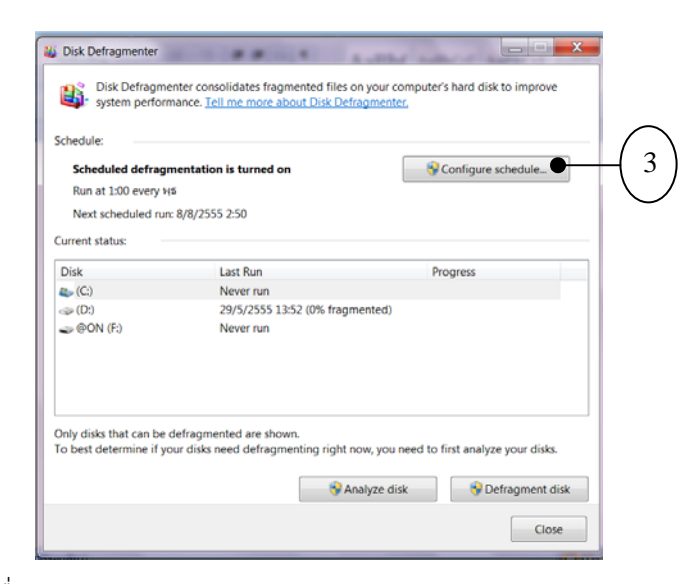

- 5. เอาเครื่องหมายถูกตรงคําว่า Run on a schedule ออก
- 6. กด OK เพื่อปิดโหมด Auto ของ Disk Defragmenter

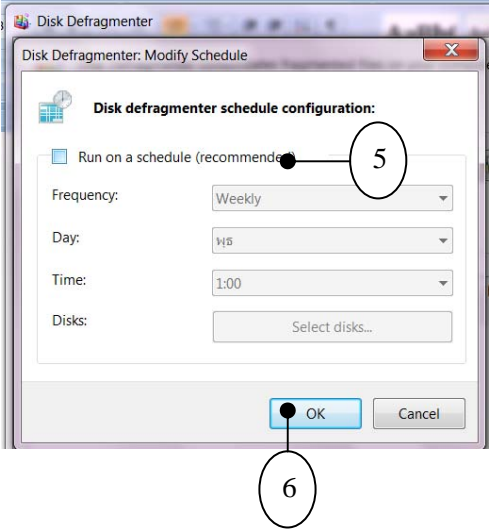

# **4. ตั้งเวลาจัดเรียงข้อมูลอัตโนมัติ**

สําหรับผู้ที่ใช้งานคอมพิวเตอร์ทุกวันแนะนําให้ตั้งเวลาจัดเรียงข้อมูลแบบอัตโนมัติไว้ที่สัปดาห์ละครั้ง แต่ถ้าเป็นผู้ที่ใช้งานไม่บ่อยมากนักใช้ตั้งเวลาไว้ที่เดือนละครั้งก็เพียงพอ โดยมีขั้นตอนดังนี้

1. คลิกปุ่ม Configure schedule…

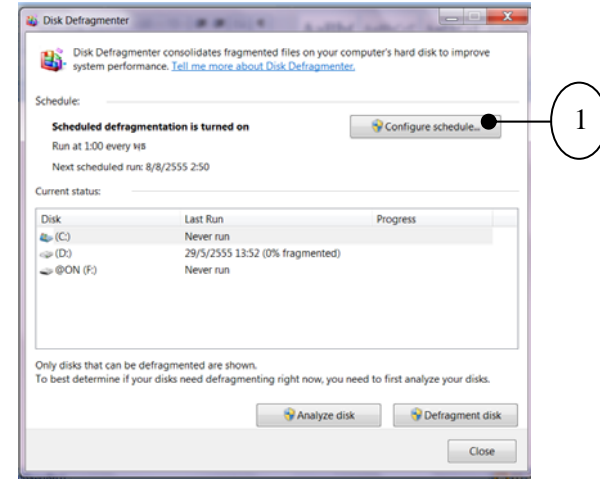

- 2. คลิกทําเครื่องหมายถูกหน้า Run on a schedule
- 3. คลิกเลือก Weekly เพื่อเลือกเป็นรายสัปดาห์
- 4. เลือกวันที่ต้องการ
- 5. เลือกเวลาที่ต้องการ
- 6. คลิกปุ่ม Select disks
- 7. ทําเครื่องหมายถูกหน้าไดรว์ที่ต้องการจัดเรียงข้อมูล
- 8. คลิกปุ่ม OK

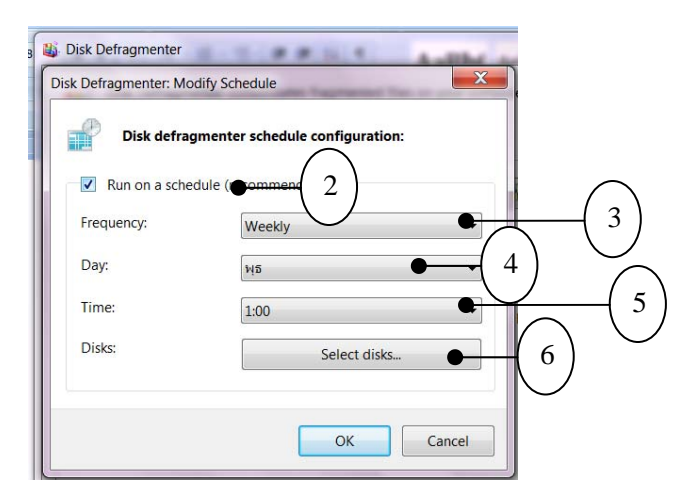

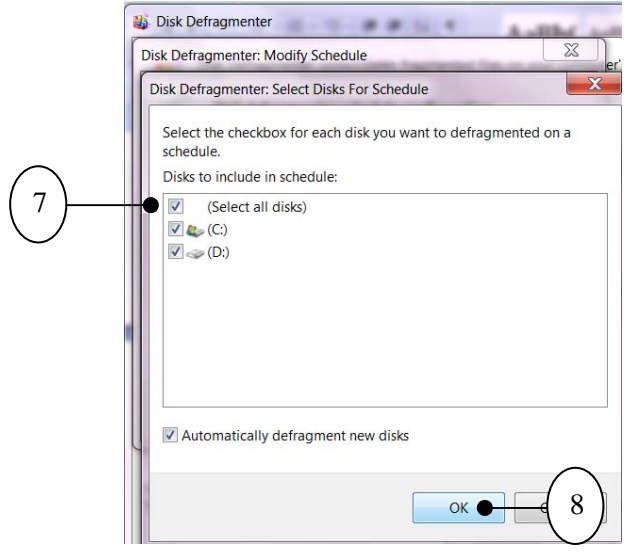

#### **5. การเปิด/ปิด User Account Control**

User Account Control (UAC) เป็นคุณสมบัติที่มีมาตั้งแต่ Windows Vista เพื่อใช้สําหรับเพิ่ม ความปลอดภัยให้กับระบบปฏิบัติการ โดยมีหลักการทํางานง่ายๆ คือ เมื่อมีการเปลี่ยนแปลงอะไรก็ตามที่ส่งผล กระทบต่อระบบ จะต้องได้รับการยืนยันหรือยินยอมทุกครั้งจากผู้ที่มีสิทธิ์ดูแลระบบเสียก่อน ซึ่งจะปรากฏ ข้อความยืนยันดังรูป

แต่สําหรับผู้ที่มีความรู้ด้านความปลอดภัยของระบบในระดับหนึ่งแล้ว จะมีแง่คิดที่ว่า ความปลอดภัย ที่เพิ่มขึ้นต้องแลกกับความสะดวกที่ลดลง จึงเป็นเหตุทําให้เกิดความรู้สึกไม่สะดวกในการใช้งาน

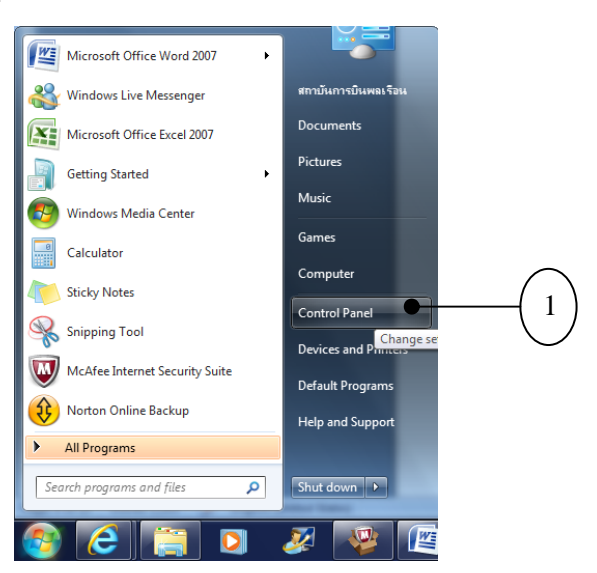

1. คลิกปุ่ม Start > Control Panel

2. คลิกเลือก User Accounts

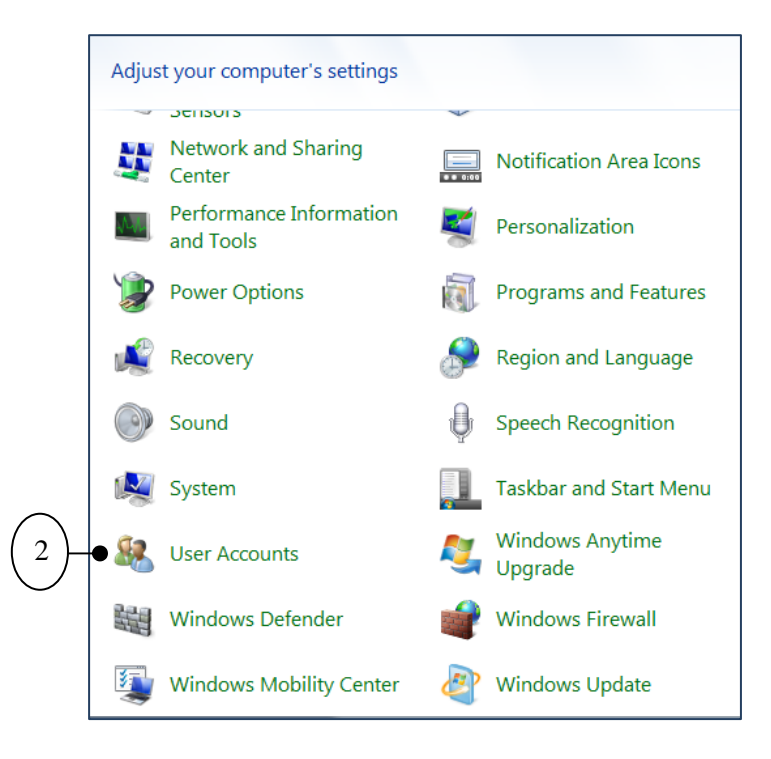

- 3. คลิกที่ Change User Account Control settings
- 4. ปรับระดับการแจ้งเตือนความเสี่ยง
- 5. คลิกปุ่ม OK
- 6. คลิกปุ่ม Yes

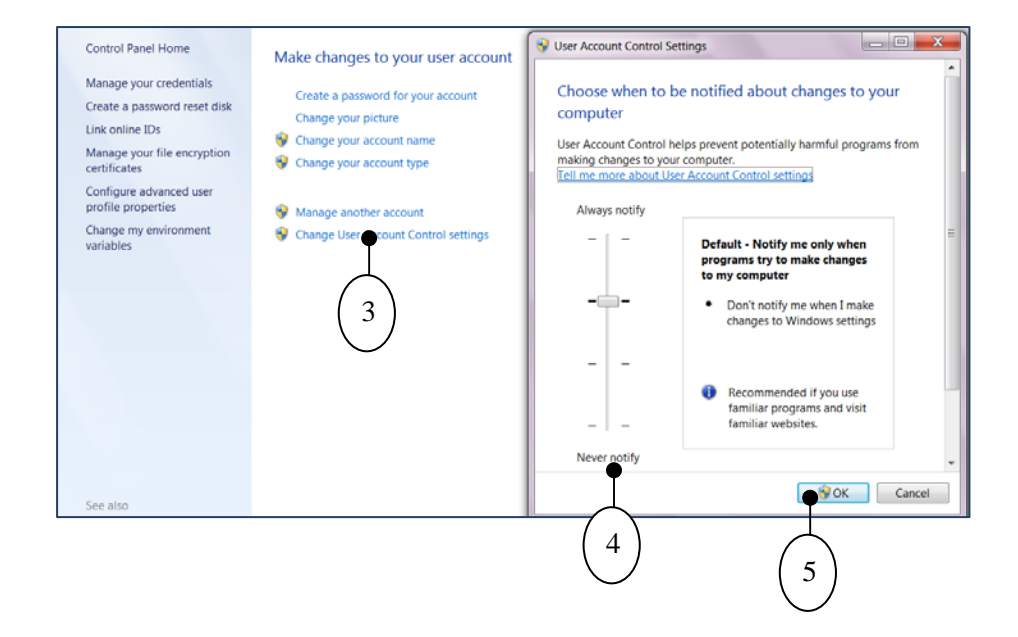

การตั้งค่า User Account Control มีระดับการแจ้งเตือน 4 ระดับ ดังนี้

 **Always notify :** แจ้งเตือนทุกครั้งเมื่อมีการติดตั้งโปรแกรมหรือปรับแต่ง Windows  **Default :** แจงเต้ ือนทุกครั้งเฉพาะการติดตั้งโปรแกรม ส่วนการปรับแต่ง Windows จะไม่

เตือน

 **Default, not dim :** แจ้งเตือนเหมือน Default (แบบที่ ๒) แต่จะไม่ทำให้หน้าจอเป็นสีดำ  **Never notify :** ปิด User Account Control ไม่มีการแจ้งเตือนใดๆ ทั้งสิ้น

#### **6. ป้องกันและกําจัดสปายแวร์ด้วย Windows Defender**

1. คลิก Start Manu ไปที่ Control Panel

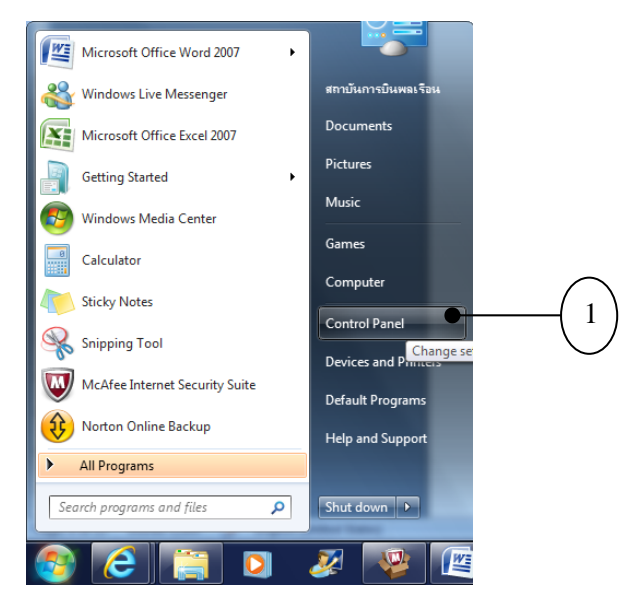

2. เลือก Windows Defender

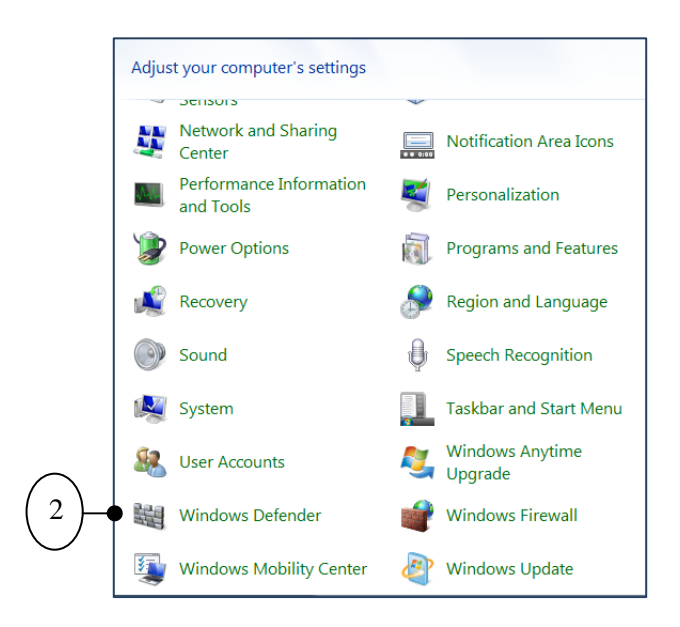

# 3. คลิกที่ Tool ด้านบน

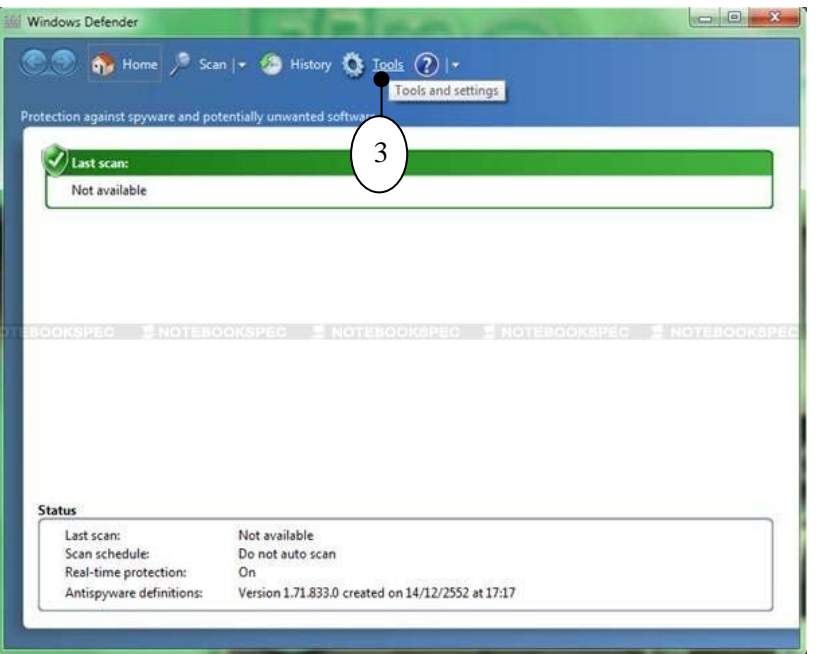

# 4. ปรากฏในหน้าต่างของ Tools and Settings ให้คลิกที่ Options

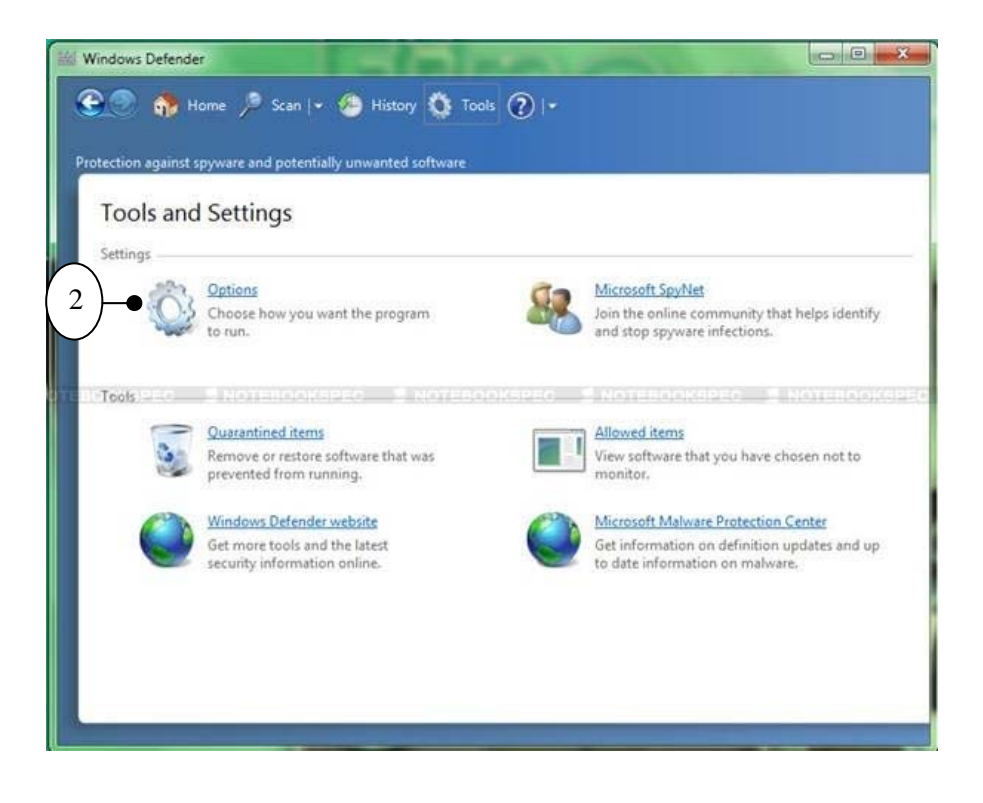

- 5. ไปที่ Administrator
- 6. คลิกในช่องของ Use this Programs ออก
- ๗. กด Save

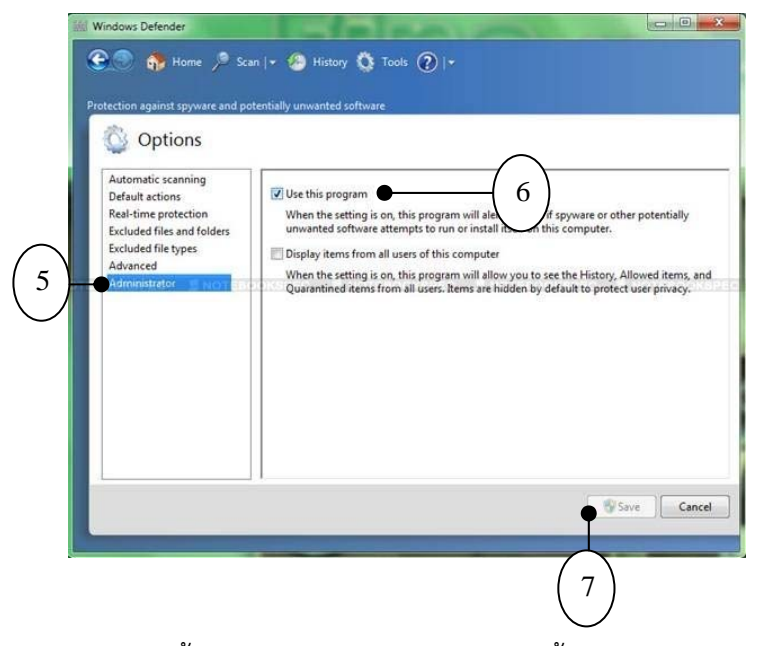

จากนั้นจะมีข้อความปรากฏขึ้นมาว่า Turned off หรือ ขณะนี้ได้ทําการปิดโปรแกรม Windows Defender เรียบร้อย หากต้องการกลับมาใช้งาน Windows Defender อีกครั้งให้กดที่ Click here to turn it on โปรแกรมจะกลับมาทํางานเหมือนเดิมปกติ

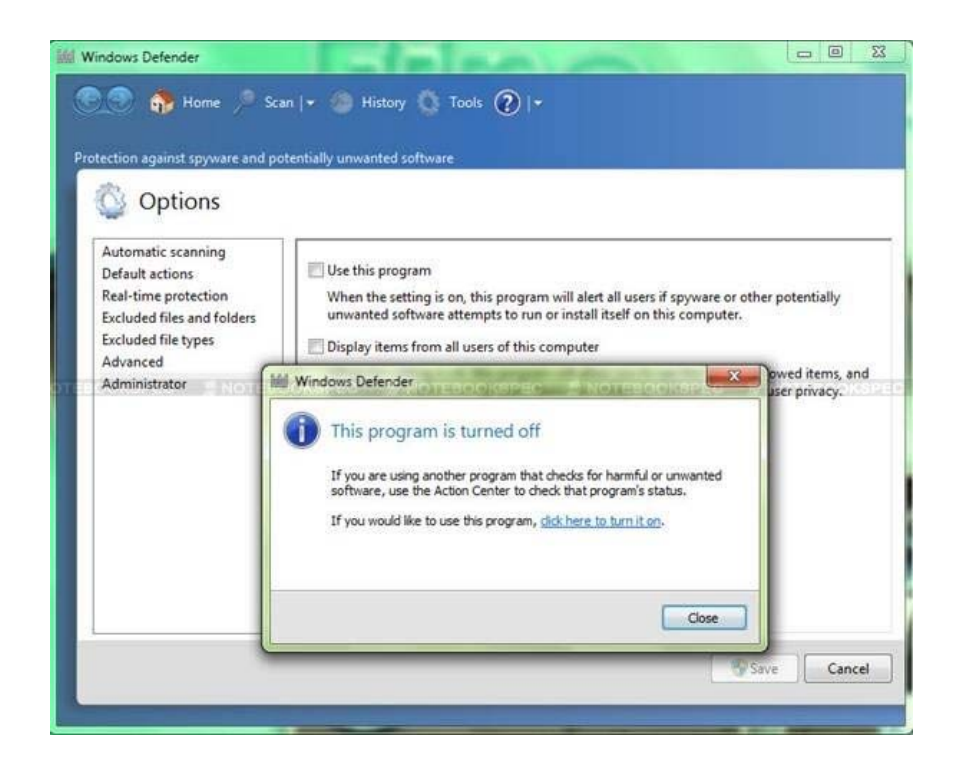

#### **7. อุดช่องโหว่และข้อผิดพลาดด้วย Windows Update**

การ Update Windows ให้ทันสมัยอยู่เสมอเป็นสิ่งจําเป็นอย่างมาก เนื่องจากการอัพเดท จะทําให้ Windows ทํางานได้อย่างมีประสิทธิภาพและลดช่องโหว่งที่ทําให้ทั้ง ไวรัส สปายแวร์ไม่สามารถเจาะเข้ามาถึง ได้โดยง่าย การอัปเดท Windows จะต้องทําผ่านทางอินเตอร์เน็ต เท่านั้น ถึงจะได้ข้อมูลที่ทันสมัยที่สุด สําหรับ Windows 7 สามารถอัปเดทได้โดยผ่านเมนู Control Panel ในหัวข้อ System and Security

1. คลิกปุ่ม Start

2. คลิกเลือกหัวข้อ Control Panel

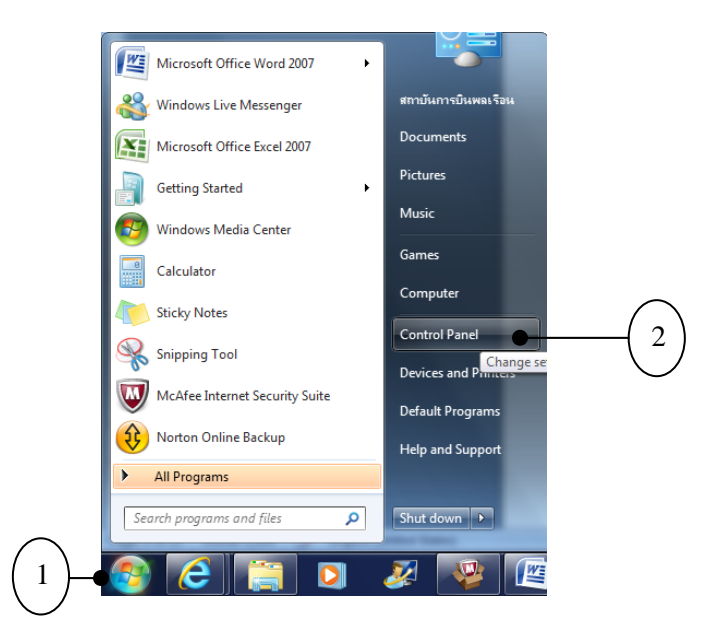

3. คลิกเลือก System and Security

4. ในหัวข้อ Windows Update ให้คลิก Check for Updates

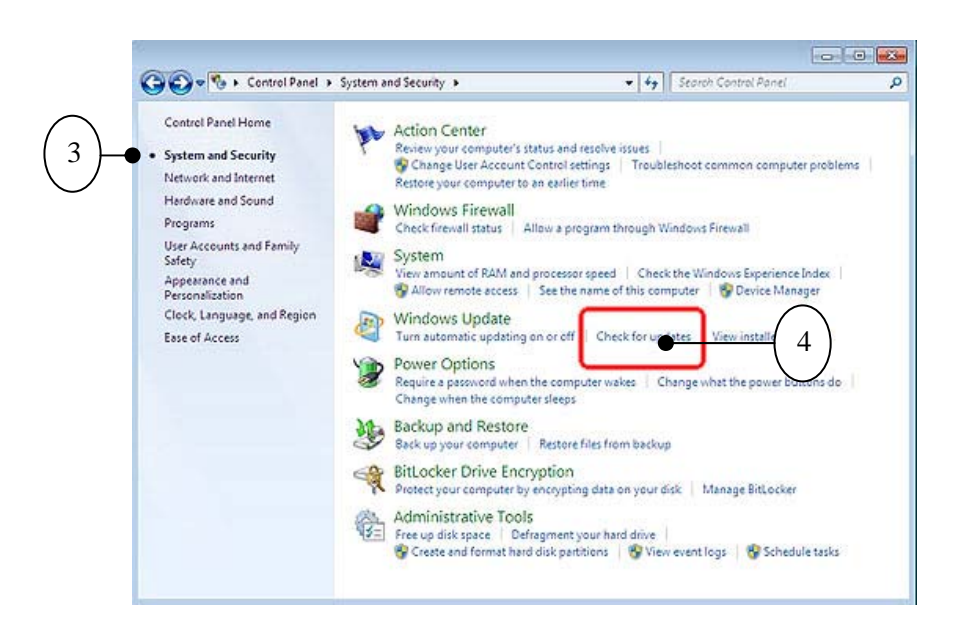

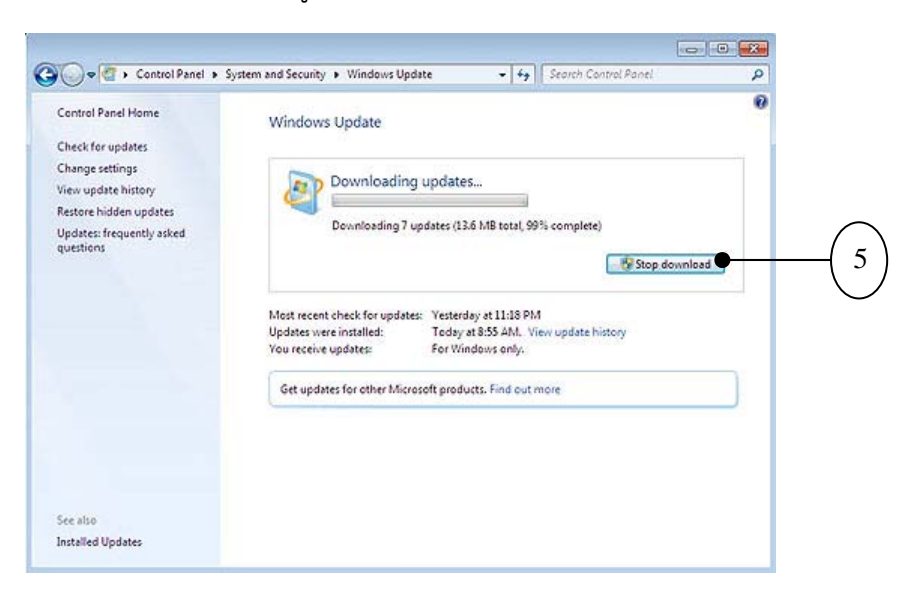

5. ให้คลิกเลือก updates รอสักครู่โปรแกรมจะเริ่ม Update และติดตั้งให้จนเสร็จ

 6.บางครั้งอาจจําเป็นต้องมีการ Restart Windows ด้วยเพื่อให้ไฟล์ที่อัปเดทสามารถทางาน ํ ได้อย่างสมบูรณ์

#### **8. กําหนดค่า Windows Update ใน Windows 7**

การอัพเดท Windows เป็นสิ่งสําคัญมากๆ อย่างหนึ่งสําหรับผู้ใช้งาน Windows ซึ่งจะช่วยให้ สามารถลดปัญหาของไวรัส และภัยจากอินเตอร์เน็ตได้มาก รวมทั้งเป็นการแก้ไขปัญหาของ Bug หรือความ ผิดพลาดในการเขียนโปรแกรมของ Windows เอง การอัปเดท Windows ปกติจะทําผ่านทางอินเตอร์เน็ต (ซึ่ง ถือว่าเป็นช่องทางที่ดีที่สุดในขณะนี้) วันนี้คุณได้รัน Windows update แล้วหรือยัง

> วิธีตั้งค่า Windows Update ใน Windows ๗ 1.คลิกเมนู Control Panel

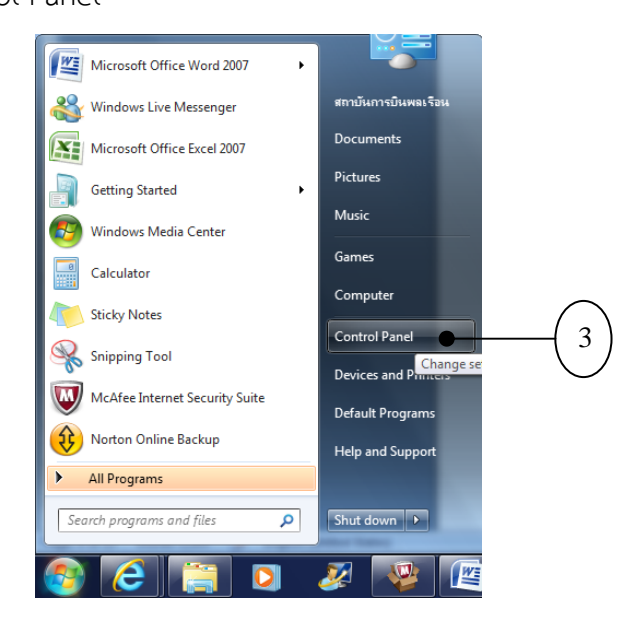

2.คลิก Windows Update

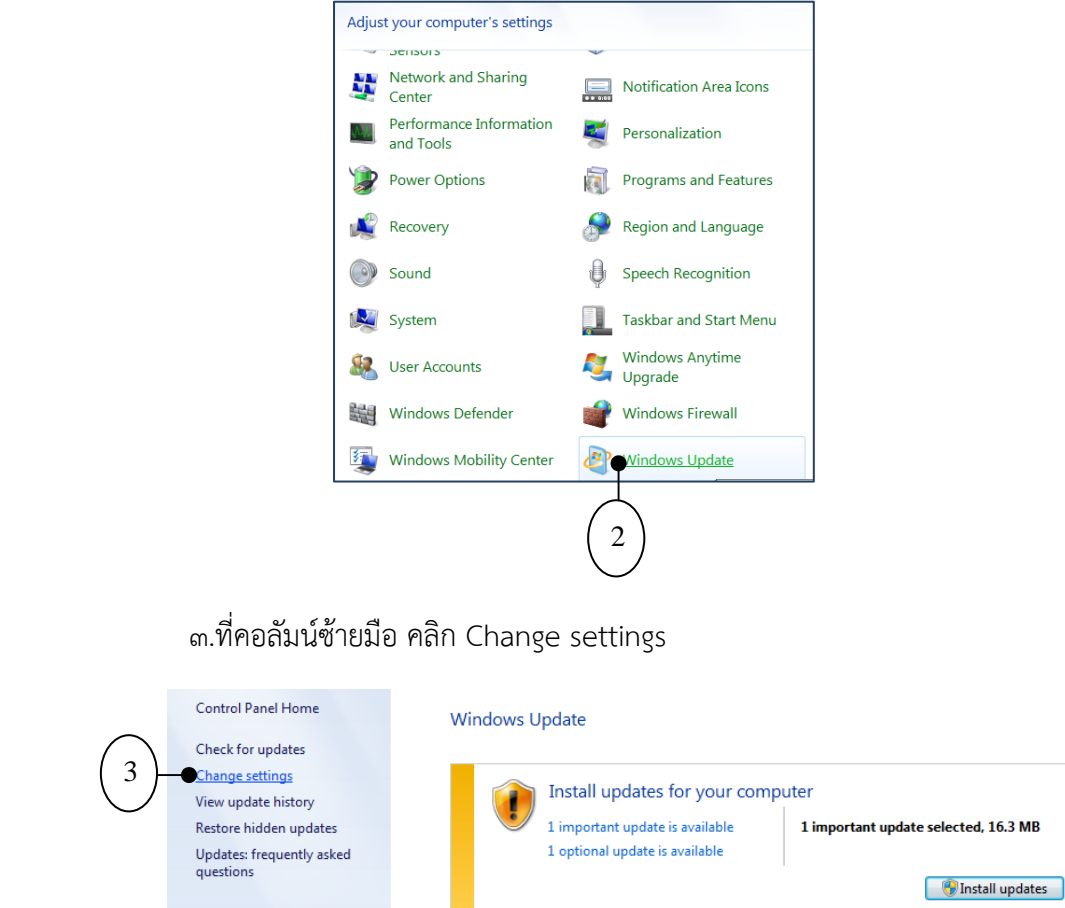

3

View

See also **Installed Updates** Vindows Anytime Upgrade

 4.ภายใต้ข้อความ "Important updates" ให้เลือก "Install updates automatically (recommended)"

Most recent check for updates: Yesterday at 13:52

Get updates for other Microsoft products. Find out more

31/7/2555 at 17:17. View update history

For Windows only.

Updates were installed:

You receive updates:

 5.หรือถ้าต้องการเลือก update ด้วยตัวเอง ให้เลือก "Download updates but let me choose whether to install them"

 6.สําหรับหัวข้อ "Who can install updates" แนะนําให้เลือก และคลิกถูกหน้าข้อความ "Allow all users to install updates on this computer"
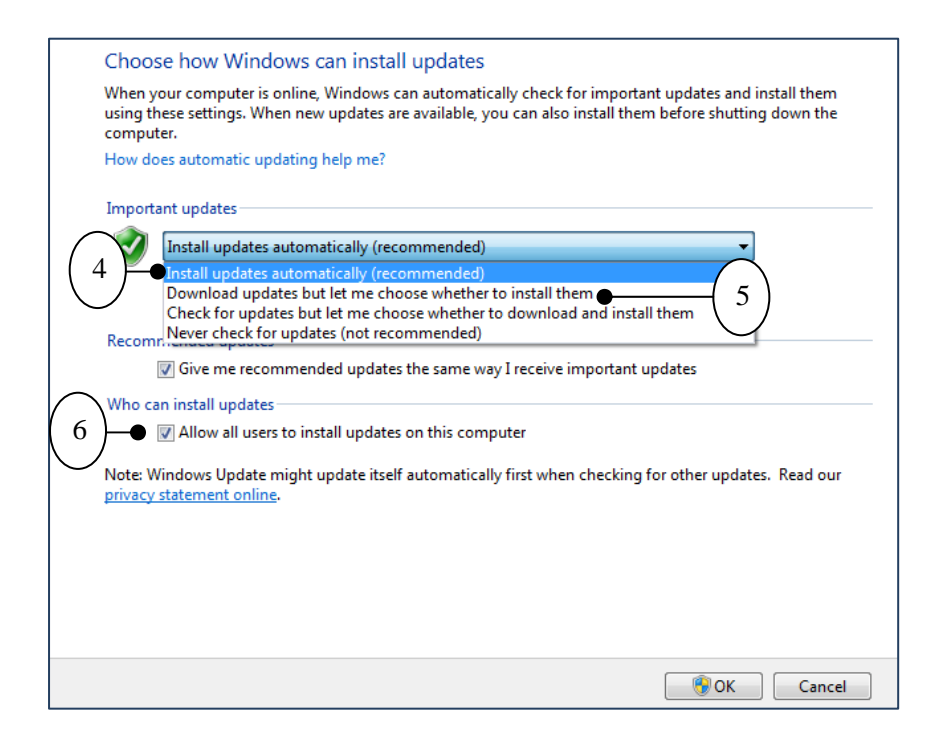

# **บทที่ 7 เทคนิคการใช้งาน Windows 7**

# **1. วิธีและเทคนิค Aero Shake เพื่อย่อวินโดว์เก็บไว้ชั่วคราว**

เราสามารถย่อวินโดว์ที่เปิดไว้ชั่วคราว โดยนําไปเก็บไว้ที่ทาสก์บาร์เพื่อไม่ให้บดบังพื้นที่การทํางาน บนจอภาพ โดยเฉพาะในกรณีที่เปิดหลายวินโดว์พร้อมๆ กัน ดังขั้นตอนต่อไปนี้ 1.คลิกปุ่ม Minimize ที่มุมขวาบนของวินโดว์ที่ต้องการย่อลง

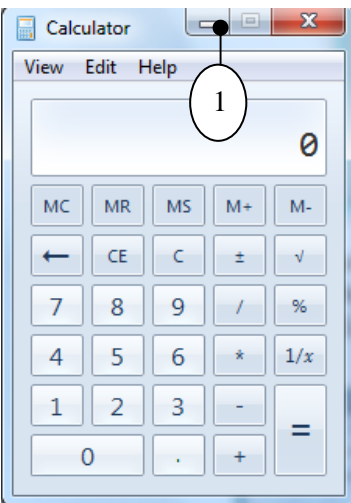

 2.วนโดว ิ ์จะถูกย่อเหลือเพียงปุ่มแสดงชื่อโปรแกรมบนทาสก์บาร์ .<br>๑.คลิกเมาส์ที่ปุ่มแสดงชื่อโปรแกรมนั้น เพื่อให้วินโดว์ที่ซ่อนถูกเปิดขึ้นอีกครั้ง

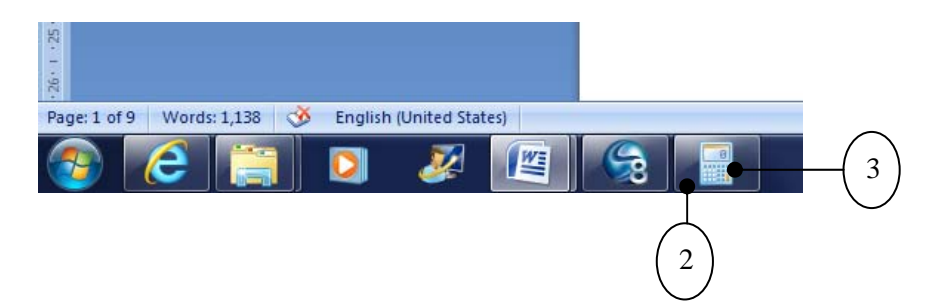

# เทคนิคเขย่าหน้าต่างด้วย Aero Shake

 หากเปิดโปรแกรมไว้เป็นจํานวนมาก การย่อทีละหน้าต่างอาจเสียเวลามาก ดังนั้นหาก ต้องการย่อหน้าต่างอื่นๆ ทั้งหมดอย่างรวดเร็ว ในแบบให้เลือกเฉพาะหน้าต่างที่สนใจ แนะนําให้ใช้วิธีเขย่า หน้าจอ หรือที่เรียกว่า Aero Shake

> AaBb  $\overline{\mathbb{Z}}$ **All**  $\begin{tabular}{|c|c|c|c|c|} \hline \quad \quad & \quad \quad & \quad \quad \\ \hline \quad \quad & \quad \quad & \quad \quad \\ \hline \quad \quad & \quad \quad & \quad \quad \\ \hline \quad \quad & \quad \quad & \quad \quad \\ \hline \end{tabular}$ 1 $\overline{\phantom{a}}$  $\theta$  $\sqrt{2}$  $mc$  $\overline{7}$  $\overline{4}$  $\overline{1}$  $\overline{2}$ Size: 2,60 MB<br>Date modified: 8/8/2555 11:00 ZIERSE

ิ ๑.คลิกที่แถบ Title bar ลากเมาส์ไปมา คล้ายการเขย่า

2.หน้าต่างอื่นๆ จะถูกย่อ เหลือเฉพาะเพียงหน้าต่างที่สนใจ เพียง 1 โปรแกรมเท่านั้น

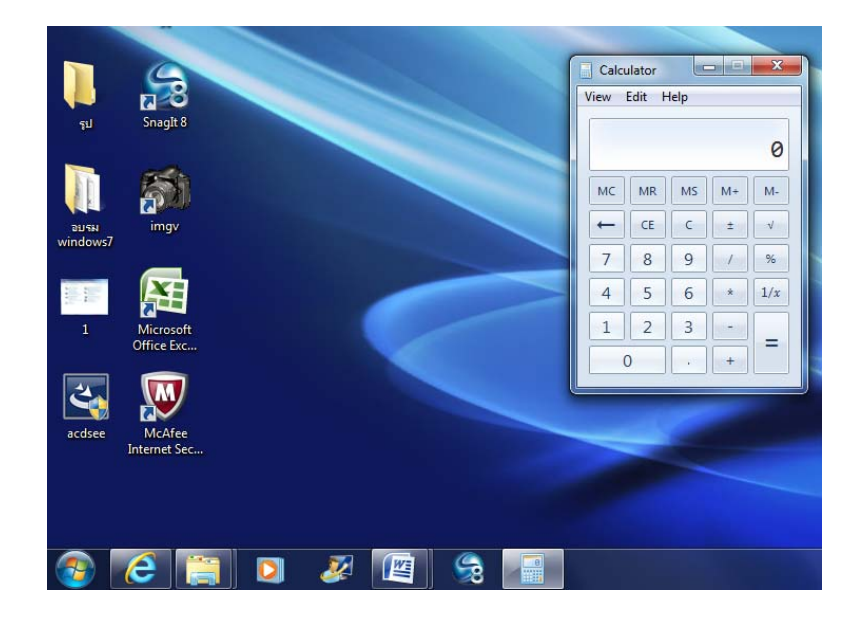

# **2. คีย์ลดของ ั Windows Logo Key ใน Windows 7**

 Windows จะมีคีย์พิเศษที่เรียกว่า Window logo key ซึ่งก็คือปุ่ม Windows (ปุ่มที่อยู่ระหว่างปุ่ม Alt และ Ctrl) บนคีย์บอร์ด สําหรับใน Windows 7 มีการปรับปรุงคีย์บอร์ดเกี่ยวกับปุ่ม Windows ใหม่ดังนี้

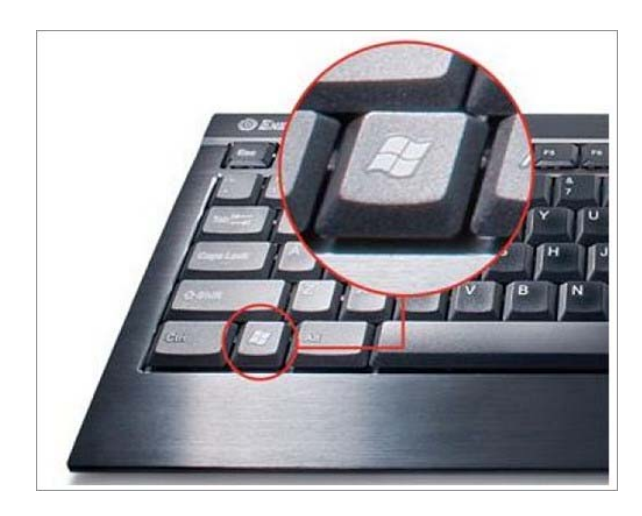

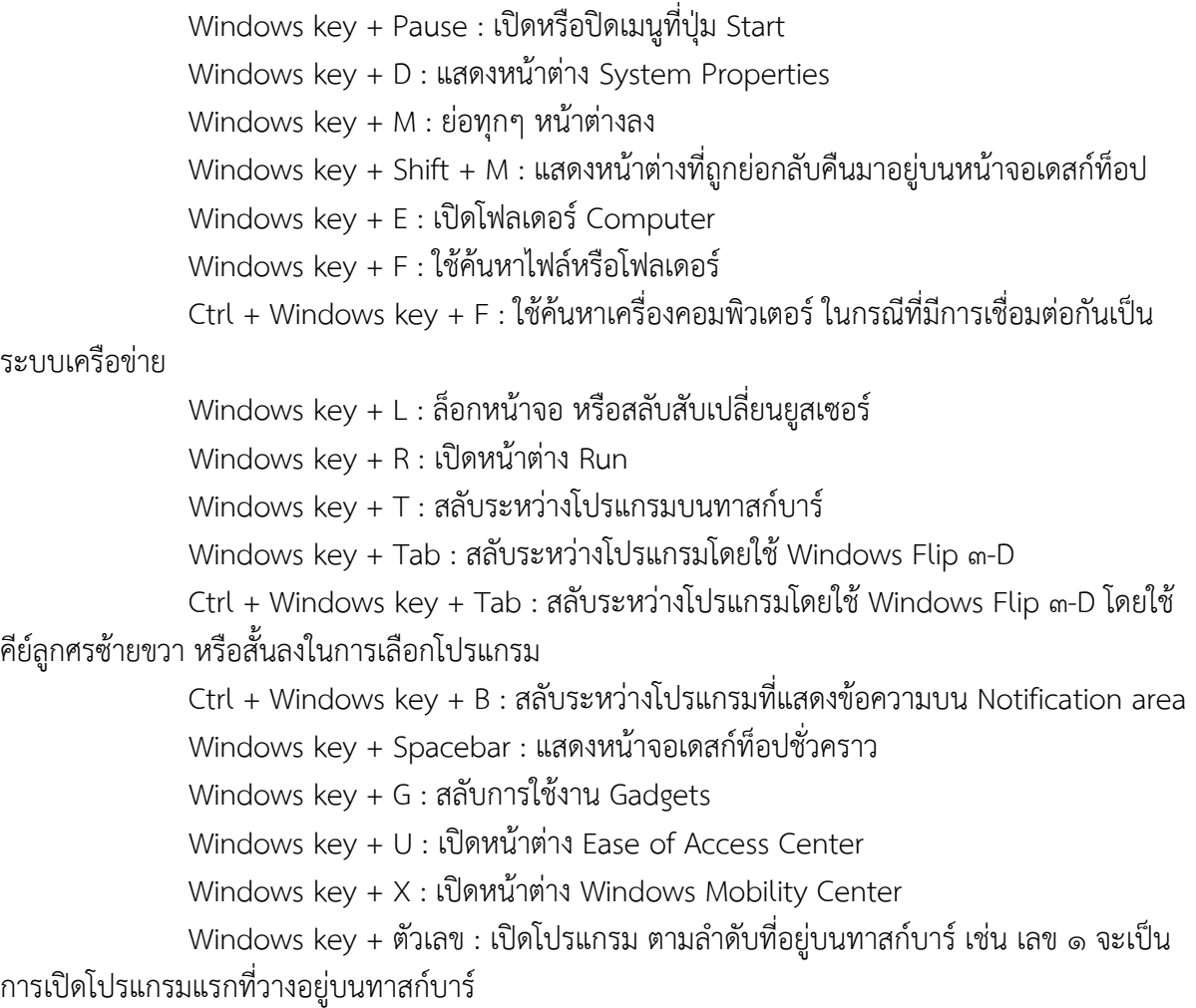

## **3. วิธีเปดไฟล ิ เก์ าอย ่ ่างรวดเร็วด้วย Jump list ใน Windows 7**

 ใน Windows 7 ไฟล์หรือเอกสารที่เคยเปิดมาก่อนหน้านี้สามารถเรียกใช้งานได้อย่างรวดเร็วโดยใช้ คุณสมบัติที่เรียกว่า Jump List ซึ่ง Windows ๗ จะเก็บประวัติของไฟล์ที่เคยเปิดหรือใช้งานล่าสุดเอาไว้ ๑๐ ้ รายการ โดยมีการแบ่งตามโปรแกรม หรือชนิดของไฟล์ มีวิธีดังนี้

วิธีที่ ๑ เปิดจากส่วนของป่ม Start

1. คลิกปุ่ม Start แล้วเลื่อนเมาส์มาชี้ที่โปรแกรมที่มีลูกศรต่อท้าย

2. แสดงส่วนของ Jump List ของโปรแกรมนั้นๆ ซึ่งสามารถคลิกเพื่อเปิดไฟล์ได้เลย

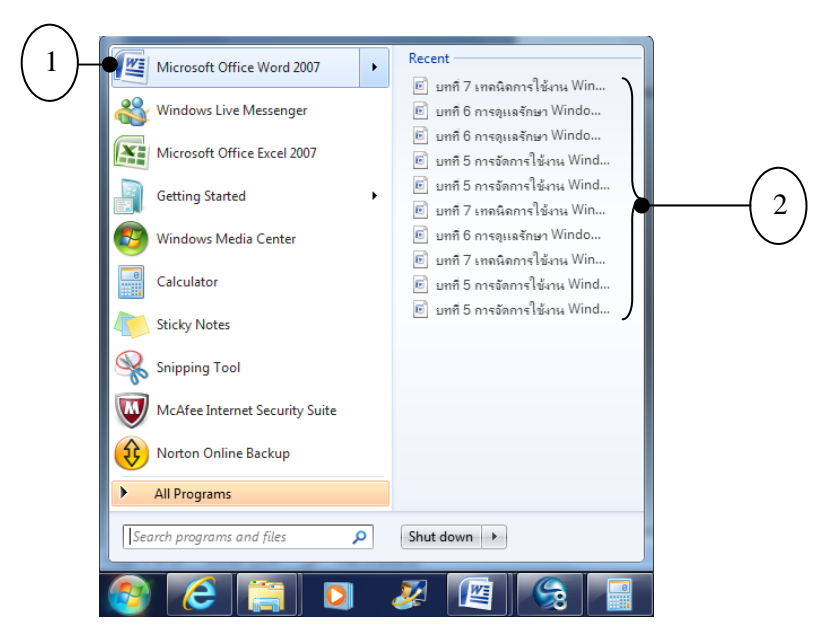

วิธีที่ 2 คลิกขวาที่ไอคอนโปรแกรมบนทาสก์บาร์

1. คลิกขวาที่ไอคอน โปรแกรมบนทาสก์บาร์

2. แสดงส่วนของ Jump List ของโปรแกรมนั้นๆ ซึ่งสามารถคลิกเพื่อเปิดไฟล์ได้เลย

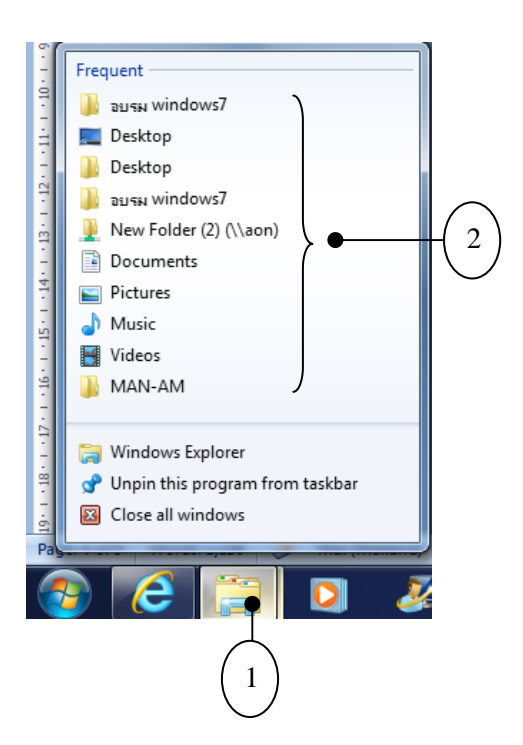

# วิธีปิดแสดงประวัติการใช้งาน

หากเราไม่ต้องการให้คนอื่นที่ใช้เครื่องคอมพิวเตอร์ร่วมกัน เห็นว่าเราเคยเข้าใช้งานไฟล์ หรือ โฟลเดอร์ใดบ้าง Windows 7 ก็มีที่ให้เราเลือกปิดการแสดงผลได้ซึ่งมีวิธีการดังนี้

1. คลิกขวาที่ทาสก์บาร์เลือก Properties

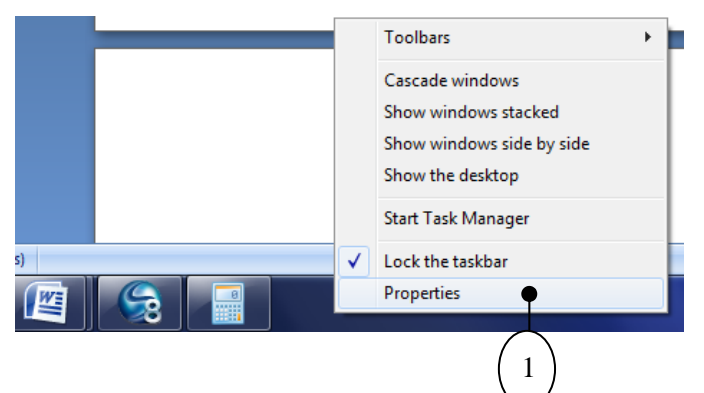

- 2. คลิกที่ Start Menu
- 3. ทําเครื่องหมายถูกออกทั้งสองช่อง
- 4. กดปุ่ม OK

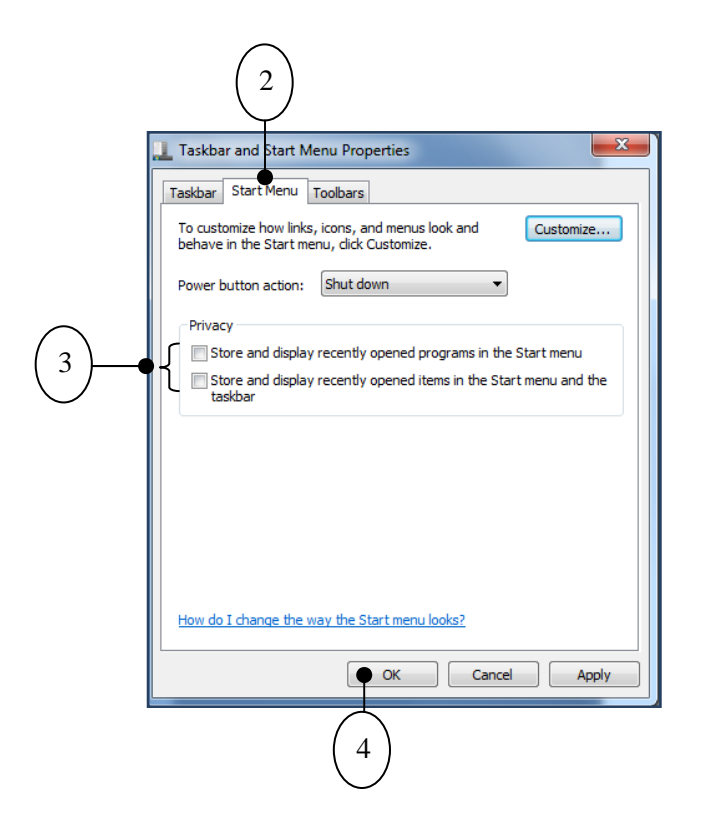

#### **4. Address Bar (แอดเดรสบาร์) ของ Windows 7**

 แถบเครื่องมือ Address Bar เป็นส่วนที่ใช้ระบุตําแหน่งเก็บไฟล์และโฟลเดอร์ซึ่งเนื่องจากจะใช้วิธี ดับเบิลคลิกที่ตัวไฟล์/โฟลเดอร์เพื่อเปิดหาข้อมูลที่ต้องการแล้ว ยังสามารถใช้แถบแอดเดรสในการระบุไฟล์/ โฟลเดอร์ได้อีก ๒ วิธี ดังนี้

้วิธีที่ ๑ : การพิมพ์ตำแหน่งไฟล์/โฟลเดอร์เข้าไปในแถบแอดเดรสโดยตรง

 สําหรับการอ้างถึงไฟล์ข้อมูล หรือโฟลเดอร์ภายในเครื่องนั้น จะใช้เครื่องหมาย \ ระหว่างชื่อ ไฟล์และโฟลเดอร์ส่วนชื่อไดรฟ์จะแทนด้วย X: โดย X แทนอักษรที่ใช้เรียกไดรฟ์เช่น C: และ D: อ้างถึงไดรฟ์ C และไดรฟ์ D ตามลําดับ เช่น C:Windows 7\วิธีใช้งาน\วิธีลง Windows 7.Doc

 เราสามารถระบุข้อความเป็นเส้นทางเพื่ออ้างถึงโฟลเดอร์หรือไฟล์ข้อมูลที่ต้องการบนแถบ แอดเดรสได้ทันทีไม่ต้องเสียเวลาใช้เมาส์เปิด Computer และดับเบิลคลิกเพื่อเปิดทีละโฟลเดอร์นอกจากนั้น หากมีเส้นทางที่เคยระบุมาก่อนหน้านี้และต้องการเข้าถึงอีกครั้ง แทนที่จะพิมพ์เส้นทางใหม่ทั้งหมดให้พิมพ์ เส้นทางเพียงบางส่วน แถบเครื่องมือก็จะแสดงรายการเส้นทางที่เคยเข้าให้เราเลือกด้วย

 1.คลิกบริเวณที่ว่างบนแถบแอดเดรส และพิมพ์ตําแหน่งของข้อมูลที่ต้องการเปิด และกดคีย์ Enter หรือคลิกเลือกจากรายการ (ถ้าหากว่ามี)

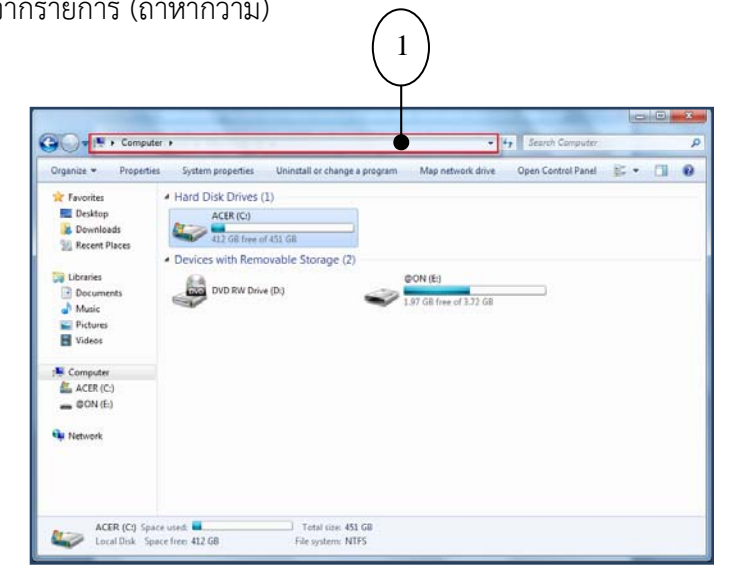

# 2.แสดงข้อมูลที่ต้องการ

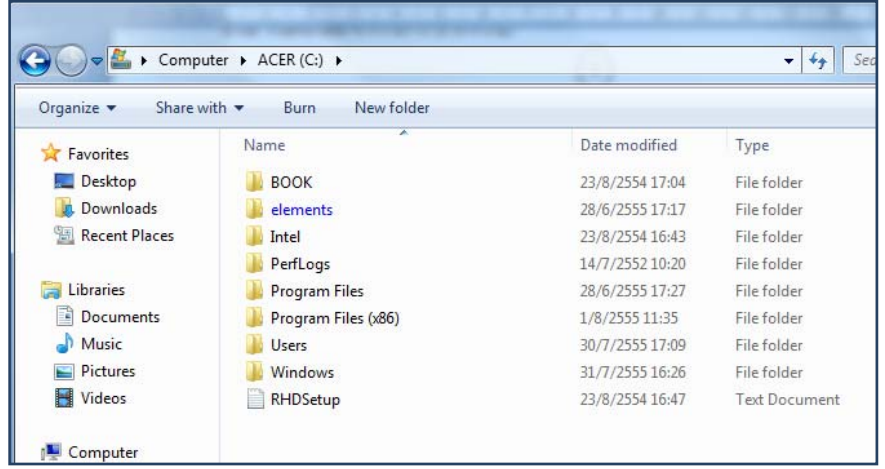

วิธีที่ 2 : การคลิกบนแถบแอดเดรสเปิดหาไฟล์/โฟลเดอร์ที่ต้องการ

1. คลิกตําแหน่งที่แสดงในแถบแอดเดรส เพื่อย้อนกลับไปยังตําแหน่งนั้นได้โดยตรง

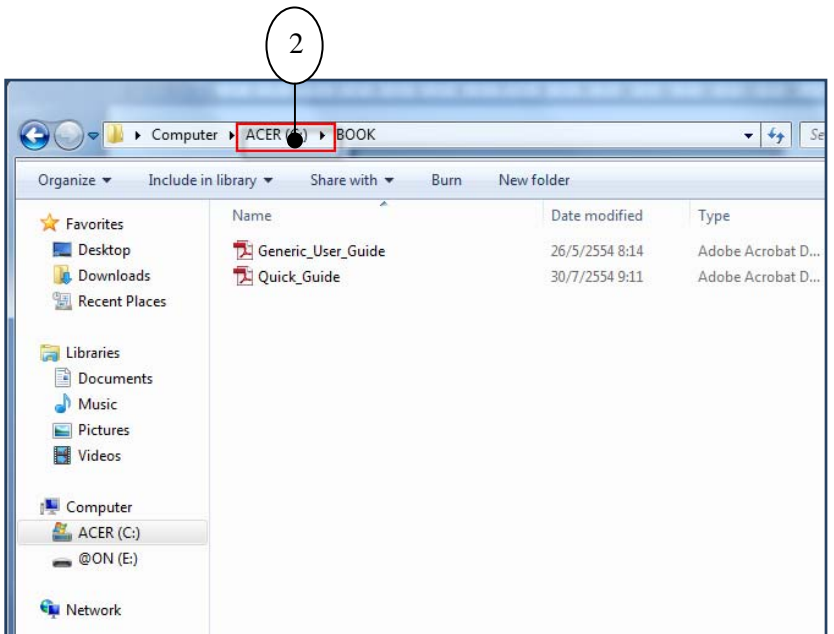

 2. หากจะไปที่โฟลเดอร์ย่อยของตําแหน่งใดที่แสดงอยู่บนแถบแอดเดรส ให้คลิกที่ตําแหน่งดัง ภาพ ณ ตําแหน่งที่ต้องการ จะปรากฏเมนูแสดงโฟลเดอร์ย่อยที่อยู่ในตําแหน่งนั้นให้เราคลิกเลือกเพื่อกระโดด ไปได้เลย

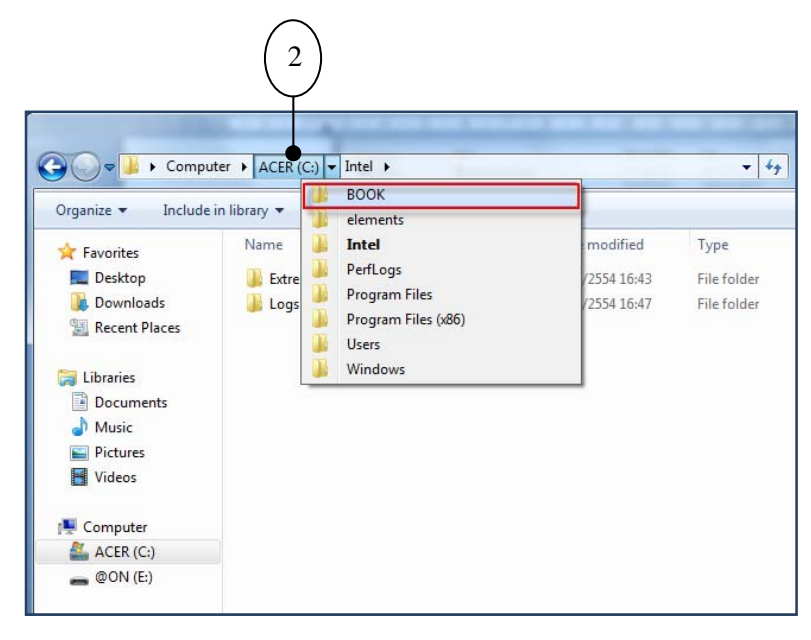

3. เมื่อคลิกเลือกโฟลเดอร์ย่อยใด หน้าต่างโฟลเดอร์ก็จะกระโดดไปที่โฟลเดอร์ย่อยนั้นเลย

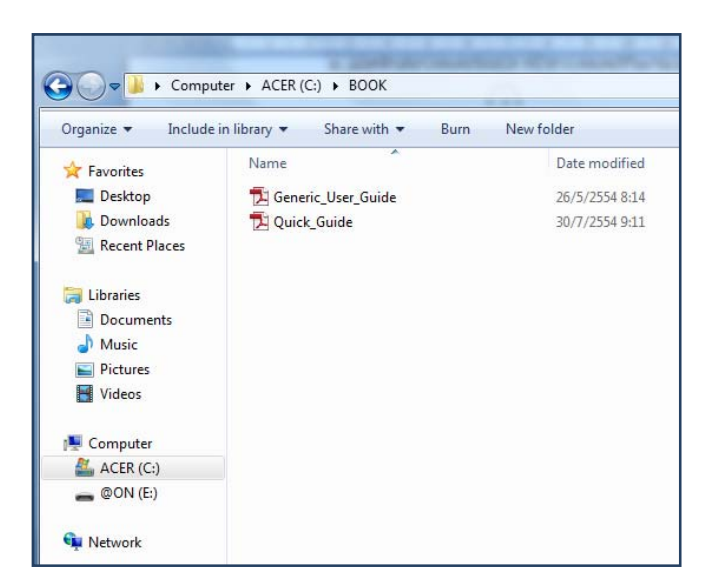

ในกรณีที่แถบแอดเดรสมีพื้นที่ไม่พอแสดงตำแหน่งไฟล์/โฟลเดอร์ทั้งหมดจะมีสัญลักษณ์ ดัง ภาพ ให้คลิกดูส่วนที่ไม่ได้แสดงได้

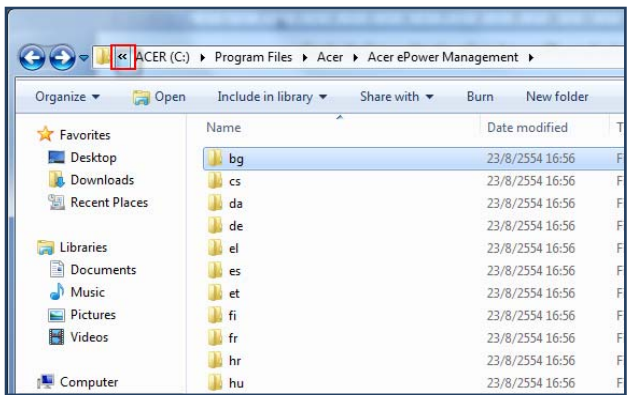

เราสามารถเปิดโฟลเดอร์ที่เพิ่งเรียกใช้งานไปได้โดยการคลิกปุ่มดังภาพบริเวณ Address Bar แล้วเลือกโฟลเดอร์ที่ต้องการ (ตําแหน่งปัจจุบันจะมีเครื่องหมายถูกดังภาพ อยู่ข้างหน้า)

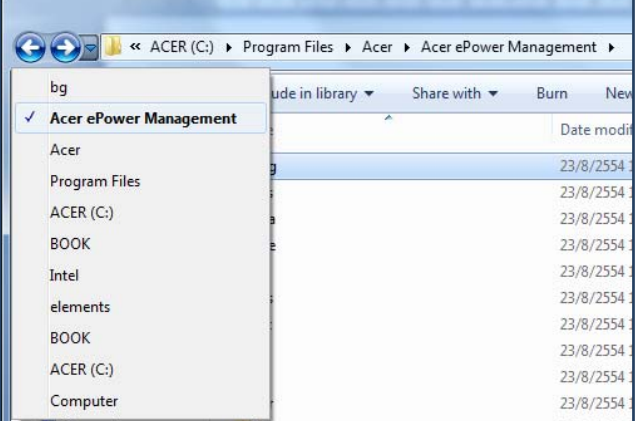

#### **5. ขยายขนาดหน้าจอให้มองเห็นง่ายด้วย Magnifier**

 Magnifier ช่วยขยายหน้าจอสําหรับผู้ที่สายตามีปัญหาเรื่องการมองเห็นไม่ชัด หรือโปรแกรมบางตัว ที่ใช้ขนาดฟอนต์เล็กมากๆ โดยเมื่อเปิดโปรแกรม Magnifier ขึ้นมาจะปรากฏหน้าต่างย่อยด้านบนที่ขยาย บริเวณที่วางเมาส์อยู่ให้ดูมีขนาดใหญ่เพื่อให้มองเห็นได้ง่ายขึ้น

## วิธีเปิดใช้งานโปรแกรม

1. กดปุ่ม Start > Accessories

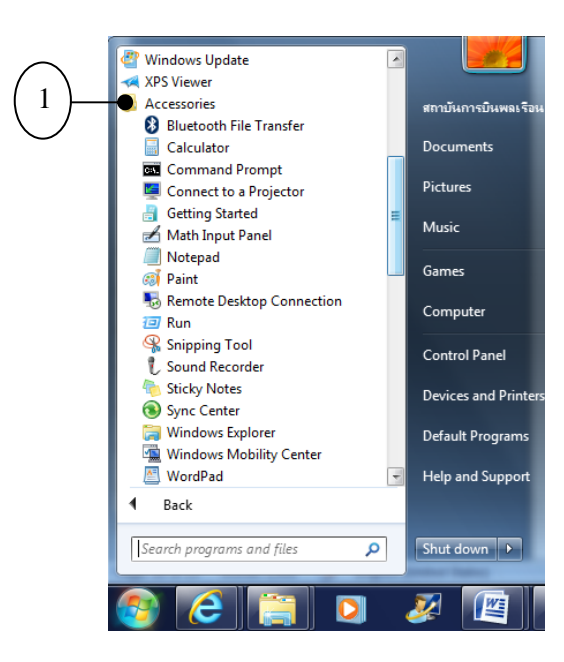

2. เลือก Ease of Access > Magnifier

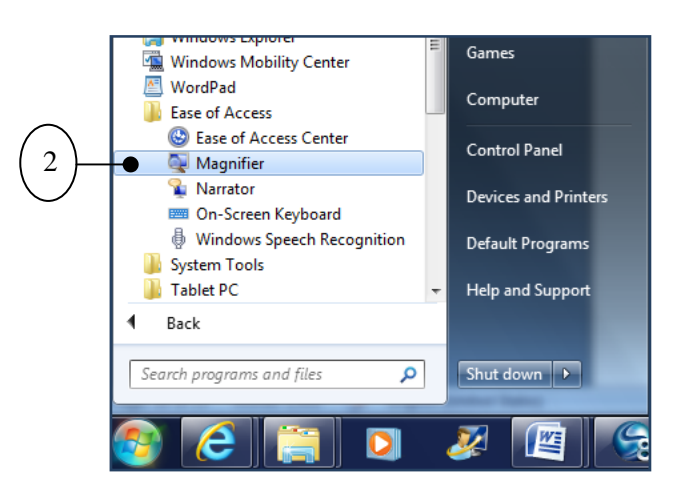

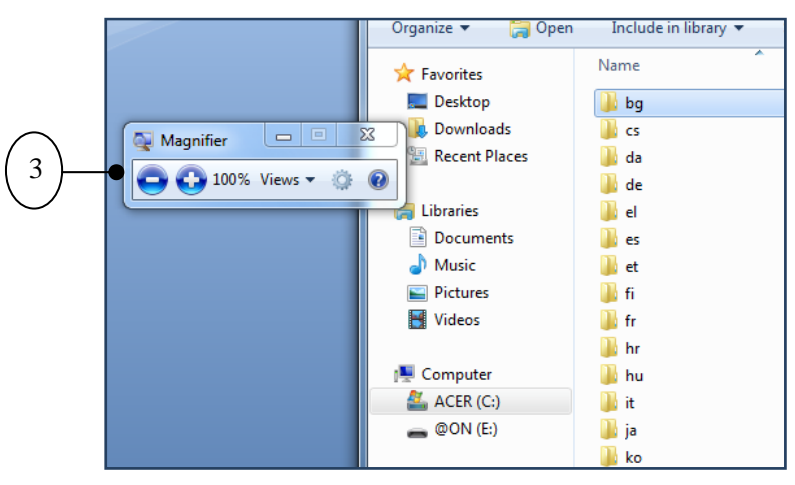

#### 3.แสดงหน้าจอขยายด้านบนจอภาพ

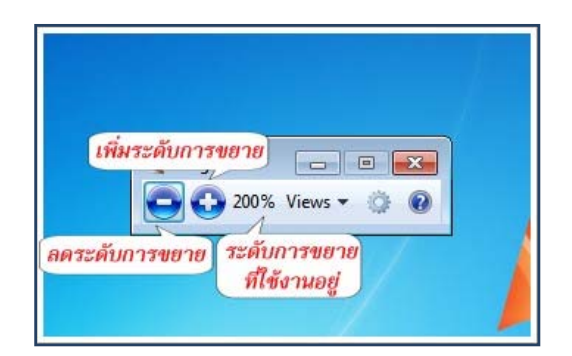

#### **6. การเล่น อนเตอร ิ เน์ ตแบบไม ็ ท่ ิ้งร่องรอย**

เล่นอินเตอร์เน็ตแบบไม่ทิ้งร่องรอย (In Private) ประกอบด้วยคุณสมบัติเด่น ๔ ส่วนดังนี้

- InPrivate Browsing : ไม่ให้คอมพิวเตอร์เก็บข้อมูลคุกกี้ (Cookie) หรือประวัติการใช้งานใดๆ
- InPrivate Blocking : ปิดการทำงานโปรแกรมดูดข้อมูลส่วนตัวซึ่งแฝงตัวอยู่ในเว็บไซต์ต่างๆ
- InPrivate Subscription : สําหรับใช้งานร่วมกับ InPrivate Blocking ช่วยในการวิเคราะห์ แทนผู้ใช้ เพื่อให้ผู้ใช้ไม่ต้องเสียเวลาปิดโปรแกรมดูดข้อมูลส่วนตัวในเว็บไซต์ทีละแห่ง
- Delete Browsing History : สําหรับลบข้อมูลประวัติการใช้งานอินเตอร์เน็ต วิธีที่ ๑

1. คลิกขวาที่ไอคอน Internet Explorer

2. คลิกที่ Start InPrivate Browsing

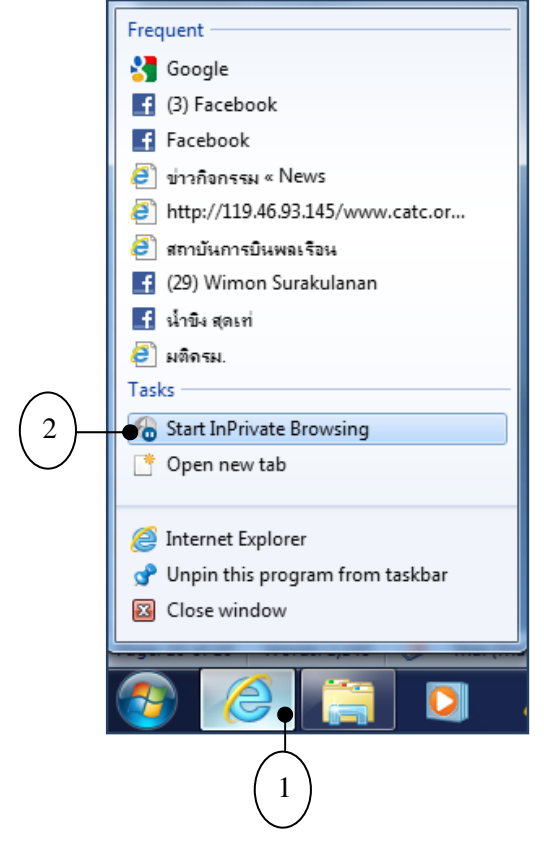

3. หน้าต่างที่แสดงเมื่อเปิด InPrivate Browsing ได้แล้ว

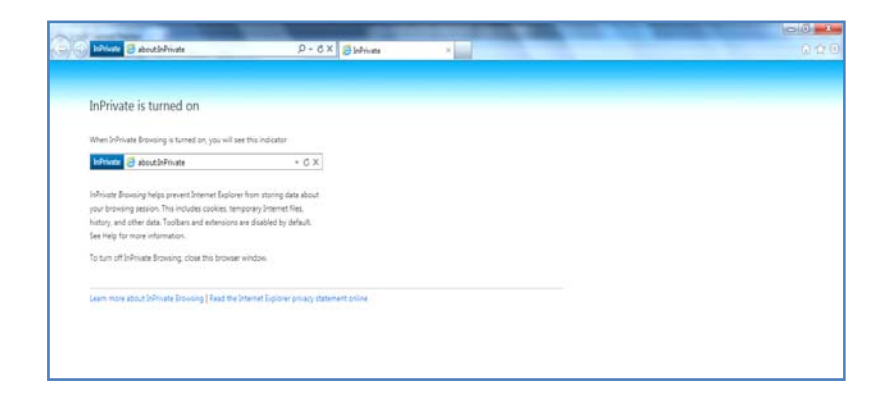

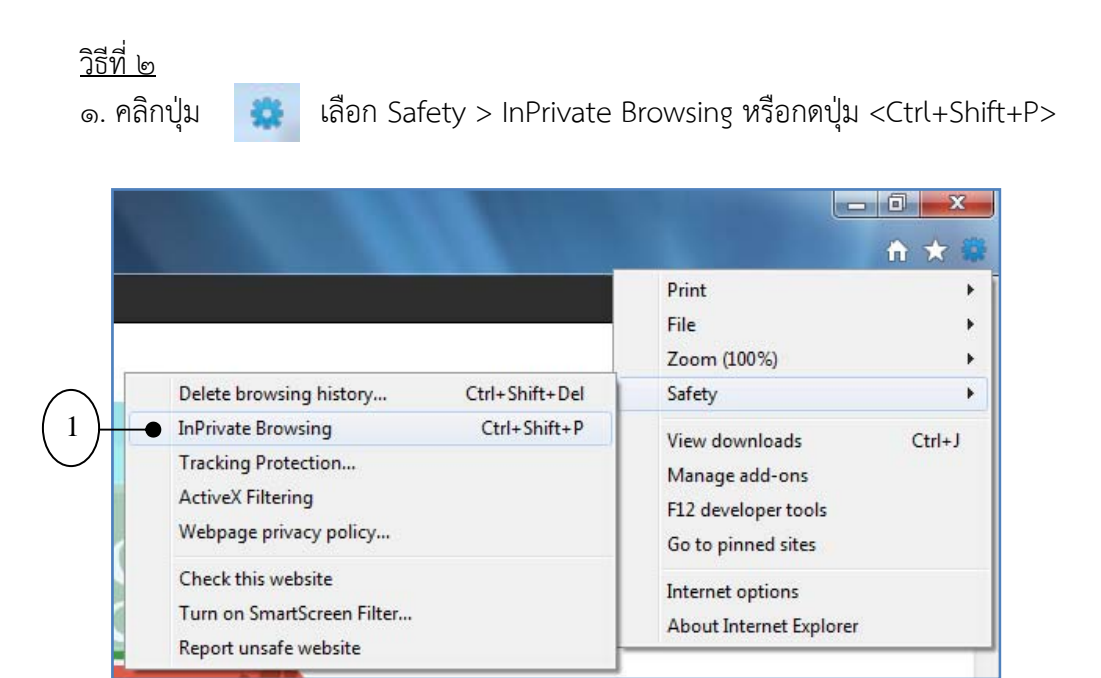

2. หน้าต่างที่แสดงเมื่อเปิด InPrivate Browsing ได้แล้ว

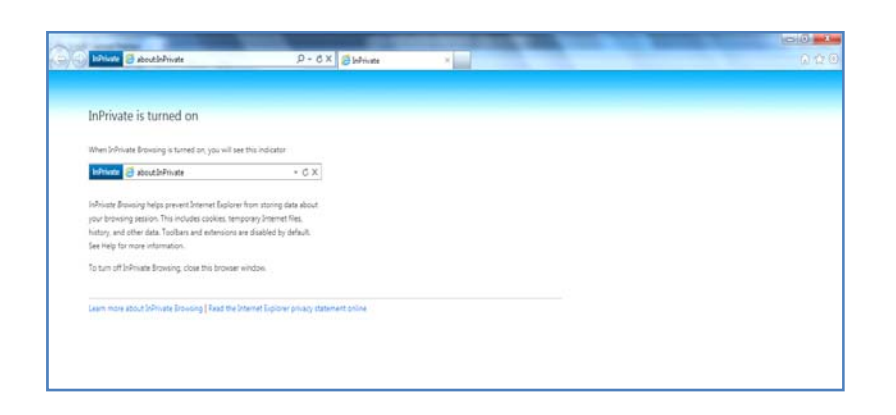

#### **7. แปลงไฟลจากแผ ์ นซ่ ดีเพลงเป ี น็ MP3**

การแปลงไฟล์จากแผ่นซีดีเพลง (Audio CD) ที่มีนามสกุลเป็น \*.cda ให้กลายเป็นไฟล์ที่มีนามสกุล เป็น \*.mp๓, \*.wma, หรือ \*.wav นั้น สามารถที่จะใช้โปรแกรม Windows Media Player ๑๒ เพียง โปรแกรมเดียวก็ทำได้แล้ว ซึ่งมีขั้นตอนการทำดังนี้

Step ๑ เลือกรูปแบบเพลงเป็น MP๓ (Format)

- 1. ใสแผ่ ่นซีดีเพลง (Audio CD) ลงไปที่ไดรว์
- 2. เปิดโปรแกรม Windows Media Player ขึ้นมา
- 3. คลิกปุ่ม Organize > Options..

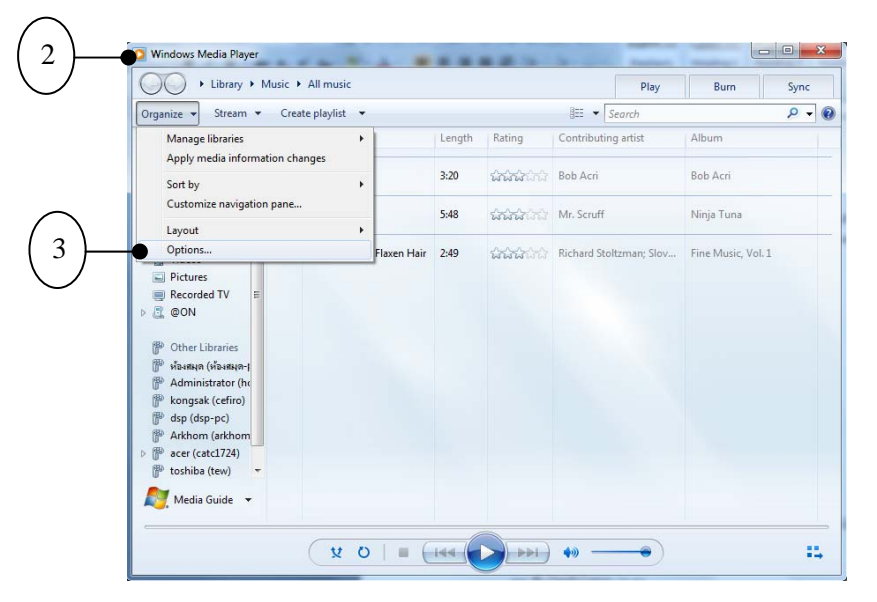

- 4. คลิกแท็บ Rip Music
- $\ll$  ที่ช่อง Format : ให้เลือกเป็น MP๓
- 6. ปรับระดับคุณภาพเสียงที่ต้องการ
- 7. คลิกปุ่ม OK

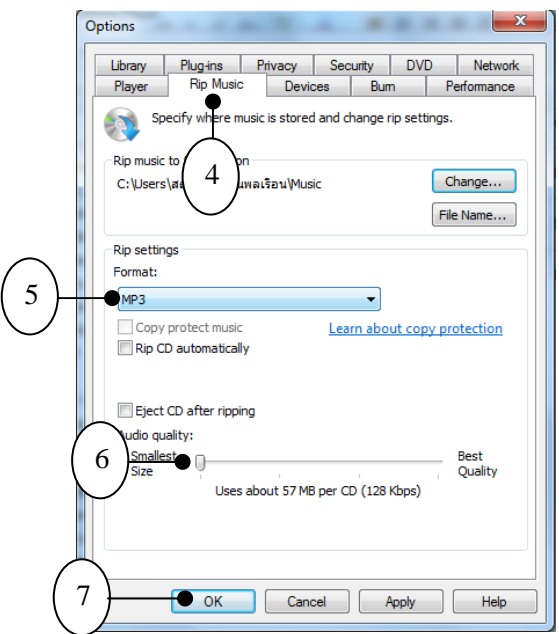

#### Step ๒

- 8. คลิกทําเครื่องหมายถูกหน้าเพลงที่ต้องการ
- 9. คลิกปุ่ม Rip CD เพื่อเริ่มแปลงไฟล์

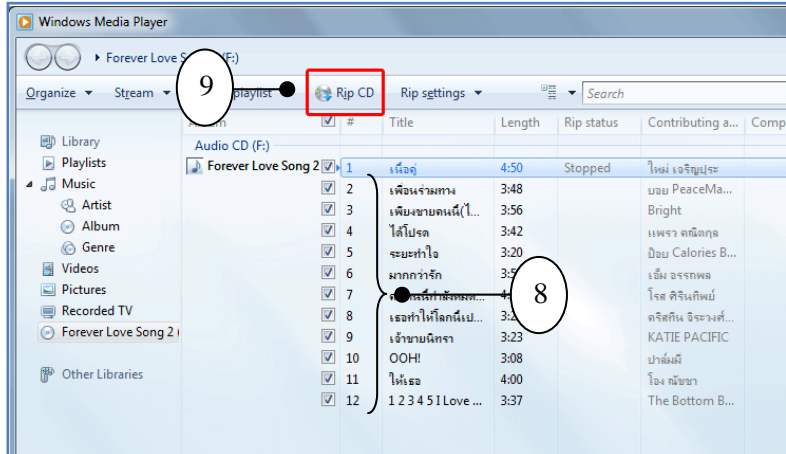

.<br>๑๑. แปลงไฟล์จากแผ่นซีดีเพลง เป็น MP๓ เรียบร้อยแล้ว

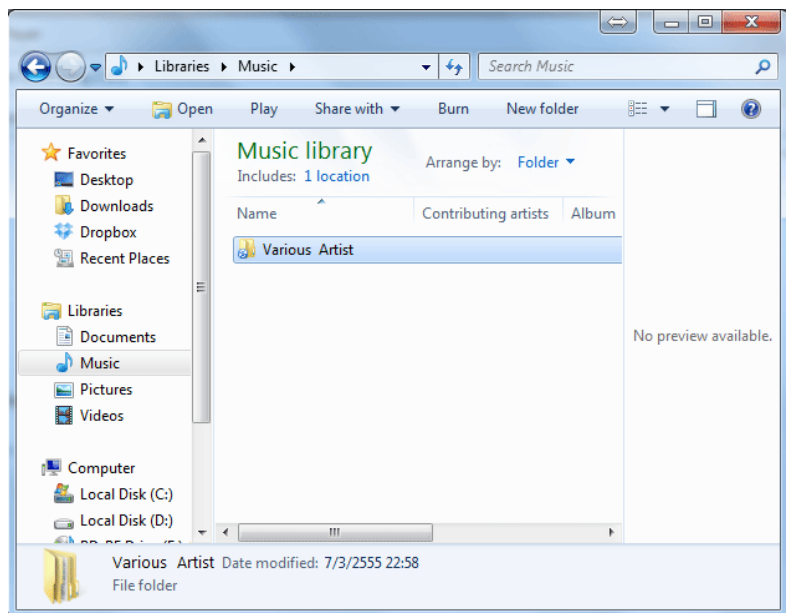

เมื่อขั้นตอนการแปลงไฟล์เสร็จเรียบร้อยแล้ว ผลลัพธ์ของไฟล์ mp๓ ที่จะถูกเก็บไว้ในโฟล์เดอร์ Windows Explorer > Libraries > Music

# **บทที่ 8 โปรแกรมที่มาพร้อมกับ Windows 7**

# **1. สราง้ DVD ง่ายๆ ด้วย Windows DVD Maker**

Windows DVD Maker เป็นโปรแกรมที่ติดตั้งมาพร้อมกับ Windows ๗ เราสามารถนำเอารูปภาพ หรือไฟล์วิดีโอที่มีอยู่นำมาสร้างเป็น DVD ได้อย่างง่าย ซึ่งวิธีการใช้งานมีดังนี้

 1. ไปที่ Start Menu เลือก All Program แล้วหา Windows DVD Maker หรือถ้าหาไม่เจอ ให้พิมพ์ คําว่า Windows DVD Maker ในช่องค้นหา

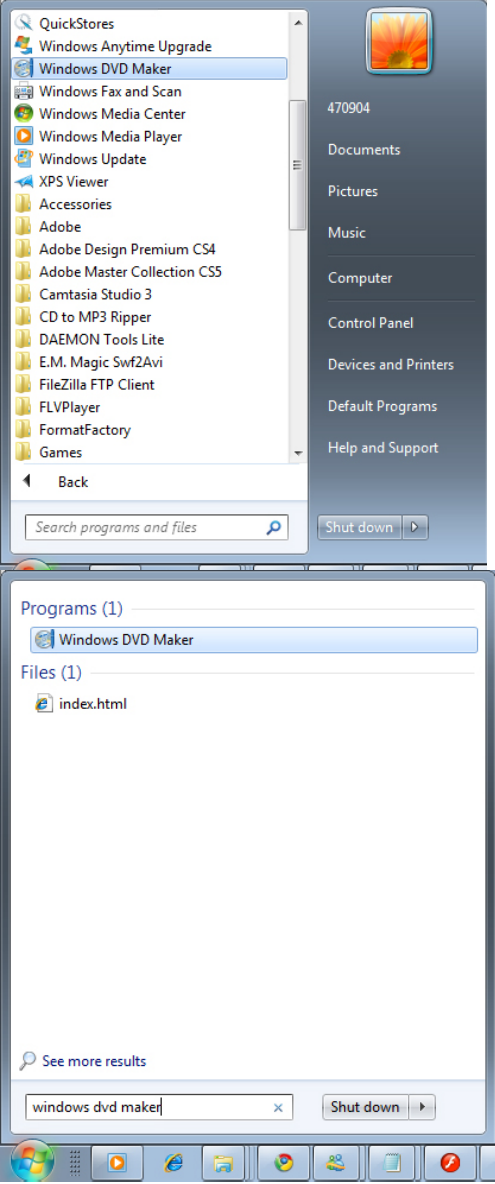

2. หน้าแรกจะประกอบด้วยส่วนหลักๆ ดังนี้

๑. Add items/ Remove items ใช้สำหรับเพิ่มหรือลบไฟล์รูปภาพหรือวิดีโอ

 2. DVD burner ใช้สําหรับเลือกเครื่องบันทึกในกรณทีี่มหลาย ี ไดร์ฟ ถ้ามีไดร์ฟเดียว โปรแกรมจะเลอกให ื ้อัตโนมัติ

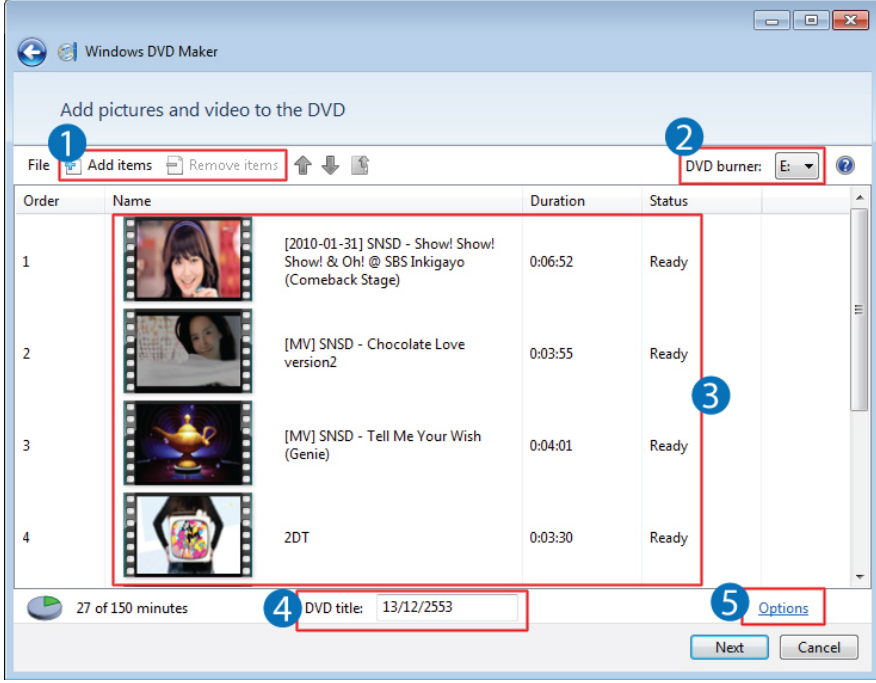

ิ ๓. รายการของไฟล์ ในส่วนนี้จะแสดงไฟล์ที่เลือกไว้ทั้งหมด สามารถคลิกลากจัดลำดับได้ตาม

ต้องการ

๔. DVD title คือ ชื่อของแผ่นดีวีดี โปรแกรมจะตั้งชื่อให้เป็นวันที่อัตโนมัติ สามารถตั้งชื่อได้ เองในช่องนั้นได้เลย

5. Option เป็นการปรับตั้งค่าต่างๆ โดยในส่วน Option เมื่อคลิกเข้ามาสามารถตั้งค่าต่างๆ

ได้ดังนี้

- Choose DVD Playback settings คือการเลือกรูปแบบการเล่นแผ่น DVD

- DVD aspect ratio คือการเลือกอัตราส่วนของภาพ ๔:๓ คือจอทีวีทั่ว ไป ๑๖:๙ คือจอไวด์

กรีน

- Video format เป็นการเลือกรูปแบการเข้ารหัสของแผน่

- DVD burner speed คือ การเลือกระดับความเร็วการเขียนลงแผ่น มีให้เลือก ๓ ระดับ คือ ช้า ปานกลาง และเร็ว

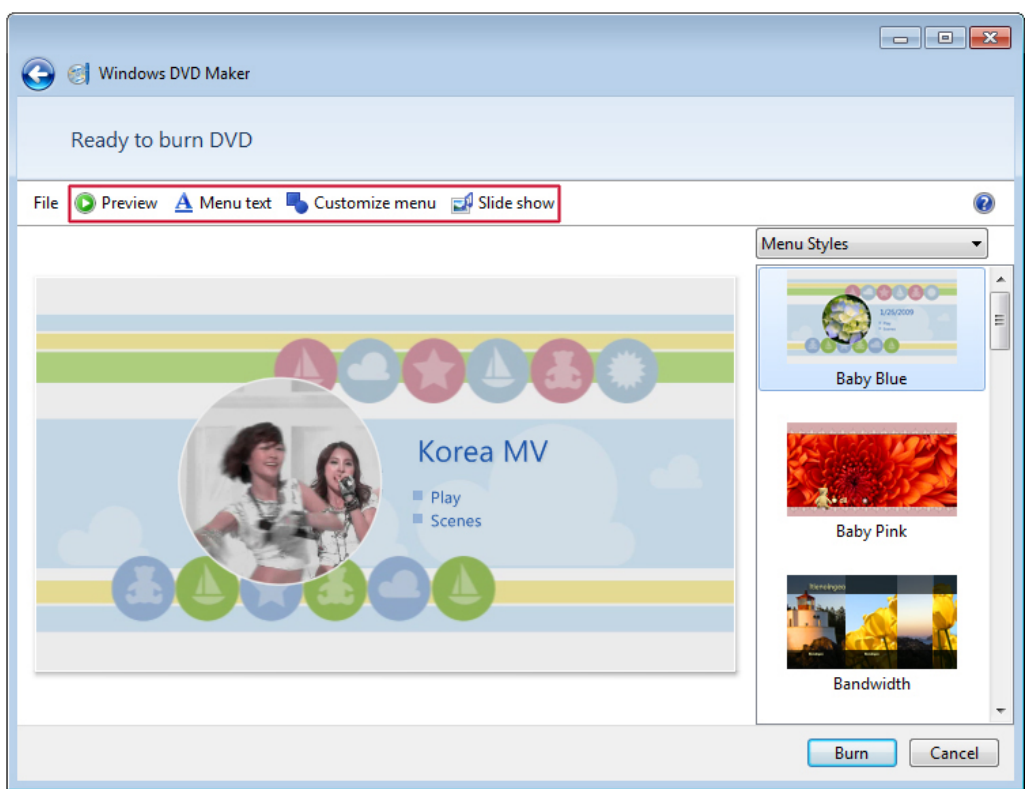

หน้าถัดมาเป็นการปรับแต่งส่วนของหน้าตาและเมนูต่างๆ ด้านขวาสุดเป็นการเลือกเทมเพลตสำหรับ เมนูมีหลายแบบให้เลือก ส่วนด้านบนประกอบด้วยเมนูต่างๆ ดังนี้

- Preview คือการแสดงผลตัวอย่าง ก่อนเขียนลงแผ่นจริง
- Menu text คือการจัดการเกี่ยวกับตัวอักษรเมนูเช่น เปลี่ยนชื่อ DVD title เปลี่ยนชื่อปุ่มเล่น
- Customize menu คือการปรับแต่งหน้าตาของเมนู
- Slide show คือการจัดการเกี่ยวกับภาพสไลด์ในกรณีที่เพิ่มภาพสไลด์โชว์

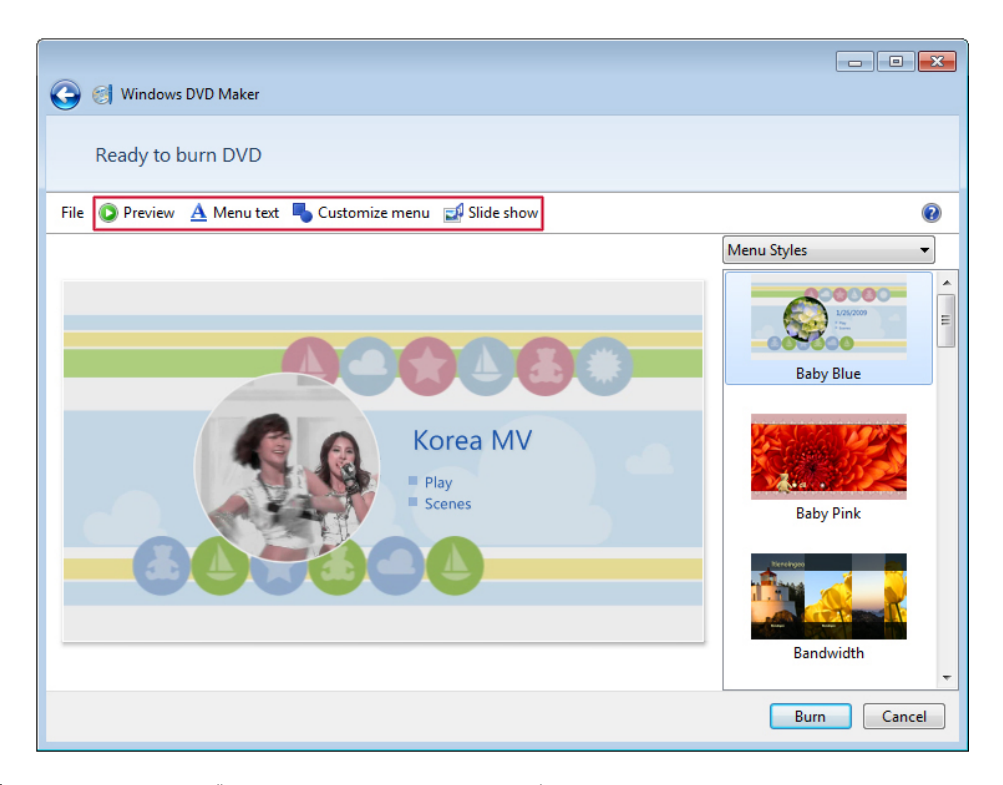

หน้าตาของ Preview คือการแสดงผลตัวอย่างก่อนเขียนลงแผ่นจริงๆ

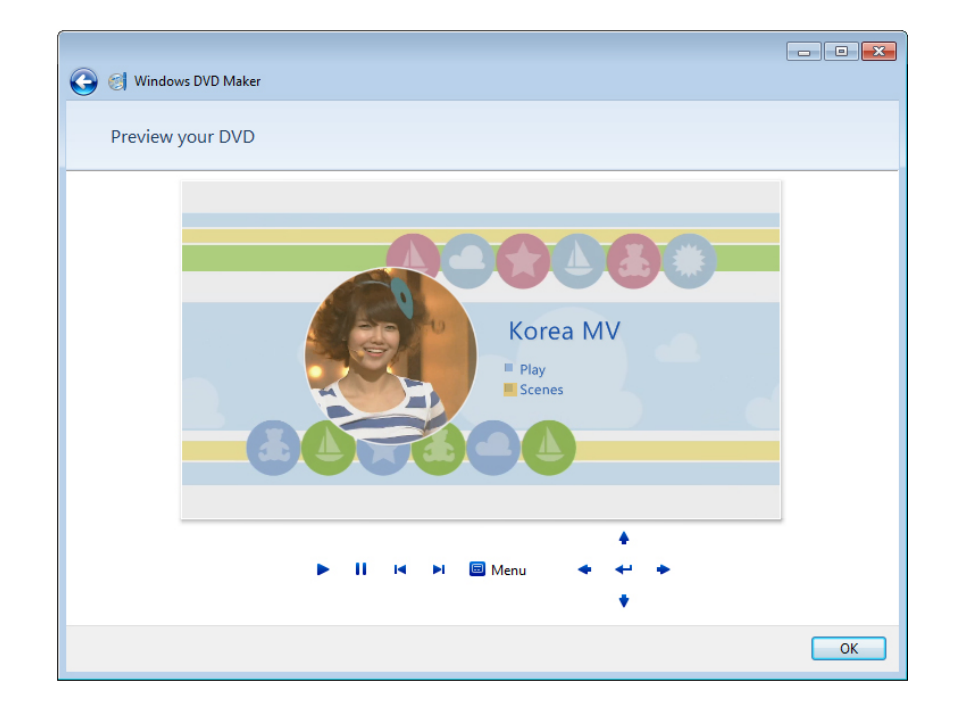

หน้าตาของ Menu text สามารถเลือกแบบอักษร และแก้ไข DVD title, ปุ่มเริ่มเล่น, ปุ่มเลือกแทร็ค และยังสามารถเพิ่มบันทึกย่อๆ เข้าไปในแผ่น DVD ได้ด้วย

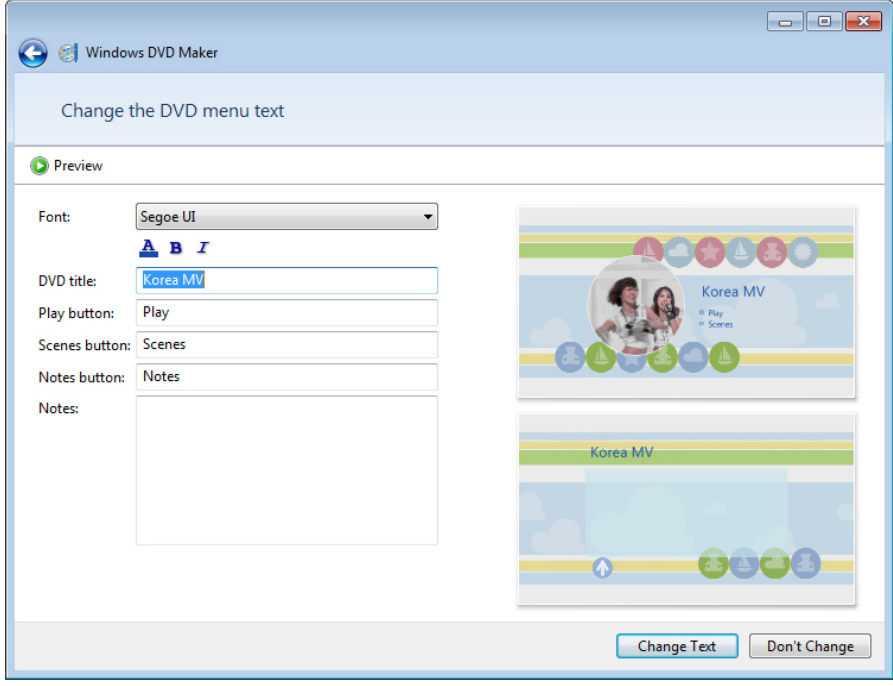

หน้า Customize menu ผู้ใช้สามารถเลือกวิดีโอที่จะนำมาแสดงตัวอย่าง รวมถึงเสียงเพลงในเมนูได้ และยังสามารถเลือกเฟรมสําหรับเมนูได้ด้วย

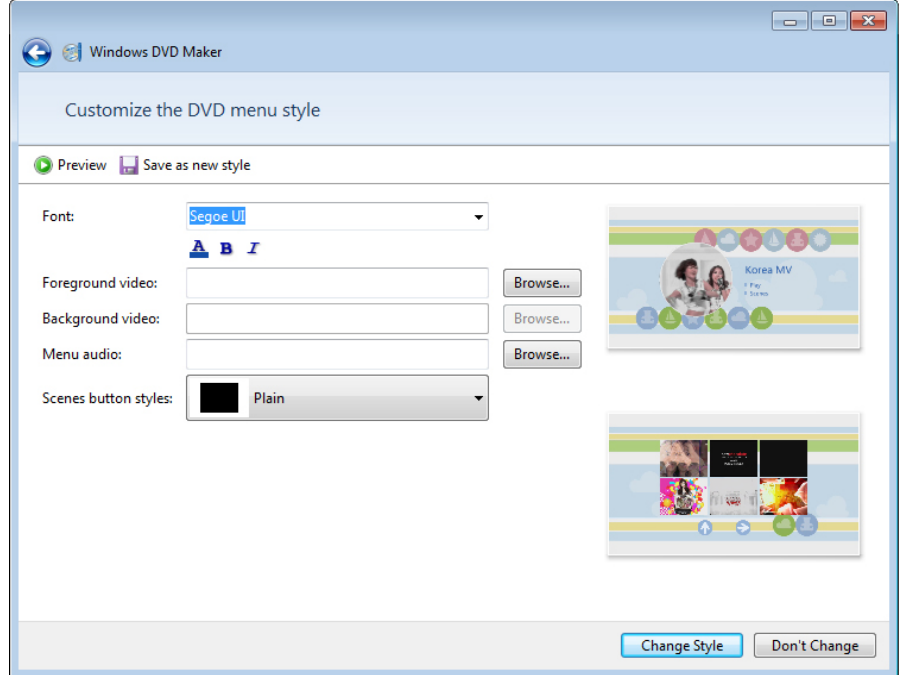

 $\begin{tabular}{|c|c|c|c|c|} \hline \quad \quad & \quad \quad & \quad \quad & \quad \quad \\ \hline \quad \quad & \quad \quad & \quad \quad & \quad \quad \\ \hline \quad \quad & \quad \quad & \quad \quad & \quad \quad \\ \hline \quad \quad & \quad \quad & \quad \quad & \quad \quad \\ \hline \end{tabular}$ **O** I Windows DVD Maker Ready to burn DVD File  $\bigcirc$  Preview  $\underline{A}$  Menu text  $\bigcirc$  Customize menu  $\bigcirc$  Slide show  $\overline{\mathbf{C}}$ Menu Styles ÷  $\blacktriangle$  $\equiv$ **Baby Blue** Korea MV Play Scenes **Baby Pink** Bandwidth Burn Cancel

หน้าจัดการสไลด์โชว์ในกรณีที่ไฟล์ที่เราเพิ่มไปเป็นไฟล์ภาพ ก็สามารถเข้ามาจัดการได้ในหน้านี้ สามารถเลือกความยาวของแต่ละภาพได้รวมถึงเอฟเฟ็คตอนเปลี่ยนภาพอีกด้วย

เมื่อทำการสร้างและแก้ไขส่วนต่างๆเรียบร้อยแล้วก็คลิกที่ปุ่ม Burn ได้เลย สำหรับความเร็วในการ เขียนแผ่นนอกจากจะเลือกที่ Options แล้วความเร็วก็ขึ้นอยู่กับอุปกรณ์ด้วย

#### **2. สร้างแผน่ System Repair Disc ไว้แกป้ ญหาระบบ ั**

 System Repair Disc เป็นเครื่องมือของ Windows 7 ที่มีมากับแผ่นติดตั้ง เครื่องมือนี้เป็นสิ่งที่ควรมี ติดไว้ สำหรับใช้แก้ปัญหาระบบ Windows ๗ โดยเฉพาะกรณีที่ไม่สามารถบูตเข้า Windows ๗ ได้ตามปกติ ประกอบไปด้วย

- Startup Repair
- System Restore
- System Image Recovery
- Windows Memory Diagnostic
- Command Prompt

ชึ่งเครื่องมือเหล่านี้มีอยู่ในแผ่น ติดตั้ง Windows 7 อยู่แล้ว เพียงแค่มีแผ่นติดตั้งคุณก็มีเครื่องมือนี้ใช้ แล้ว แต่ถ้าคุณไม่มีแผ่นติดตั้ง Windows ๗ หรือคุณใช้คอมพิวเตอร์ ที่ได้ติดตั้ง Windows ๗ มาพร้อมเครื่อง สามารถหาเครื่องมือนี้ได้จากที่ใด

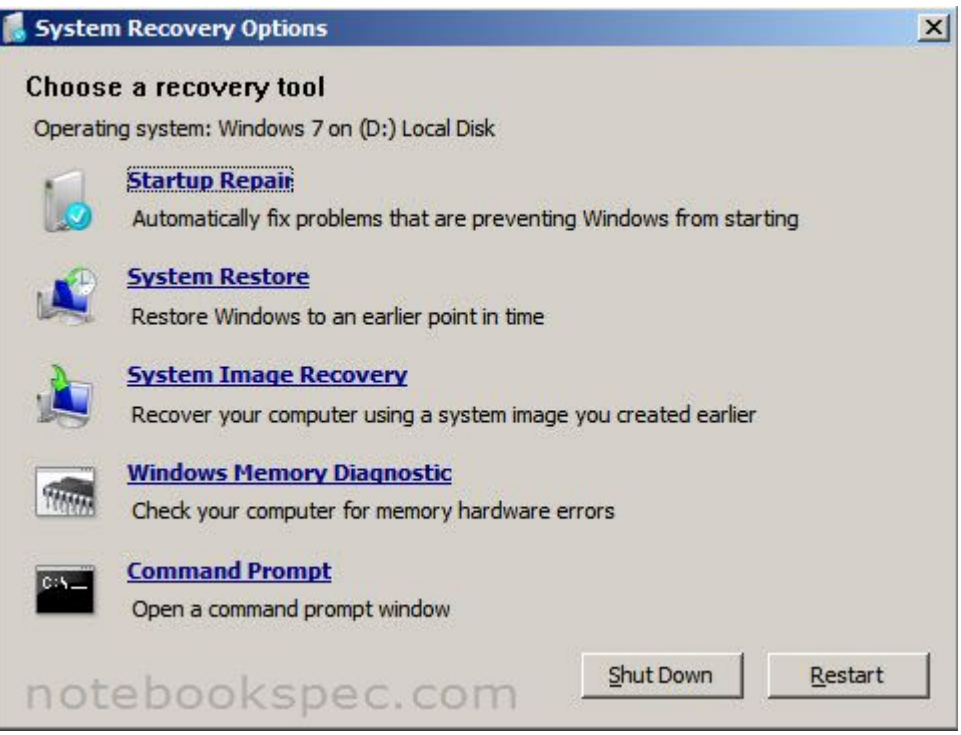

ในบทนี้จะแสดงการทำแผ่น System Repair Disc จากตัว Windows ๗ เอง เพื่อให้เป็นทางเลือกที่ จะมี System Repair Disc ไว้แก้ปัญหา Windows 7 โดยไม่ต้องมีแผ่นติดตั้ง

้สิ่งที่ต้องเตรียมคือแผ่นซีดีเปล่า ๑ แผ่น เพราะใช้พื้นที่ไม่มาก โดย Windows ๗ แบบ ๓๒ บิต จะใช้ พื้นที่ ๑๔๕ MB และ๑๖๕ MB ในแบบ ๖๔ บิต

 1. คลิก *Start Menu > All Programs > Maintenance > Create a System Repair disc* หรือ พิมพ์*recdisc* ลงในช่อง Search ของ Start Menu แล้วกดคีย์ Enter

 2. เมื่อหน้าต่าง *Create a system repair disc* เปิดขึ้นมา ให้ใส่แผ่นซีดีเปล่าเข้าไปไดรฟ์แล้วคลิก ปุ่ม *Create disc*

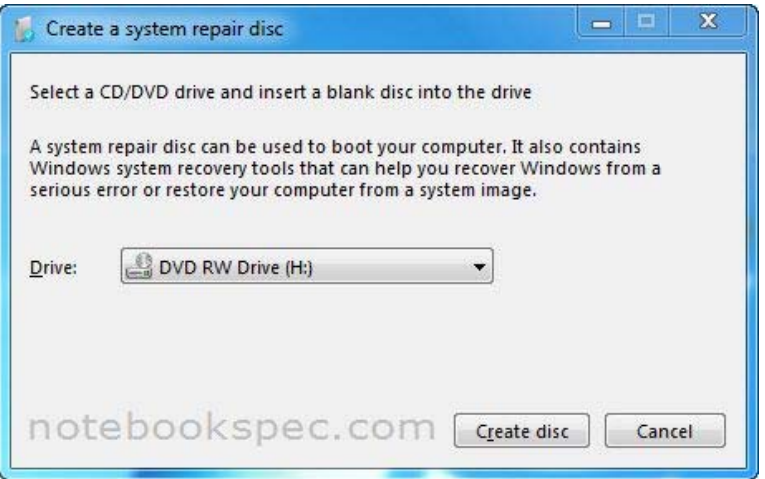

๓. Windows ๗ จะทำการสร้าง System Repair Disc เมื่อเสร็จแล้วให้คลิกปุ่ม Close

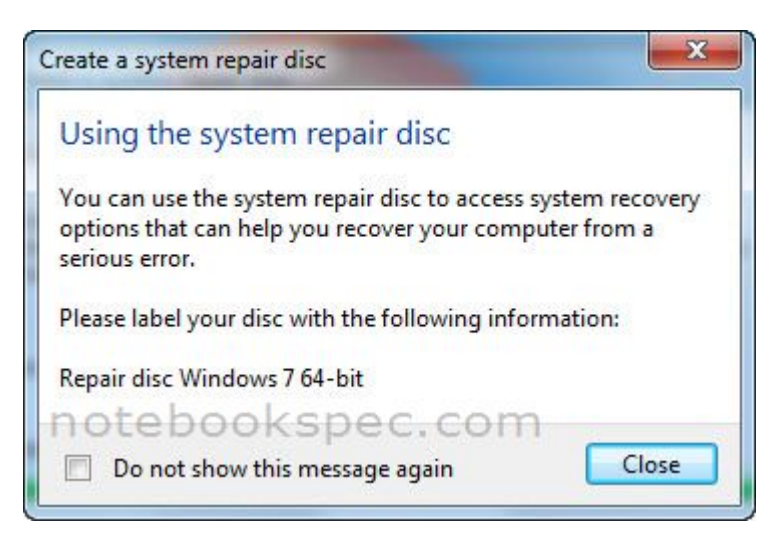

 $\ll$  คลิกปุ่ม OK เพื่อปิดหน้าต่าง Create a system repair disc ก็เสร็จเรียบร้อย เท่านี้คุณก็จะได้ System Repair Disc ไว้แก้ปัญหาของ Windows ๗

### เรียกใช้ System Restore ผาน่ System Repair Disc

Windows ๗ มีเครื่องมือชื่อว่า System Restore โดยทำหน้าที่เสมือนแหล่งเก็บข้อมูลต่างๆ เกี่ยวกับ การทํางานของ Windows และไฟล์แอพพลิเคชัน ต่างๆ ที่ติดตั้งในระบบ เมื่อคุณต้องการเรียกคืนสถานภาพ การทํางานในช่วงเวลาก่อนหน้านี้ให้กับระบบก็สามารถทําได้ด้วยการเลือกวันที่เวลาที่ต้องการย้อนกลับไป จุดประสงค์หลักของ System Restore ก็เพื่อแก้ปัญหาของ Windows ๗ ที่แก้ตามปกติแล้วไม่ได้ เช่น ติดตั้ง โปรแกรมแล้วผิดพลาดไม่สมบูรณ์หรือ Windows ๗ ทำงานผิดพลาดก็ให้ใช้ System Restore แต่บางครั้งที่ เจอปัญหาหนัก ไม่สามารถบูตเข้า Windows ได้ก็สามารถแก้ไขปัญหาโดยใช้ System Repair Disc

ในส่วนนี้จะเป็นการมาแนะนําการใช้ System Repair Disc ทําการ System Restore โดยมีวิธีใช้งาน ดังนี้

 1.บูตคอมพิวเตอร์ด้วยแผ่น System Repair Disc เมื่อคอมพิวเตอร์บูตมาจนถึงหน้าต่าง System Recovery Options

 2.ที่ Select a keyboard input method: ให้คลิกเลือกภาษาเป็น Thai Kedmanee? แล้วคลิกปุ่ม Next

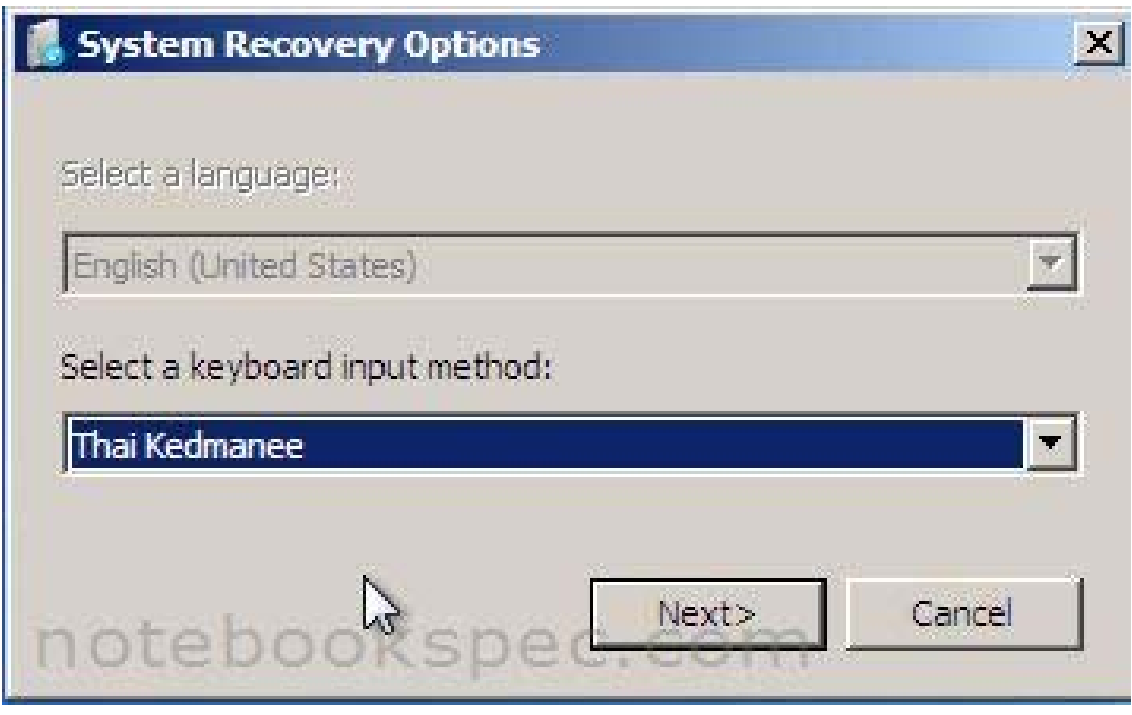

๓.ถัดมาคลิกปุ่ม Next

 $\vec{\epsilon}$ .ต่อมาเลือกคลิกที่คำสั่ง System Restore

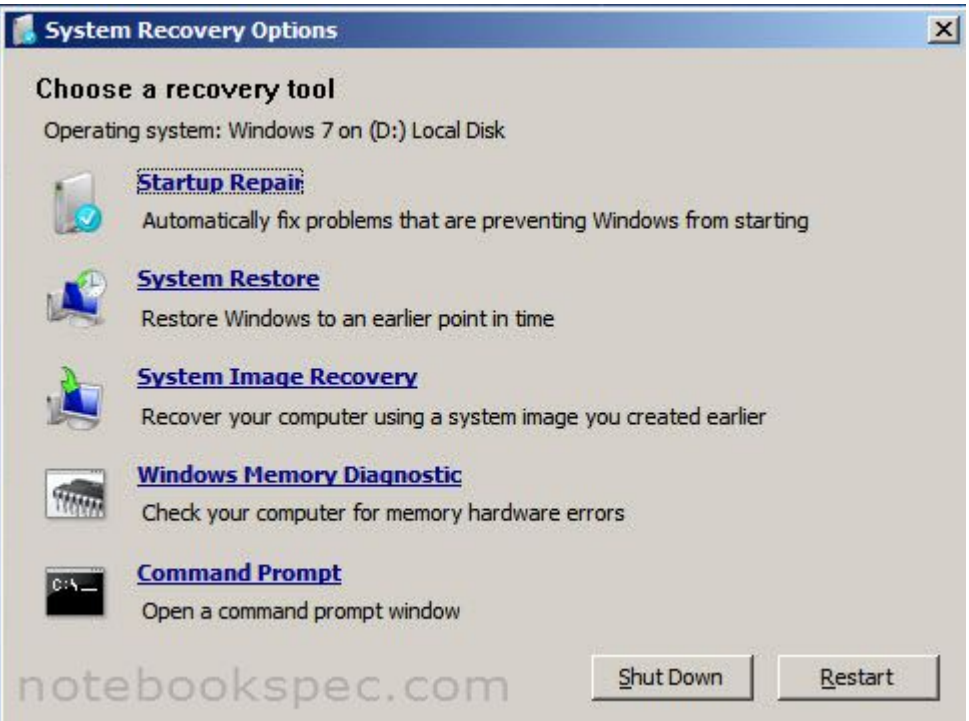

# 5.หน้าต่างถัดมาคลิกปุ่ม Next

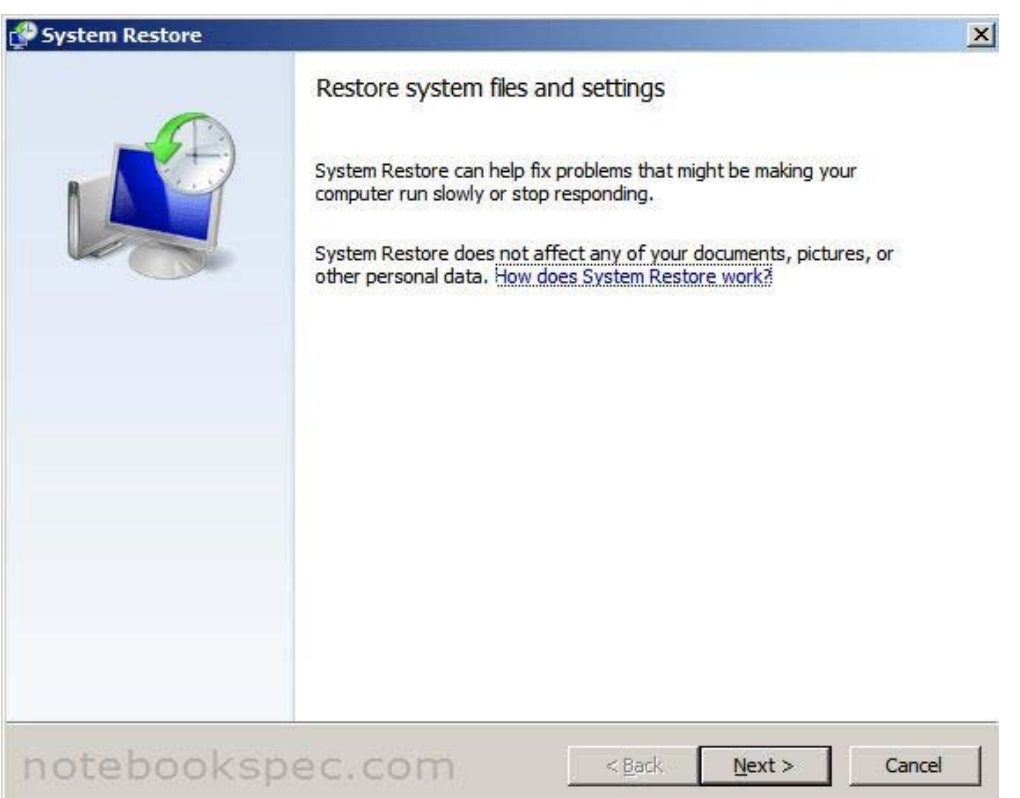

ปุ่ม Next

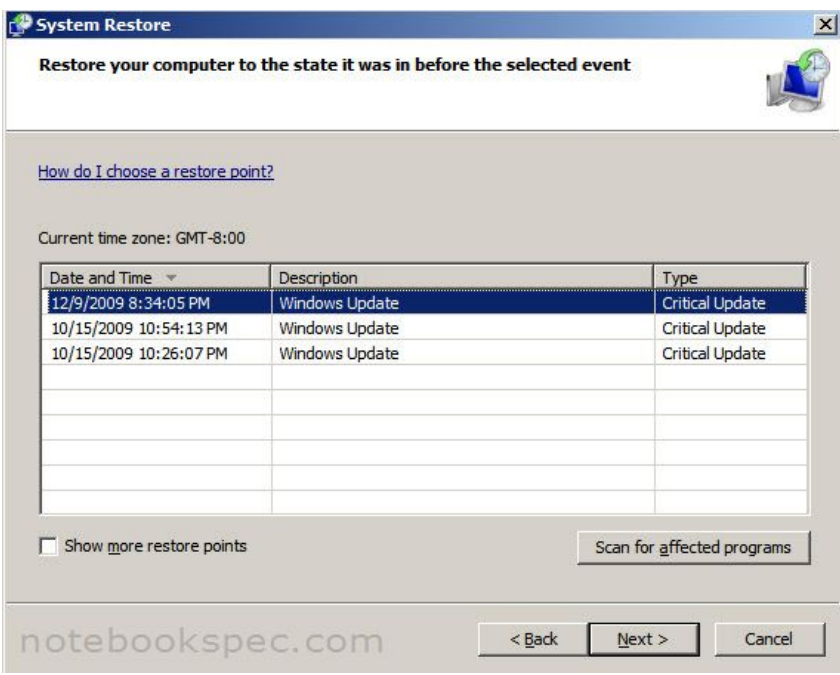

7.ถัดมาจะมีหน้าต่างถามยืนยันจุดย้อนกลับให้คลิกปุ่ม Finish

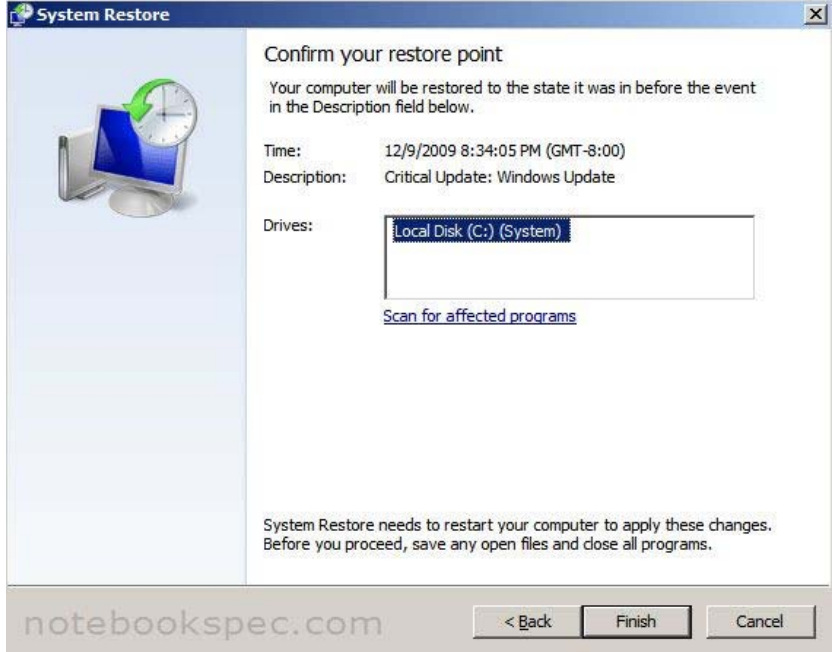

 $\epsilon$ .รอสักครู่ให้ System Restore ทำการคืนค่าระบบ

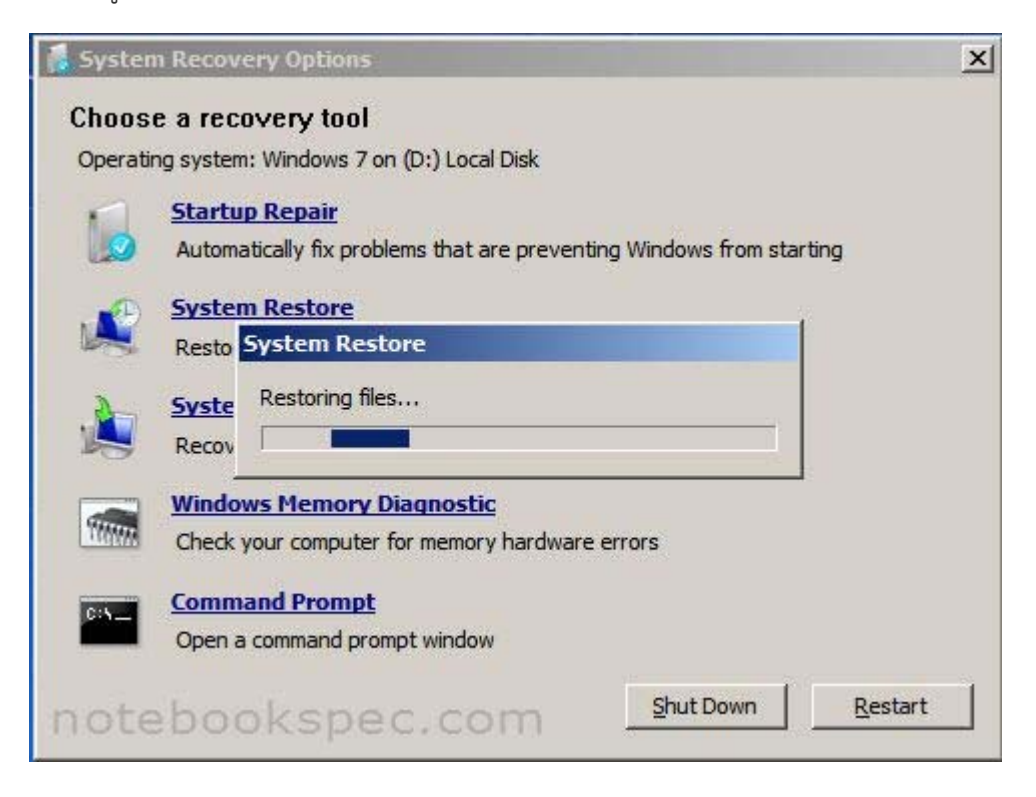

 9.เมื่อเสร็จเรียบร้อยจะมีหน้าต่างแสดงรายละเอียด *System Restore completed successfully* ให้คลิกปมุ่ Restart เพื่อบูตเครื่องใหม่

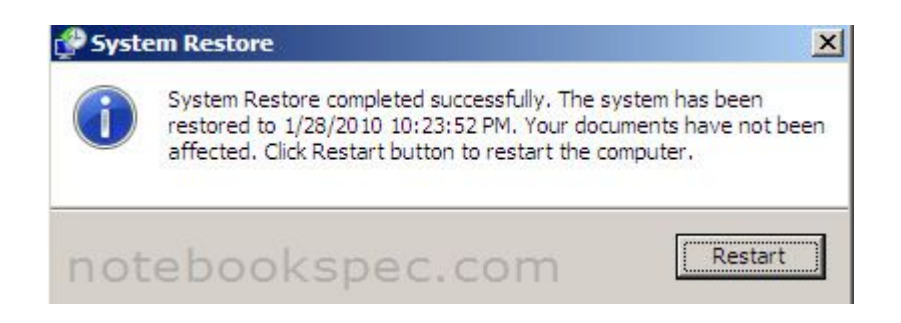

 การจดโน้ตย่อเป็นสิ่งที่พบกันอยู่เป็นประจํา คงเคยเห็นกระดาษสีเหลืองที่มีข้อความสั้นๆ แปะที่โต๊ะ ทํางาน หรือแปะอยู่บนหน้าคอมพิวเตอร์โน้ตเหล่านั้นช่วยให้คนทํางานหลายคนไม่หลงลืม หรือสามารถ ติดตามงานที่ค้างคาได้เป็นอย่างดี ใน Windows ๗ จึงได้มีโปรแกรม Sticky Notes สำหรับเตือนความทรงจำ หรือใช้ส่งข้อความไปยังบคคลที่ผ่านไปผ่านมา เช่น สามารถแสดงข้อความบนหน้าจอบอกให้ผ้ร่วมงานทราบ ้ว่า ไม่อยู่ จะกลับมากี่โมงหรือมีสิ่งใดฝากไว้ให้ดำเนินการ ฯลฯ

#### **วิธีใช้งาน Sticky Note**

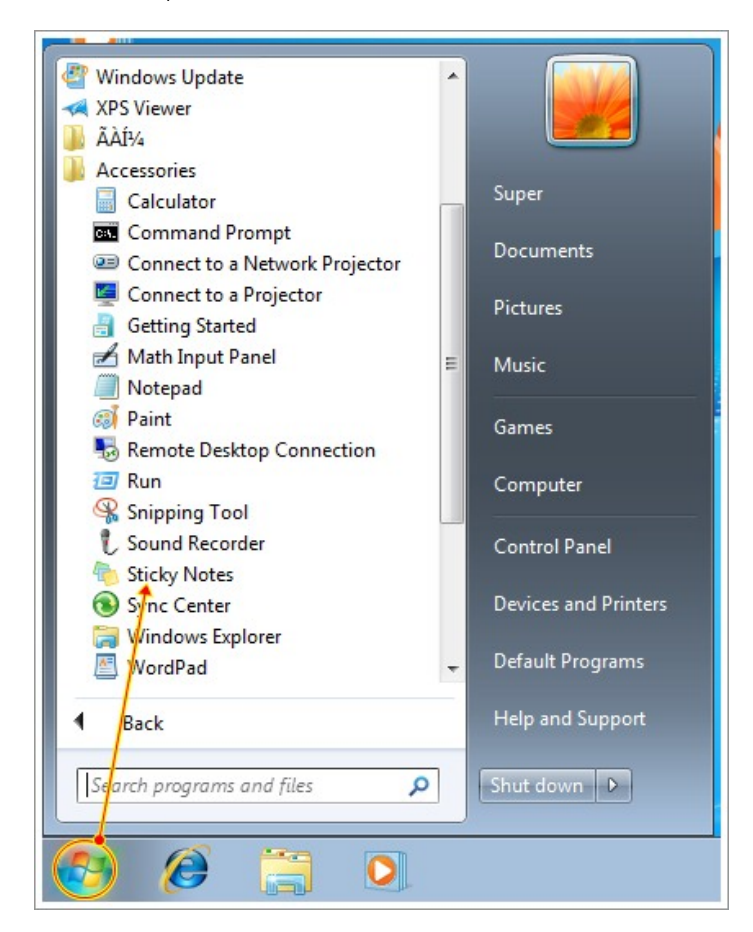

1.เปิดโปรแกรมโดยกดปุ่ม **Start > Accessories > Sticky Notes**

 2.เมื่อเปิดโปรแกรมแล้วเราสามารถพิมพ์ข้อความที่ต้องการได้เลย เมื่อพิมพ์เสร็จสามารถใช้เมาส์ ลากโน้ตไปไว้ยังตําแหน่งที่ต้องการบนหน้าจอก็ได้

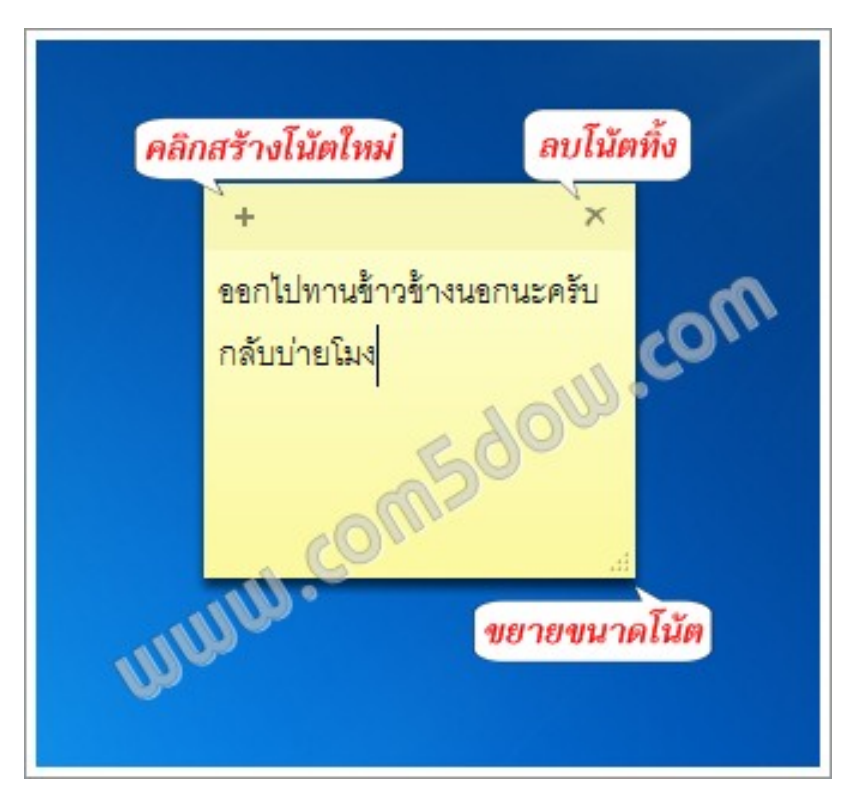

**4. การใช้ Math Input Panel ช่วยเขียนสมการใน Windows 7**

ี ฟังก์ชันพื้นฐานอีกตัวหนึ่งที่ติดมากับวินโดวส์ (Windows ๗) ที่หลายๆ คนใช้กันบ่อย โปรแกรมนี้ เป็น โปรแกรมตัวเลกๆ็ ที่ช่วยให้เราสามารถเขียนสมการทางคณตศาสตร ิ ์ได้ง่ายๆ ไม่ว่าเราจะใส่สมการลงในรายงาน ู้ ที่เขียนด้วย Words หรือใส่ในสไลด์สำหรับนำเสนอใน PowerPoint โปรแกรมนี้ชื่อว่า Math Input Panel

ตัวอย่างของโปรแกรมจะเป็นช่องให้เขียน โดยช่องสีเหลืองไว้เขียน ขณะที่ช่องสีขาวเป็นช่องแสดงผล

 $M$  Hiday - Option - $\frac{-b \pm \sqrt{b^2 - 4ac}}{2a}$  $E^x T e^2 n =$  $6^2 - 4ac$ 

้วิธีใช้เพียงเข้าไปที่ปุ่ม Start ของวินโดวส์ ทางขวาล่างของจอ แล้วก็หาโปรแกรมตัวนี้ ซึ่งหากหาไม่เจอ ก็สามารถพิมพค์ ําว่า math input เข้าไปตัววินโดวส์ก็จะหาให้

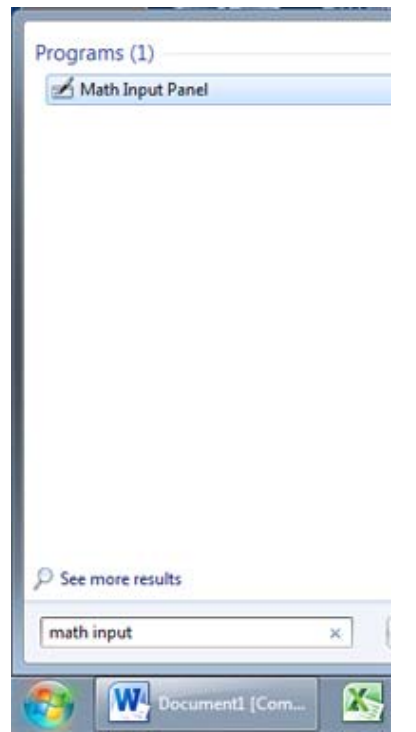

พอเปิดโปรแกรมขึ้นมา เขียนสมการด้วยเมาส์ แล้วโปรแกรมจะแปลงเป็นสูตรคณิตศาสตร์ให้เองทันที ซึ่งหากใครมีเมาส์ปากกา การเขียนจะง่ายดายยิ่งขึ้นหลายเท่าตัวเลยทีเดียว พอเขียนเสร็จให้กดปุ่ม Insert ตรง ้มุมล่าง สูตรที่เขียนก็จะไปใส่ในโปรแกรมที่ต้องการได้ หากเปิดโปรแกรมนั้นค้างไว้

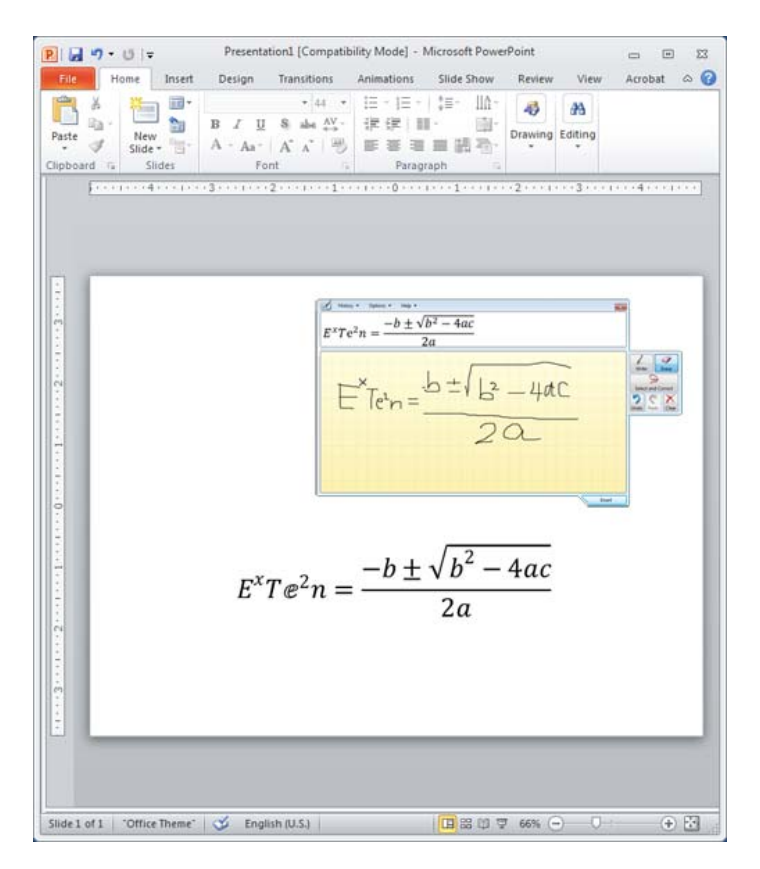

### **5. โปรแกรมจบภาพหน ั าจอ ้ Snipping Tool**

ภาพที่ปรากฏบนหน้าจอ ไม่ว่าจะเป็นหน้าจอเดสก์ท็อป หน้าต่าง หรือโปรแกรมเราสามารถเซฟลง เป็นไฟล์รูปภาพได้ซึ่งเรียกขั้นตอนในการจับภาพหน้าจอแล้วบันทึกเป็นไฟล์นี้ว่า Capture ซึ่งปกติสามารถ Capture หน้าจอโดยการกดคีย์ หรือปุ่ม Print Screen โดยเมื่อกดปุ่มนี้แล้ว ภาพจะถูกฝากไว้ในคลิปบอร์ด จากนั้นก็สามารถนําภาพดังกล่าวไปบันทึก หรือนําไปวางในโปรแกรมที่เราต้องการใช้ภาพนั้นๆ ได้

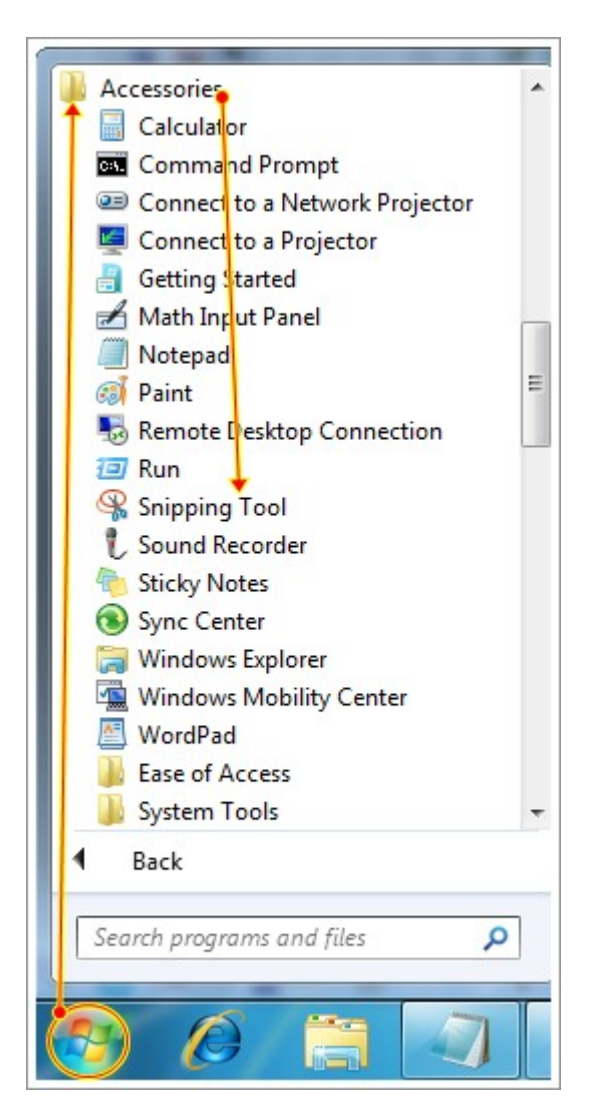

Snipping Tool เป็นโปรแกรมที่สามารถจับภาพบนหน้าจอได้หลายแบบ ให้คลิกปุ่มลูกศรลงข้างปุ่ม New ดังภาพ เพื่อกําหนดวิธีการจับภาพก่อน

 $\mathsf{Free}\,$  – From - Ship ๑.จับภาพตามขอบเขตที่เรากำหนด

 $Free$  – From - Ship ๒.จับภาพตามขอบเขตสี่เหลี่ยม

 $Free$  – From – Ship ๓.จับหน้าต่างที่กำลังทำงานด้วยอย่

Free – From – Ship 4.จับภาพเต็มหน้าจอ

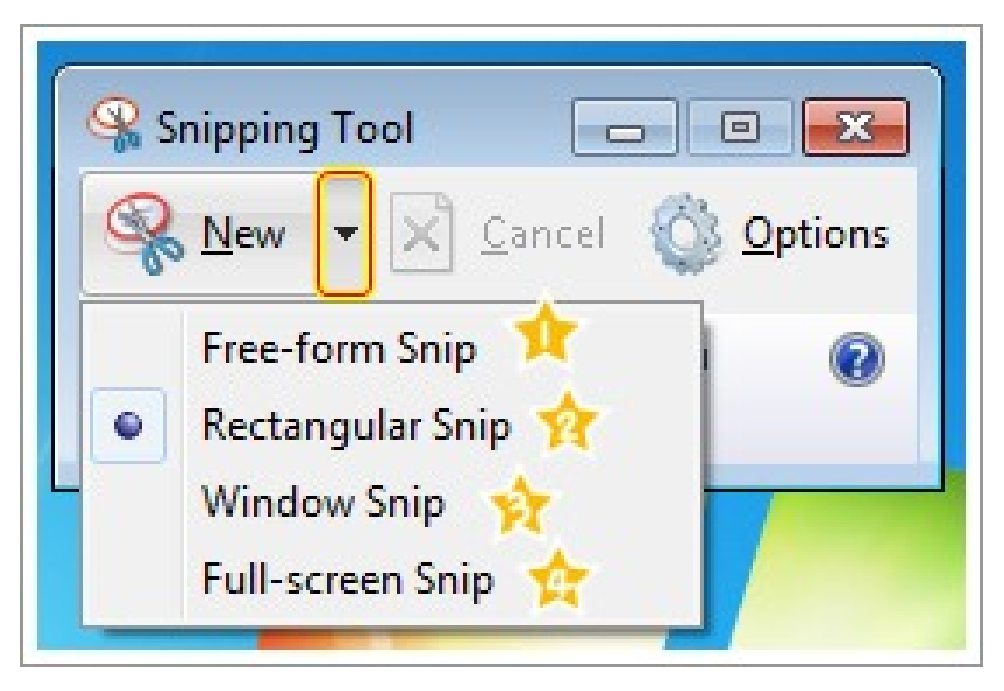

้ ส่วนการจับภาพเต็มหน้าจอนั้นโปรแกรมจะจับภาพทันทีที่คลิกปุ่ม New โดยที่เราไม่ต้องทำการคลิก หรือสร้างขอบเขตใดๆ

้ เมื่อจับภาพที่ต้องการแล้ว โปรแกรมจะแสดงหน้าต่างเฉพาะภาพที่เราจับเพื่อให้บันทึกเป็นไฟล์ คัดลอก ส่งเมล์หรือตกแต่งภาพได้ทันที

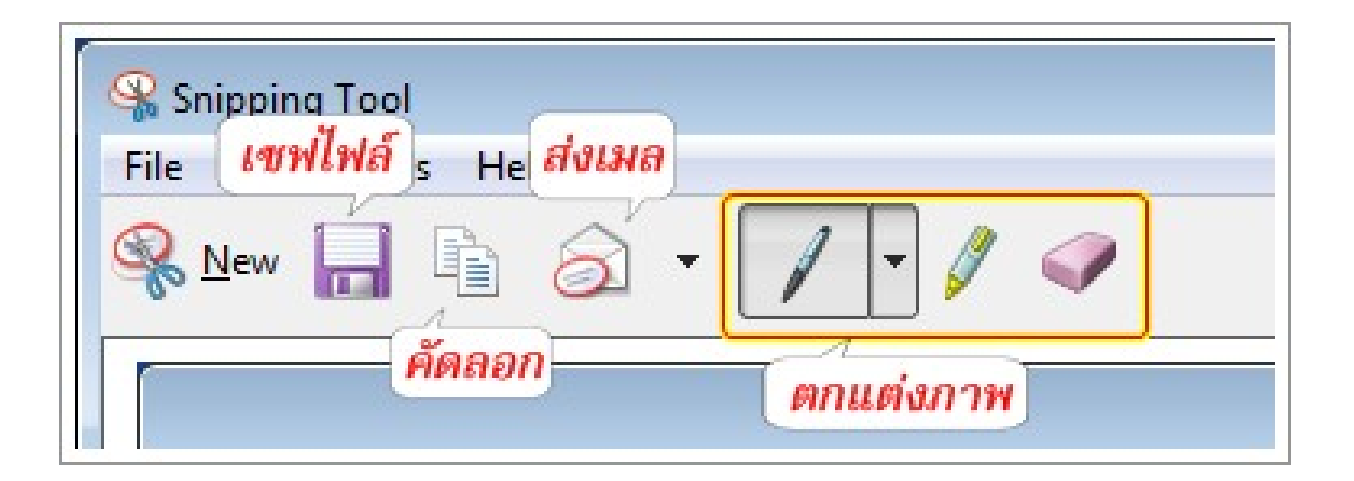

#### **กําหนดรายละเอียดการทางานของ ํ Snipping Tool**

เมื่อคลิกปุ่ม Options จะแสดงตัวเลือกต่างๆ ที่เรากำหนดได้เพิ่มเติม ดังนี้

- **Hide instruction text**: ซ่อนข้อความแนะนําการใช้งาน
- **Always copy snips to the Clipboard**: ให้คัดลอกภาพไปไว้ที่คลิปบอร์ด
- - **Include URL below snips (HTML only)**: แสดง URL ใต้ภาพ
- **Prompt to save snips before editing**: ถามว่าจะบันภาพก่อนทําการแก้ไขภาพ

 - **Show screen overlay when Snipping Tool is active**: ทําให้จอภาพดูส่วนที่ไม่ได้ เลือกดูจางลง ในขณะที่มีการใช้งาน Snipping Tool

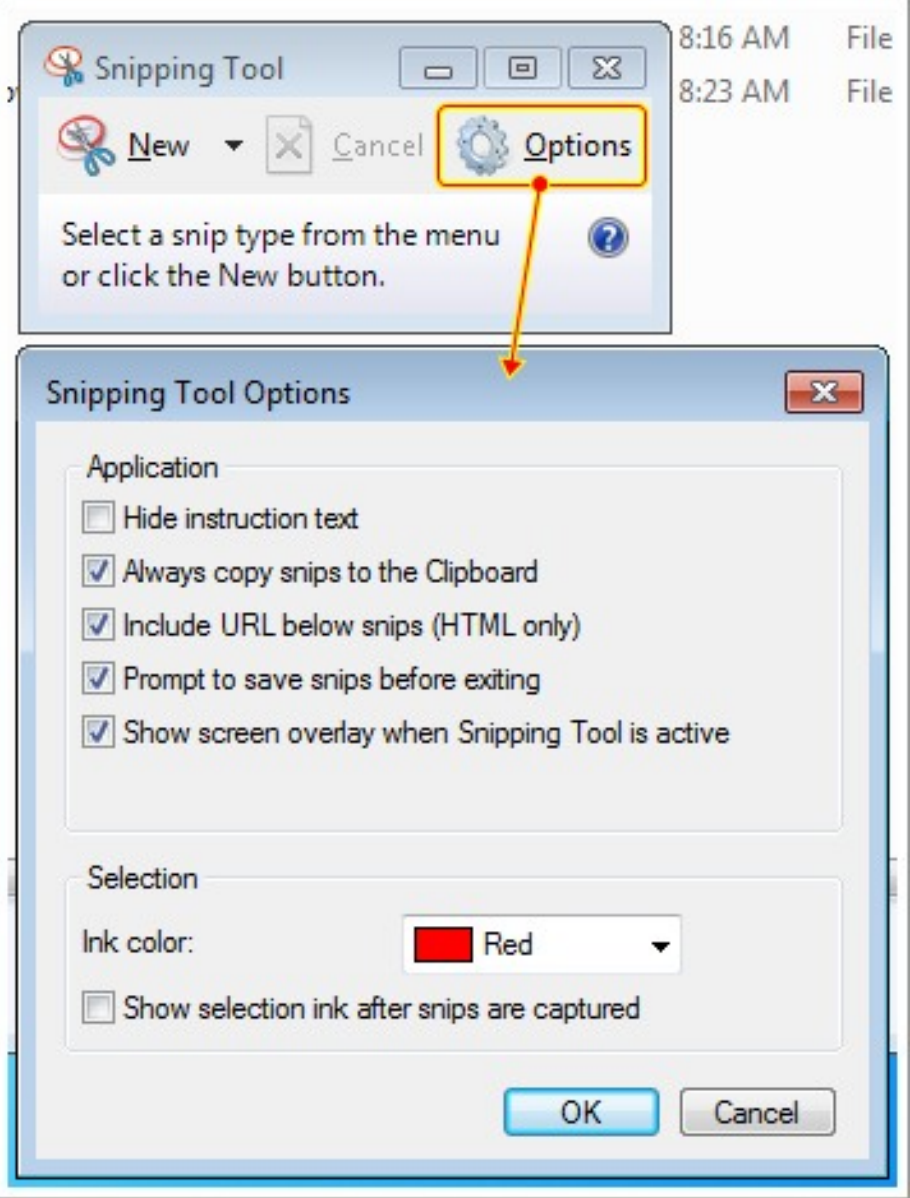

# **6. Monitor Memory CPU Windows 7 เปนว็ ธิดีูการใช้งานซพี ียแรมว ู ินโดว์ 7**

นอกเหนือจากเครื่องมือในการตรวจสอบโปรแกรมที่ทํางานอยู่ในปัจจุบัน จัดการโปรแกรมที่ต่างด้วย โปรแกรม Windows Task Manager แล้ว? สำหรับ Windows ๗ มีเครื่องมือใหม่ที่น่าใช้งานมากๆ นั้นคือ Resource Monitor ซึ่งเป็นโปรแกรมทใชี่ ้สําหรับตรวจสอบการทํางานของคอมพิวเตอร์ ไม่ว่าจะเป็น การ ทํางานของ CPU, Memory, Harddisk รวมทั้ง Network ซึ่งตัวโปรแกรมจะแสดงรายละเอียดค่อนข้างมาก ถือได้ว่าเป็นอีกหนึ่งโปรแกรมที่มีประโยชนมากๆ ์ ในการตรวจสอบเครื่องคอมพิวเตอร์

ปกติสําหรับwindows XP ใช้กด Ctrl+Alt+Del หรือ task manager เพื่อดูการใช้งาน CPU สําหรับ windows ๗ ให้ดำเนินการตามนี้ Start Menu-> All Programs-> Accessories-> System Tools-> Resource Monitor. ดังรูป

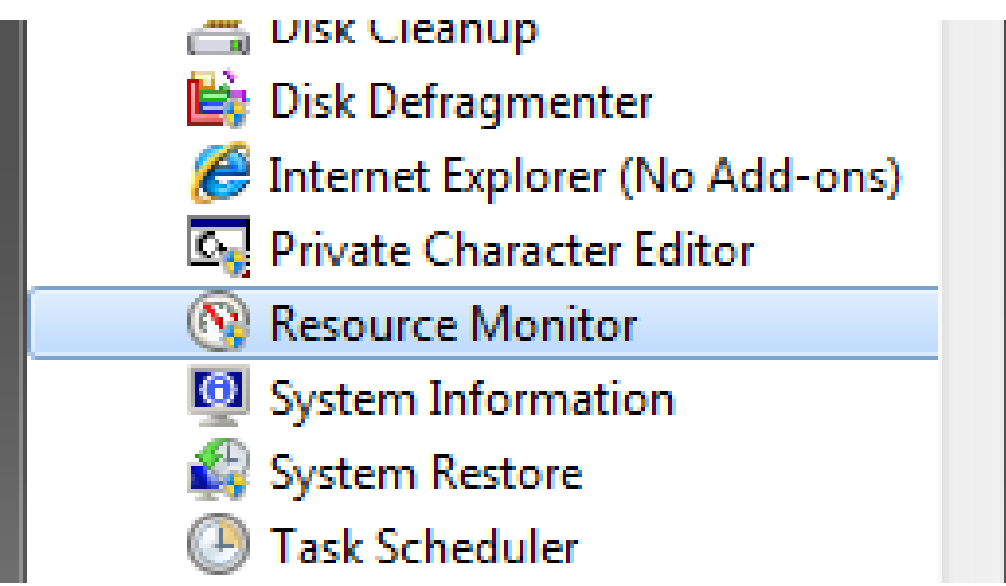

หน้าตาของ monitor cpu ram process ของ windows ๗ ประกอบด้วยแท็ปต่างๆ ๕ แท็ป

- 1. Overview แสดงรายละเอียดภาพรวมของหัวข้อย่อยๆ ด้านล่าง
- 2. CPU แสดงรายละเอียดการใช้งานของ ซีพียูในขณะนั้น
- 3. Memory แสดงรายละเอียดการใช้งานของ memory ในขณะนั้น
- 4. Disk แสดงรายละเอียดคงเหลือของดิสก์
- 5. Network แสดงรายละเอียดการใช้งานของ network

แต่ละแท็ปมีหัวข้อแสดงรายละเอียดแยกย่อยออกไป เรียกว่าเป็นโปรแกรมที่เหมาะสำหรับ ผู้ดูแลระบบ ที่ดูแล ระบบคอมพิวเตอร์อย่างมาก

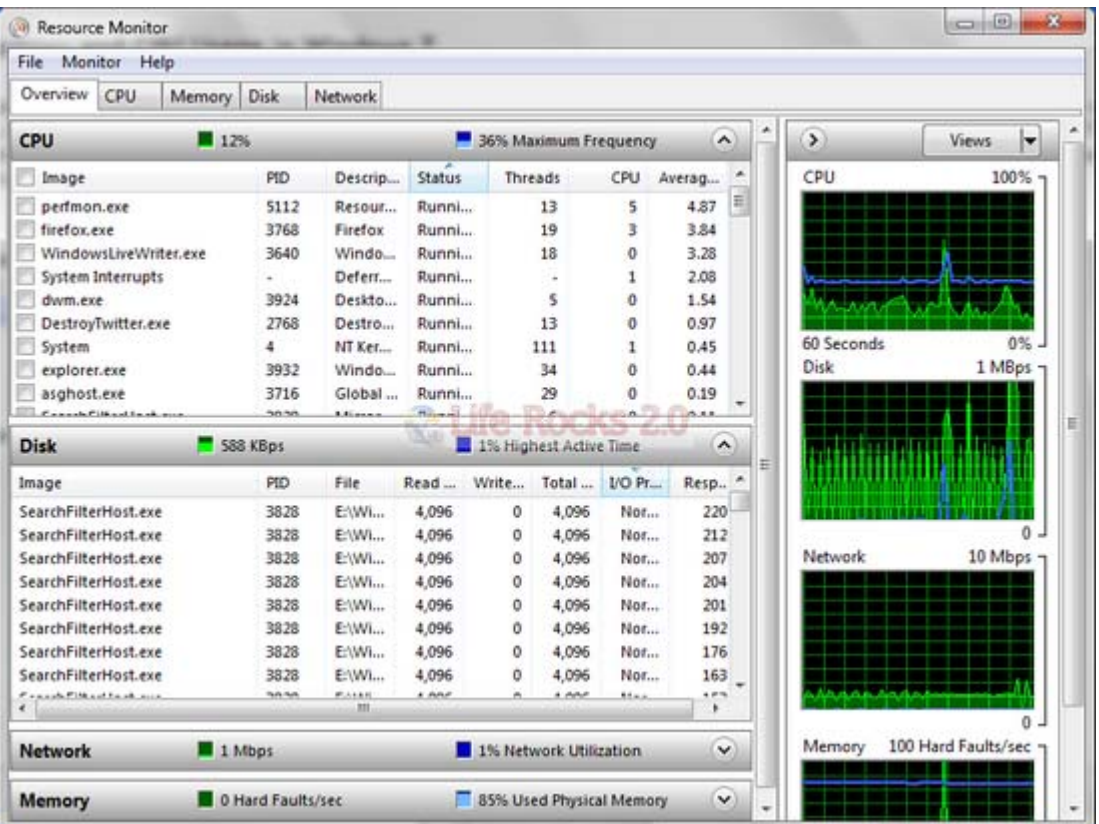